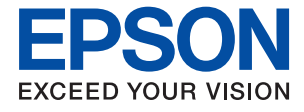

# ET-M3140 / M3140 Series **Brukerhåndbok**

### *Innholdsfortegnelse*

### *[Om denne brukerhåndboken](#page-5-0)*

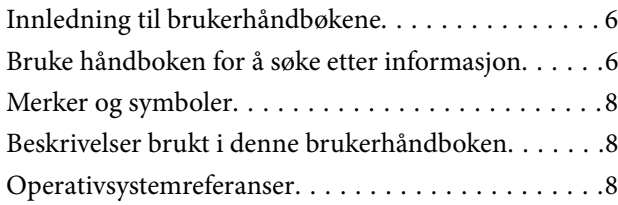

### *[Viktige instruksjoner](#page-9-0)*

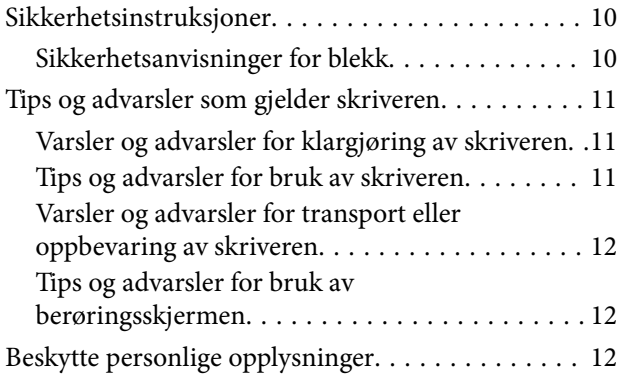

### *[Grunnleggende om skriveren](#page-12-0)*

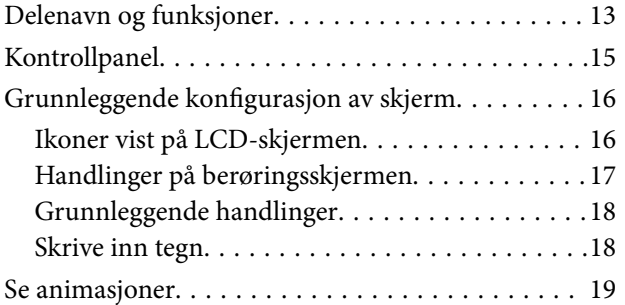

### *[Forberede skriveren](#page-19-0)*

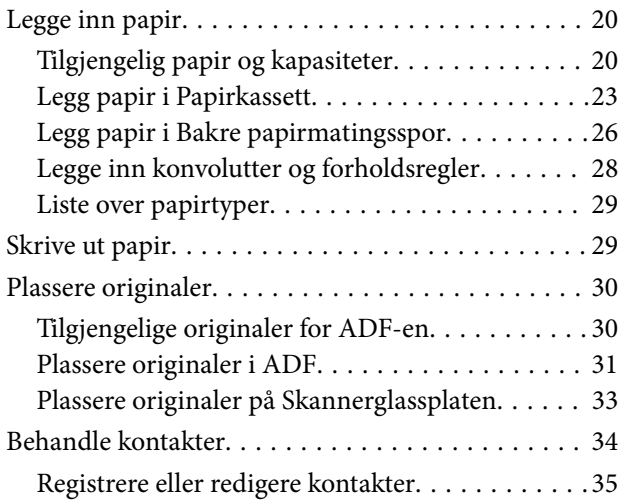

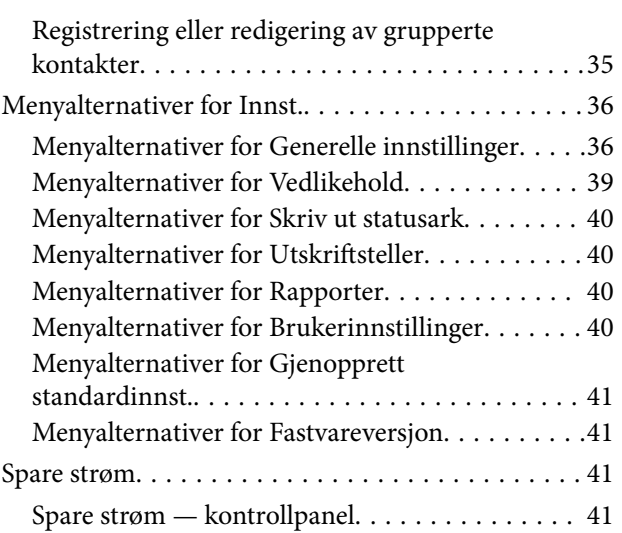

### *[Faksinnstillinger](#page-41-0)*

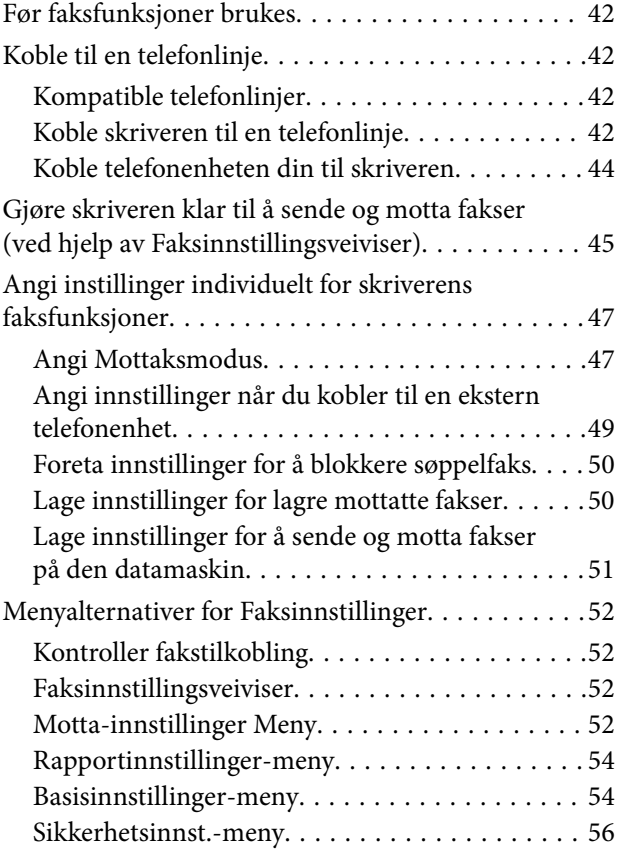

### *[Utskrifter](#page-56-0)*

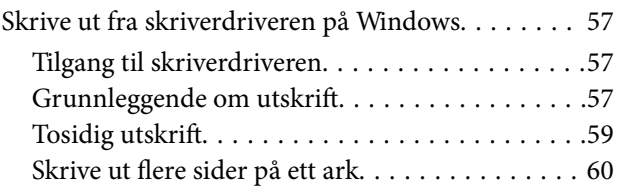

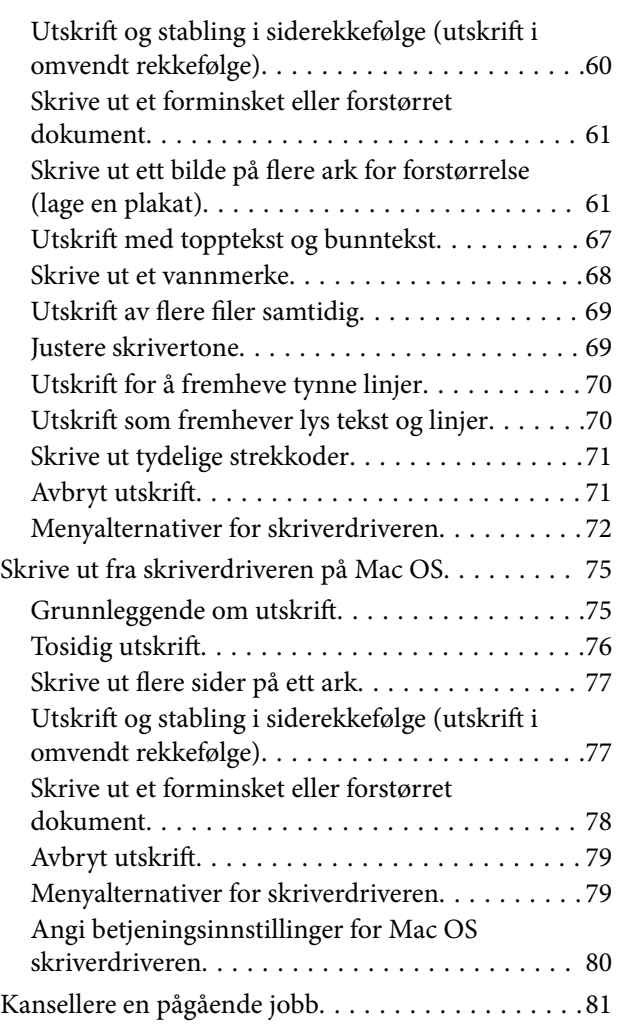

### *[Kopiering](#page-81-0)*

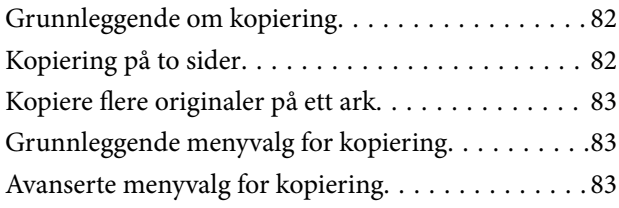

### *[Skanning](#page-85-0)*

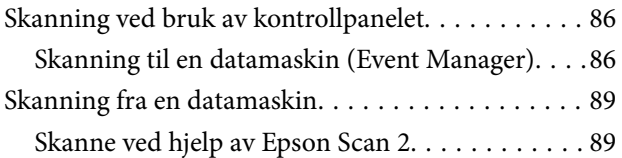

### *[Faksing](#page-92-0)*

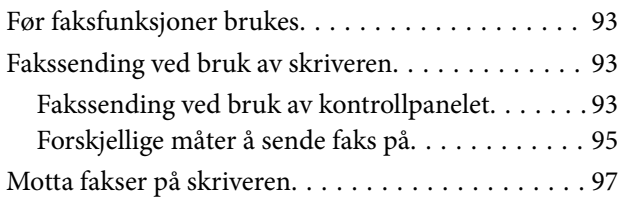

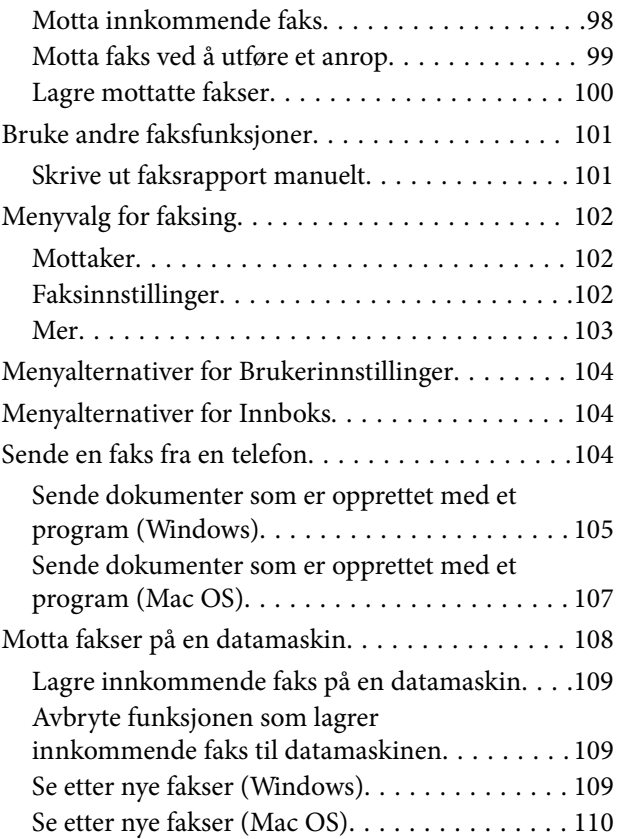

### *[Fylle blekk og bytte](#page-111-0)  [vedlikeholdsbokser](#page-111-0)*

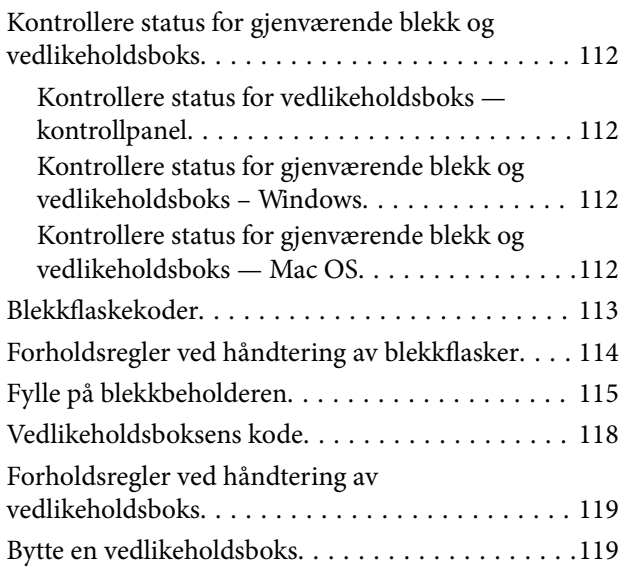

### *[Vedlikeholde skriveren](#page-119-0)*

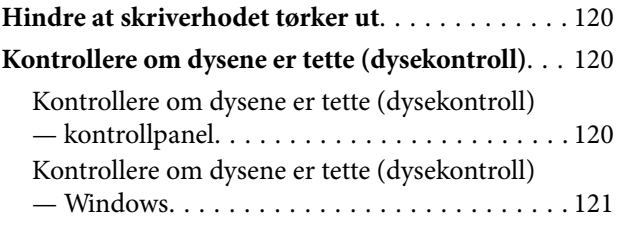

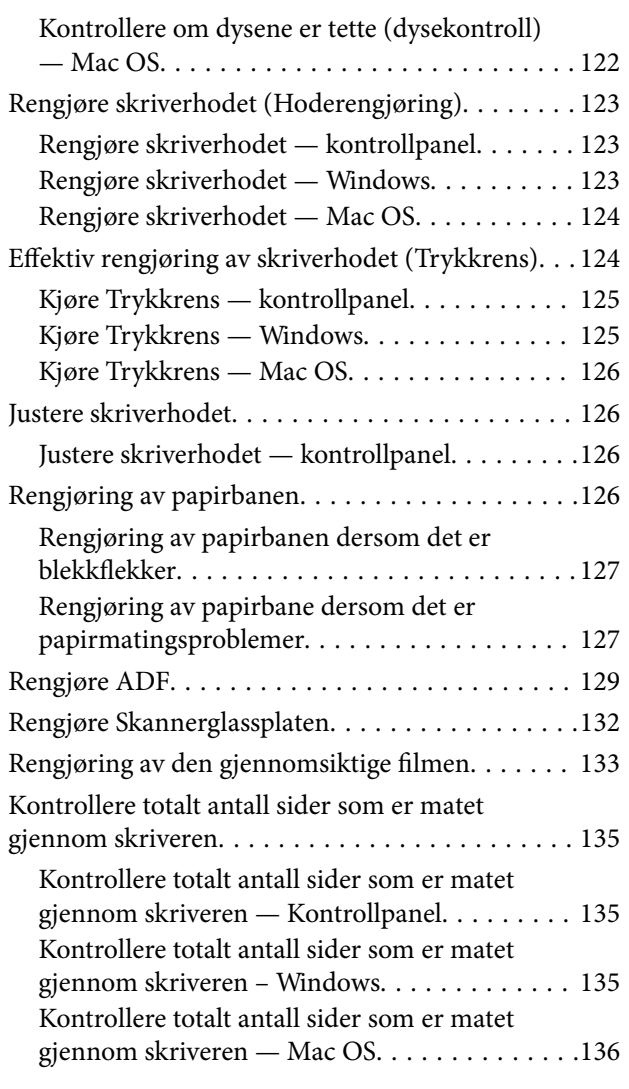

### *[Programvareinformasjon](#page-136-0)*

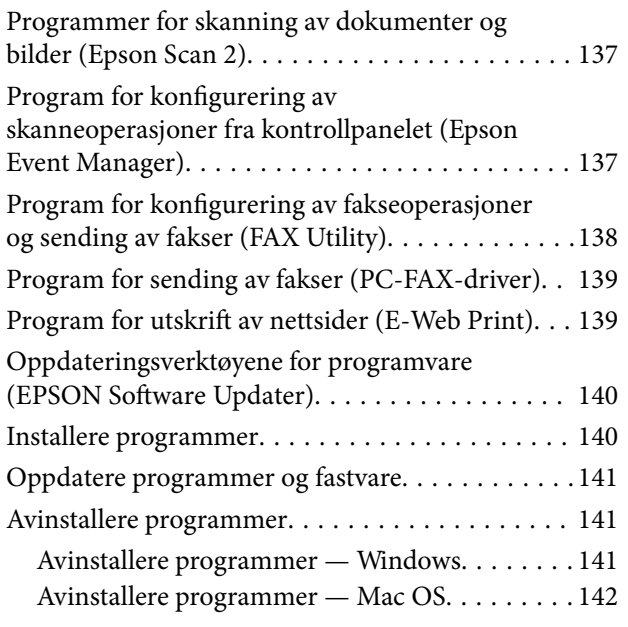

### *[Løse problemer](#page-143-0)*

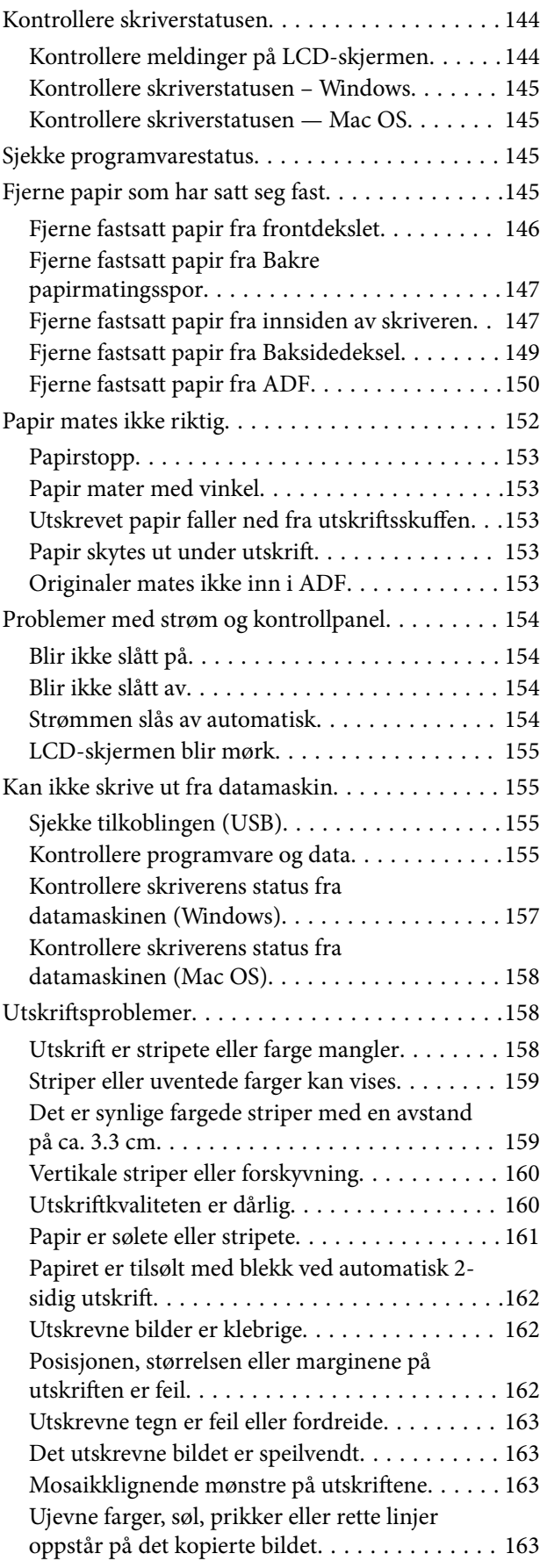

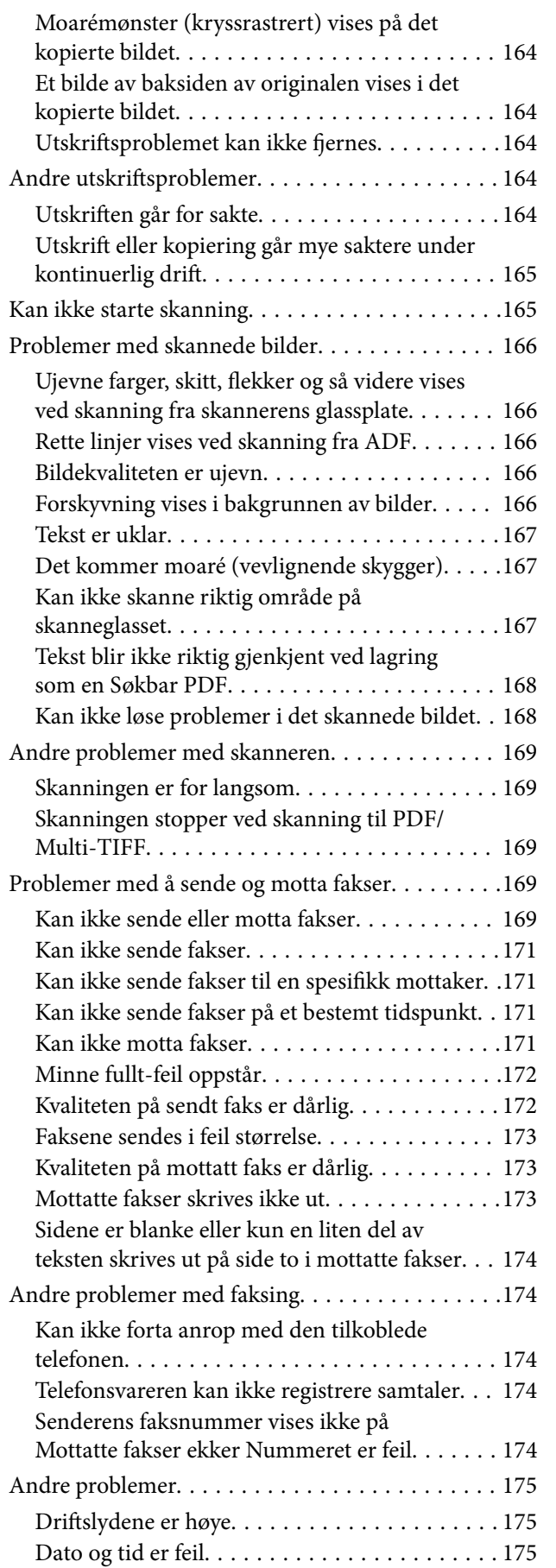

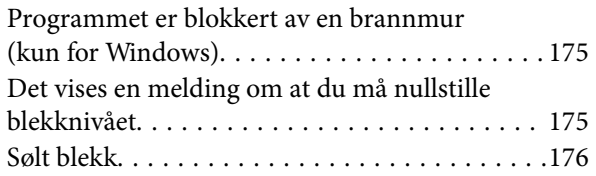

### *[Tillegg](#page-176-0)*

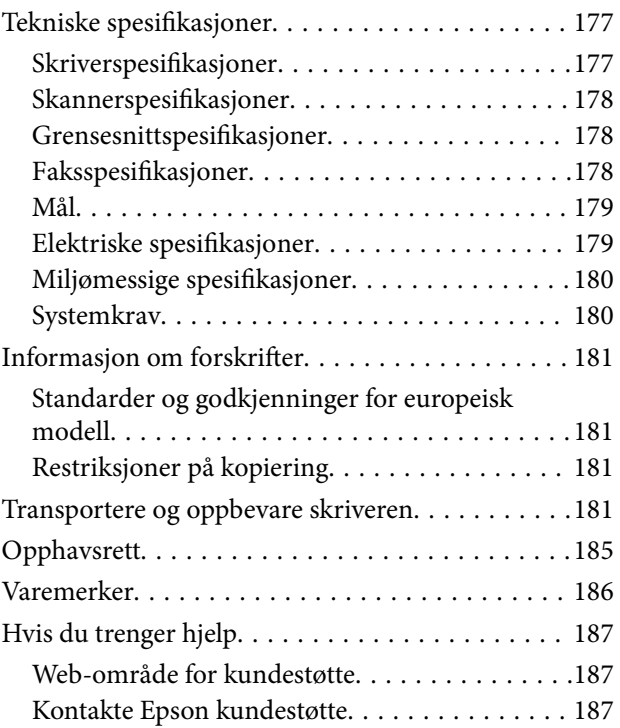

## <span id="page-5-0"></span>**Om denne brukerhåndboken**

### **Innledning til brukerhåndbøkene**

Håndbøkene nedenfor følger med Epson-skriveren. I tillegg til håndbøkene finner du også diverse typer hjelpeinformasjon på selve skriveren og i Epson-programvaren.

❏ Viktige sikkerhetsinstruksjoner (papirhåndbok)

Gir deg instruksjoner om sikker bruk av denne skriveren.

❏ Start her (papirhåndbok)

Gir deg informasjon om konfigurasjon av skriveren, installering av programvaren, bruk av skriveren og liknende.

❏ Brukerhåndbok (digital håndbok)

Denne brukerhåndboken. Gir generell informasjon samt instruksjoner om bruk av skriveren og problemløsning.

Du kan hente de nyeste versjonene av håndbøkene ovenfor på følgende måter.

❏ Papirhåndbok

Gå til Epsons støttetider for Europa på [http://www.epson.eu/Support,](http://www.epson.eu/Support) eller til Epsons globale støttesider på [http://support.epson.net/.](http://support.epson.net/)

❏ Digital håndbok

Start EPSON Software Updater på datamaskinen. EPSON Software Updater ser etter tilgjengelige oppdateringer for Epson-programvare og de digitale håndbøkene, og lar deg laste ned de nyeste versjonene.

#### **Relatert informasjon**

& ["Oppdateringsverktøyene for programvare \(EPSON Software Updater\)" på side 140](#page-139-0)

### **Bruke håndboken for å søke etter informasjon**

PDF-håndboken lar deg søke etter informasjon du ser etter med nøkkelord, eller du kan hoppe direkte til bestemte avsnitt med bokmerkene.Du kan også bare skrive ut sidene du trenger.Dette avsnittet forklarer hvordan du bruker en PDF-håndbok som er åpnet i Adobe Reader X på datamaskinen din.

#### **Søke etter nøkkelord**

Klikk på **Rediger** > **Avansert søk**.Skriv inn nøkkelordet (tekst) for informasjonen du vil finne i søkevinduet, og klikk deretter på **Søk**.Treff vises som en liste.Klikk på et av treffene som vises for å gå til siden.

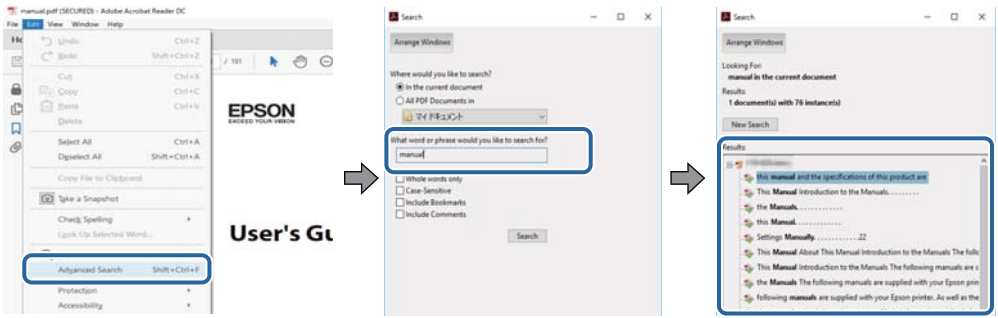

#### **Hoppe direkte fra bokmerker**

Klikk på en tittel for å hoppe til siden.Klikk på + eller > for å se overskriftene på lavere nivå i avsnittet.For å gå tilbake til den forrige siden, utfører du følgende operasjon på tastaturet.

- ❏ Windows: Hold inne **Alt**, og trykk deretter på **←**.
- ❏ Mac OS: Hold inne kommandotasten, og trykk deretter på **←**.

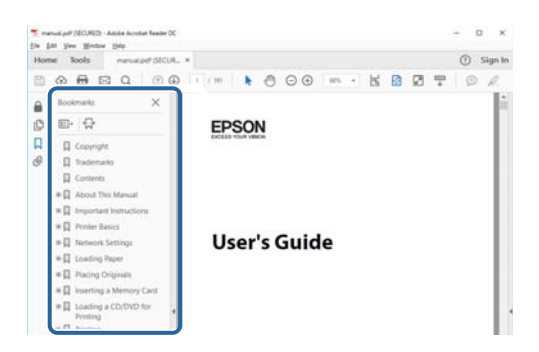

#### **Bare skrive ut sidene du trenger**

Du kan hente og bare skrive ut sidene du trenger.Klikk på **Skriv ut** i **Fil**-menyen, og spesifiser deretter sidene du vil skrive ut i **Sider** i **Sider som skal skrives ut**.

❏ For å angi en serie med sider, skriver du en bindestrek mellom startsiden og sluttsiden.

For eksempel: 20-25

❏ For å spesifisere sider som ikke er i en serie, skiller du sidene med kommaer.

For eksempel: 5, 10, 15

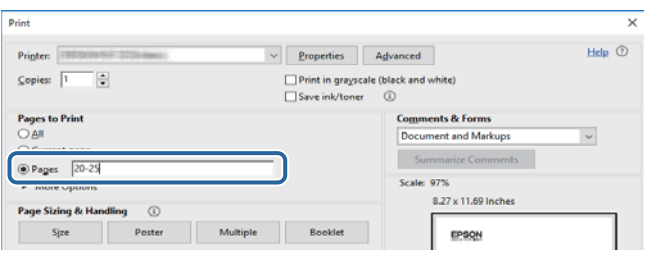

### <span id="page-7-0"></span>**Merker og symboler**

#### !*Forsiktig:*

Instruksjoner som må følges nøye for å unngå personskade.

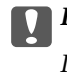

#### c*Forsiktighetsregel:*

Instruksjoner som må overholdes for å unngå skade på utstyret.

#### *Merknad:*

Gir supplerende og referanseinformasjon.

#### **Relatert informasjon**

 $\blacktriangleright$  Lenker til relaterte avsnitt.

### **Beskrivelser brukt i denne brukerhåndboken**

- ❏ Skjermbildene av skriverdriveren og Epson Scan 2 (skannerdriver) stammer fra Windows 10 eller macOS High Sierra. Innholdet som vises på skjermene, varierer avhengig av modellen og situasjonen.
- ❏ Illustrasjonene som brukes i denne brukerhåndboken er kun eksempler. Selv om det kan være mindre forskjeller på modellen, er operasjonsmetoden den samme.
- ❏ Noen av menyelementene på LCD-skjermen kan variere avhengig av modell og innstillinger.

### **Operativsystemreferanser**

#### **Windows**

I denne håndboken referer vilkår som «Windows 10», «Windows 8.1», «Windows 8», «Windows 7», «Windows Vista», «Windows XP», «Windows Server 2016», «Windows Server 2012 R2», «Windows Server 2012», «Windows Server 2008 R2», «Windows Server 2008», «Windows Server 2003 R2» og «Windows Server 2003» til følgende operativsystemer. I tillegg brukes «Windows» for å referere til alle versjoner.

- ❏ Microsoft® Windows® 10 operativsystem
- ❏ Microsoft® Windows® 8.1 operativsystem
- ❏ Microsoft® Windows® 8 operativsystem
- ❏ Microsoft® Windows® 7 operativsystem
- ❏ Microsoft® Windows Vista® operativsystem
- ❏ Microsoft® Windows® XP operativsystem
- ❏ Microsoft® Windows® XP Professional x64 Edition operativsystem
- ❏ Microsoft® Windows Server® 2016 operativsystem
- ❏ Microsoft® Windows Server® 2012 R2 operativsystem
- ❏ Microsoft® Windows Server® 2012 operativsystem
- ❏ Microsoft® Windows Server® 2008 R2 operativsystem
- ❏ Microsoft® Windows Server® 2008 operativsystem
- ❏ Microsoft® Windows Server® 2003 R2 operativsystem
- ❏ Microsoft® Windows Server® 2003 operativsystem

#### **Mac OS**

I denne håndboken brukes «Mac OS» til å henvise til macOS High Sierra, macOS Sierra, OS X El Capitan, OS X Yosemite, OS X Mavericks, OS X Mountain Lion, Mac OS X v10.7.x og Mac OS X v10.6.8.

## <span id="page-9-0"></span>**Viktige instruksjoner**

### **Sikkerhetsinstruksjoner**

Les og følg disse instruksjonene for å sikre sikker bruk av skriveren.Sørg for at denne brukerhåndboken oppbevares for senere bruk.Pass også på at alle advarsler og instruksjoner markert på skriveren, følges.

❏ Noen av symbolene som brukes på skriveren er for å sikre sikker og riktig bruk av skriveren. Se følgende nettsted for å finne ut betydningen av symbolene.

<http://support.epson.net/symbols>

- ❏ Du må bare bruke strømledningen som følger med skriveren. Denne ledningen skal ikke brukes med annet utstyr. Bruk av andre strømledninger til denne skriveren, eller bruk av den medfølgende ledningen til annet utstyr, kan føre til brann eller elektrisk støt.
- ❏ Kontroller at strømledningen oppfyller lokale sikkerhetskrav.
- ❏ Forsøk aldri å demontere, modifisere eller reparere strømledningen, kontakten, skriverenheten, skannerenheten eller tilbehør på egenhånd, med mindre det spesifikt er angitt i håndboken for skriveren.
- ❏ Under følgende forhold må du koble fra skriveren og få utført service hos kvalifisert personell:

Strømkabelen eller kontakten er skadet, det har kommet væske inn i skriveren, skriveren har falt i gulvet eller kabinettet er skadet på annen måte, skriveren fungerer ikke normalt eller viser en betydelig endring i ytelse. Ikke juster kontrollmekanismer med mindre dette framgår av driftsinstruksjonene.

- ❏ Plasser skriveren nær et strømuttak der pluggen lett kan kobles fra.
- ❏ Ikke plasser eller lagre skriveren utendørs, nært smuss eller støv, vann, varmekilder, eller på steder som er utsatt for støt, vibrasjoner, høy temperatur eller fuktighet.
- ❏ Pass på at det ikke søles væske på skriveren, og at du ikke håndterer den med våte hender.
- ❏ Kontakt forhandler dersom LCD-skjermen blir skadet. Dersom du får flytende krystalløsning på hendene, må du vaske dem grundig med såpe og vann. Dersom du får flytende krystalløsning i øynene, må du skylle dem med vann umiddelbart. Hvis du fremdeles har ubehag eller synsforstyrrelser etter grundig skylling, må du oppsøke lege umiddelbart.
- ❏ Unngå bruk av telefon i tordenvær. Det kan være en liten fare for elektrisk støt på grunn av lyn.
- ❏ Hvis det oppstår en gasslekkasje, må du ikke bruke en telefon i nærheten av lekkasjen for å rapportere den.

### **Sikkerhetsanvisninger for blekk**

- ❏ Pass på at du ikke får blekk på deg når du håndterer blekkbeholderen, hetten til blekkbeholderen og åpne blekkflasker eller hettene til blekkflasker.
	- ❏ Hvis du får blekk på huden, må du vaske grundig med såpe og vann.
	- ❏ Hvis du får blekk i øynene, må du øyeblikkelig skylle med vann. Hvis du fremdeles har ubehag eller synsforstyrrelser etter grundig skylling, må du oppsøke lege umiddelbart.
	- ❏ Hvis du får blekk i munnen, må du oppsøke lege umiddelbart.
- ❏ Ikke demonter vedlikeholdsboksen, da dette kan føre til at du får blekk i øynene eller på huden.
- ❏ Ikke rist en blekkflaske for hardt eller utsett den for harde støt da dette kan føre til at blekket lekker.

<span id="page-10-0"></span>❏ Oppbevar blekkflasken, blekkbeholderenheten og vedlikeholdsboksen utilgjengelig for barn. Du må ikke la barn drikke fra eller håndtere blekkflasken og hetten til blekkflasken.

### **Tips og advarsler som gjelder skriveren**

Disse instruksjonene må leses og følges for å unngå skade på skriveren og på eiendeler. Husk å ta vare på denne håndboken i tilfelle du trenger den senere.

### **Varsler og advarsler for klargjøring av skriveren**

- ❏ Ikke blokker eller dekk til luftehullene og åpningene på skriveren.
- ❏ Bruk bare den typen strømforsyning som er angitt på etiketten på skriveren.
- ❏ Unngå å bruke uttak på samme krets som kopimaskiner eller luftesystemer som slås av og på regelmessig.
- ❏ Unngå strømuttak som styres med veggbrytere eller tidsinnstillingsenheter.
- ❏ Hold hele datamaskinsystemet borte fra potensielle kilder for elektromagnetiske forstyrrelser, for eksempel høyttalere eller baseenheter for trådløse telefoner.
- ❏ Strømledningene må plasseres slik at de ikke kan utsettes for slitasje, kutt, rifter, krymping eller kinking. Ikke plasser noe oppå strømledningene, og ikke legg strømledningene slik at de kan bli tråkket på eller overkjørt. Vær spesielt oppmerksom på at strømledningene er helt strukket ut ved endene og der hvor de går inn i og ut av en transformator.
- ❏ Hvis du bruker en skjøteledning med skriveren, må du kontrollere at den totale mengden merkestrøm (ampere) for enhetene som er koblet til skjøteledningen, ikke overskrider tillatt merkestrøm for ledningen. Kontroller også at den totale merkestrømmen (ampere) for alle enhetene som er koblet til strømuttaket, ikke overskrider tillatt merkestrøm for strømuttaket.
- ❏ Hvis du skal bruke skriveren i Tyskland, må bygningsinstallasjonen være beskyttet med en overbelastningsbryter på 10 eller 16 ampere for å gi tilstrekkelig kortslutningsvern og overstrømsvern.
- ❏ Når du kobler skriveren til en datamaskin eller annet utstyr med en kabel, må du kontrollere at kontaktene står riktig vei. Det er bare én riktig måte å koble til kontaktene på. Hvis en kontakt blir tilkoblet feil vei, kan begge enhetene som kobles sammen med kabelen, bli skadet.
- ❏ Plasser skriveren på en flat, stabil overflate, som er større enn bunnen på skriveren i alle retninger. Skriveren vil ikke virke ordentlig hvis det står på skrå.
- ❏ Sørg for at det er plass over skriveren for å løfte dokumentdekselet helt opp.
- ❏ La det være nok plass foran skriveren slik at papiret kan komme helt ut.
- ❏ Unngå steder som er utsatt for hurtige endringer i temperatur og fuktighet. Hold også skriveren unna direkte sollys, sterkt lys og varmekilder.

### **Tips og advarsler for bruk av skriveren**

- ❏ Ikke før inn gjenstander i sporene i skriveren.
- ❏ Ikke plasser hånden inn i skriveren under utskrift.
- ❏ Ikke berør den hvite, flate kabelen og blekkrørene inni skriveren.
- ❏ Ikke bruk aerosol-produkter som inneholder brennbare gasser, inne i eller rundt denne skriveren. Dette kan føre til brann.
- <span id="page-11-0"></span>❏ Ikke fjern skriverhodet for hånd, du kan skade skriveren.
- ❏ Vær forsiktig så du ikke setter fast fingrene når du lukker skannerenheten.
- ❏ Ikke trykk for hardt på skannerglassplaten når du plasserer originaldokumentene.
- ❏ Slå alltid av skriveren med P-knappen. Ikke trekk ut kontakten til skriveren eller slå av strømmen til kontakten før  $\bigcup$ -lyset slutter å blinke.
- ❏ Dersom du ikke skal bruke skriveren over en lengre periode, må du trekke ut strømledningen fra stikkontakten.

### **Varsler og advarsler for transport eller oppbevaring av skriveren**

- ❏ Når du lagrer eller transporterer skriveren, må du ikke holde den på skrå, plassere den vertikalt eller snu den opp ned, ettersom den kan lekke blekk.
- ❏ Før du transporterer skriveren, påser du at skriverhodet er i startposisjon (helt til høyre).

### **Tips og advarsler for bruk av berøringsskjermen**

- ❏ Det kan forekomme små, lyse eller mørke flekker på LCD-skjermen, og skjermens lysstyrke kan også variere. Dette er normalt, og betyr ikke at skjermen er skadet.
- ❏ Bruk bare en tørr, myk klut når du rengjør den. Ikke bruk væske eller kjemiske rengjøringsmidler.
- ❏ Berøringsskjermens utvendige deksel kan knuses hvis det utsettes for kraftige støt. Ta kontakt med forhandleren hvis glasset får sprekker eller hakk, og du må ikke røre eller prøve å fjerne det ødelagte glasset.
- ❏ Trykk lett på berøringsskjermen med fingeren. Ikke trykk hardt eller bruk neglene.
- ❏ Ikke bruk skarpe objekter slik som kulepenner eller blyanter til å utføre handlinger.
- ❏ Kondens på innsiden av berøringsskjermen på grunn av plutselige fuktighets- eller temperaturendringer, kan føre til dårligere ytelse.

### **Beskytte personlige opplysninger**

Hvis du gir skriveren til noen andre eller kaster den, slett all personlig informasjon lagret i skriverens minne ved å velge **Innst.** > **Gjenopprett standardinnst.** > **Fjern alle data og innstillinger** på kontrollpanelet.

## <span id="page-12-0"></span>**Grunnleggende om skriveren**

## **Delenavn og funksjoner**

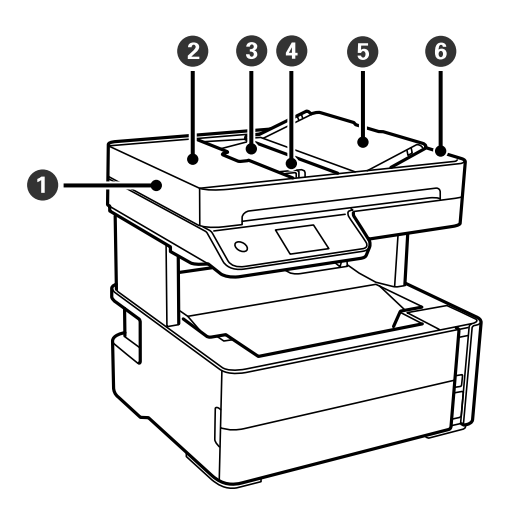

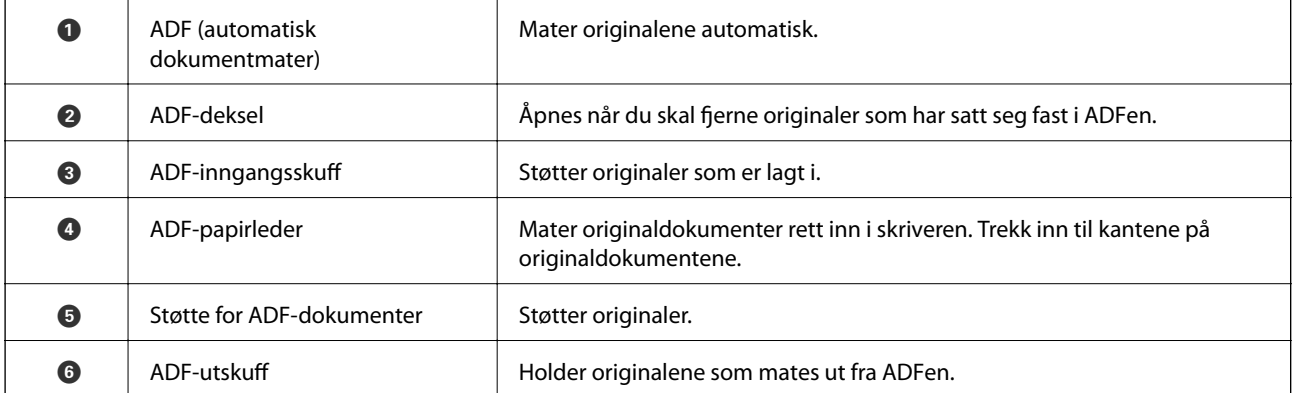

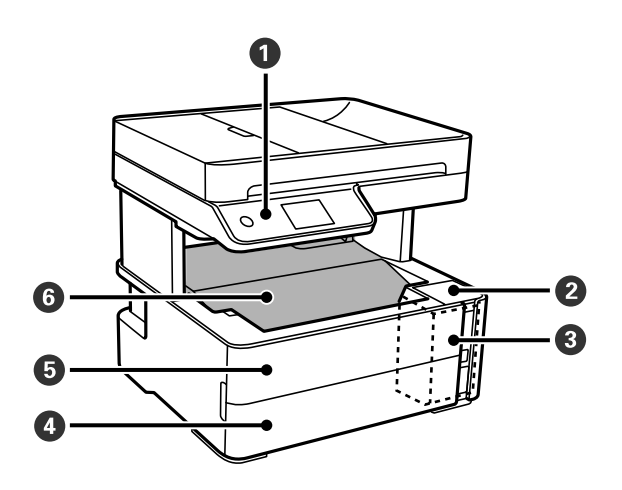

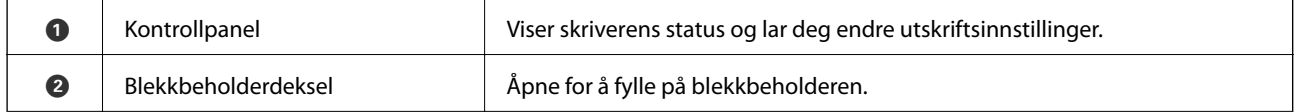

### **Grunnleggende om skriveren**

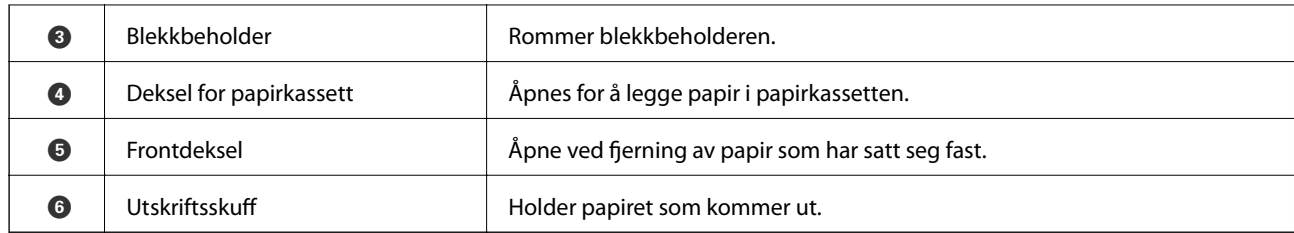

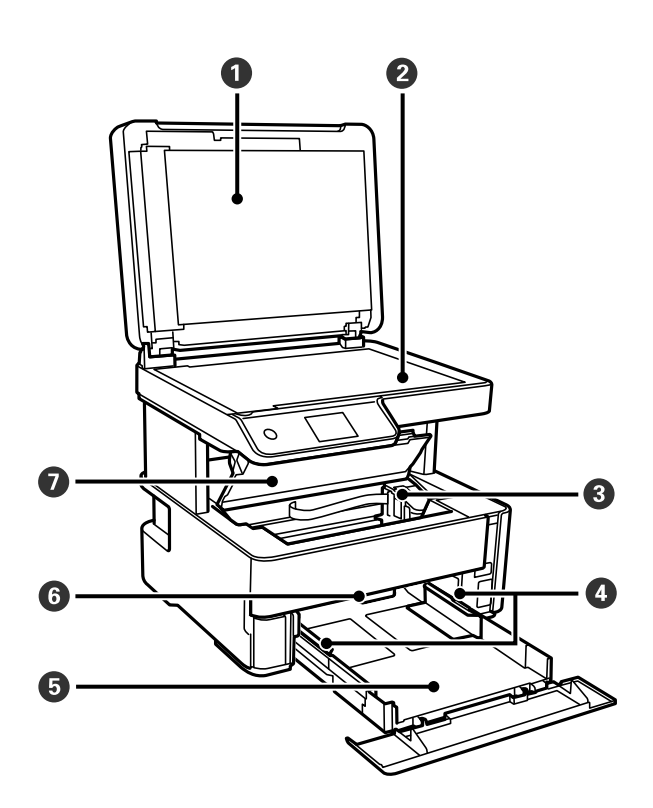

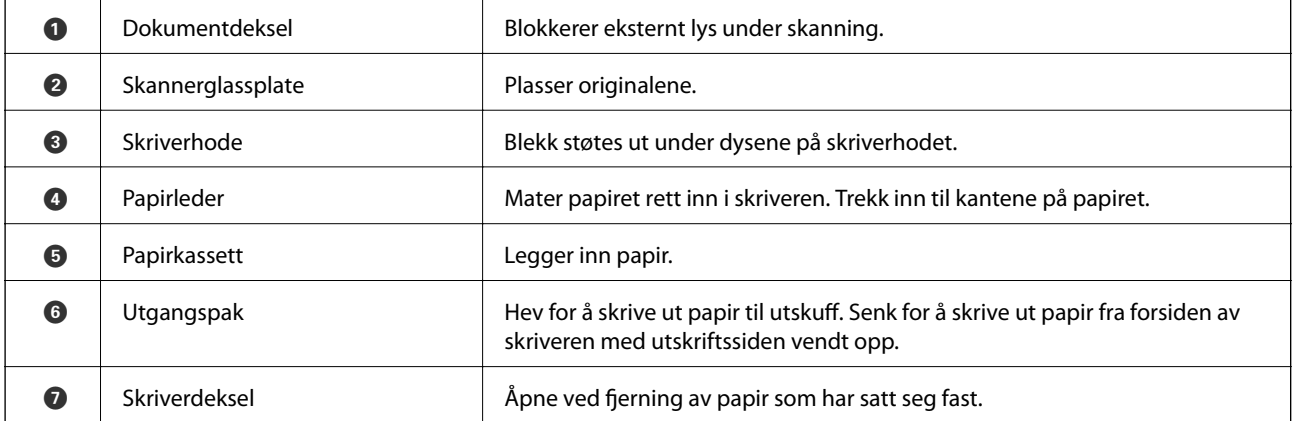

<span id="page-14-0"></span>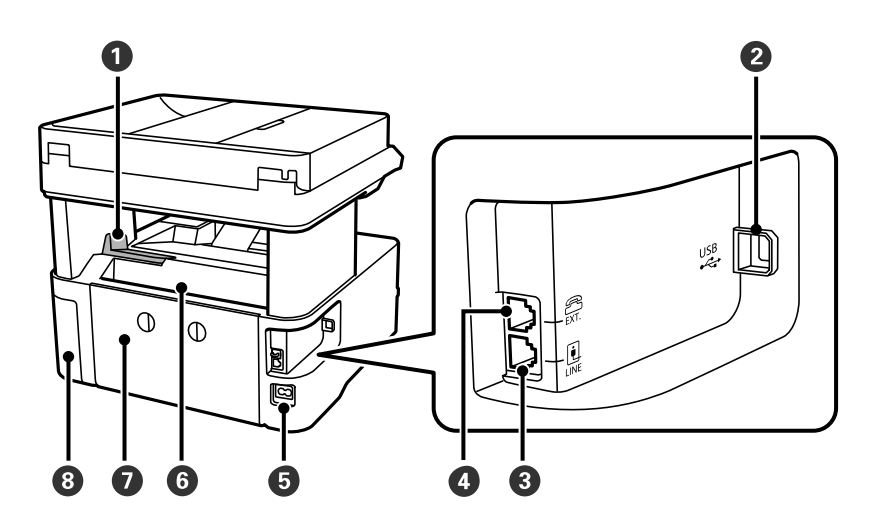

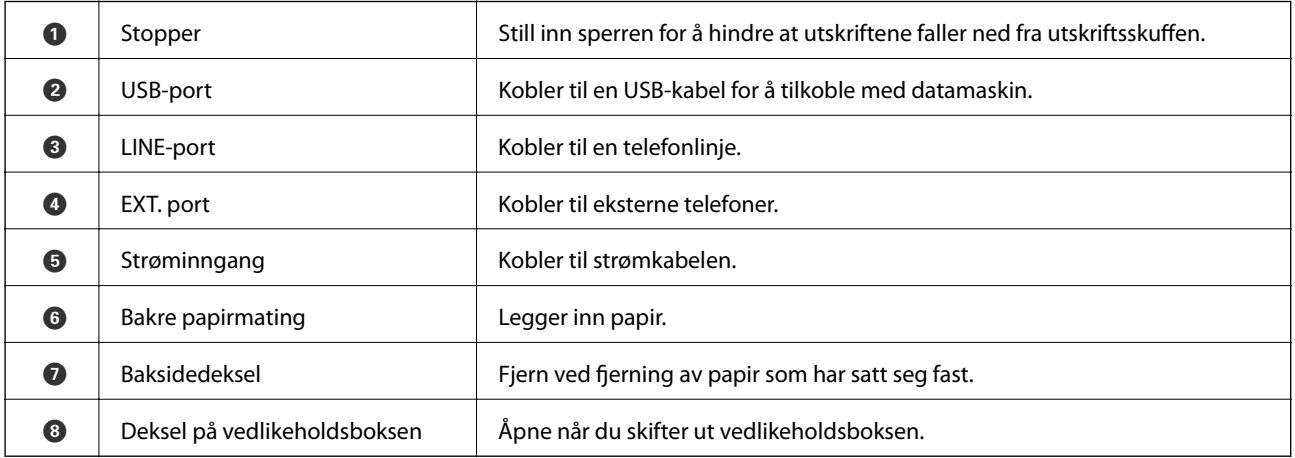

#### **Relatert informasjon**

 $\blacktriangleright$  "Kontrollpanel" på side 15

## **Kontrollpanel**

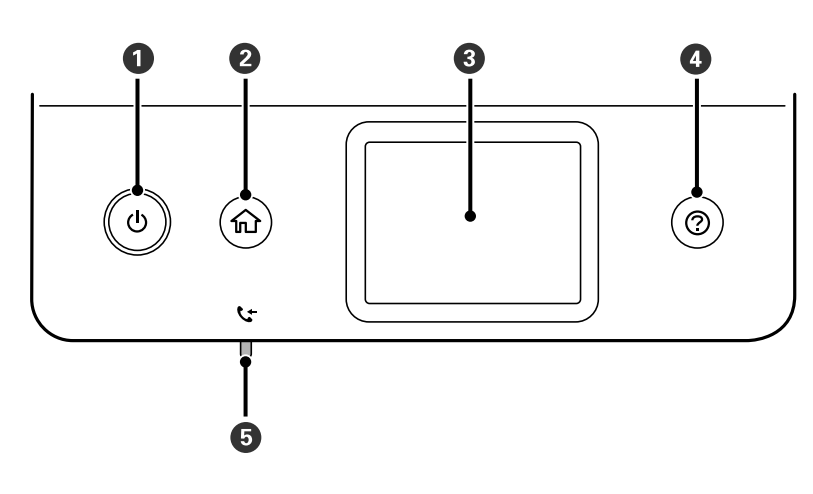

#### **Grunnleggende om skriveren**

<span id="page-15-0"></span>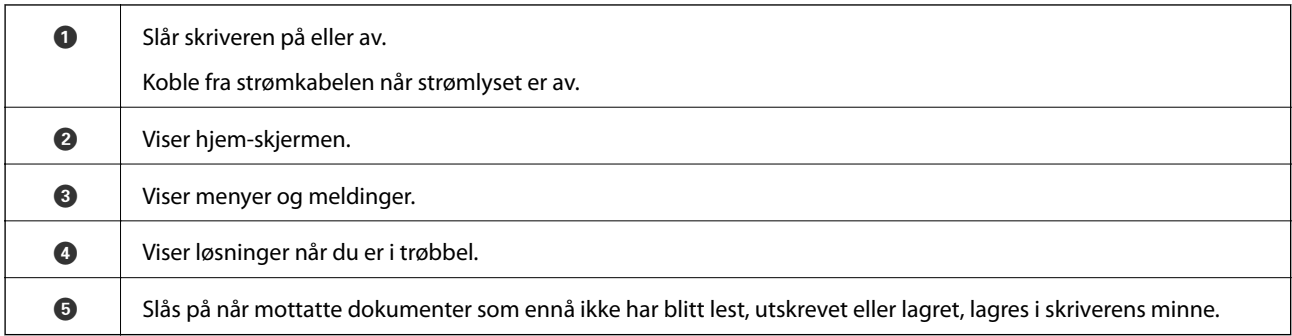

## **Grunnleggende konfigurasjon av skjerm**

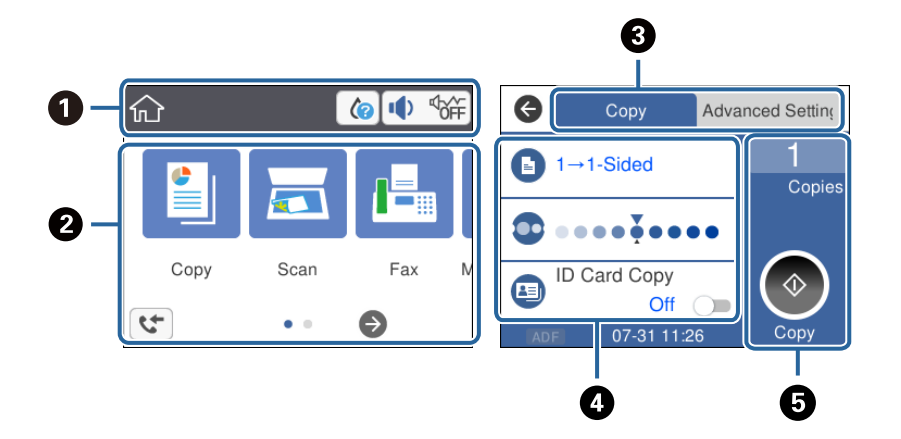

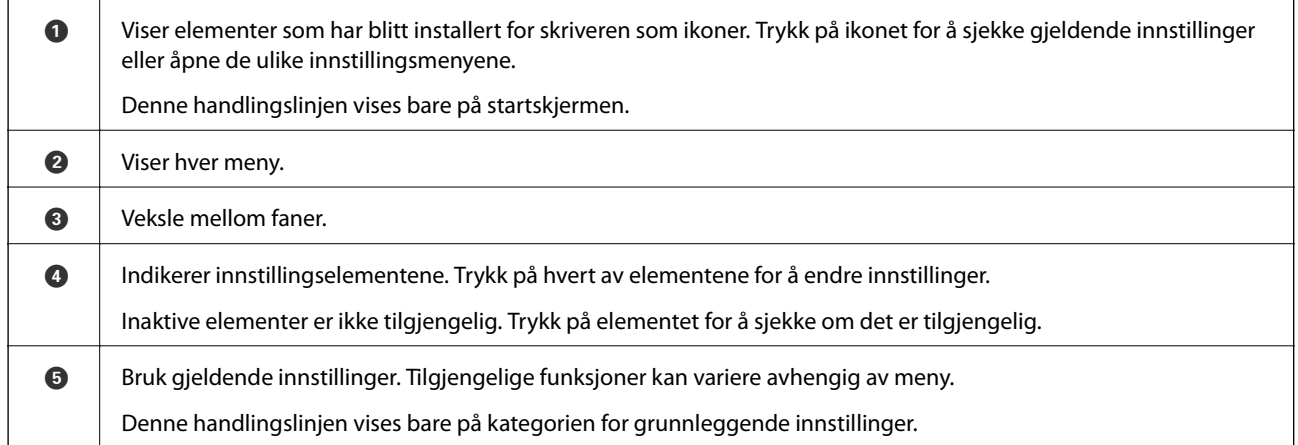

### **Ikoner vist på LCD-skjermen**

Følgende ikoner vises på LCD-skjermen, avhengig av skriverens status.

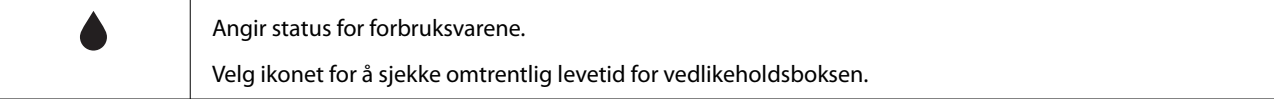

<span id="page-16-0"></span>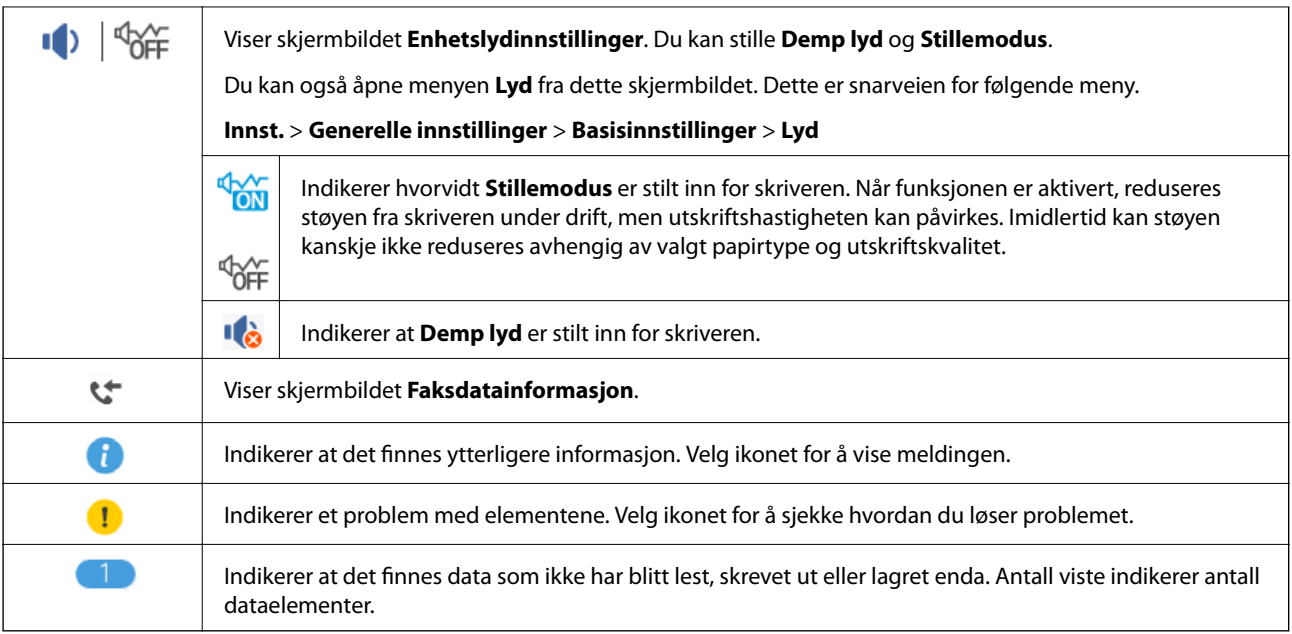

#### **Relatert informasjon**

 $\blacktriangleright$  ["Basisinnstillinger" på side 36](#page-35-0)

### **Handlinger på berøringsskjermen**

Berøringsskjermen er kompatibel med følgende handlinger.

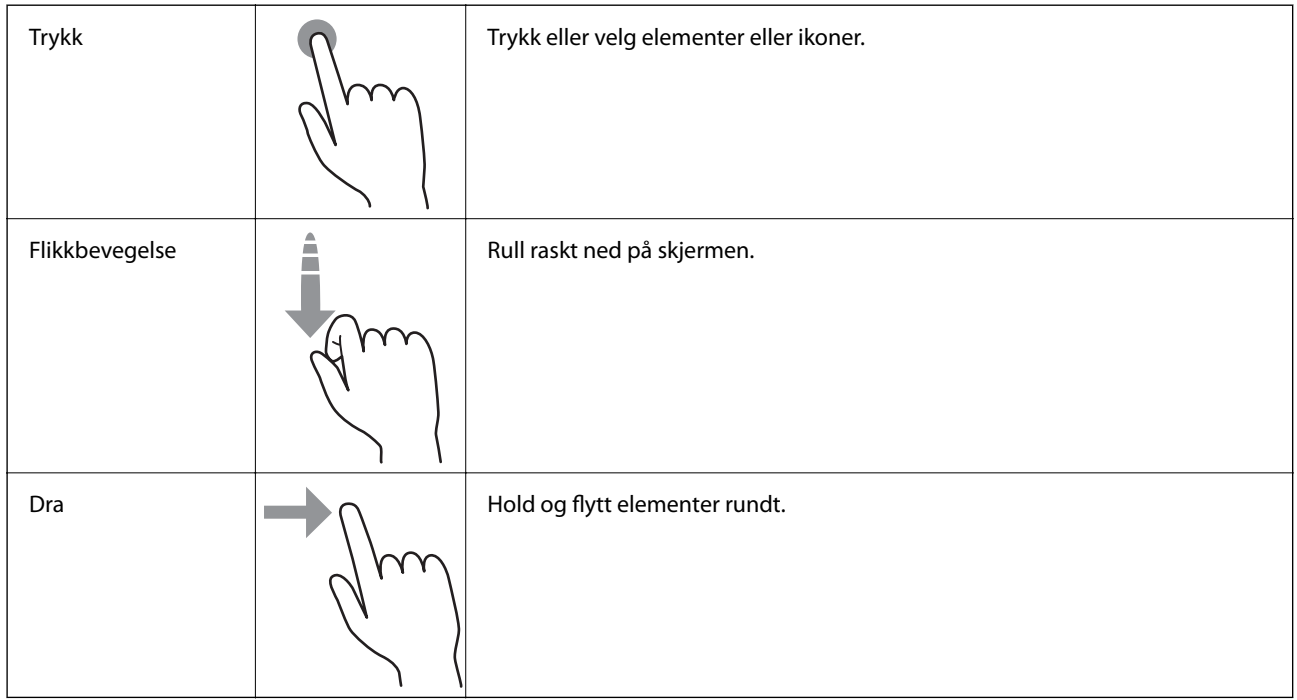

### <span id="page-17-0"></span>**Grunnleggende handlinger**

Trykk hvor som helst på innstillingselementet for å slå det på eller av.

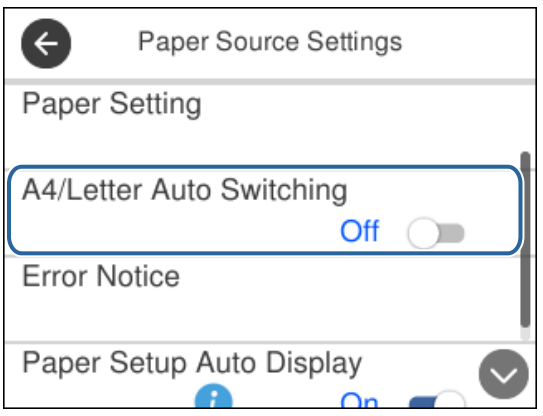

Trykk på inndatafeltet for å skrive inn verdi, navn og så videre.

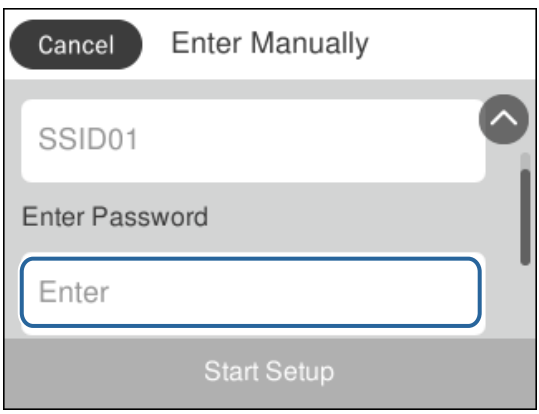

### **Skrive inn tegn**

Du kan skrive inn tegn og symboler ved å bruke skjermtastaturet når du registrerer en kontakt, osv.

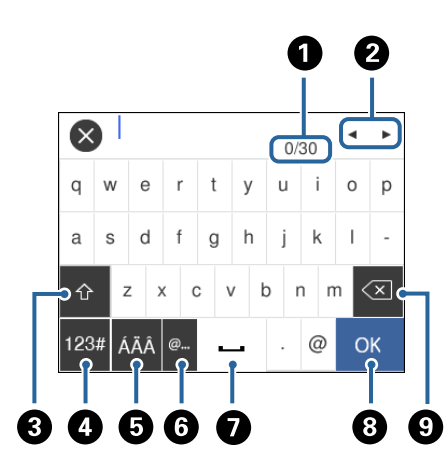

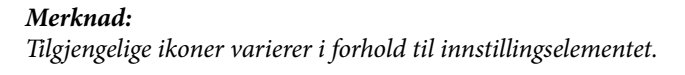

<span id="page-18-0"></span>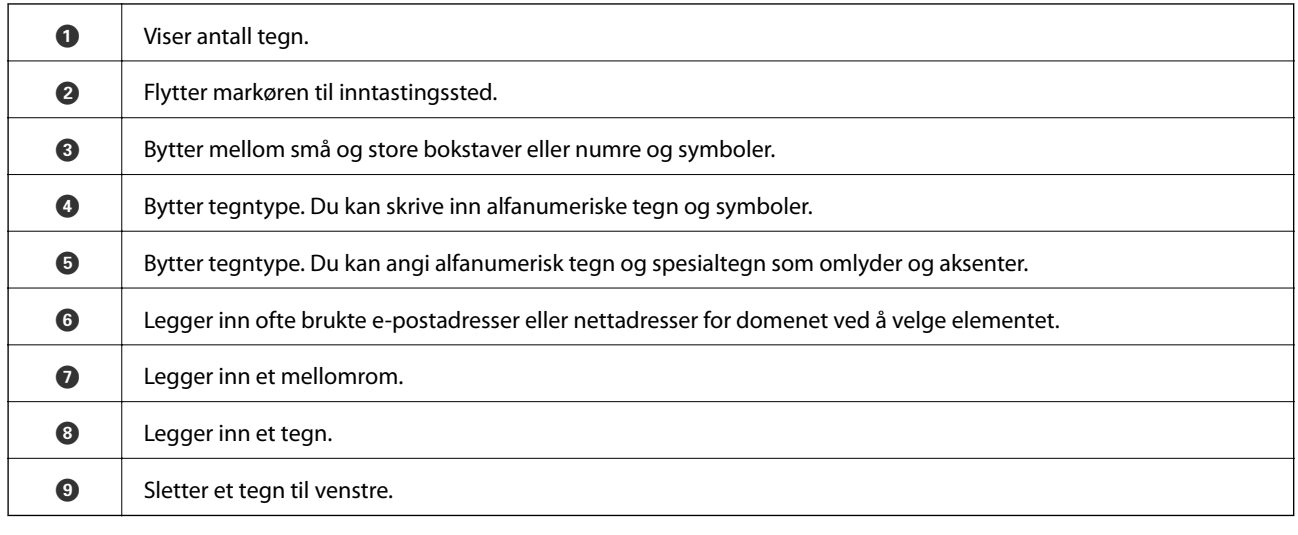

## **Se animasjoner**

Du kan se animasjoner av brukerinstruksjoner slik som innlegging av papir eller fjerning av fastkjørt papir på LCD-skjermen.

- ❏ Trykk på -knappen: Viser hjelpeskjermen.Trykk på **Hvordan** , og velg deretter elementene du ønsker å se.
- ❏ Trykk **Hvordan** på høyre side av betjeningsskjermen: Viser den forholdssensitive animasjonen.

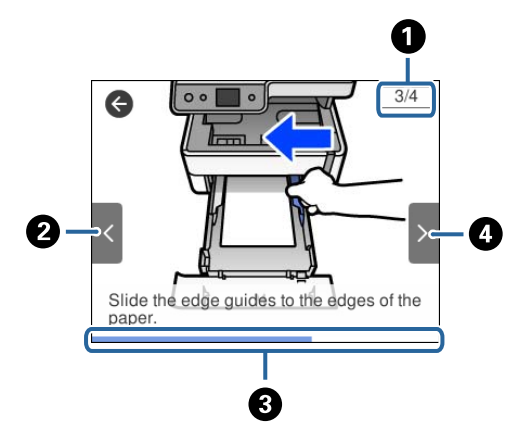

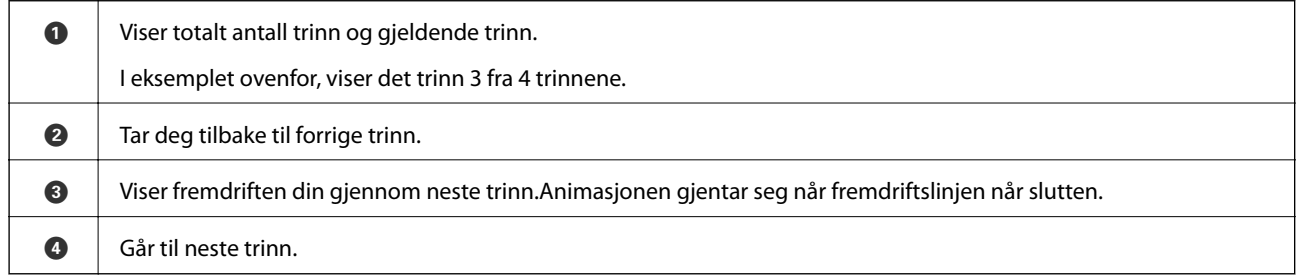

## <span id="page-19-0"></span>**Forberede skriveren**

### **Legge inn papir**

### **Tilgjengelig papir og kapasiteter**

#### *Merknad:*

Papirstørrelsen som vises er varierer for ulike drivere.

### **Ekte Epson-papir**

Epson anbefaler bruk av ekte Epson-papir for å sikre høy kvalitet på utskriftene.

#### *Merknad:*

- ❏ Papirtilgjengelighet kan variere etter område. Kontakt Epson kundestøtte for siste informasjon om tilgjengelig papir i ditt område.
- ❏ Ved utskrift på ekte Epson-papir i en brukerdefinert størrelse, er kun *Standard* eller *Normal* utskriftsinnstillinger tilgjengelig. Selv om noen skriverdrivere lar deg velge en bedre utskriftskvalitet, skrives utskriftene ut med *Standard* eller *Normal*.

#### **Papir egnet for utskriftsdokumenter**

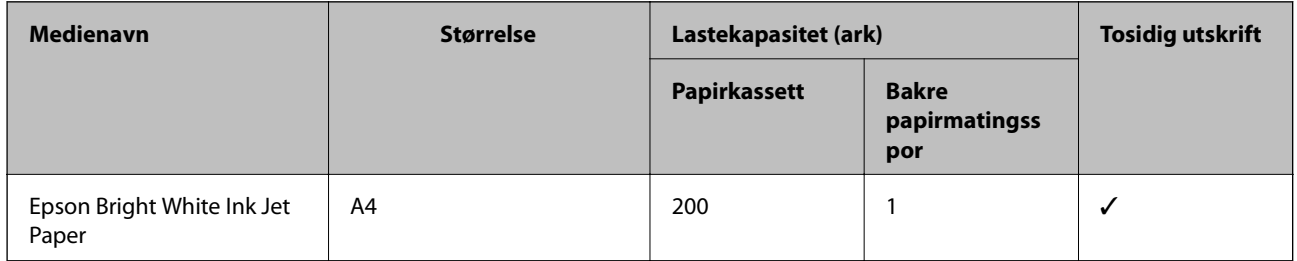

#### **Papir egnet for utskriftsdokumenter og bilder**

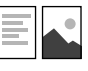

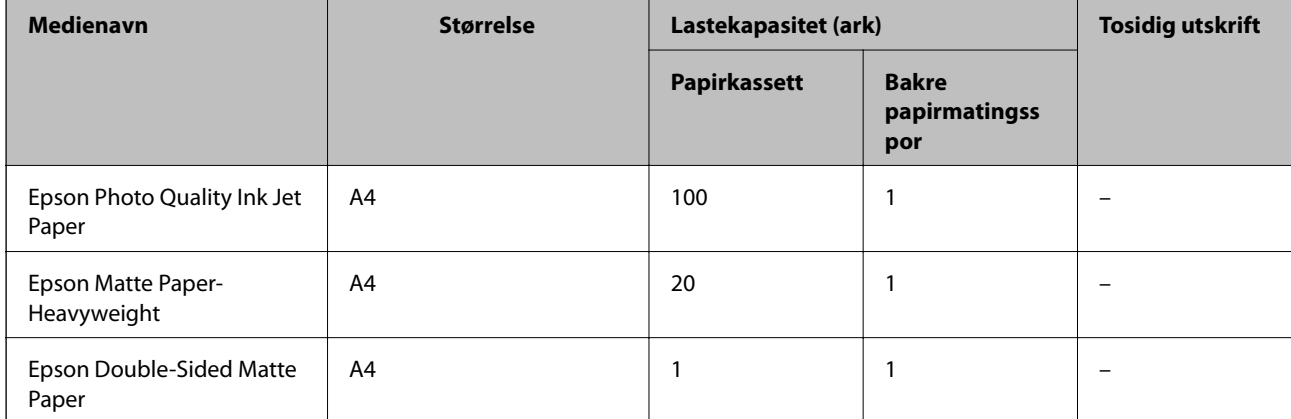

#### **Relatert informasjon**

& ["Delenavn og funksjoner" på side 13](#page-12-0)

### **Kommersielt tilgjengelig papir**

#### **Vanlig papir**

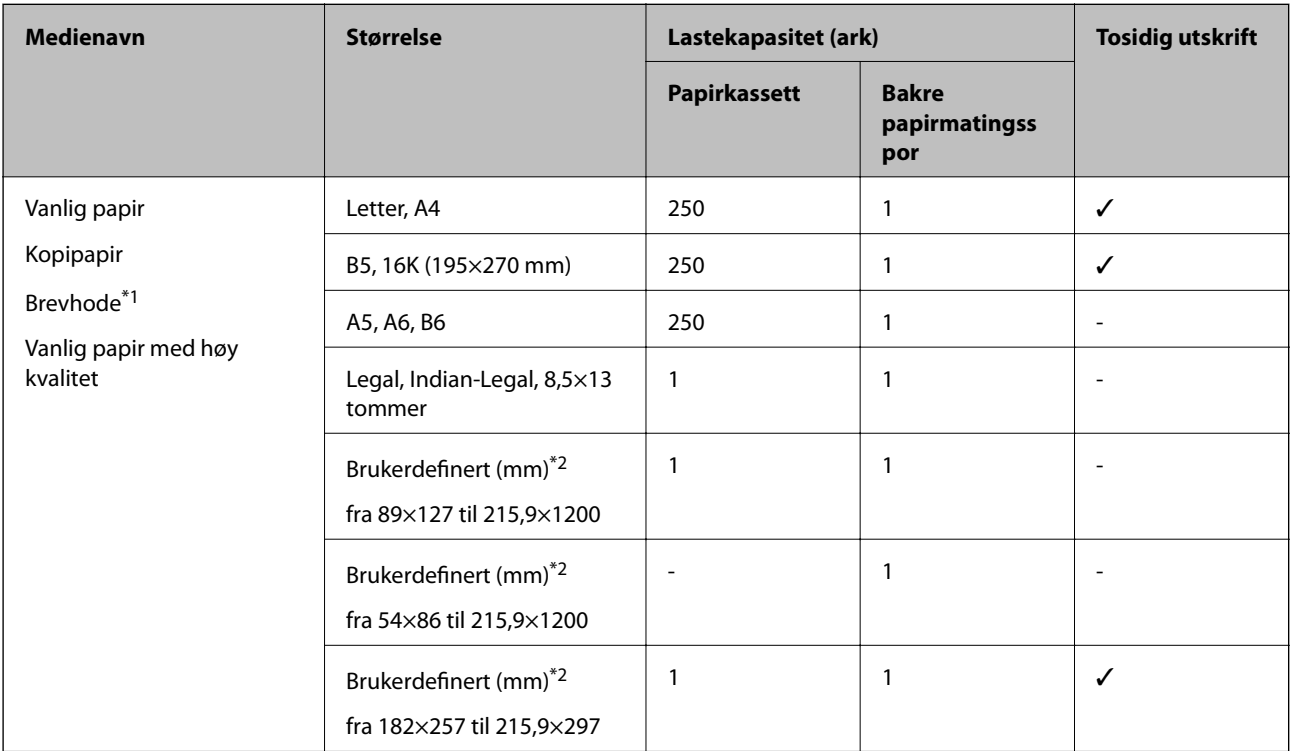

\*1 Papir med forhåndstrykt topptekst som inneholder informasjon som for eksempel avsenders navn eller bedrift. Det må være en margin på 3 mm eller mer øverst på papiret. Tosidig utskrift er ikke tilgjengelig for brevhodepapir.

\*2 Kun utskrift fra datamaskin er tilgjengelig.

#### **Tykt papir**

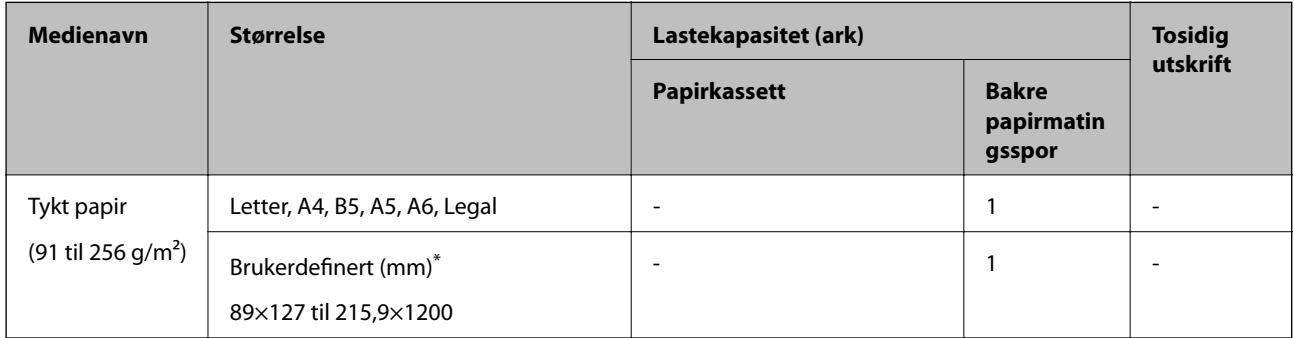

\* Kun utskrift fra datamaskin er tilgjengelig.

#### <span id="page-21-0"></span>**Konvolutter**

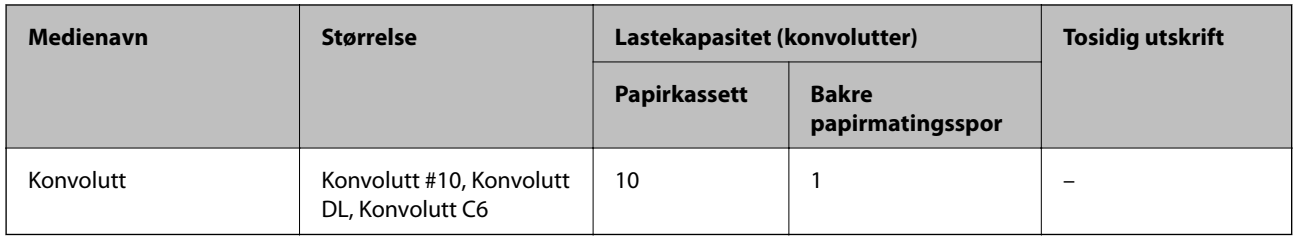

#### **Relatert informasjon**

& ["Delenavn og funksjoner" på side 13](#page-12-0)

### **Forholdsregler ved håndtering av papir**

- ❏ Les instruksjonene som følger med papiret.
- ❏ For å oppnå høy kvalitet på utskrifter med ekte Epson-papir, må papiret brukes i miljøet som er angitt på arkene som følger med papiret.
- ❏ Vift og samle kantene på papiret før de legges i. Ikke vift eller krøll fotopapir. Dette kan skade papirets utskriftsside.

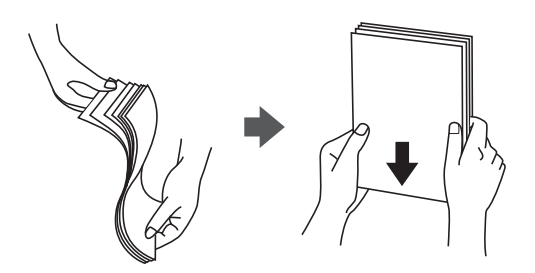

❏ Hvis papiret er krøllet, flat det ut eller bøy det lett i den motsatte retningen før det legges i. Utskrift på krøllet papir kan forårsake at papiret setter seg fast og søl på utskriften.

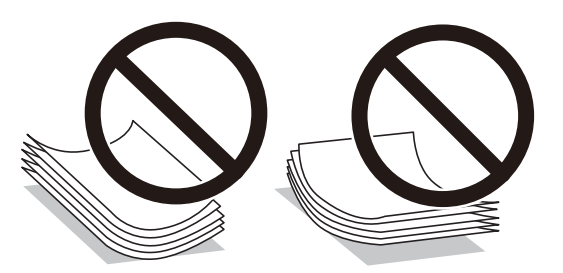

- ❏ Ikke bruk papir som er bølget, revet, klippet, brettet, fuktig, for tykt, for tynt, eller papir som har klistremerker. Bruk av slikt papir kan forårsake at papiret setter seg fast og søl på utskriften.
- ❏ Sørg for at du bruker langkornet papir. Hvis du ikke er sikker på hvilken type du bruker, kan du kontroller papirets emballasje eller kontakte produsenten for å bekrefte papirspesifikasjonene.

#### **Relatert informasjon**

& ["Skriverspesifikasjoner" på side 177](#page-176-0)

### <span id="page-22-0"></span>**Legg papir i Papirkassett**

1. Åpne papirkassetten til du hører et klikk.

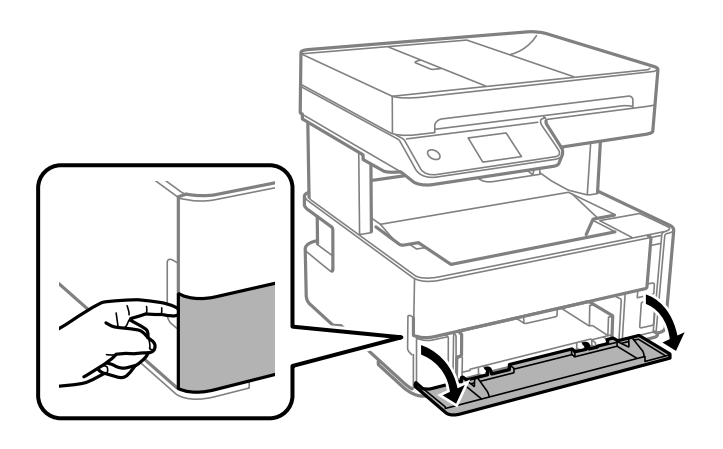

2. Kontroller at skriveren ikke kjører, og trekk deretter ut papirkassett.

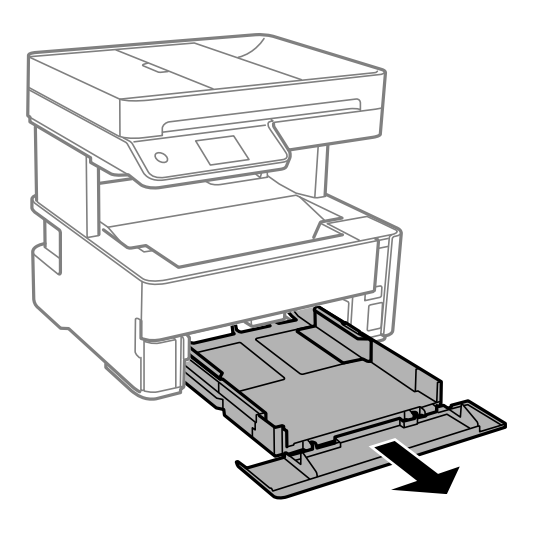

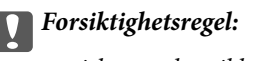

papirkassett kan ikke fjernes.

3. Skyv kantskinnene ut til maksimal posisjon.

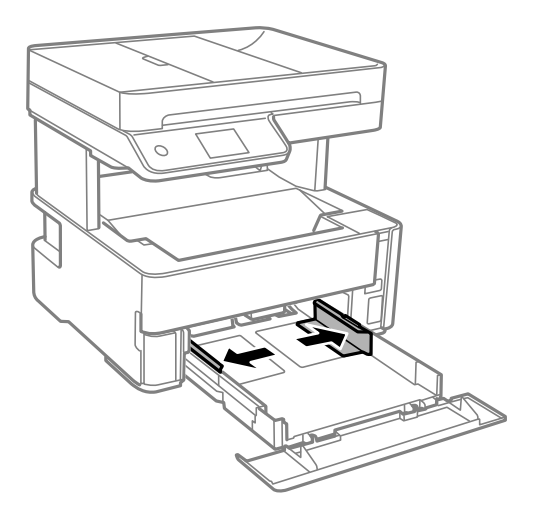

4. Last papiret til det berører baksiden av papirkassett med utskriftssiden vendt ned.

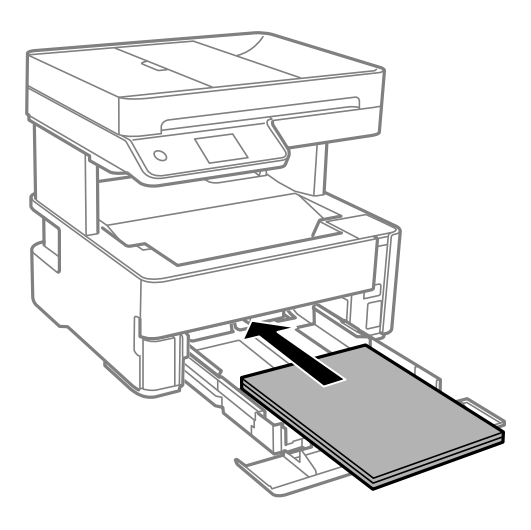

### c*Forsiktighetsregel:*

Ikke last mer enn maksimum antall ark som er spesifisert for papiret.

❏ 8,5×13 tommer

Legger inn papir med linjen.

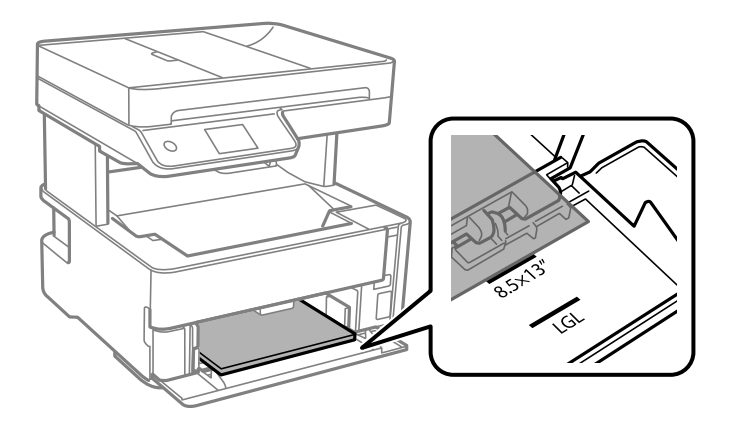

#### ❏ Legal

Legger inn papir med linjen.

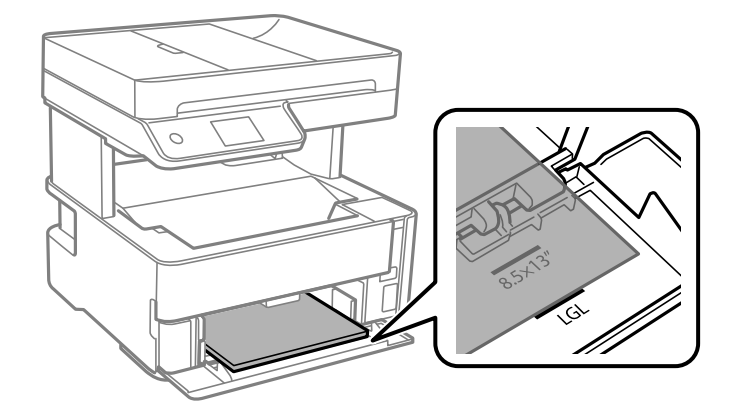

5. Trekk kantførerne til kantene på papiret.

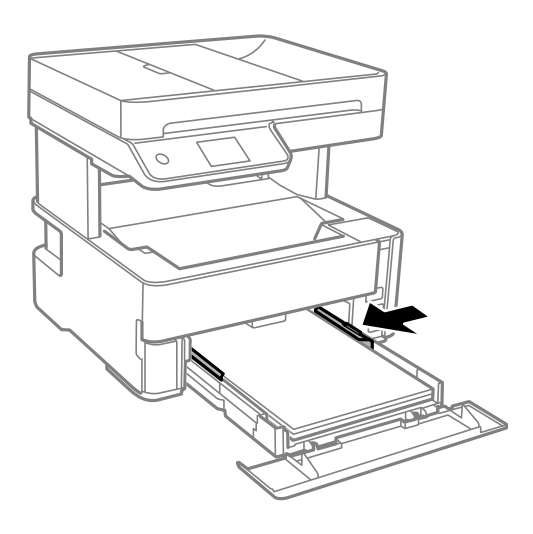

- 6. Sett papirkassett forsiktig inn.
- 7. Lukk papirkassettdekselet når du legger inn papir som er kortere enn A4-størrelse.
- 8. Innstill størrelse og type på papiret du lastet i papirkassett på kontrollpanelet. Hvis din papirstørrelse ikke vises, velger du **Brukerdefinert**.

#### *Merknad:*

- ❏ Du kan også vise skjermen som viser innstillingene for papirstørrelse og papirtype ved å velge *Innst.* > *Generelle innstillinger* > *Skriverinnstillinger* > *Papirkildeinnstillinger* > *Papirinnstilling*.
- ❏ For brevhodepapir velger du *Brevhode* som papirtype.
- ❏ For brevhodepapir, hvis du skriver ut på papir som er mindre enn innstillingen i skriverdriveren, kan skriveren trykke utenfor kantene på papiret, noe som kan føre til at utskriftene blir tilsmusset av blekk og at det bygger seg opp overflødig blekk inni skriveren. Pass på at du velger riktig innstilling for papirstørrelse.
- ❏ Tosidig utskrift er ikke tilgjengelig for brevhodepapir. Utskriftshastigheten kan også være langsommere.

<span id="page-25-0"></span>9. Når du legger inn papir i visittkortstørrelse, må du senke bryterhendelen til utgangen for at papiret skal komme ut på forsiden av skriveren.

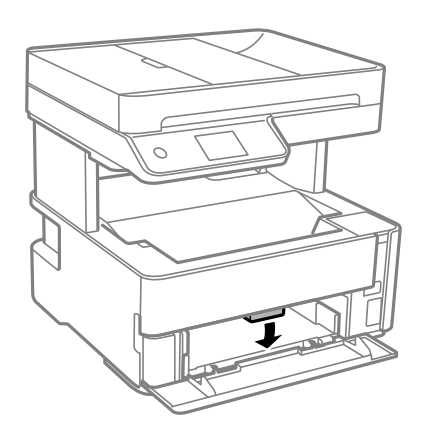

*Merknad:* ❏ Vi anbefaler også å skrive ut konvolutter på forsiden av skriveren.

#### **Relatert informasjon**

- & ["Forholdsregler ved håndtering av papir" på side 22](#page-21-0)
- & ["Tilgjengelig papir og kapasiteter" på side 20](#page-19-0)
- & ["Liste over papirtyper" på side 29](#page-28-0)
- & ["Legge inn konvolutter og forholdsregler" på side 28](#page-27-0)

### **Legg papir i Bakre papirmatingsspor**

1. Skyv ut kantførerne.

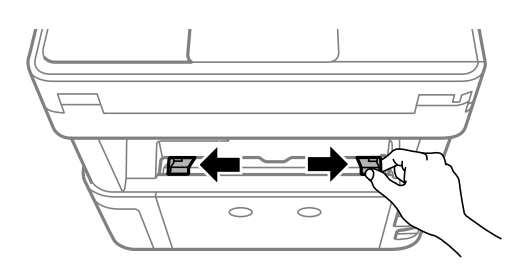

2. Legg inn ett enkelt papir midt i bakre papirmatingsspor med den skrivbare siden vendt opp.

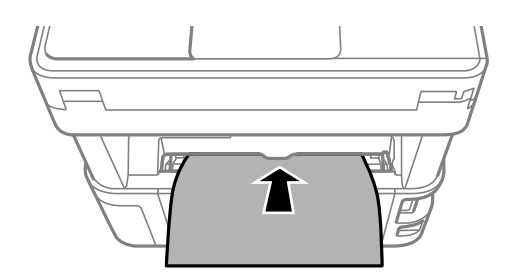

❏ Konvolutter

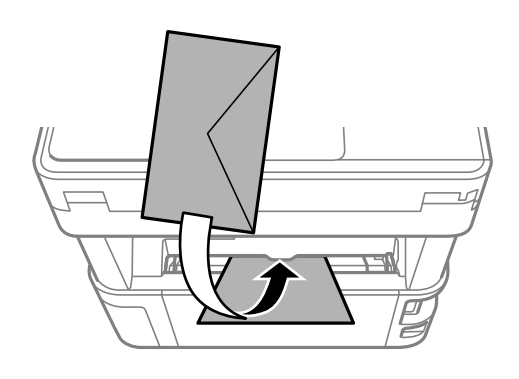

❏ Hullpapir

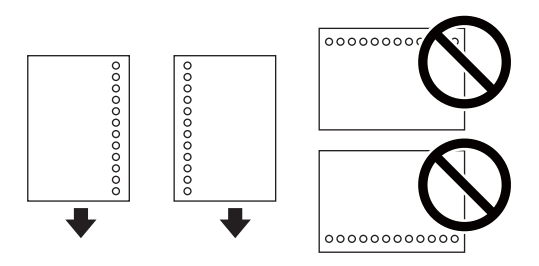

#### *Merknad:*

- ❏ Legg i et enkelt papirark uten innbindingshull øverst og nederst.
- ❏ Juster utskriftsposisjonen på filen din for å unngå utskrift over hullene.
- 3. Trekk kantførerne til kantene på papiret.

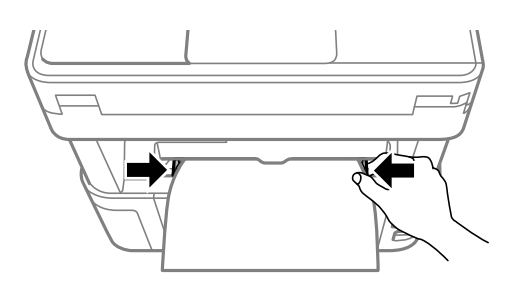

4. Når du legger inn tykt papir eller papir i visittkortstørrelse, må du senke utgangspaken for at papiret skal komme ut på forsiden av skriveren.

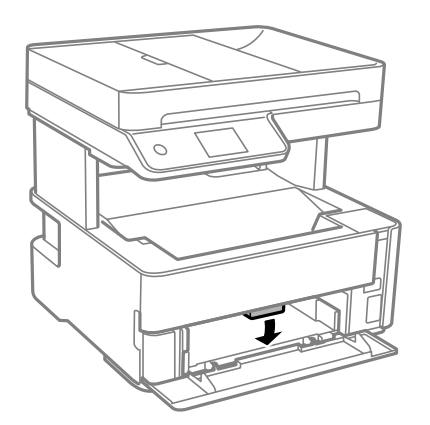

#### <span id="page-27-0"></span>*Merknad:*

Vi anbefaler også å skrive ut konvolutter på forsiden av skriveren.

#### *Merknad:*

- ❏ For brevhodepapir velger du *Brevhode* som papirtype.
- ❏ For brevhodepapir, hvis du skriver ut på papir som er mindre enn innstillingen i skriverdriveren, kan skriveren trykke utenfor kantene på papiret, noe som kan føre til at utskriftene blir tilsmusset av blekk og at det bygger seg opp overflødig blekk inni skriveren. Pass på at du velger riktig innstilling for papirstørrelse.
- ❏ Tosidig utskrift er ikke tilgjengelig for brevhodepapir. Utskriftshastigheten kan også være langsommere.

#### **Relatert informasjon**

- & ["Forholdsregler ved håndtering av papir" på side 22](#page-21-0)
- & ["Tilgjengelig papir og kapasiteter" på side 20](#page-19-0)
- & "Legge inn konvolutter og forholdsregler" på side 28

### **Legge inn konvolutter og forholdsregler**

Legg inn konvolutter i midten av bakre papirmatingsspor med kortsiden først og med klaffen vendt ned, og trekk kantskinnene til kantene på konvoluttene.

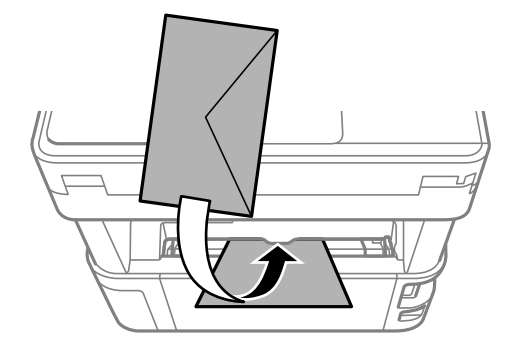

Legg inn konvolutter i papirkassett med kortsiden først og med klaffen vendt ned, og trekk kantskinnene til kantene på konvoluttene.

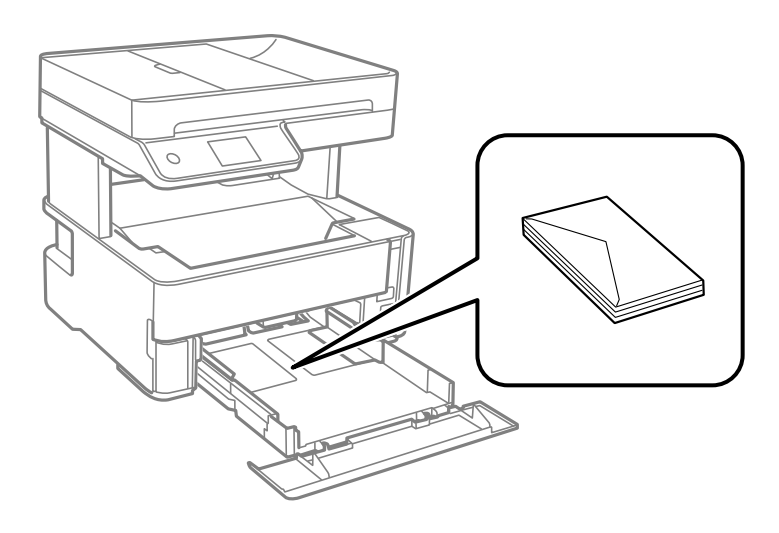

<span id="page-28-0"></span>❏ Vift og samle kantene på konvoluttene før de legges i.Når bunken med konvolutter fylles med luft, trykk dem ned slik at de flater ut før de legges i skriveren.

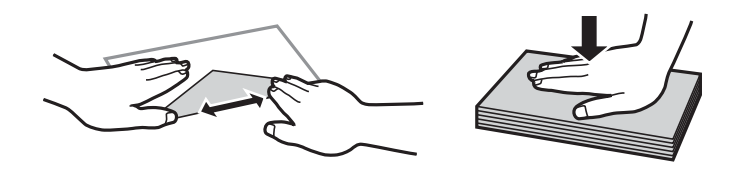

- ❏ Ikke bruk konvolutter som er krøllet eller brettet.Bruk av slike konvolutter kan forårsake at papiret setter seg fast og søl på utskriften.
- ❏ Ikke bruk konvolutter med klebende overflater på flikene eller konvolutter med vinduer.
- ❏ Unngå å bruke konvolutter som er for tynne ettersom de kan krølles under utskrift.

#### **Relatert informasjon**

- $\rightarrow$  ["Tilgjengelig papir og kapasiteter" på side 20](#page-19-0)
- & ["Legg papir i Papirkassett" på side 23](#page-22-0)

### **Liste over papirtyper**

Du oppnår best mulig utskriftsresultat ved å velge en papirtype som passer for papiret.

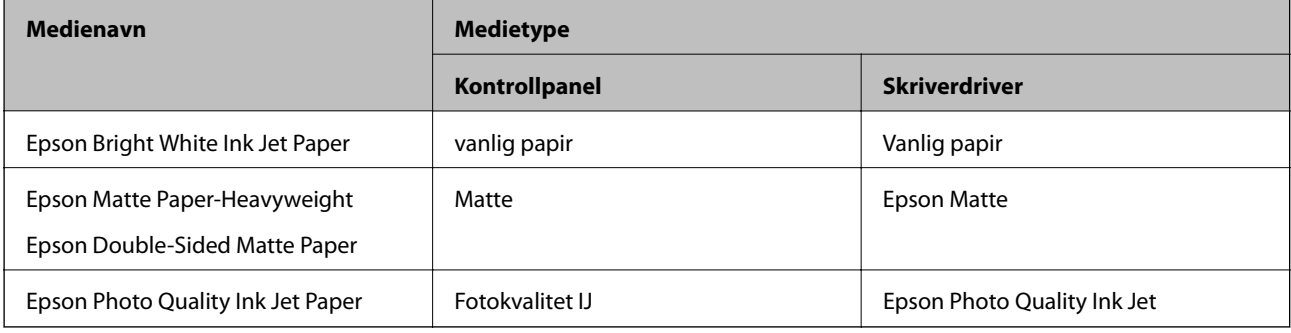

### **Skrive ut papir**

❏ Trykt papir skrives ut til utgangsskuffen med utskriftssiden vendt ned. For vanlig papir i A4-størrelse (med tykkelse på 80 g/m²) kan opptil 100 ark skrives ut om gangen. Utskrift av mer enn 100 ark kan føre til at papiret faller med eller at det forekommer papirstopp. Ta bort overflødig papir slik at det ikke overskrider maksimalt antall ark som kan skrives ut.

<span id="page-29-0"></span>❏ Når du legger inn tykt papir eller papir i visittkortstørrelse, må du senke bryterhendelen til utgangen for at papiret skal komme ut på forsiden av skriveren. Vi anbefaler også å skrive ut konvolutter på forsiden av skriveren.

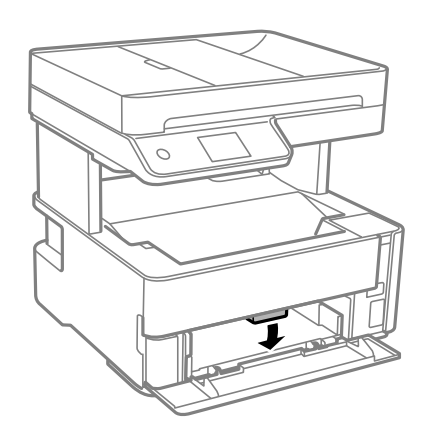

### **Plassere originaler**

Legg originaler på skannerglassplaten eller ADF. Du kan skanne flere originaler samtidig med ADF.

### **Tilgjengelige originaler for ADF-en**

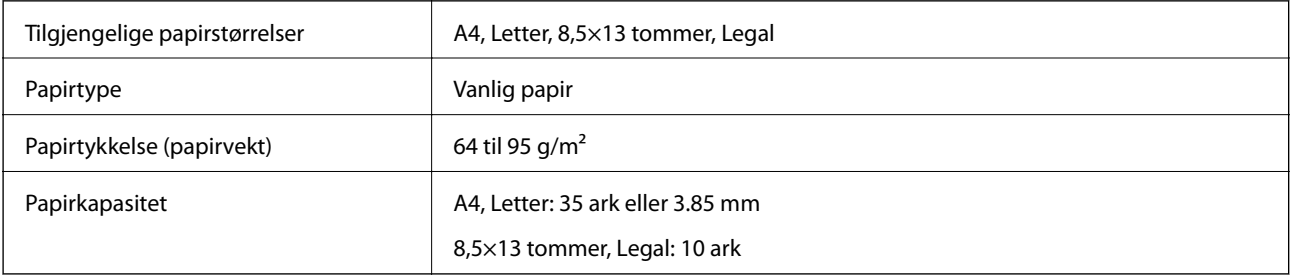

Selv når originalen møter spesifikasjonene for media som kan plasseres i ADF, vil den kanskje ikke mates fra ADF, eller skannekvaliteten kan forringes avhengig av papiregenskapene eller -kvaliteten.

#### c*Forsiktighetsregel:*

Ikke mat fotografier eller verdifulle originale kunstverk inn i ADF. Feilmating kan krølle eller skade originalen. Skann disse dokumentene på skannerglassplaten i stedet.

Ikke legg disse originalene i ADF-en, så unngår du at papiret stopper opp. Bruk skannerglassplaten for disse typene.

- ❏ Originaler som er revet, brettet, rynket, skadet eller krøllet
- ❏ Originaler med bindehull
- ❏ Originaler som er holdt sammen med teip, stifter, binders, osv.
- ❏ Originaler som har klistremerker eller etiketter på seg
- ❏ Originaler som er klippet ujevnt eller ikke i rett vinkel
- <span id="page-30-0"></span>❏ Originaler som er innbundet
- ❏ OHP-er, termotransferpapir eller glanspapir

### **Plassere originaler i ADF**

- 1. Tilpass kantene på originalene.
- 2. Åpne ADF-inngangsskuffen.

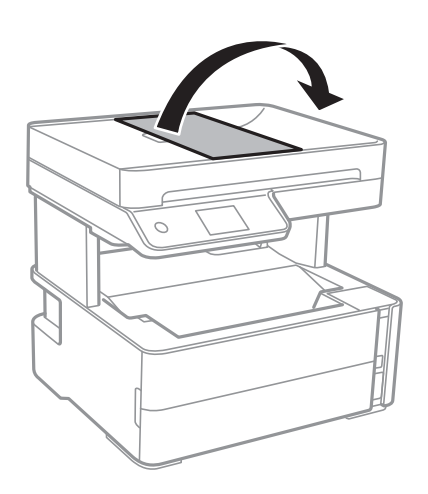

3. Klyp sammen og skyv ut ADF-papirlederen.

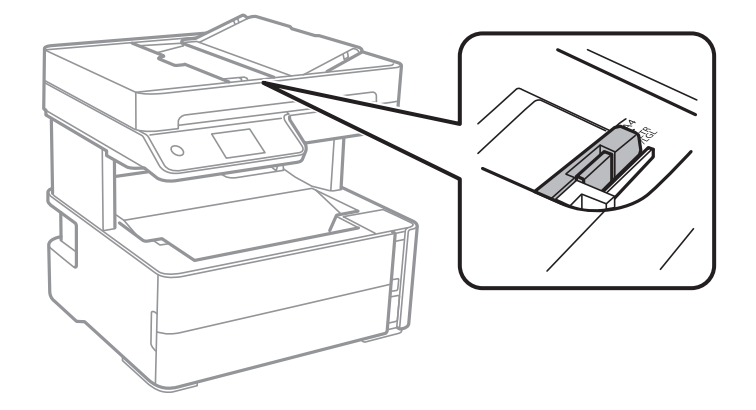

4. Plasser originalene med forsiden opp og den korte kanten først i ADF-en, og skyv deretter ADF-papirlederen inn mot kanten på originalene.

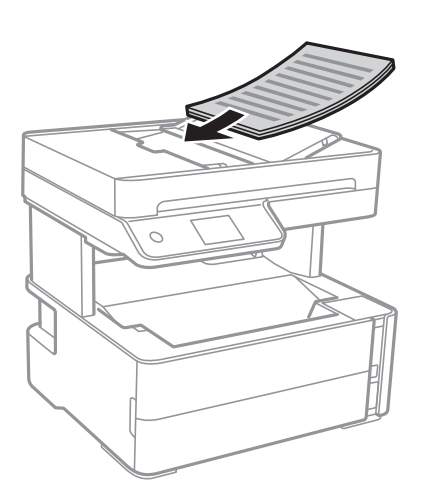

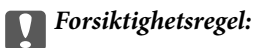

❏ Du må ikke legge originaler over streken som vises med trekantsymbolet på ADF.

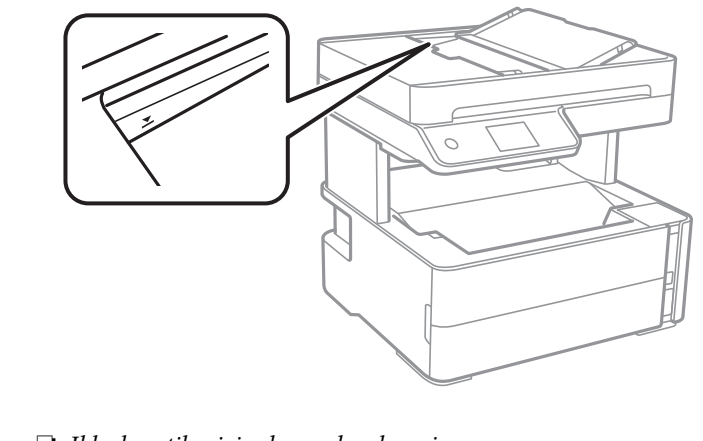

❏ Ikke legg til originaler under skanning.

#### **Relatert informasjon**

& ["Tilgjengelige originaler for ADF-en" på side 30](#page-29-0)

### **Plassere originaler på ADF for 2-i-1-kopiering**

Plasser originalene i riktig retning som vist på bildet, og velg retningsinnstilling.

❏ Liggende originaler: Velg **Landskap** på kontrollpanelet som beskrevet nedenfor.

### **Kopi** > **Avanserte innstillinger** > **Originalens retning** > **Landskap**

Plasser originalene på ADF i pilens retning.

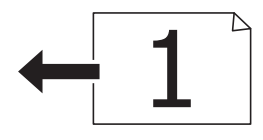

<span id="page-32-0"></span>❏ Stående originaler: Velg **Portrett** på kontrollpanelet som beskrevet nedenfor.

**Kopi** > **Avanserte innstillinger** > **Originalens retning** > **Portrett** Plasser originalene på ADF i pilens retning.

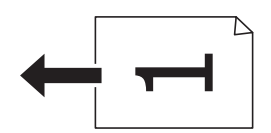

### **Plassere originaler på Skannerglassplaten**

### !*Forsiktig:*

Vær forsiktig så du ikke setter fast hånden eller fingrene når du åpner eller lukker dokumentdekselet. Hvis ikke kan du bli skadet.

#### c*Forsiktighetsregel:*

Ved plassering av store originaler slik som bøker, unngå at lys fra utsiden skinner direkte på skannerglassplaten.

#### 1. Åpne dokumentdekselet.

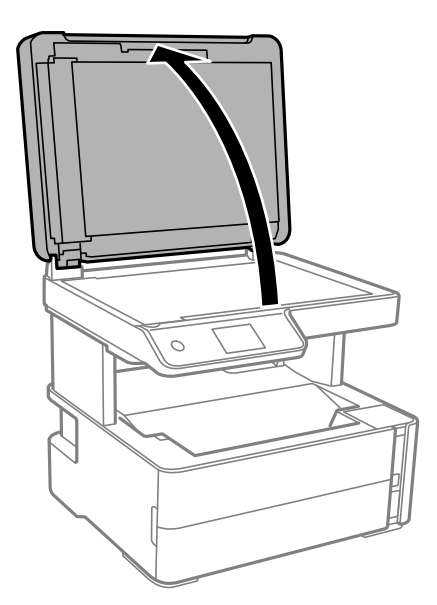

2. Fjern eventuelt støv eller flekker på overflaten til skannerglassplaten med en myk, tørr og ren klut.

#### *Merknad:*

Hvis det er søppel eller skitt på skannerglassplaten, kan skanneområdet blir utvidet til å inkludere dette, slik at bildet av originalen kan bli forskjøvet eller redusert.

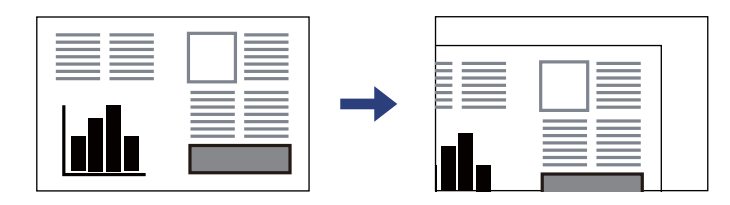

<span id="page-33-0"></span>3. Plasser originalene vendt nedover og la dem gli mot hjørnemerket.

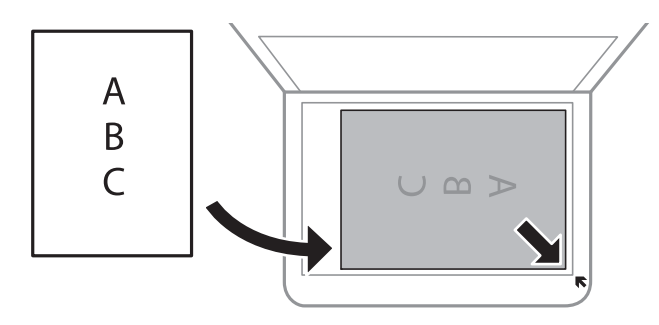

#### *Merknad:*

- ❏ Et område på 1,5 mm fra hjørnene på skannerglassplaten skannes ikke.
- ❏ Når originaler legges i ADF og på skannerglassplaten, gis originalene i ADF prioritet.

#### 4. Lukk dekselet forsiktig.

#### c*Forsiktighetsregel:*

Ikke bruk for mye kraft på skannerglassplaten eller dokumentdekselet. Ellers kan de skades.

5. Fjern originalene når du er ferdig med å skanne.

#### *Merknad:*

Hvis du lar originalene ligge på skannerglassplaten i en lengre periode, kan det hende de klistrer seg til glassets overflate.

### **Plassere et ID-kort for kopiering**

Plasser et ID-kort 5 mm unna hjørnemerket til skannerglassplaten.

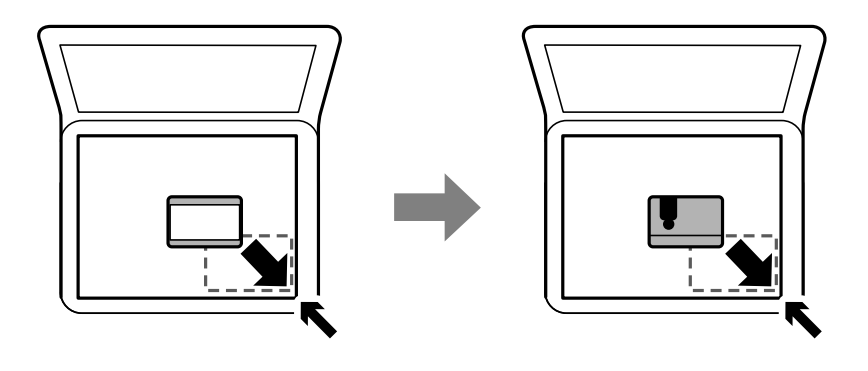

### **Behandle kontakter**

Når du registrerer en kontaktliste, kan du lett angi destinasjoner.Du kan registrere opptil 100 oppføringer, og du kan bruke kontaktlisten når du angir et faksnummer.

### <span id="page-34-0"></span>**Registrere eller redigere kontakter**

- 1. Velg **Faks** på startsiden.
- 2. Velg **Kontakter**.
- 3. Gjør ett av følgende.
	- ❏ Hvis du vil registrere en ny kontakt velger du **Legg til opp.**, og deretter velger du **Legg til kontakt**.
	- ❏ For å redigere en kontakt, må du velge , deretter velge **Rediger**.
	- ❏ Hvis du vil slette en kontakt velger du på kontakten som er målet, og deretter velger du **Slett** og deretter **Ja**. Du trenger ikke å utføre følgende prosedyrer.
- 4. Foreta de nødvendige innstillinger.

#### *Merknad:*

Når du angir et faksnummer og telefonsystemet er PBX, angir du den eksterne tilgangskoden først i faksnummeret for å nå den eksterne linjen. Hvis tilgangskoden har blitt innstilt i *Linjetype*-innstillingen, må du angi en firkanttast (#) i stedet for den faktiske tilgangskoden. Hvis du vil legge til en pause (på tre sekunder) ved oppringning, angir du en bindestrek (-).

5. Trykk på **OK**.

#### **Relatert informasjon**

& ["Skrive inn tegn" på side 18](#page-17-0)

### **Registrering eller redigering av grupperte kontakter**

Hvis du legger til en gruppe kan du sende en faks til flere destinasjoner samtidig.

- 1. Velg **Faks** på startsiden.
- 2. Velg **Kontakter**.
- 3. Gjør ett av følgende.
	- ❏ Hvis du vil registrere en ny gruppert kontakt klikker du på **Legg til opp.**, og deretter velger du **Legg til gruppe**.
	- ❏ Hvis du vil redigere grupperte kontakter velger du på de grupperte kontaktene som er målet, og deretter velger du **Rediger**.
	- ❏ Hvis du vil slette grupperte kontakter velger du på de grupperte kontaktene som er målet, og deretter velger du **Slett** og deretter **Ja**. Du trenger ikke å utføre følgende prosedyrer.
- 4. Skriv inn eller rediger **Gruppenavn** og **Indeksord**, og velg deretter **Kontakt(er) lagt til gruppen (påkrevd)**.
- 5. Velg kontaktene du ønsker å registrere i gruppen, og trykk så **Lukk**.

#### *Merknad:*

❏ Du kan registrere opp til 99 kontakter.

❏ For å fjerne valg av en kontakt, trykk på den igjen.

6. Trykk på **OK**.

#### <span id="page-35-0"></span>**Relatert informasjon**

 $\blacktriangleright$  ["Skrive inn tegn" på side 18](#page-17-0)

### **Menyalternativer for Innst.**

Velg **Innst.** på startskjermen på skriveren for å stille inn ulike innstillinger.

### **Menyalternativer for Generelle innstillinger**

Velg menyene på kontrollpanelet som beskrevet nedenfor.

#### **Innst.** > **Generelle innstillinger**

#### **Basisinnstillinger**

Velg menyene på kontrollpanelet som beskrevet nedenfor.

#### **Innst.** > **Generelle innstillinger** > **Basisinnstillinger**

LCD-lysstyrke:

Juster lysstyrken på LCD-skjermen.

#### Lyd:

Juster volumet.

#### Innsovingstid:

Juster tidsperioden for å angi hvilemodus (strømsparingsmodus) når skriveren ikke har utført noen handlinger. LCD-skjermen blir svart når den innstilte tiden har gått.

#### Strøm av-tidtaker:

Produktet kan ha denne funksjonen eller **Avslåingsinnst.** avhengig av kjøpssted.

Velg denne innstillingen for å slå skriveren av automatisk når den ikke er i bruk i løpet av en bestemt periode. Du kan justere tiden før strømstyring trer i kraft. En økning vil påvirke produktets strømforbruk. Ta hensyn til miljøet før du gjør noen endringer.

#### Avslåingsinnst.:

Produktet kan ha denne funksjonen eller **Strøm av-tidtaker** avhengig av kjøpssted.

❏ Slå av ved inaktiv

Velg denne innstillingen for å slå skriveren av automatisk dersom den ikke er i bruk i løpet av en bestemt periode. En økning vil påvirke produktets strømforbruk. Ta hensyn til miljøet før du gjør noen endringer.

❏ Slå av ved frakobling

Denne innstillingen slår av skriveren etter 30 minutter når alle porter inkludert LINE-porten er frakoblet. Denne funksjonen er ikke tilgjengelig avhengig av region.
#### Innstillinger dato/kl.:

❏ Dato/kl.

Angi nåværende tid og dato.

❏ Sommertid

Velg sommertidsinnstillingen som gjelder for ditt område.

❏ Tidsforskjell

Angi tidsforskjellen mellom lokal tid og UTC (Coordinated Universal Time).

#### Land/region:

Velg landet eller området du bruker skriveren i. Hvis du endrer land eller område vil faksinnstillingene tilbakestilles til standardverdiene og du må stille inn på nytt.

#### Språk/Language:

Velg språk for LCD-skjermen.

#### Tidsavbrudd for handling:

Velg **På** for å gå tilbake til det første skjermbildet når ingen handling utføres på det angitte tidspunktet.

#### Tastatur:

Endre oppsett av tastaturet på LCD-skjermen.

#### **Relatert informasjon**

- & ["Spare strøm kontrollpanel" på side 41](#page-40-0)
- & ["Skrive inn tegn" på side 18](#page-17-0)

### **Skriverinnstillinger**

Velg menyene på kontrollpanelet som beskrevet nedenfor.

#### **Innst.** > **Generelle innstillinger** > **Skriverinnstillinger**

Papirkildeinnstillinger:

Papirinnstilling:

Velg papirstørrelsen og papirtypen du lastet inn i papirkilden. Du kan lage **Favorittpapirinnstillinger** i papirformat og papirtype.

A4/ Letter auto. bytte:

Velg **På** for å mate papir fra papirkilden som er innstilt som A4-størrelse når det ikke er noen papirkilde innstilt som Letter, eller mat fra papirkilden innstilt som Letter-størrelse det ikke er noen papirstørrelse innstilt som A4.

Feilmelding:

Velg **På** for å vise en feilmelding når valgt papirstørrelse eller -type ikke er det samme som papiret som er lastet i maskinen.

#### Automatisk visning av papiroppsett:

Velg **På** for å vise **Papirinnstilling**-skjermen når du legger papir i papirkassetten.

#### Universale utskriftsinnst.:

Disse utskriftsinnstillingene brukes ved utskrift fra en ekstern enhet uten bruk av skriverdriveren.

#### Øvre forskyvning:

Juster toppmargen på papiret.

#### Venstre forskyvning:

Juster venstremargen på papiret.

#### Øvre forskyvning bak:

Juster toppmargen for baksiden av siden ved tosidig utskrift.

#### Venstre forskyvning bak:

Juster venstremargen for baksiden av siden ved tosidig utskrift.

#### Sjekk papirbredde:

Velg **På** for å sj ekke papirbredden før du skriver ut. Dette hindrer utskrift utover kantene på papiret når papirstørrelsesinnstillingen ikke er korrekt, men dette kan redusere utskriftshastigheten.

#### Sløyfing av tom side:

Hopper automatisk over tomme sider i utskriftsdataene.

#### Auto feilløsing:

Velg en handling å utføre når en tosidig utskriftsfeil eller minne fullt-feil oppstår.

❏ På

Viser en advarsel og skriver ut i ensidig modus når det oppstår en feil med tosidig utskrift, eller skriver bare ut det skriveren kan behandle når det oppstår en feil slik som fullt minne.

#### ❏ Av

Viser en feilmelding og avbryter utskriften.

#### Stillemodus:

Velg **På** for å redusere støy under utskrift. Dette kan imidlertid gjør utskriftshastigheten saktere. Avhengig av valgte innstillinger for papirtype og utskriftskvalitet, er det kanskje ingen forskjell på skriverens støynivå.

#### Blekktørketid:

Velg tørketiden du ønsker å bruke når du utfører tosidig utskrift. Skriveren skriver ut på den andre siden etter å ha skrevet ut på den første. Hvis utskriften er tilsmusset kan du øke tidsinnstillingen.

#### PC-tilkobling via USB:

Velg **Aktiver** for å gi en datamaskin tilgang til skriveren når den er koblet til via USB.

### **Faksinnstillinger**

Velg menyene på kontrollpanelet som beskrevet nedenfor.

#### **Innst.** > **Generelle innstillinger** > **Faksinnstillinger**

Se relatert informasjon nedenfor.

#### **Relatert informasjon**

 $\blacktriangleright$  ["Menyalternativer for Faksinnstillinger" på side 52](#page-51-0)

## **Menyalternativer for Vedlikehold**

Velg menyene på kontrollpanelet som beskrevet nedenfor.

#### **Innst.** > **Vedlikehold**

#### Dysekontroll skrivehode:

Velg denne funksjonen for å sjekke om skriverhodets dyser er tette. Skriveren skriver ut et mønster for å sjekke dysen.

#### Rengjøring av skrivehode:

Velg denne funksjonen for å rengjøre tette dyser på skriverhodet.

#### Trykkrens:

Velg denne funksjonen for å bytte alt blekket i blekkrøret. Denne funksjonen forbruker mer blekk enn vanlig rengjøring. Les «Relatert informasjon» nedenfor for mer informasjon om bruk av denne funksjonen.

#### Hodeinnretting:

Velg denne funksjonen for å justere skriverhodet for å forbedre utskriftskvaliteten.

❏ Vertikal justering

Velg denne funksjonen hvis utskriftene ser uskarp ut eller tekst og linjer er forskjøvet.

❏ Horisontal justering

Velg denne funksjonen hvis det vises vannrette striper med jevne mellomrom på utskriftene.

#### Tilbakestill blekknivå:

Velg denne funksjonen for å tilbakestille blekknivået til 100 % når du fyller på blekkbeholderen.

#### Kapasitet igjen i vedlikeholdsboks:

Viser omtrentlig levetid for vedlikeholdsboksen. Når vises, er vedlikeholdsboksen nesten full. Når vises, er vedlikeholdsboksen full.

#### Rengjøring papirskinne:

Velg denne funksjonen hvis det er blekkflekker på de interne rullene. Skriveren mater papir for å rengjøre de interne rullene.

#### <span id="page-39-0"></span>**Relatert informasjon**

- & ["Rengjøre skriverhodet \(Hoderengjøring\)" på side 123](#page-122-0)
- & ["Effektiv rengjøring av skriverhodet \(Trykkrens\)" på side 124](#page-123-0)
- & ["Justere skriverhodet" på side 126](#page-125-0)
- & ["Fylle på blekkbeholderen" på side 115](#page-114-0)
- & ["Rengjøring av papirbanen dersom det er blekkflekker" på side 127](#page-126-0)

### **Menyalternativer for Skriv ut statusark**

Velg menyene på kontrollpanelet som beskrevet nedenfor.

#### **Innst.** > **Skriv ut statusark**

Statusark for konfigurasjon:

Skriv ut informasjonsark som viser nåværende skriverstatus og innstillinger.

#### Statusark for forsyning:

Skriver ut informasjonsark som viser statusen for forbruksvarer.

#### Loggark for bruk:

Skriv ut informasjonsark som viser skriverens brukshistorie.

## **Menyalternativer for Utskriftsteller**

Velg menyene på kontrollpanelet som beskrevet nedenfor.

#### **Innst.** > **Utskriftsteller**

Vises totalt antall utskrifter inkludert elementer som for eksempel statusarket fra da du kjøpte skriveren.

## **Menyalternativer for Rapporter**

Velg menyene på kontrollpanelet som beskrevet nedenfor.

#### **Innst.** > **Rapporter**

Sjekker gjeldende fakstilkobling og skriver ut en rapport.

## **Menyalternativer for Brukerinnstillinger**

Velg menyene på kontrollpanelet som beskrevet nedenfor.

#### **Innst.** > **Brukerinnstillinger**

Du kan endre standardinnstillingene for følgende menyer.

❏ Kopi

<span id="page-40-0"></span>❏ Skann til datamaskin

❏ Faks

## **Menyalternativer for Gjenopprett standardinnst.**

Velg menyene på kontrollpanelet som beskrevet nedenfor.

#### **Innst.** > **Gjenopprett standardinnst.**

Tilbakestiller menyene nedenfor til standard.

- ❏ Kopiinnstillinger
- ❏ Skannerinnstillinger
- ❏ Faksinnstillinger
- ❏ Fjern alle data og innstillinger

## **Menyalternativer for Fastvareversjon**

Velg menyene på kontrollpanelet som beskrevet nedenfor.

#### **Innst.** > **Fastvareversjon**

Viser gjeldende fastvareversjon av skriveren.

## **Spare strøm**

Skriveren går over i hvilemodus eller den slår seg av automatisk hvis ingen handlinger blir utført innen en angitt tidsperiode. Du kan justere tiden før strømstyring trer i kraft. Eventuell økning vil påvirke produktets energieffektivitet. Ta hensyn til miljøet før du gjør noen endringer.

Avhengig av kjøpssted kan skriveren ha en funksjon som automatisk slår den av hvis den ikke er tilkoblet i 30 minutter.

## **Spare strøm — kontrollpanel**

- 1. Velg **Innst.** på startsiden.
- 2. Velg **Generelle innstillinger** > **Basisinnstillinger**.
- 3. Gjør ett av følgende.

*Merknad:* Produktet kan ha funksjonen *Avslåingsinnst.* eller *Strøm av-tidtaker* avhengig av kjøpssted.

- ❏ Velg **Innsovingstid** eller **Avslåingsinnst.** > **Slå av ved inaktiv** eller **Slå av ved frakobling**, og angi deretter innstillingene.
- ❏ Velg **Innsovingstid** eller **Strøm av-tidtaker**, og angi deretter innstillingene.

# <span id="page-41-0"></span>**Faksinnstillinger**

## **Før faksfunksjoner brukes**

Konfigurer følgende for å bruke faksfunksjoner.

- ❏ Koble til skriveren direkte med telefonlinjen og, hvis nødvendig, men en telefon
- ❏ Gjennomfør **Faksinnstillingsveiviser**, som kreves for å angi grunnleggende innstillinger.

Angi følgende etter behov.

- ❏ **Kontakter** registrering
- ❏ **Brukerinnstillinger** som definerer standardverdier for **Faks**-menyelementer
- ❏ **Rapportinnstillinger** for å skrive ut rapporter når faks sendes eller mottas

#### **Relatert informasjon**

- & "Koble til en telefonlinje" på side 42
- & ["Gjøre skriveren klar til å sende og motta fakser \(ved hjelp av Faksinnstillingsveiviser\)" på side 45](#page-44-0)
- $\rightarrow$  ["Angi instillinger individuelt for skriverens faksfunksjoner" på side 47](#page-46-0)
- & ["Menyalternativer for Faksinnstillinger" på side 52](#page-51-0)
- & ["Behandle kontakter" på side 34](#page-33-0)
- $\rightarrow$  ["Menyalternativer for Brukerinnstillinger" på side 40](#page-39-0)
- & ["Rapportinnstillinger-meny" på side 54](#page-53-0)

## **Koble til en telefonlinje**

## **Kompatible telefonlinjer**

Du kan bruke skriveren over standard, analige telefonlinjer (PSTN = Public Switched Telephobe Network) og PBX (Private Branch Exchange) telefonsystemer.

Du kan kanskje ikke bruke skriveren med følgende telefonlinjer eller systemer.

- ❏ VoIP-telefonlinje som DSL eller fiberoptisk digital tjeneste
- ❏ ISDN (digital telefonlinje)
- ❏ Enkelte PBX-telefonsystemer
- ❏ Når adaptere som terminaladaptere, VoIP-adaptere, delere eller DSL-rutere er koblet mellom telefonens veggkontakt og skriveren.

## **Koble skriveren til en telefonlinje**

Koble skriveren til et telefonuttak ved hjelp av en telefonkabel av type RJ-11 (6P2C). Når du kobler en telefon til skriveren, må du bruke en annen telefonkabel av type RJ-11 (6P2C).

Avhengig av området kan en telefonkabel inkluderes med skriveren. Hvis den er inkludert, må du bruke den kabelen.

Det kan hende du må koble til telefonkabelen til en adapter som er levert for ditt land eller region.

#### *Merknad:*

Fjern dekselet fra EXT.-porten på skriveren kun når du kobler telefonen din til skriveren. Ikke fjern dekselet hvis du ikke skal koble til telefonen din.

På områder med hyppige lynnedsslag, anbefaler vi at du bruker en støtbeskytter.

### **Koble til en standard telefonlinje (PSTN) eller PBX**

Koble til en telefonkabel fra telefonens veggkontakt eller PBX-port til LINE-porten på skriverens bakside.

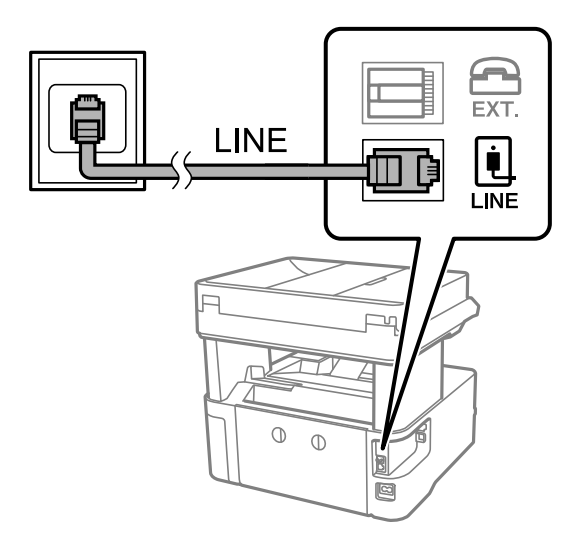

### **Koble til DSL eller ISDN**

Koble til en telefonkabel fra DSL-modemet eller ISDN-terminaladapteren tilLINE-porten på skriverens bakside. Se dokumentasjonen som ble levert med modemet eller adapteren for flere detaljer.

#### *Merknad:*

Hvis DSL-modemet ikke er utstyrt med et innebygd DSL-filter, må du koble til et separat DSL-filter.

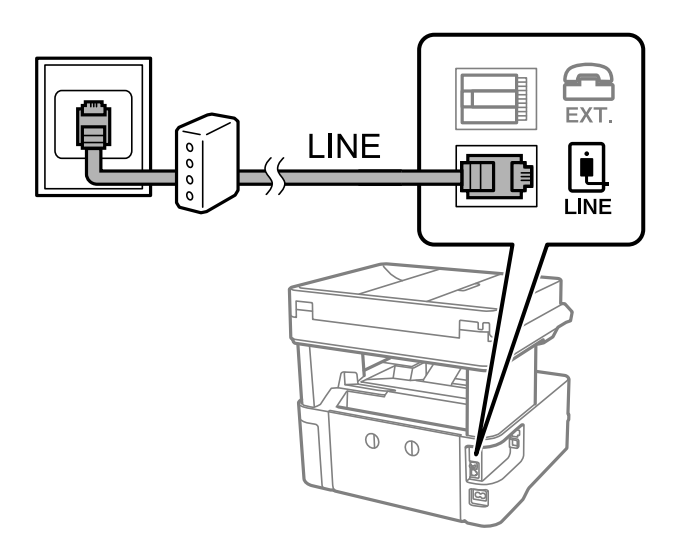

## **Koble telefonenheten din til skriveren**

Når du bruker skriveren og telefonen på én enkelt telefonlinje, må du koble telefonlinjen til skriveren.

#### *Merknad:*

- ❏ Hvis telefonenheten din har en faksfunksjon, må du deaktivere faksfunksjonen for tilkobling.Se bruksanvisningene som medfulgte telefonenheten for detaljer.
- ❏ Hvis du kobler til en telefonsvarer, må du kontrollere at skriverens innstilling for *Ringer til svar* er høyere enn antall ring telefonsvareren er satt til å besvare anrop etter.
- 1. Fjern dekselet fra EXT.-porten på baksiden av skriveren.

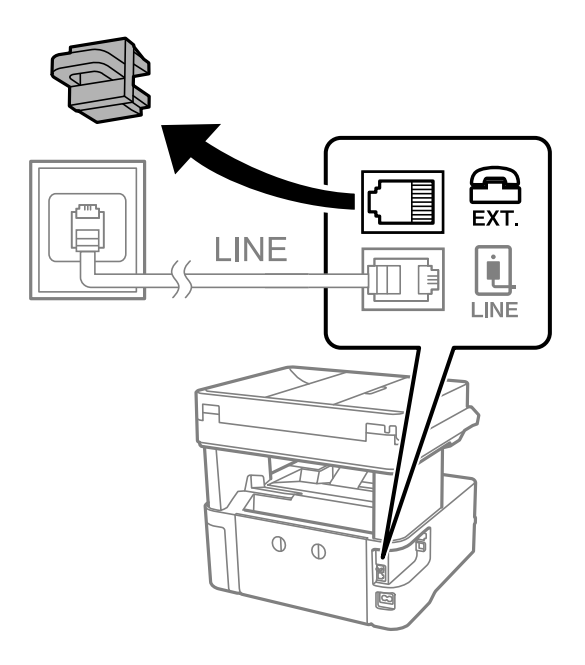

2. Koble telefonenheten og EXT.-porten med en telefonkabel.

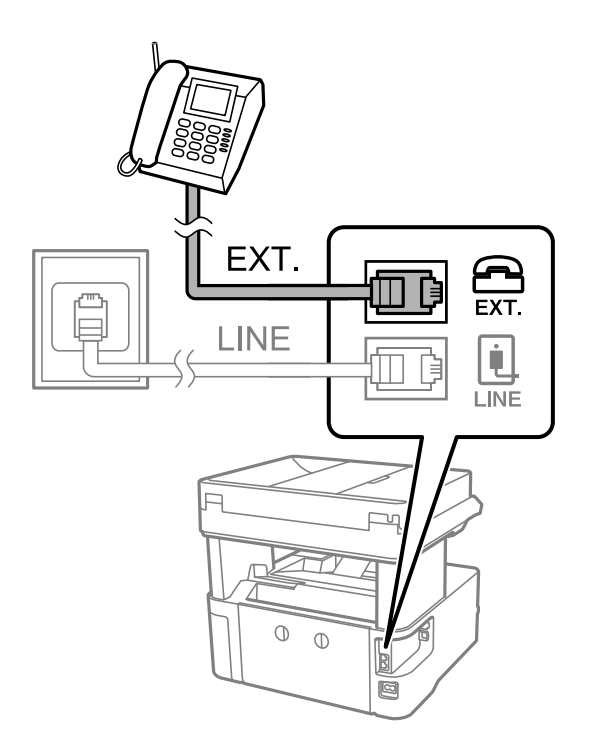

#### <span id="page-44-0"></span>*Merknad:*

Når du deler én enkel telefonlinje, må du sørge for at du kobler telefonenheten til EXT.-porten på skriveren.Hvis du deler linjen for å koble til telefonenheten og skriveren separat, vil ikke telefonen og skriveren fungere riktig.

- 3. Velg **Faks** på startsiden.
- 4. Løft opp håndsettet.

Tilkoblingen er opprettet når x(**Send**) er aktivert på følgende skjermbilde.

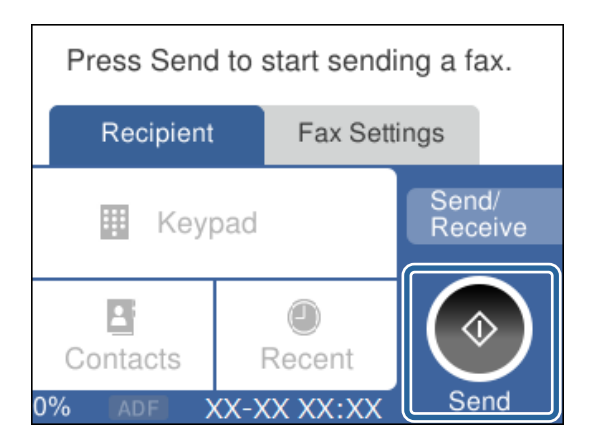

#### **Relatert informasjon**

- & "Gjøre skriveren klar til å sende og motta fakser (ved hjelp av Faksinnstillingsveiviser)" på side 45
- & ["Angi innstillinger for å bruke telefonsvarer" på side 49](#page-48-0)
- & ["Angi innstillinger for å motta faks når det kun benyttes en tilkoblet telefon \(Fjernmottak\)" på side 49](#page-48-0)
- & ["Angi Mottaksmodus" på side 47](#page-46-0)

## **Gjøre skriveren klar til å sende og motta fakser (ved hjelp av Faksinnstillingsveiviser)**

**Faksinnstillingsveiviser** konfigurerer de grunnleggende faksfunksjonene for å gjøre skriveren klar til å sende og motta fakser.

Veiviseren vises automatisk når skriveren slås på for første gang. Du kan også vise veiviseren manuelt fra skriverens kontrollpanel. Du må kjøre veiviseren igjen hvis veiviseren ble hoppet over da skriveren ble slått på første gang eller når tilkoblingsmiljøet har blitt endret.

❏ Elementene nedenfor viser hva du kan angi gjennom veiviseren.

- ❏ **Topptekst** (**Ditt telefonnummer** og **Fakstoppt.**)
- ❏ **Mottaksmodus** (**Auto** eller **Manuell**)

❏ Elementene under angis automatisk i henhold til tilkoblingsmiljøet.

- ❏ **Ringemodus** (som for eksempel **Tone** eller **Puls**)
- ❏ **Linjetype** (**PSTN** eller **PBX**)
- ❏ **Summetoneregistrering**
- ❏ **Distinctive Ring Detection (DRD)-innstilling**

#### ❏ Andre elementer i **Basisinnstillinger** forblir som de er.

Start **Faksinnstillingsveiviser** for å velge **Basisinnstillinger** ved å følge instruksjonene på skjermen.

1. Sørg for at skriveren allerede er koblet til telefonlinjen.

#### *Merknad:*

Fordi en automatisk fakstilkoblingskontroll kjøres på slutten av veiviseren, må skriveren være koblet til telefonlinjen før du starter veiviseren.

- 2. Velg **Innst.** på startskjermen på skriverens kontrollpanel.
- 3. Velg **Generelle innstillinger** > **Faksinnstillinger** > **Faksinnstillingsveiviser**.
- 4. Sjekk meldingen på skjermen som vises, og velg deretter **Forts.**.

Veilederen starter.

5. På faksens topptekst-oppføringsskjerm skriv inn sendernavnet, som f.eks. selskapsnavnet ditt, og velg **OK**.

#### *Merknad:*

Ditt sendernavn og ditt faksnummer vises som topptekst for utgående fakser.

- 6. Angi faksnummeret på telefonens nummerinntastingsskjerm, og velg **OK**.
- 7. På **Distinctive Ring Detection (DRD)-innstilling**-skjermen, må du utføre følgende innstillinger.
	- ❏ Hvis du har abonnert på en tjeneste for særskilt ringemønster fra telefonselskapet ditt, velger du **Innstillinger**, og deretter velger du ringemønsteret som skal brukes for innkommende fakser.
		- Hvis du velger **Alle**, går du til trinn 8.
		- Hvis du velger en annen innstilling, settes **Mottaksmodus** automatisk til **Auto**. Gå til trinn 10.
	- ❏ Hvis du ikke trenger å stille inn dette alternativet: Velg **Hopp over**, og gå deretter til trinn 10.

#### *Merknad:*

- ❏ Spesielle ringetjenester som tilbys av telefonselskaper (servicenavnet varierer fra selskap til selskap), lar deg ha flere telefonnumre på én telefonlinje. Alle numrene har forskjellige ringemønstre. Du kan bruke ett nummer for samtaler og et annet for faksanrop. Velg ringemønsteret som er tildelt fakssamtalene i *DRD*.
- ❏ Avhengig av området, vises *På* og *Av* som *DRD*-alternativer. Velg *På* for å bruke den spesielle ringefunksjonen.
- 8. På **Mottaksmodusinnstilling**-skjermen, velger du om du bruker telefonenheten som er tilkoblet skriveren.
	- ❏ Når du er tilkoblet: Velg **Ja**, og gå deretter til neste trinn.
	- ❏ Når du ikke er tilkoblet: Velg **Nei**, og gå deretter til trinn 10. **Mottaksmodus** er satt til **Auto**.
- 9. På **Mottaksmodusinnstilling**-skjermen velger du om du ønsker å motta fakser automatisk.
	- ❏ For å motta automatisk: Velg **Ja**. **Mottaksmodus** er satt til **Auto**.
	- ❏ For å motta manuelt: Velg **Nei**. **Mottaksmodus** er satt til **Manuell**.
- 10. Sjekk innstillingene du gjorde på skjermen som vises, og velg deretter **Forts.**.

For å endre innstillinger, velg  $\leftarrow$ .

11. På skjermen **Kjør Kon. fakstilkobling** velger du **Begynn å sjekke** for å kjøre fakstilkoblingskontrollen, og når skjermen ber deg om skrive ut kontrollresultatet, velger du **Skriv ut**.

En rapport for kontrollresultatet som viser tilkoblingsstatus skrives ut.

#### **Faksinnstillinger**

#### <span id="page-46-0"></span>*Merknad:*

- ❏ Hvis feil rapporteres, må du følge instruksjonene på rapporten for å løse dem.
- ❏ Hvis *Velg linjetype*-skjermen vises, må du velge linjetypen.
	- Når du kobler skriveren til et PBX-telefonsystemet eller terminaladapteren, velger du *PBX*.

- Når du kobler skriveren til en standard telefonlinje, velger du *PSTN*, og deretter velger du *Deaktiver* på *Bekreftelse*-skjermen som vises. Hvis dette angis til *Deaktiver* kan føre til at skriveren dropper det første tallet i et faksnummer, og at faksen sendes til feil nummer.

#### **Relatert informasjon**

- & ["Koble skriveren til en telefonlinje" på side 42](#page-41-0)
- & "Angi Mottaksmodus" på side 47
- $\blacktriangleright$  ["Angi innstillinger for å bruke telefonsvarer" på side 49](#page-48-0)
- & ["Angi innstillinger for å motta faks når det kun benyttes en tilkoblet telefon \(Fjernmottak\)" på side 49](#page-48-0)
- & ["Basisinnstillinger-meny" på side 54](#page-53-0)

## **Angi instillinger individuelt for skriverens faksfunksjoner**

Du kan konfigurere skriverens faksfunksjoner individuelt ved å bruke skriverens kontrollpanel. Innstillingene angis ved hjelp av **Faksinnstillingsveiviser**, som også kan endres. Hvis du vil ha mer informasjon, se beskrivelsen av **Faksinnstillinger**-menyen.

#### **Relatert informasjon**

& ["Menyalternativer for Faksinnstillinger" på side 52](#page-51-0)

## **Angi Mottaksmodus**

Det finnes to alternativer i **Mottaksmodus** for å motta innkommende faks. Du kan angi innstillinger i menyen under.

#### **Innst.** > **Generelle innstillinger** > **Faksinnstillinger** > **Basisinnstillinger** > **Mottaksmodus**

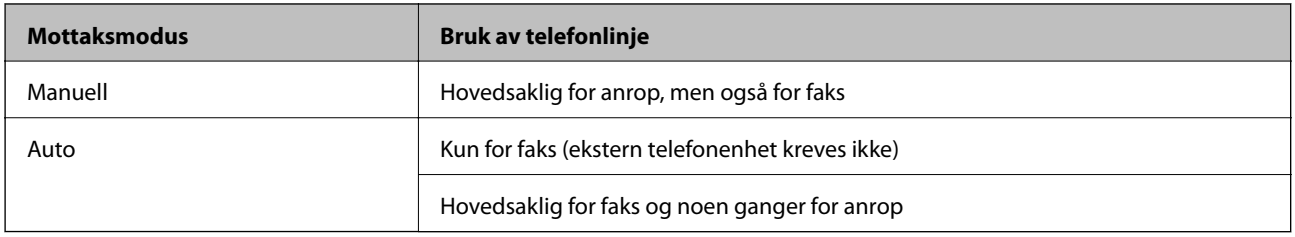

#### **Relatert informasjon**

- & ["Bruk av Auto-modus" på side 48](#page-47-0)
- & ["Bruk av Manuell-modus" på side 48](#page-47-0)
- & ["Basisinnstillinger-meny" på side 54](#page-53-0)

### <span id="page-47-0"></span>**Bruk av Manuell-modus**

#### **Motta fakser**

Når telefonen ringer kan du svare anropet manuelt ved å ta opp håndsettet.

❏ Når du hører et fakssignal (baud):

Velg **Faks** på skriverens startskjerm, velg **Send/motta** > **Motta** og trykk deretter  $\hat{\phi}$ . Legg deretter på håndsettet.

❏ Hvis ringingen er for et taleanrop:

Du kan svare telefonen som normalt.

#### **Motta faks kun ved hjelp av en tilkoblet telefon**

Når **Fjernmottak** er angitt, kan du motta faks ved å simpelthen skrive inn **Startkode**.

Når telefonen ringer, tar du opp håndsettet. Når du hører en fakstone (baud), slår du de to sifrene **Startkode** og legger på håndsettet.

#### **Relatert informasjon**

& ["Angi innstillinger for å motta faks når det kun benyttes en tilkoblet telefon \(Fjernmottak\)" på side 49](#page-48-0)

### **Bruk av Auto-modus**

#### **Motta faks uten en ekstern telefonenhet**

Skriveren bytter automatisk til å motta faks når antall ring du angir i **Ringer til svar** er fullført.

#### *Merknad:*

Vi anbefaler at du setter *Ringer til svar* så lavt som mulig.

#### **Motta faks med en ekstern telefonenhet**

Skrivere med ekstern telefonenhet fungerer på følgende måte.

- ❏ Hvis telefonenheten er telefonsvareren og når den svarer innen antall ring angitt i **Ringer til svar**:
	- Hvis ringingen er for en faks: skriveren automatisk til å motta faks.
	- Hvis ringingen er for et taleanrop: kan telefonsvareren motta taleanrop og ta opp talemeldinger.
- ❏ Når du svarer telefonen innen antall ring angitt i **Ringer til svar**:
	- Hvis ringingen er for faks: du motta faksen ved hjelp av samme trinn som for **Manuell**.
	- Hvis ringingen er for et taleanrop: kan du svare telefonen som normalt.
- ❏ Når skriveren automatisk bytter til å motta faks:
	- Hvis ringingen er for en faks: skriveren begynner å motta faks.

– Hvis ringingen er for et taleanrop: kan du ikke svare telefonen som normalt. Be personen om å ringe deg opp igjen.

#### *Merknad:*

Angi *Ringer til svar*-innstillingene for skriveren til et høyere antall enn ringeantallet for svareren. Hvis ikke kan ikke svarermaskinen motta talesamtaler for å innspille talemeldinger. Se brukerhåndboken som føler med telefonsvareren for mer informasjon om hvordan den konfigureres.

#### <span id="page-48-0"></span>**Relatert informasjon**

- $\blacktriangleright$  "Angi innstillinger for å bruke telefonsvarer" på side 49
- & ["Bruk av Manuell-modus" på side 48](#page-47-0)

## **Angi innstillinger når du kobler til en ekstern telefonenhet**

### **Angi innstillinger for å bruke telefonsvarer**

Du trenger innstillinger for å bruke svarereren.

- 1. Velg **Innst.** fra startsiden på skriverens kontrollpanel.
- 2. Velg **Generelle innstillinger** > **Faksinnstillinger** > **Basisinnstillinger**.
- 3. Angi **Mottaksmodus** til **Auto**.
- 4. Angi **Ringer til svar**-innstillingen for skriveren til et høyere antall enn ringeantallet for svareren.

Hvis **Ringer til svar** er angitt til færre enn antall ringetoner for telefonsvareren, kan ikke telefonsvareren motta samtaler for å ta opp talemeldinger. Se bruksanvisningene som medfulgte svareren for dens innstillinger.

Skriverens **Ringer til svar**-innstillingen vises kanskje ikke, avhengig av området.

#### **Relatert informasjon**

- & ["Bruk av Auto-modus" på side 48](#page-47-0)
- & ["Basisinnstillinger-meny" på side 54](#page-53-0)

### **Angi innstillinger for å motta faks når det kun benyttes en tilkoblet telefon (Fjernmottak)**

Du kan begynne å motta innkommende faks abre ved å løfte håndsettet og betjene telefonen, uten å betjene skriveren i det hele tatt.

**Fjernmottak**-funksjonen er tilgjengelig for telefoner som støtter toneringing.

- 1. Velg **Innst.** fra startsiden på skriverens kontrollpanel.
- 2. Velg **Generelle innstillinger** > **Faksinnstillinger** > **Basisinnstillinger** > **Fjernmottak**.
- 3. Trykk på **Fjernmottak** for å sette dette til **På**.
- 4. Velg **Startkode**, tast inn en tosifret kode (du kan taste inn 0 til 9, \*, og #), og trykk deretter **OK**.
- 5. Velg **OK** for å bruke innstillingene.

#### **Relatert informasjon**

- & ["Bruk av Manuell-modus" på side 48](#page-47-0)
- & ["Basisinnstillinger-meny" på side 54](#page-53-0)

## <span id="page-49-0"></span>**Foreta innstillinger for å blokkere søppelfaks**

Du kan blokkere søppelfakser.

- 1. Velg **Innst.** fra startsiden på skriverens kontrollpanel.
- 2. Velg **Generelle innstillinger** > **Faksinnstillinger** > **Basisinnstillinger** > **Avslå faks**.
- 3. Angi betingelsen for å blokkene søppelfaks.

Velg **Avslå faks** og aktiver deretter følgende alternativer.

- ❏ Avslagsnummerliste: Avslå fakser som kommer fra et nummer i listen for numre som skal avslås.
- ❏ Fakstopptekst blank blokkert: Avslå fakser som ikke har informasjon i toppteksten.
- ❏ Uregistrerte kontakter: Avslå faks som ikke er lagt til i kontaktlisten.
- 4. Trykk for å gå tilbake til skjermen **Avslå faks**.
- 5. Hvis du bruker **Avslagsnummerliste**, velger du **Rediger avslagsnummerliste** og redigerer så listen.

#### **Relatert informasjon**

& ["Basisinnstillinger-meny" på side 54](#page-53-0)

## **Lage innstillinger for lagre mottatte fakser**

Skriveren lagrer mottatte fakser standard. Foruten å skrive ut kan du sette skriveren til å lagre mottatte fakser.

❏ Innboks i skriveren

Du kan lagre mottatte fakser i Innboks. Du kan vise dem på skriverens kontrollpanel slik at du kan skrive ut kun de du ønsker å skrive ut eller slette uønskede fakser.

❏ En datamaskin (PC-FAKS-mottakelse)

Utsiden av datamaskinen

Funksjonene over kan brukes samtidig. Hvis du bruker dem samtidig, blir mottatte dokumenter lagret i innboksen og på en datamaskin. For å motta fakser på en datamaskin, lag innstillinger med FAX Utility.

- 1. Velg **Innst.** på startsiden.
- 2. Velg **Generelle innstillinger** > **Faksinnstillinger** > **Motta-innstillinger** > **Faksutgang**.
- 3. Hvis en bekreftelsesmelding vises, bekrefter den og klikk deretter på **OK**.
- 4. Velg **Lagre til innboks**.
- 5. Trykk **Lagre til innboks** for å angi denne til **På**
- 6. Velg **Alternativer ved fullt minne**, velg alternativet som skal brukes når innboksen er full.

❏ **Motta og skriv ut fakser**: Skriveren skriver ut alle mottatte dokumenter som ikke kan lagres i innboksen.

❏ **Avvis innkommende fakser**: Skriveren svarer ikke på innkommende faksanrop.

7. Du kan angi et passord for innboksen. Velg **Innbokspassord innst.**, og angi deretter passordet.

#### *Merknad:*

Du kan ikke angi et passord når *Alternativer ved fullt minne* er satt til *Motta og skriv ut fakser*.

#### **Relatert informasjon**

& ["Faksutgang-meny" på side 52](#page-51-0)

## **Lage innstillinger for å sende og motta fakser på den datamaskin**

For å sende og motta fakser på en datamaskin må FAX Utility være installert på datamaskinen.

### **Lage en Lagre til datamaskin-innstilling slik at den mottar fakser**

Du motta fakser på datamaskinen ved å bruke FAX Utility. Installer FAX Utility på datamaskinen og lag innstillingen. For mer informasjon, les Grunnleggende betjening i hjelpefilen for FAX Utility (vises i hovedvinduet).

Innstillingselementet nedenfor på skriverens kontrollpanel er satt til **Ja**, og faksene som mottas kan lagres på datamaskinen.

**Innst.** > **Generelle innstillinger** > **Faksinnstillinger** > **Motta-innstillinger** > **Faksutgang** > **Lagre til datamaskin**

#### **Relatert informasjon**

& ["Faksutgang-meny" på side 52](#page-51-0)

### **Lage en Lagre til datamaskin-innstilling for også å skrive ut mottatte fakser på skriveren**

Du kan sette en innstilling for å skrive ut mottatte fakser på skriveren samt lagre dem på en datamaskin.

- 1. Velg **Innst.** på startskjermen på skriverens kontrollpanel.
- 2. Velg **Generelle innstillinger** > **Faksinnstillinger** > **Motta-innstillinger**.
- 3. Velg **Faksutgang** > **Lagre til datamaskin** > **Ja og skriv ut**.

#### **Relatert informasjon**

& ["Faksutgang-meny" på side 52](#page-51-0)

### **Lage en Lagre til datamaskin-innstilling for å unngå at fakser mottas**

Endre innstillingene på skriveren for å sette skriveren til å ikke lagre mottatte fakser på datamaskinen.

#### *Merknad:*

Du kan også endre innstillingene med FAX Utility. Funksjonen fungerer imidlertid ikke hvis det er noen fakser som er ulagret på datamaskinen.

1. Velg **Innst.** på startskjermen på skriverens kontrollpanel.

- <span id="page-51-0"></span>2. Velg **Generelle innstillinger** > **Faksinnstillinger** > **Motta-innstillinger**.
- 3. Velg **Faksutgang** > **Lagre til datamaskin** > **Nei**.

#### **Relatert informasjon**

 $\blacktriangleright$  "Faksutgang-meny" på side 52

## **Menyalternativer for Faksinnstillinger**

Velg **Innst.** > **Faksinnstillinger** fra skriverens kontrollpanel for å vise denne menyen.

## **Kontroller fakstilkobling**

Du finner menyen på skriverens kontrollpanel under:

**Innst.** > **Generelle innstillinger** > **Faksinnstillinger** > **Kontroller fakstilkobling**

Ved å velge **Kontroller fakstilkobling** sjekker du at skriveren er koblet til telefonlinjen og er klar for faksoverføring. Du kan skrive ut resultatene fra sjekken på vanlig A4-papir.

## **Faksinnstillingsveiviser**

Du finner menyen på skriverens kontrollpanel under:

**Innst.** > **Generelle innstillinger** > **Faksinnstillinger** > **Faksinnstillingsveiviser**

Ved å velge **Faksinnstillingsveiviser** settes grunnleggende faksinnstillinger. Følg instruksjonene på skjermen.

#### **Relatert informasjon**

& ["Gjøre skriveren klar til å sende og motta fakser \(ved hjelp av Faksinnstillingsveiviser\)" på side 45](#page-44-0)

### **Motta-innstillinger Meny**

#### **Relatert informasjon**

- $\blacktriangleright$  "Faksutgang-meny" på side 52
- & ["Utskriftsinnstillinger-meny" på side 53](#page-52-0)

### **Faksutgang-meny**

Du finner menyen på skriverens kontrollpanel under:

#### **Innst.** > **Generelle innstillinger** > **Faksinnstillinger** > **Motta-innstillinger** > **Faksutgang**

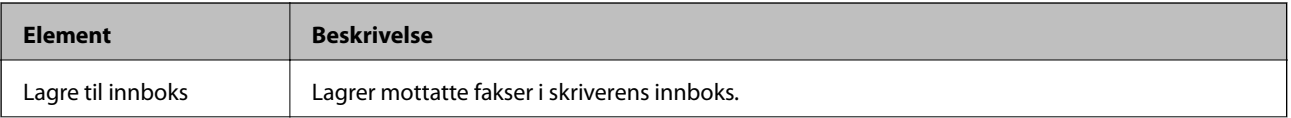

<span id="page-52-0"></span>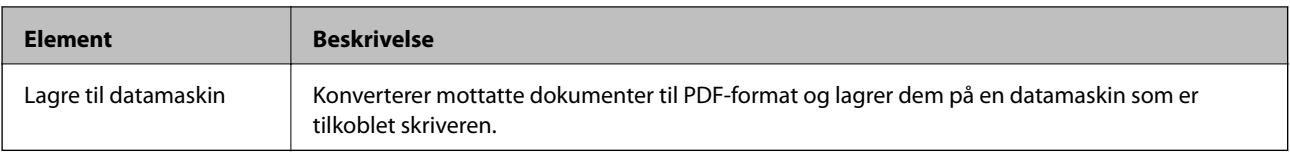

## **Utskriftsinnstillinger-meny**

Du finner menyen på skriverens kontrollpanel under:

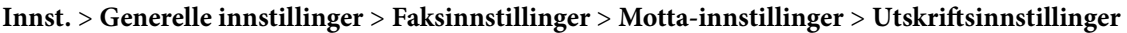

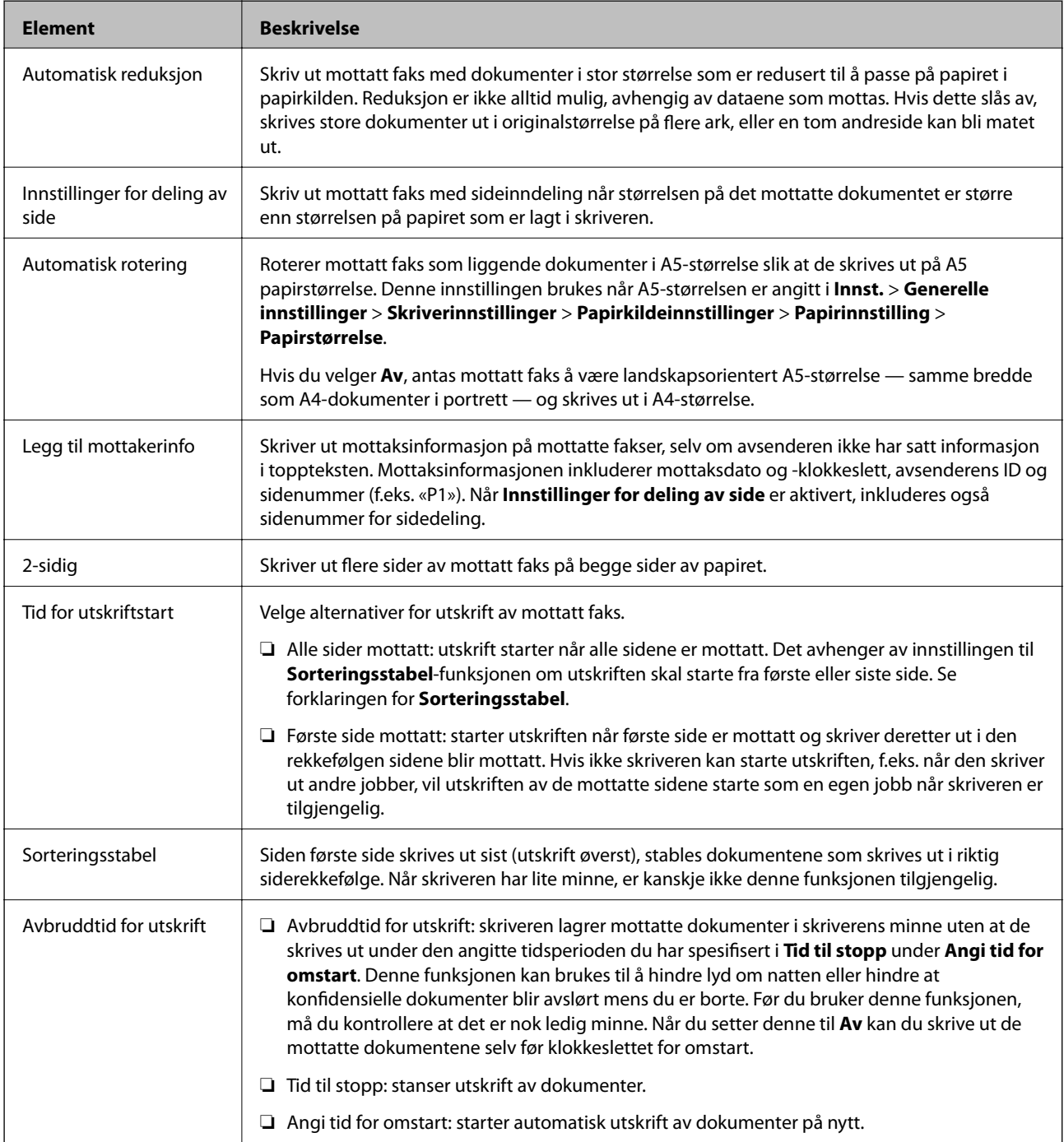

<span id="page-53-0"></span>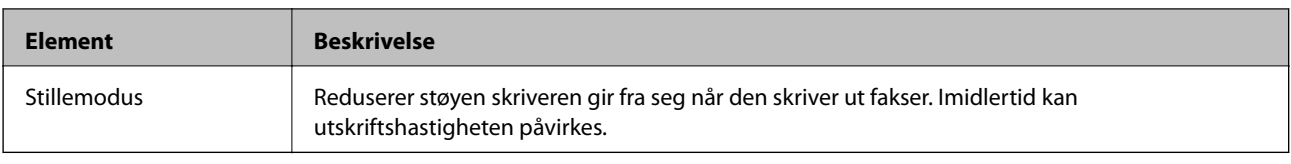

## **Rapportinnstillinger-meny**

Du finner menyen på skriverens kontrollpanel under:

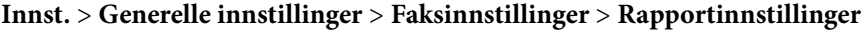

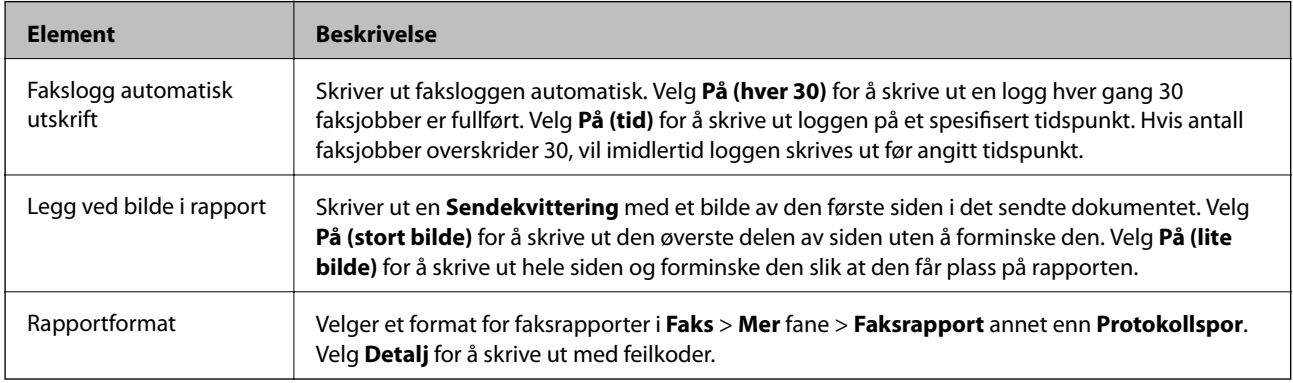

## **Basisinnstillinger-meny**

Du finner menyen på skriverens kontrollpanel under:

**Innst.** > **Generelle innstillinger** > **Faksinnstillinger** > **Basisinnstillinger**

| <b>Element</b>        | <b>Beskrivelse</b>                                                                                                    |
|-----------------------|----------------------------------------------------------------------------------------------------|
| Fakshast.             | Velg faksoverføringshastighet. Vi anbefaler at du velger <b>Sakte (9600bps)</b> hvis en<br>kommunikasjonsfeil oppstår jevnlig, når du sender/mottar en faks til/fra utlandet, eller når du<br>bruker en IP-telefontjeneste (VoIP).                                                                                                    |
| <b>ECM</b>            | Korrigerer automatisk feil i faksoverføringen (feilkorrigeringsmodus), for det meste forårsaket av<br>støy på telefonlinjen. Hvis dette deaktiveres, kan du ikke sende dokumenter i farge.                                                                                                    |
| Summetoneregistrering | Finner en ringetone før du ringer. Hvis skriveren en tilkoblet en PBX-linje (Privat<br>bransjeutveksling) eller en digital telefonlinje, kan det være at skriveren ikke kan ringe. I denne<br>situasjonen endrer du Linjetype-innstillingen til PBX. Hvis dette ikke fungerer, deaktiverer du<br>denne funksjonen. Men deaktivering av denne funksjonen kan føre til at det første tallet i et<br>faksnummer droppes, og at faksen sendes til feil nummer. |
| Ringemodus            | Velg typen telefonsystem du har koblet skriveren til. Når den innstilles til Puls, kan du<br>midlertidig bytte ringemodus fra puls til tone ved å trykke på $\angle$ («T» angis) mens du angir tall på<br>faksens øverste skjerm. Denne innstillingen vises kanskje ikke, avhengig av ditt land eller<br>område.                                                                                                    |

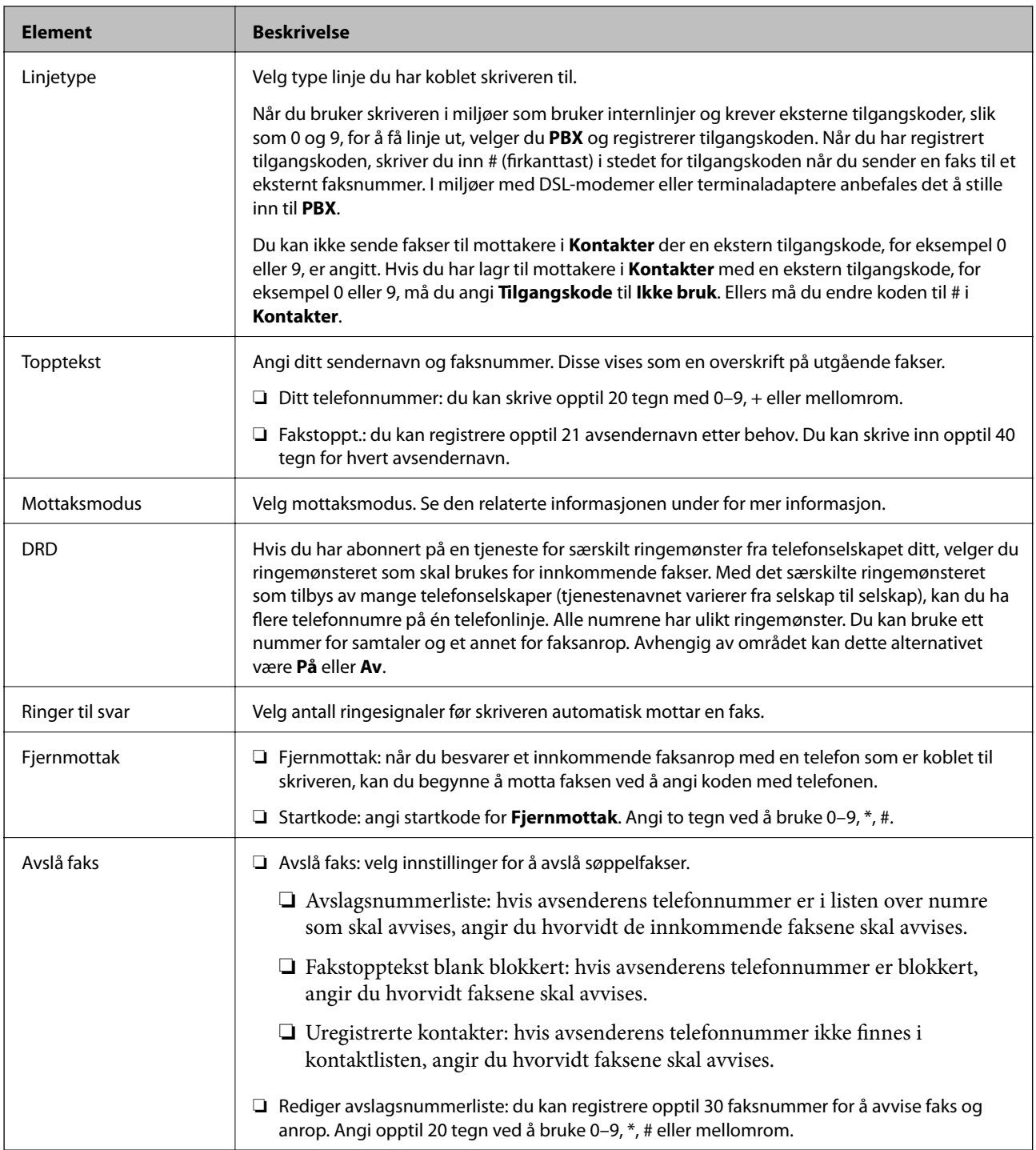

#### **Relatert informasjon**

- & ["Gjøre skriveren klar til å sende og motta fakser \(ved hjelp av Faksinnstillingsveiviser\)" på side 45](#page-44-0)
- & ["Angi Mottaksmodus" på side 47](#page-46-0)
- & ["Angi innstillinger for å motta faks når det kun benyttes en tilkoblet telefon \(Fjernmottak\)" på side 49](#page-48-0)
- & ["Foreta innstillinger for å blokkere søppelfaks" på side 50](#page-49-0)

## **Sikkerhetsinnst.-meny**

Du finner menyen på skriverens kontrollpanel under:

### **Innst.** > **Generelle innstillinger** > **Faksinnstillinger** > **Sikkerhetsinnst.**

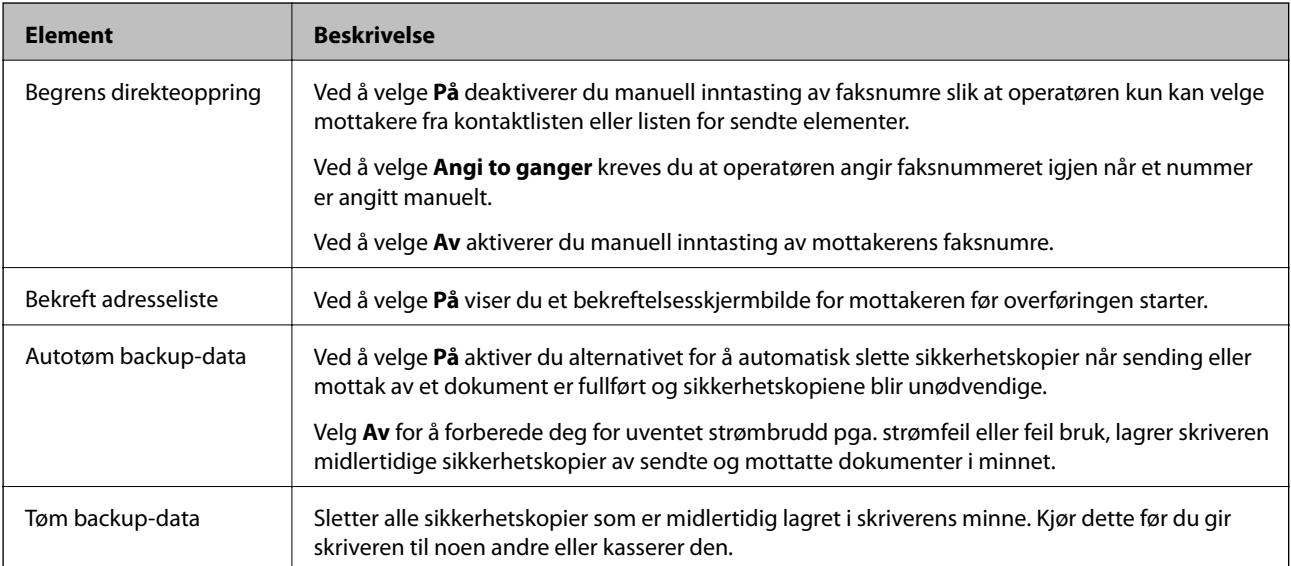

# <span id="page-56-0"></span>**Utskrifter**

## **Skrive ut fra skriverdriveren på Windows**

## **Tilgang til skriverdriveren**

Når du går inn på skriverdriveren fra datamaskinens kontrollpanel, brukes innstillingene på alle programmene.

#### **Tilgang til skriveren fra kontrollpanelet**

❏ Windows 10/Windows Server 2016

Klikk på startknappen og velg **Windows-system** > **Kontrollpanel** > **Vis enheter og skrivere** i **Maskinvare og lyd**. Høyreklikk på skriveren, eller trykk og holde på den, og velg deretter **Utskriftsinnstillinger**.

❏ Windows 8.1/Windows 8/Windows Server 2012 R2/Windows Server 2012

Velg **Skrivebord** > **Innstillinger** > **Kontrollpanel** > **Vis enheter og skrivere** i **Maskinvare og lyd**. Høyreklikk på skriveren, eller trykk og holde på den, og velg deretter **Utskriftsinnstillinger**.

❏ Windows 7/Windows Server 2008 R2

Klikk på startknappen og velg **Kontrollpanel** > **Vis enheter og skrivere** i **Maskinvare og lyd**. Høyreklikk på skriveren og velg **Utskriftsinnstillinger**.

❏ Windows Vista/Windows Server 2008

Klikk på startknappen og velg **Kontrollpanel** > **Skrivere** i **Maskinvare og lyd**. Høyreklikk på skriveren og velg **Utskriftsinnstillinger**.

❏ Windows XP/Windows Server 2003 R2/Windows Server 2003

Klikk på startknappen og velg **Kontrollpanel** > **Skrivere og annen maskinvare** i **Skrivere og telefakser**. Høyreklikk på skriveren og velg **Utskriftsinnstillinger**.

#### **Åpne skriverdriveren fra skriverikonet på oppgavelinjen**

Skriverikonet på oppgavelinjen til skrivebordet er et snarveisikon som gir rask tilgang til skriverdriveren.

Hvis du klikker skriverikonet og velger **Skriverinnstillinger**, kan du åpne det samme vinduet med skriverinnstillinger som det som vises fra kontrollpanelet. Hvis du dobbeltklikker dette ikonet, kan du kontrollere statusen til skriveren.

#### *Merknad:*

Hvis skriverikonet ikke vises på oppgavelinjen, åpner du vinduet til skriverdriveren, klikker *Kontrollinnstillinger* i kategorien *Vedlikehold*, og deretter velger du *Registrer snarveisikonet for oppgavelinjen*.

## **Grunnleggende om utskrift**

#### *Merknad:*

Bruk kan variere avhengig av programmet. Se hjelp i programmet for å få mer informasjon.

1. Åpne filen du vil skrive ut.

Legg papir i skriveren hvis du ikke allerede har gjort det.

- 2. Velg **Skriv ut** eller **Sideinnstilling** fra **Fil**-menyen.
- 3. Velg skriveren.
- 4. Velg **Innstillinger** eller **Egenskaper** for å åpne skriverdrivervinduet.

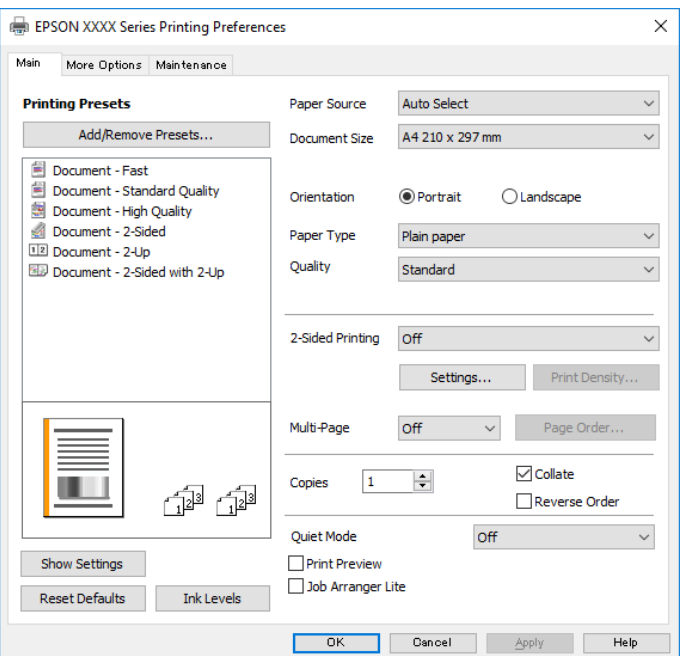

5. Endre innstillingene ved behov.

Se menyalternativene for skriverdriveren for nærmere informasjon.

#### *Merknad:*

- ❏ Du kan også lese den elektroniske hjelpen for forklaringer av innstillingselementene. Høyreklikk på et element for å vise *Hjelp*.
- ❏ Når du velger *Forhåndsvisning*, kan du se en forhåndsvisning av dokumentet før du skriver det ut.
- 6. Klikk på **OK** for å lukke vinduet til skriverdriveren.

#### 7. Klikk på **Skriv ut**.

#### *Merknad:*

Når du velger *Forhåndsvisning*, vises et vindu for forhåndsvisning. Hvis du vil endre innstillingene, kan du klikke på *Avbryt*, og deretter gjenta prosedyren fra trinn 2.

#### **Relatert informasjon**

- $\rightarrow$  ["Tilgjengelig papir og kapasiteter" på side 20](#page-19-0)
- & ["Legg papir i Papirkassett" på side 23](#page-22-0)
- & ["Liste over papirtyper" på side 29](#page-28-0)
- & ["Hoved-fanen" på side 72](#page-71-0)

## **Tosidig utskrift**

Du kan skrive ut på begge sider av papiret. Du kan også skrive ut en brosjyre som kan lages ved å omorganisere sidene og brette utskriften.

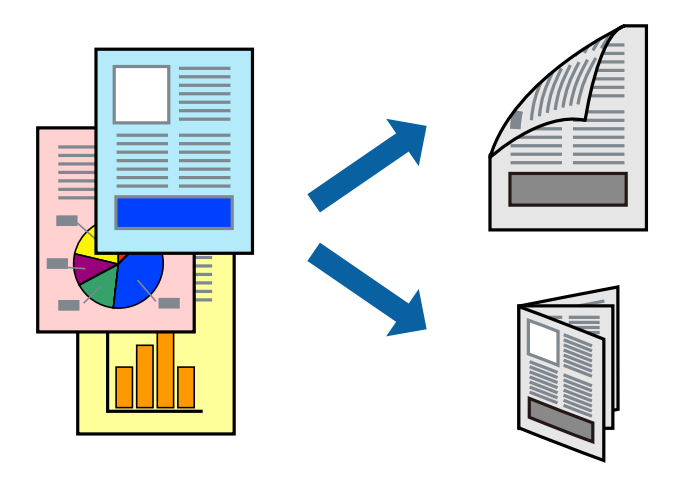

#### *Merknad:*

- ❏ Hvis du ikke bruker papir som er egnet for tosidig utskrift, kan utskriftskvaliteten reduseres og papiret kan sette seg fast.
- ❏ Avhengig av papir og data, kan blekk blø igjennom til den andre siden av papiret.

#### **Relatert informasjon**

& ["Tilgjengelig papir og kapasiteter" på side 20](#page-19-0)

### **Skriverinnstillinger**

- 1. I skriverdriverens **Hoved**-fanen velger du et alternativ fra **2-sidig utskrift**.
- 2. Klikk på **Innstillinger**, angi riktige innstillinger og klikk på **OK**.

Angi innstillinger for **Utskriftstetthet**, hvis det er nødvendig.

#### *Merknad:*

- ❏ Hvis du vil skrive ut et falset hefte, velger du *Hefte*.
- ❏ Når du angir *Utskriftstetthet* kan du justere utskriftstetthet i henhold til dokumenttypen.
- ❏ Utskrift kan være treg avhengig av kombinasjonen av alternativene som er valgt for *Velg dokumenttype* i Justering at utskriftstetthet-vinduet og for *Kvalitet* i *Hoved*-fanen.
- 3. Klikk på **Skriv ut**.

#### **Relatert informasjon**

- $\blacktriangleright$  ["Grunnleggende om utskrift" på side 57](#page-56-0)
- & ["Hoved-fanen" på side 72](#page-71-0)

## **Skrive ut flere sider på ett ark**

Du kan skrive ut to eller fire sider med data på ett enkelt papirark.

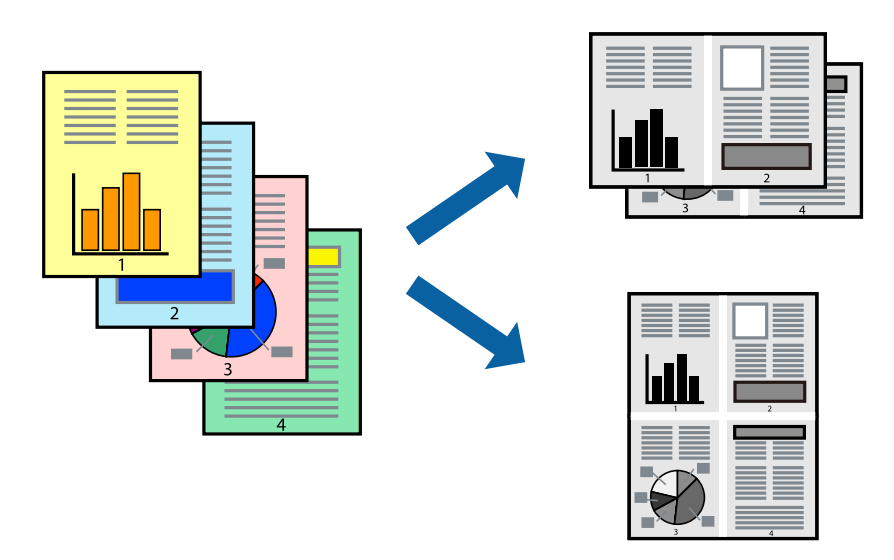

### **Skriverinnstillinger**

I skriverdriverens **Hoved**-fane, velger du **2 per ark** eller **4 per ark** som **Flere sider**-innstillingen.

#### **Relatert informasjon**

- & ["Grunnleggende om utskrift" på side 57](#page-56-0)
- $\blacktriangleright$  ["Hoved-fanen" på side 72](#page-71-0)

## **Utskrift og stabling i siderekkefølge (utskrift i omvendt rekkefølge)**

Du kan skrive ut fra den siste siden, slik at dokumentene stables i siderekkefølge for utskrift av papir til forsiden av skriveren.

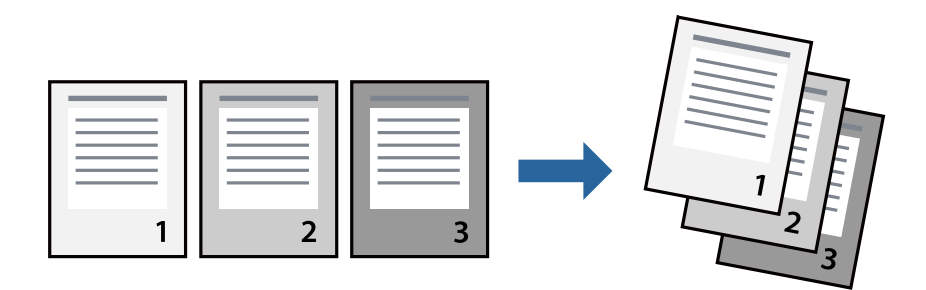

### **Skriverinnstillinger**

På skriverdriverens **Hoved**-fane velger du **Motsatt rekkefølge**.

#### **Relatert informasjon**

& ["Grunnleggende om utskrift" på side 57](#page-56-0)

& ["Hoved-fanen" på side 72](#page-71-0)

### **Skrive ut et forminsket eller forstørret dokument**

Du kan forminske eller forstørre størrelsen på et dokument ved en bestemt prosentandel eller slik at den passer papirstørrelsen du la i skriveren.

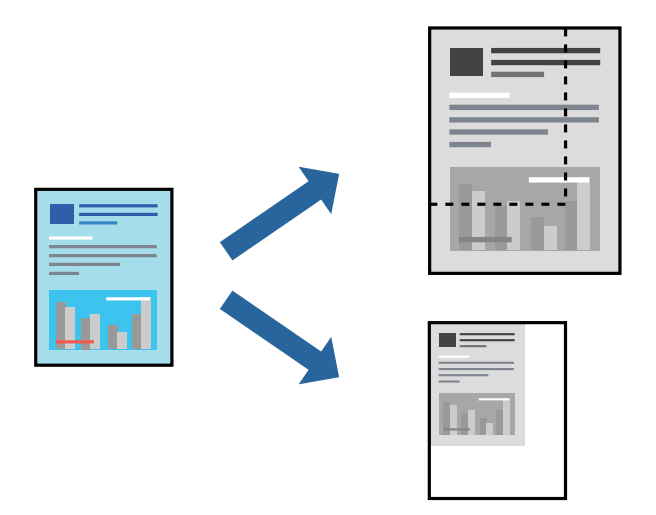

### **Utskriftsinnstillinger**

På skriverdriverens **Flere alternativer**-fane velger du dokumentstørrelse fra **Papirstørrelse**-innstillingen.Velg papirstørrelsen du ønsker å skrive ut på, i **Utdatapapir**-innstillingen.Velg **Forminsk/forstørr dokument**, og velg deretter **Tilpass til side** eller **Zoom til**.Skriv inn en prosentandel når du velger **Zoom til**.

Velg **Midtstilt** for å skrive ut bildene midt på siden.

#### **Relatert informasjon**

- & ["Grunnleggende om utskrift" på side 57](#page-56-0)
- & ["Flere alternativer-fanen" på side 73](#page-72-0)

## **Skrive ut ett bilde på flere ark for forstørrelse (lage en plakat)**

Denne funksjonen gjør at du kan skrive ut ett bilde på flere ark. Du kan lage en større plakat ved å lime utskriftene sammen.

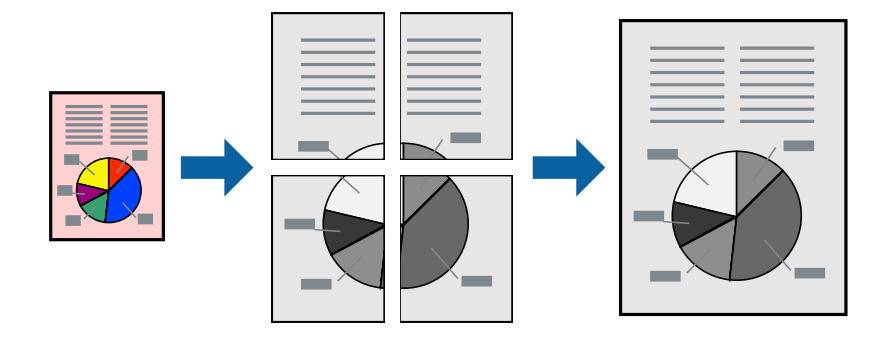

### **Skriverinnstillinger**

I skriverdriverens **Hoved**-fane, velger du **2x1 plakat**, **2x2 plakat**, **3x3 plakat** eller **4x4 plakat** som **Flere sider**innstillingen. Hvis du klikker på **Innstillinger**, kan du også velge panelene du ikke ønsker å skrive ut. Du kan også velge alternativene for skjøreguiden.

#### **Relatert informasjon**

- & ["Grunnleggende om utskrift" på side 57](#page-56-0)
- & ["Hoved-fanen" på side 72](#page-71-0)

### **Lage plakater med Overlappende justeringsmerker**

Her er et eksempel på hvordan man lager en poster når **2x2 plakat** er valgt, og **Overlappende justeringsmerker** er valgt i **Skriv ut kuttelinjer**.

Selve veiledningene er trykt i monokrom, men i denne forklaringen vises de som blå og røde linjer.

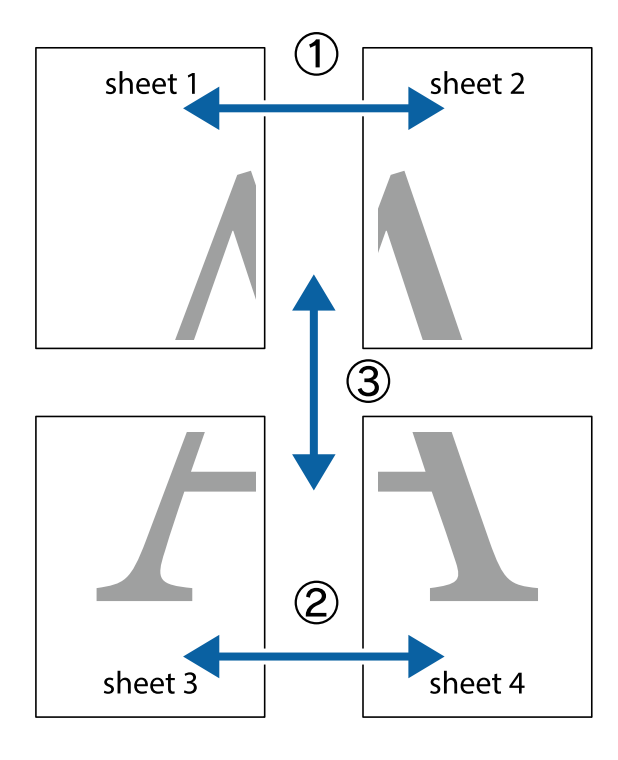

- $\chi$  $\mathbb{R}^{\mathbb{Z}}$  $\mathbb{R}^{\mathbb{Z}}$ 喃  $\begin{bmatrix} \mathbb{R}^n & \mathbb{R}^n \end{bmatrix}$  $\overline{\mathbf{w}}$  $\overline{\mathbf{w}}$  $\overline{\mathbf{z}}$ sheet 1 sheet 2 .<br>מ sheet 1 sheet 2 р  $\begin{matrix} \mathbb{R}^n & \mathbb{R}^n \end{matrix}$  $\frac{1}{4}$  $\begin{array}{c} \mathbb{R} \end{array}$ ▉  $\overline{\mathbf{R}}$
- 1. Forbered Sheet 1 og Sheet 2. Avskjær marginene på Sheet 1 sammen med den vertikale linjen gjennom midten av kryssmerkene i toppen og bunnen.

2. Plasser kanten på Sheet 1 øverst på Sheet 2 og juster kryssmerkene, tape deretter de to arkene sammen midlertidig fra baksiden.

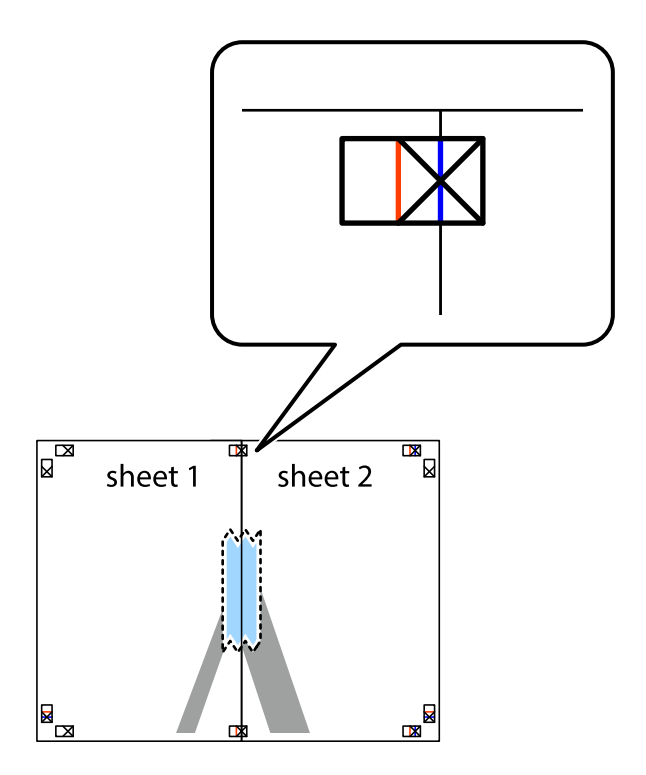

3. Klipp de sammenfestede arkene i to langs den loddrette røde linjen, gjennom justeringsmerkene (linjen til venstre for kryssmerkene denne gangen).

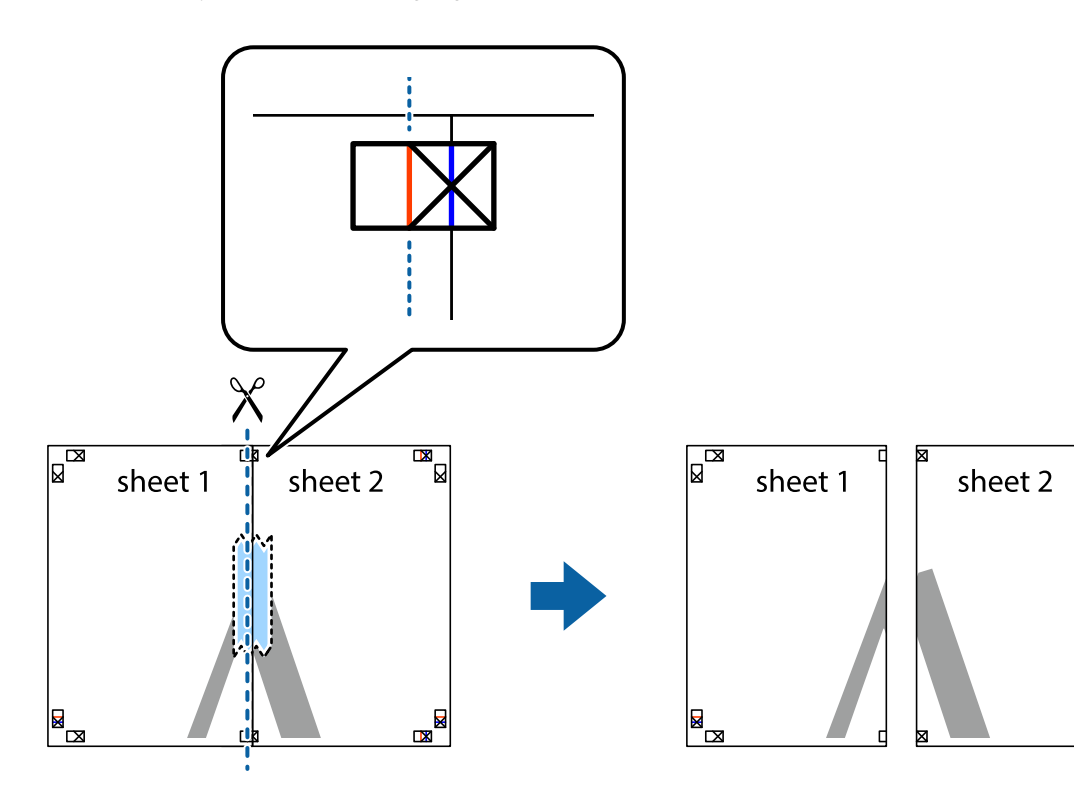

 $\mathbb{R}$ 

4. Fest arkene sammen med tape på baksiden.

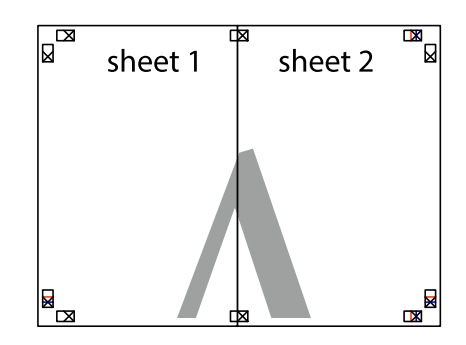

5. Gjenta trinn 1 til 4 for å tape Sheet 3 og Sheet 4 sammen.

#### **Utskrifter**

6. Avskjær marginene på Sheet 1 og Sheet 2 sammen med den horisontale blåe linjen gjennom midten av kryssmerkene på høyre og venstre side.

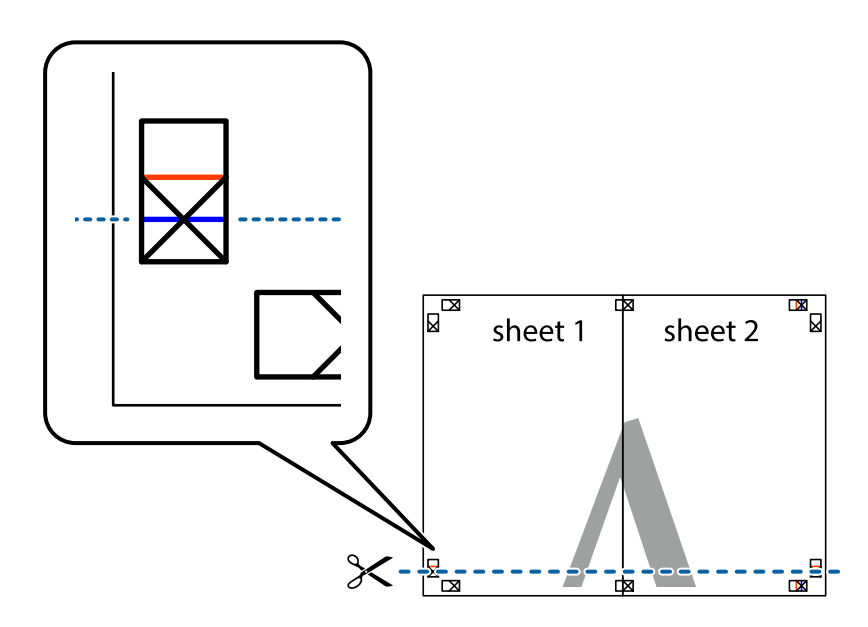

7. Plasser kanten på Sheet 1 og Sheet 2 øverst på Sheet 3 og Sheet 4 og juster kryssmerkene, tape dem deretter sammen midlertidig fra baksiden.

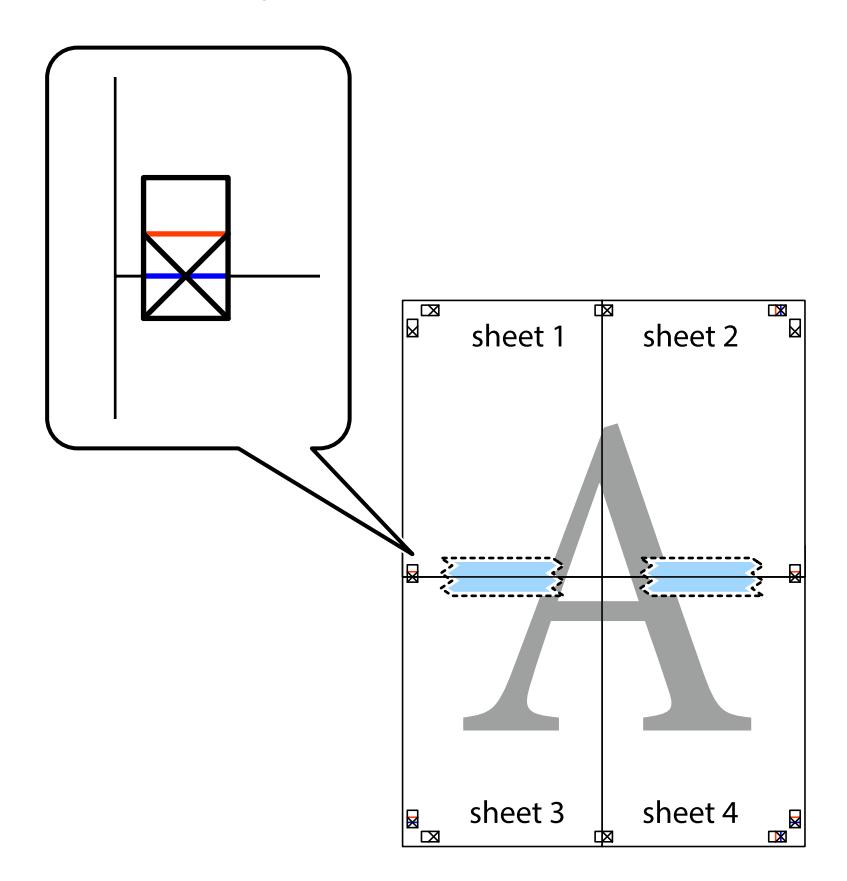

8. Klipp de sammenfestede arkene i to langs den vannrette røde linjen, gjennom justeringsmerkene (linjen over kryssmerkene denne gangen).

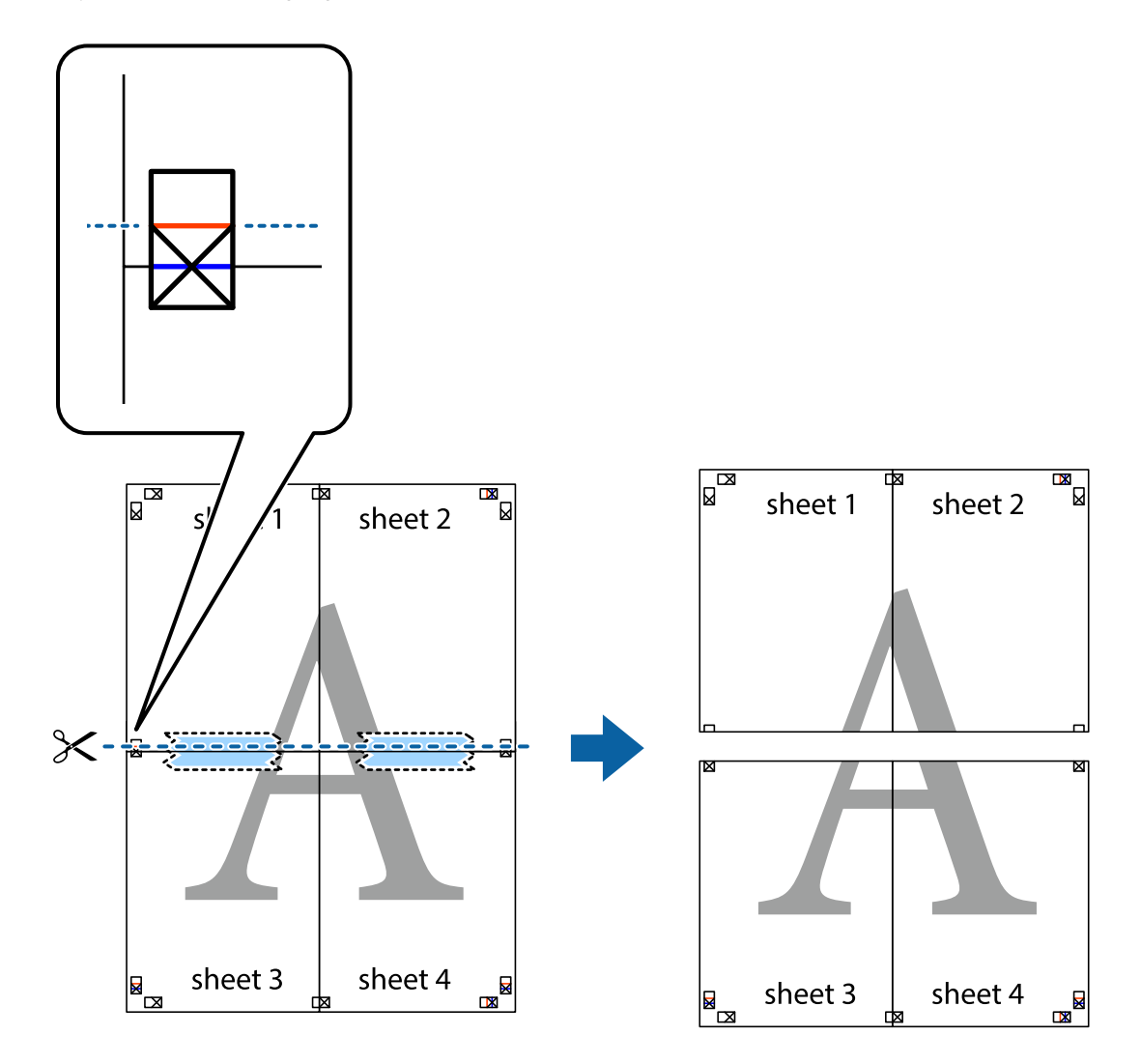

9. Fest arkene sammen med tape på baksiden.

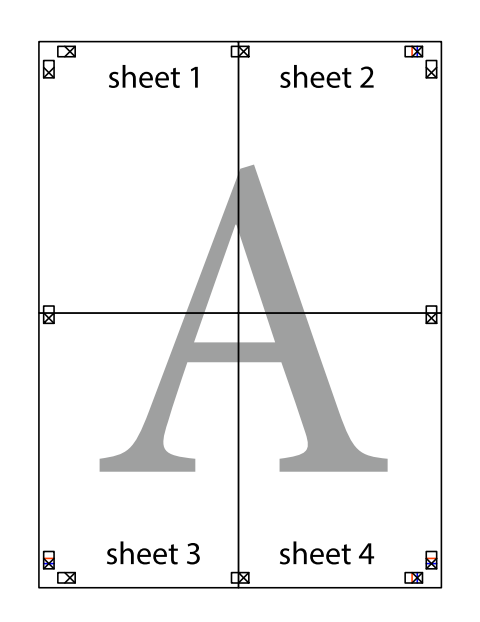

Brukerhåndbok

10. Klipp av de gjenværende margene langs den ytre linjen.

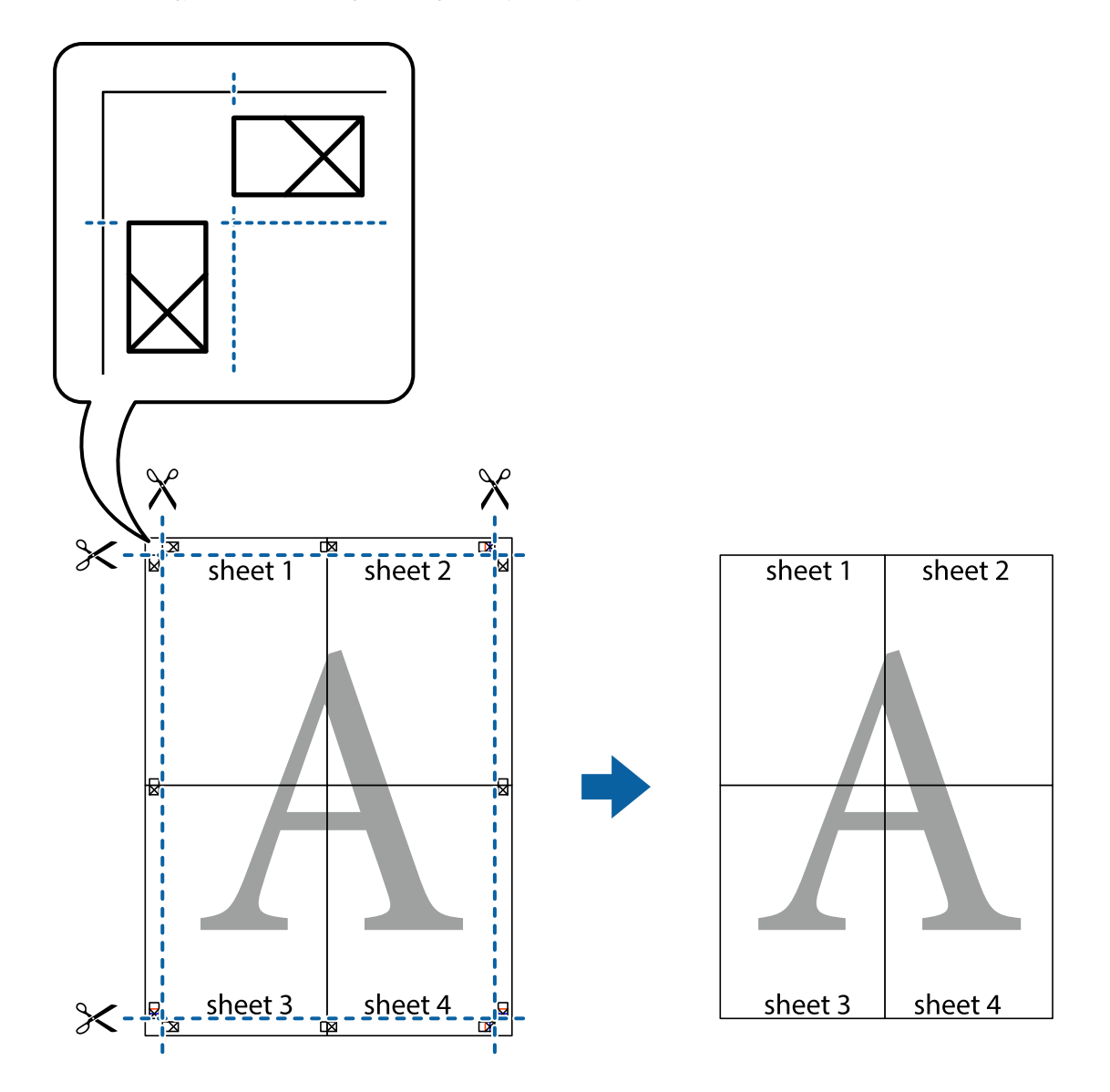

## **Utskrift med topptekst og bunntekst**

Du kan skrive ut informasjon, f.eks. brukernavn og utskriftsdato, som topp- og bunntekst.

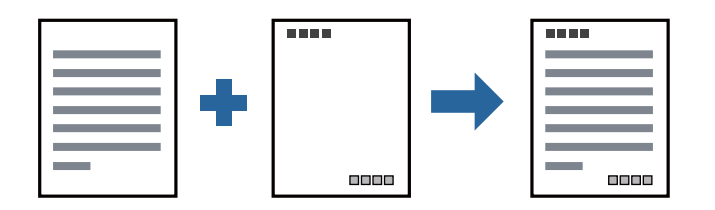

### **Skriverinnstillinger**

I skriverdriverens **Flere alternativer**-fane, klikker du på **Vannmerkefunksjoner**, og deretter velger du **Topptekst/ bunntekst**. Klikk på **Innstillinger**, og velg deretter elementene du vil skrive ut.

#### **Relatert informasjon**

- & ["Grunnleggende om utskrift" på side 57](#page-56-0)
- & ["Flere alternativer-fanen" på side 73](#page-72-0)

## **Skrive ut et vannmerke**

Du kan skrive ut et vannmerke, for eksempel «Konfidensielt» eller et antikopi-mønster, på utskriftene dine. Hvis du skriver ut med et antikopi-mønster, vises de skjulte bokstavene når dokumentet fotokopieres for å skille originalen fra kopiene.

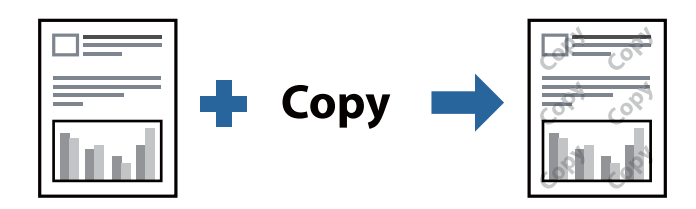

Antikopieringsmønster er tilgjengelig under følgende betingelser:

- ❏ Papir: Vanlig papir, kopipapir, brevhode eller vanlig papir med høy kvalitet
- ❏ Kvalitet: Standard
- ❏ Automatisk tosidig utskrift: Ikke valgt
- ❏ Tonekorrigering: Automatisk

#### *Merknad:*

Du kan også legge til ditt eget vannmerke eller antikopi-mønster.

### **Skriverinnstillinger**

I skriverdriverens **Flere alternativer**-fane, klikker du på **Vannmerkefunksjoner**, og deretter velger du Antikopieringsmønster eller Vannmerke. Klikk på **Innstillinger** for å endre detaljer som størrelse, tetthet eller plassering for mønsteret eller merket.

#### **Relatert informasjon**

- & ["Grunnleggende om utskrift" på side 57](#page-56-0)
- & ["Flere alternativer-fanen" på side 73](#page-72-0)

## **Utskrift av flere filer samtidig**

Med Enkel jobbtilpassing kan du kombinere flere filer opprettet i andre programmer, og skrive dem ut som én utskriftsjobb. Du kan spesifisere utskriftsinnstillingene for kombinerte filer, for eksempel flersidig layout og tosidig utskrift.

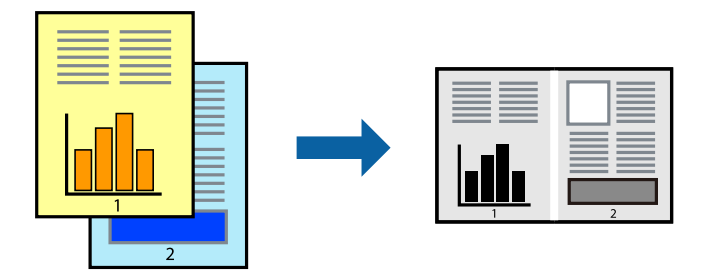

### **Skriverinnstillinger**

På skriverdriverens **Hoved**-fane velger du **Enkel jobbtilpassing**. Enkel jobbtilpassing-vinduet vises når du starter utskrift. Når vinduet Enkel jobbtilpassing er åpent, åpner du filen som du vil kombinere med den gjeldende filen, og gjentar trinnene ovenfor.

Når du velger en utskriftsjobb som er lagt til Utskriftsprosjekt i Enkel jobbtilpassing-vinduet, kan du redigere sidelayouten.

Klikk på **Skriv ut** fra **Fil**-menyen for å starte utskrift.

#### *Merknad:*

Hvis du lukker Enkel jobbtilpassing-vinduet før du legger til alle utskriftsdataene på Utskriftsprosjekt, blir utskriftsjobben du jobber på, kansellert. Klikk på *Lagre* fra *Fil*-menyen for å lagre den nåværende jobben. Forlengelsene til de lagrede filene er «ecl».

For å åpne en Utskriftsprosjekt, klikker du på *Enkel jobbtilpassing* i skriverdriverens *Vedlikehold*-fane for å åpne Enkel jobbtilpassing-vinduet. Etterpå velger du *Åpne* fra *Fil*-menyen for å velge filen.

#### **Relatert informasjon**

- & ["Grunnleggende om utskrift" på side 57](#page-56-0)
- & ["Hoved-fanen" på side 72](#page-71-0)

## **Justere skrivertone**

Du kan justere fargetonene som brukes på utskriften. Disse justeringene lagres ikke i originalens data.

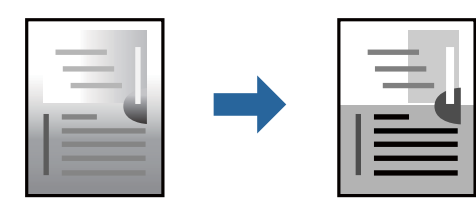

### **Skriverinnstillinger**

I skriverdriverens **Flere alternativer**-fane, velger du **Egendef.** som **Tonekorrigering**-innstillingen. Klikk **Avansert** for å åpne **Tonekorrigering**-vinduet, og velg deretter metoden for fargetoneretting.

#### *Merknad:*

❏ *Automatisk* velges som standard i *Flere alternativer*-fanen. Denne innstillingen justerer automatisk fargetonene, slik at de matcher innstillingene for papirtype og utskriftskvalitet.

#### **Relatert informasjon**

- & ["Grunnleggende om utskrift" på side 57](#page-56-0)
- & ["Flere alternativer-fanen" på side 73](#page-72-0)

## **Utskrift for å fremheve tynne linjer**

Du kan gjøre tynne linjer som er for tynne for utskrift, tykkere.

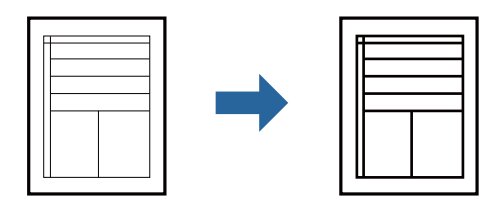

### **Skriverinnstillinger**

I skriverdriverens **Flere alternativer**-fane, klikker du på **Bildealternativer** i **Tonekorrigering**-innstillingen. Velg **Fremhev tynne linjer**.

#### **Relatert informasjon**

- & ["Grunnleggende om utskrift" på side 57](#page-56-0)
- & ["Flere alternativer-fanen" på side 73](#page-72-0)

## **Utskrift som fremhever lys tekst og linjer**

Du kan fremheve lyse bokstaver og linjer for å gjøre dem mer synlige eller for å gjøre bilder skarpere.

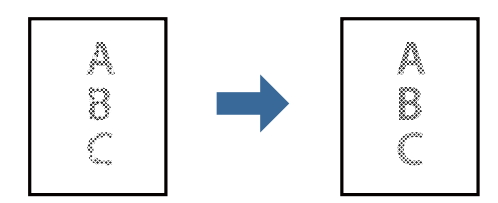

### **Skriverinnstillinger**

I skriverdriverens **Flere alternativer**-fane, klikker du på **Bildealternativer** i **Tonekorrigering**-innstillingen. Velg **Forbedre lys tekst og linjer**.

#### **Relatert informasjon**

- & ["Grunnleggende om utskrift" på side 57](#page-56-0)
- & ["Flere alternativer-fanen" på side 73](#page-72-0)

## **Skrive ut tydelige strekkoder**

Du kan skrive ut en tydelig strekkode og gjøre den enkel å skanne. Bruk kun denne funksjonen dersom strekkoden du skrev ut ikke kan skannes.

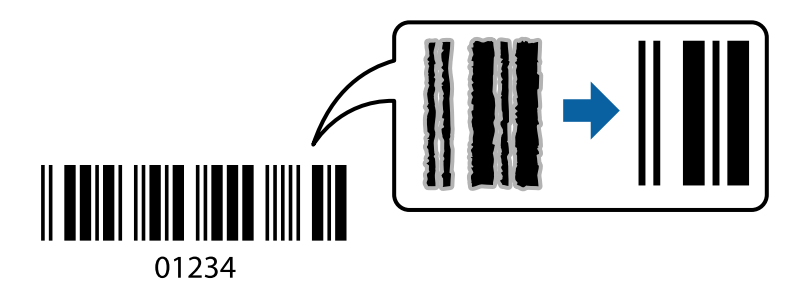

Du kan bruke denne funksjonen under følgende omstendigheter.

- ❏ Papir: vanlig papir, kopipapir, brevhode, vanlig papir med høy kvalitet, tykt papir eller konvolutt
- ❏ Kvalitet: **Standard**

#### *Merknad:*

Uskarphetsreduskjon er ikke alltid mulig, avhengig av omstendighetene.

### **Skriverinnstillinger**

I skriverdriverens **Vedlikehold**-fane, klikker du på **Utvidede innstillinger**, og deretter velger du **Strekkodemodus**.

#### **Relatert informasjon**

- & ["Grunnleggende om utskrift" på side 57](#page-56-0)
- & ["Vedlikehold-fanen" på side 73](#page-72-0)

## **Avbryt utskrift**

Du kan avbryte en utskriftsjobb fra datamaskinen. Du kan imidlertid ikke avbryte en utskriftsjobb fra datamaskinen når den er ferdigsendt til skriveren. I dette tilfellet må du avbryte jobben ved å bruke skriverens kontrollpanel.

### **Avbryte**

Høyreklikk på skriveren din i **Enheter og skrivere**, **Skriver**, eller i **Skrivere og telefakser** på datamaskinen. Klikk på **Se hva som skrives ut**, høyreklikk på jobben du vil avbryte, og velg deretter **Avbryt**.

## <span id="page-71-0"></span>**Menyalternativer for skriverdriveren**

Åpne utskriftsvinduet i et program, velg skriveren, og åpne deretter vinduet for skriverdriveren.

#### *Merknad:*

Menyene varierer etter alternativet du valgte.

### **Hoved-fanen**

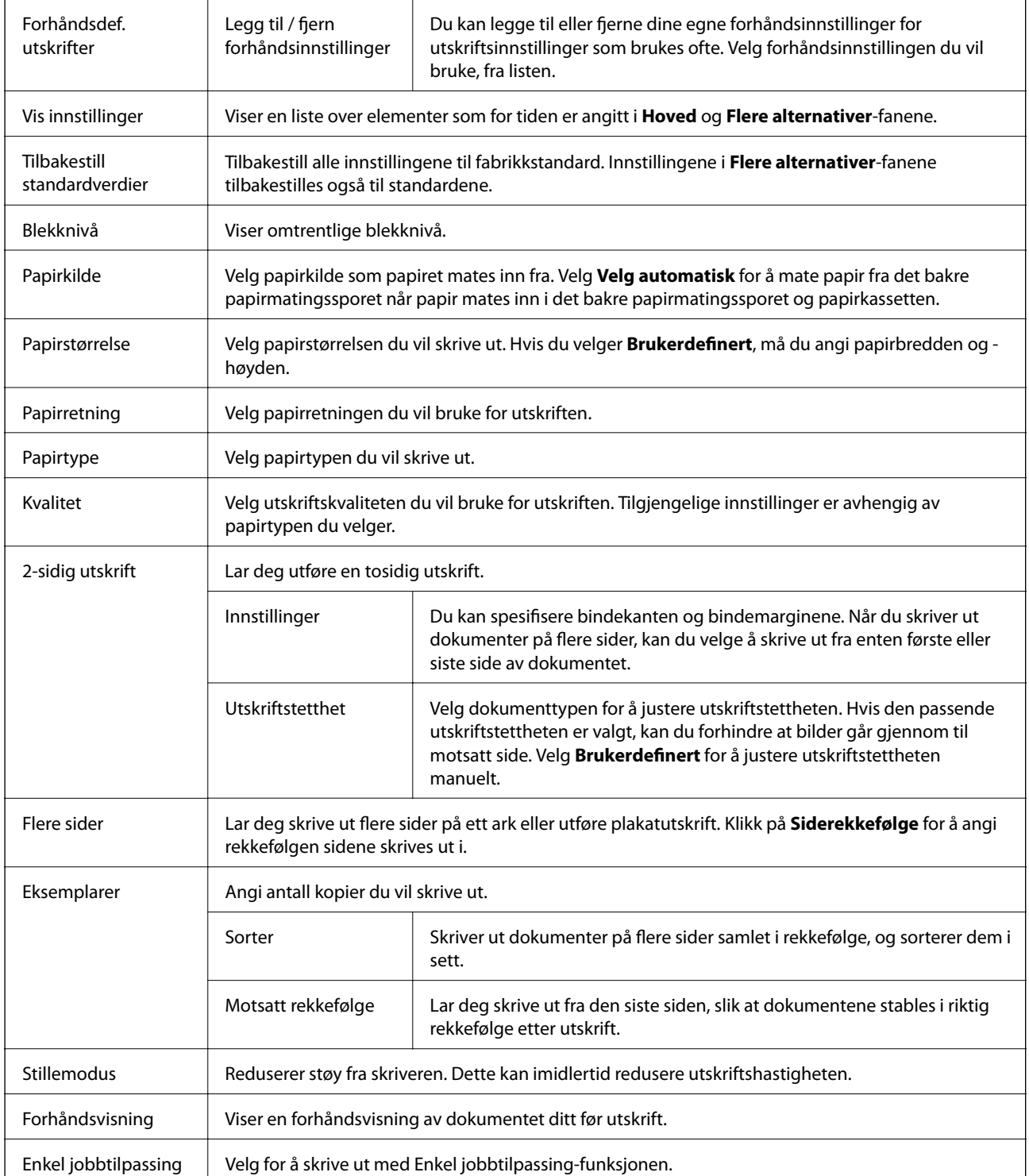
### **Flere alternativer-fanen**

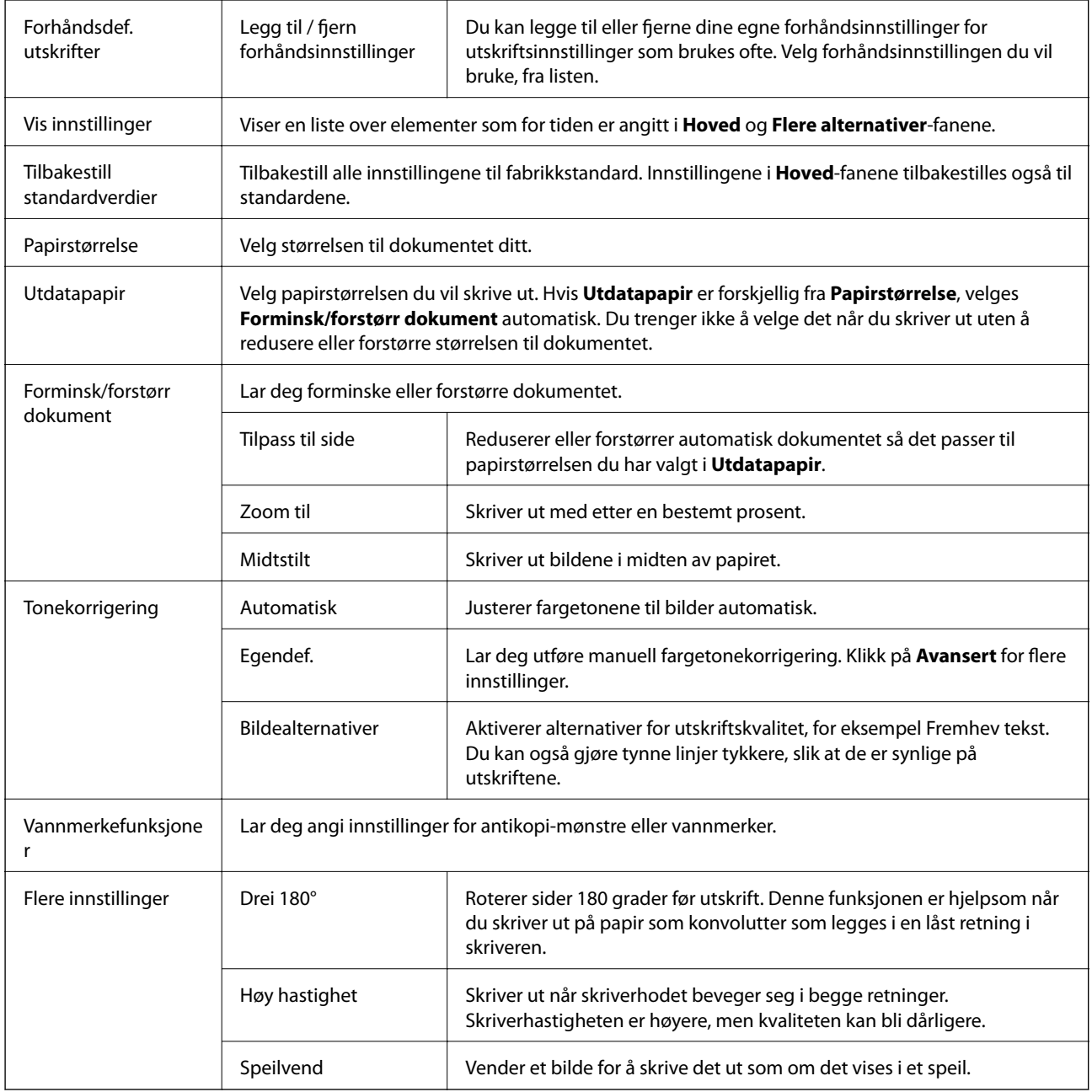

### **Vedlikehold-fanen**

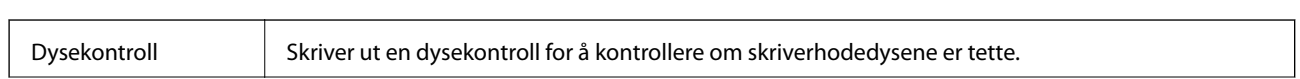

 $\mathbf{r}$ 

#### **Utskrifter**

 $\overline{\phantom{a}}$ 

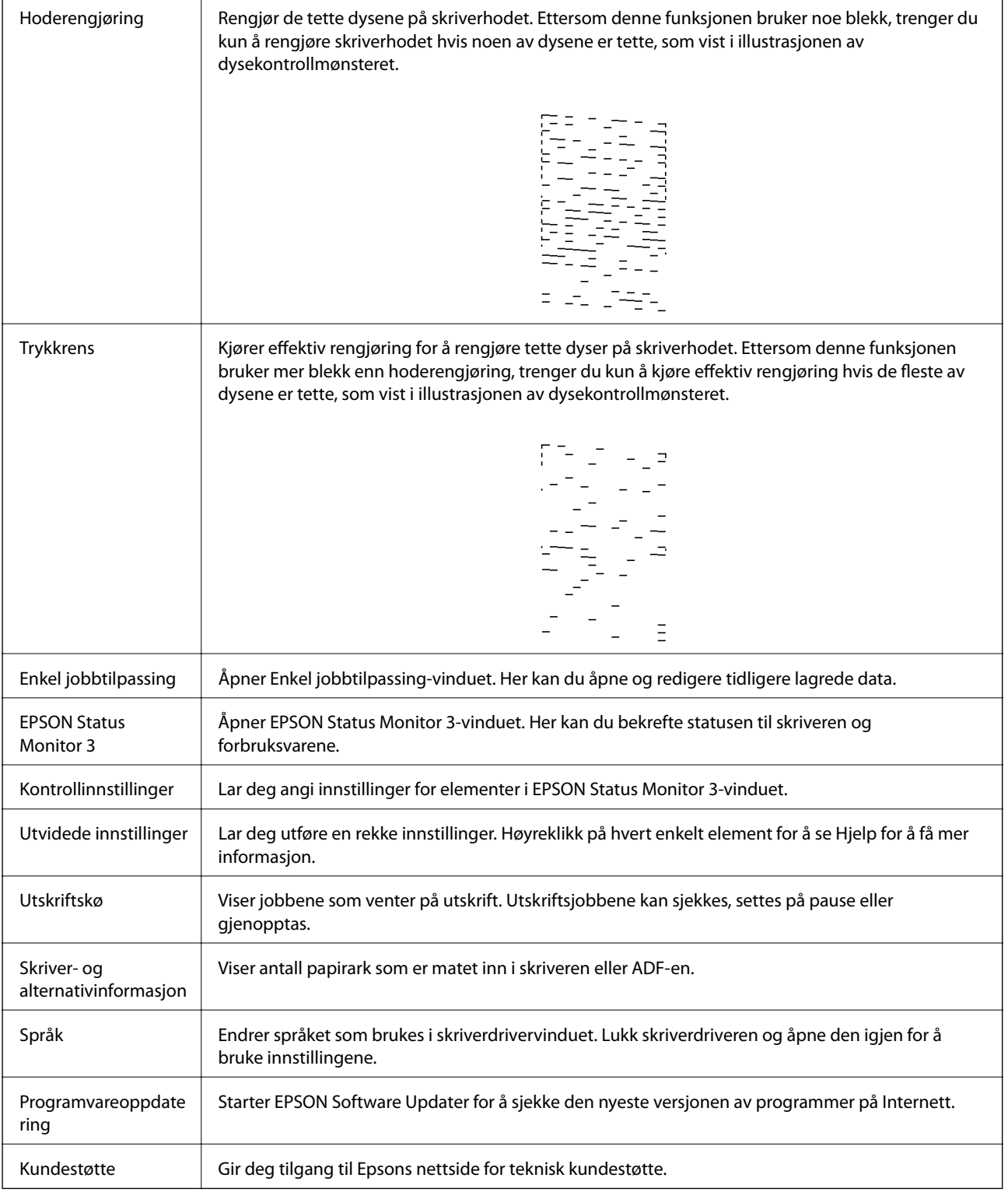

# <span id="page-74-0"></span>**Skrive ut fra skriverdriveren på Mac OS**

### **Grunnleggende om utskrift**

#### *Merknad:*

Operasjoner er forskjellige avhengig av programmet. Se hjelp i programmet for å få mer informasjon.

1. Åpne filen du vil skrive ut.

Legg papir i skriveren hvis du ikke allerede har gjort det.

2. Velg **Skriv ut** fra **Fil**-menyen, eller bruk en annen kommando for å åpne utskriftsdialogboksen.

Du kan om nødvendig klikke på **Vis detaljer** eller ▼ for å utvide utskriftsvinduet.

- 3. Velg skriveren.
- 4. Velg **Utskriftsinnstillinger** fra hurtigmenyen.

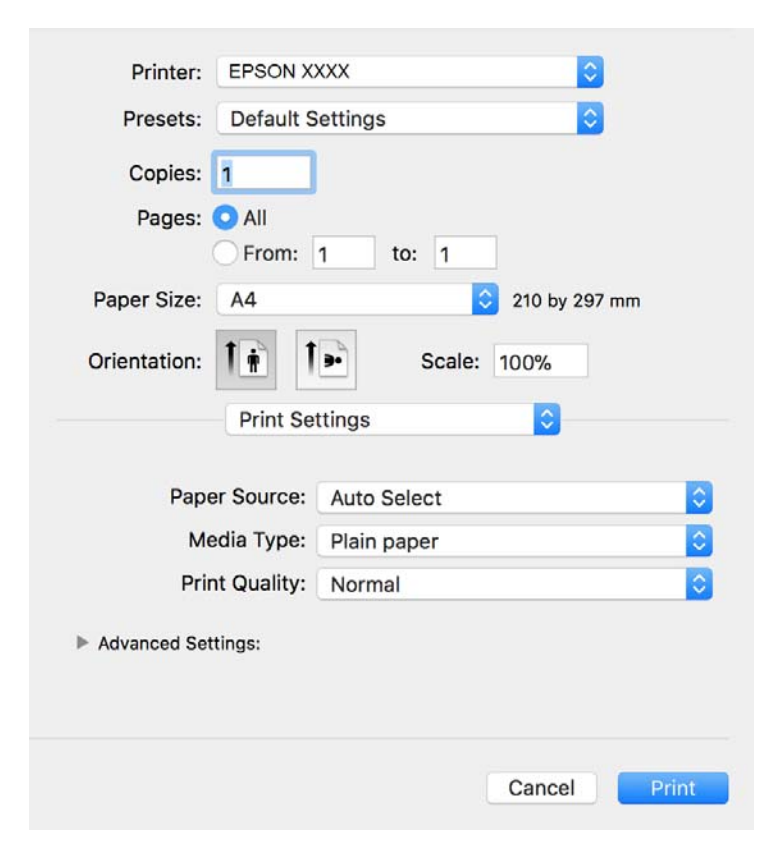

#### *Merknad:*

På OS X Mountain Lion eller nyere, hvis *Utskriftsinnstillinger*-menyen ikke vises, har ikke Epson skriverdriveren blitt riktig installert.

Velg *Systemvalg* fra menyen > *Skrivere og skannere* (eller *Skriv ut og skann*, *Skriv ut og faks*), fjern skriveren, og legg den deretter til igjen. Se følgende for å legge til en skriver.

[http://epson.sn](http://epson.sn/?q=2)

- 5. Endre innstillingene ved behov. Se menyalternativene for skriverdriveren for nærmere informasjon.
- 6. Klikk på **Skriv ut**.

#### **Relatert informasjon**

- & ["Tilgjengelig papir og kapasiteter" på side 20](#page-19-0)
- & ["Legg papir i Papirkassett" på side 23](#page-22-0)
- & ["Liste over papirtyper" på side 29](#page-28-0)
- & ["Menyalternativer for Utskriftsinnstillinger" på side 80](#page-79-0)

### **Tosidig utskrift**

Du kan skrive ut på begge sider av papiret.

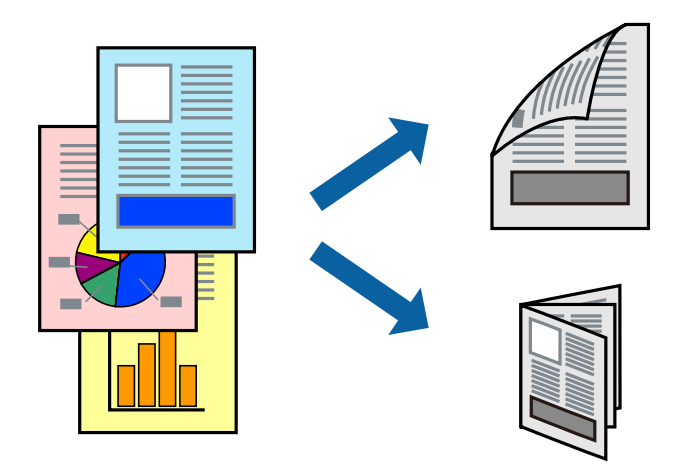

#### *Merknad:*

- ❏ Hvis du ikke bruker papir som er egnet for 2-sidig utskrift, kan utskriftskvaliteten reduseres og papiret kan sette seg fast.
- ❏ Avhengig av papir og data, kan blekk blø igjennom til den andre siden av papiret.

#### **Relatert informasjon**

& ["Tilgjengelig papir og kapasiteter" på side 20](#page-19-0)

### **Utskriftsinnstillinger**

Velg **Innst. for tosidig utskrift** fra hurtigmenyen.Velg metoden for tosidig utskrift, og angi deretter **Dokumenttype**-innstillingene.

#### *Merknad:*

- ❏ Utskriftshastigheten kan gå ned avhengig av dokumenttypen.
- ❏ Når du skriver ut bilder med tette data, må du velge *Tekst og grafikk* eller *Tekst og bilder* i *Dokumenttype*innstillingen.Hvis utskriftene er tilsmusset eller blekket trekker gjennom til den andre siden av papiret, må du justere *Utskriftstetthet* og *Økt tørketid for blekk* i *Justeringer*.

#### **Relatert informasjon**

- & ["Grunnleggende om utskrift" på side 75](#page-74-0)
- & ["Menyalternativer for Innst. for tosidig utskrift" på side 80](#page-79-0)

### **Skrive ut flere sider på ett ark**

Du kan skrive ut flere sider med data på ett enkelt papirark.

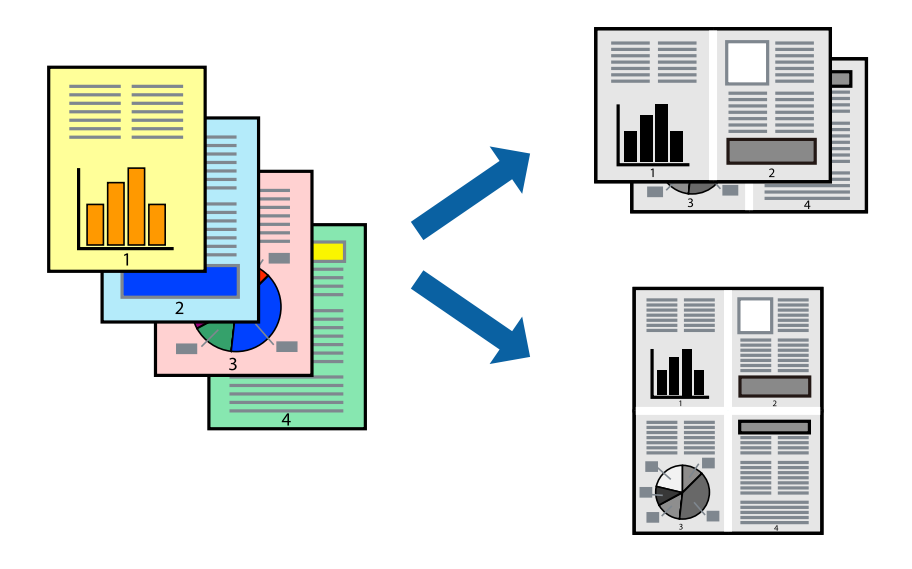

### **Skriverinnstillinger**

Velg **Oppsett** fra hurtigmenyen. Angi antall sider i **Sider per ark**, **Oppsettretning** (siderekkefølge), og **Kantlinje**.

#### **Relatert informasjon**

- & ["Grunnleggende om utskrift" på side 75](#page-74-0)
- $\blacktriangleright$  ["Menyalternativer for oppsett" på side 79](#page-78-0)

### **Utskrift og stabling i siderekkefølge (utskrift i omvendt rekkefølge)**

Du kan skrive ut fra den siste siden, slik at dokumentene stables i siderekkefølge for utskrift av papir til forsiden av skriveren.

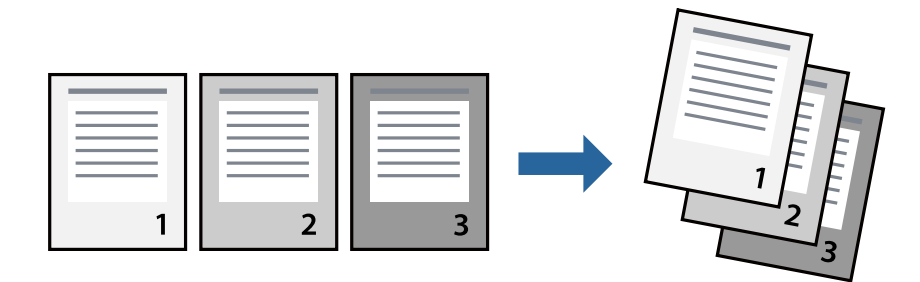

### **Skriverinnstillinger**

Velg **Papirhåndtering** fra hurtigmenyen. Velg **Omvendt** som innstilling for **Siderekkefølge**.

#### **Relatert informasjon**

- & ["Grunnleggende om utskrift" på side 75](#page-74-0)
- & ["Menyalternativer for papirhåndtering" på side 79](#page-78-0)

### **Skrive ut et forminsket eller forstørret dokument**

Du kan forminske eller forstørre størrelsen på et dokument ved en bestemt prosentandel eller slik at den passer papirstørrelsen du la i skriveren.

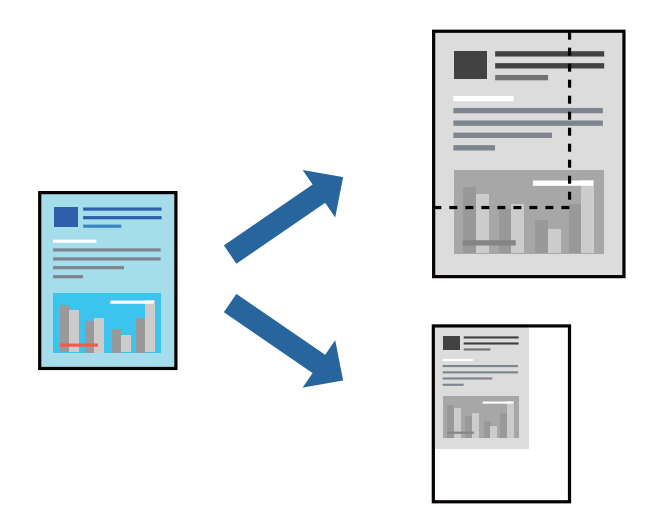

### **Utskriftsinnstillinger**

Når du skriver ut slik at det passer til papirstørrelsen, velger du **Papirhåndtering** fra hurtigmenyen, og deretter velger du **Skaler til papirstørrelse**.Velg papirstørrelsen som du la i skriveren, i **Målpapirstørrelse**.Når du reduserer størrelsen til dokumentet, velger du **Bare skaler ned**.

Gjør et av følgende når du skriver ut ved en spesifikk prosentandel.

- ❏ Velg **Skriv ut** fra **Fil**-menyen i programmet.Velg **Skriver**, angi en prosentandel i **Skala**, og klikk deretter på **Skriv ut**.
- ❏ Velg **Sideoppsett** fra **Fil**-menyen i programmet.Velg skriveren din i **Formater for**, angi en prosentandel i **Skala**, og klikk deretter på **OK**.

#### *Merknad:*

Velg papirstørrelsen du anga i programmet som *Papirstørrelse*.

#### **Relatert informasjon**

- & ["Grunnleggende om utskrift" på side 75](#page-74-0)
- & ["Menyalternativer for papirhåndtering" på side 79](#page-78-0)

### <span id="page-78-0"></span>**Avbryt utskrift**

Du kan avbryte en utskriftsjobb fra datamaskinen. Du kan imidlertid ikke avbryte en utskriftsjobb fra datamaskinen når den er ferdigsendt til skriveren. I dette tilfellet må du avbryte jobben ved å bruke skriverens kontrollpanel.

### **Avbryte**

Klikk skriverikonet i **Forankre**. Velg jobben du vil avbryte, og gjør deretter et av følgende.

❏ OS X Mountain Lion eller nyere

Klikk på **V** ved siden av fremdriftsmåleren.

❏ Mac OS X v10.6.8 til v10.7.x

Klikk på **Slett**.

### **Menyalternativer for skriverdriveren**

Åpne utskriftsvinduet i et program, velg skriveren, og åpne deretter vinduet for skriverdriveren.

```
Merknad:
```
Menyene varierer etter alternativet du valgte.

### **Menyalternativer for oppsett**

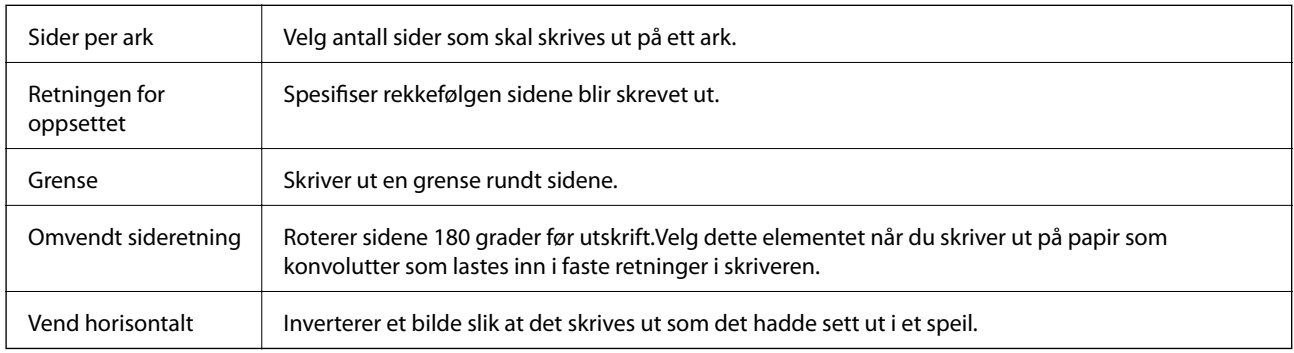

### **Menyalternativer for fargetilpassing**

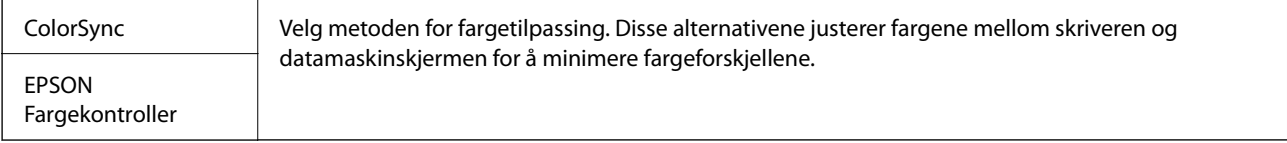

### **Menyalternativer for papirhåndtering**

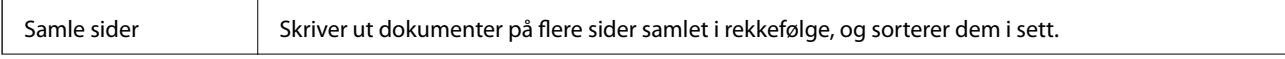

<span id="page-79-0"></span>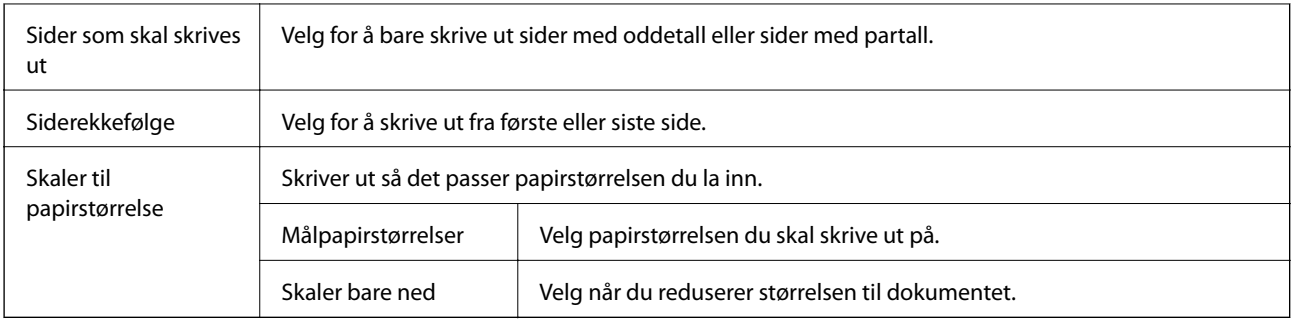

### **Menyalternativer for omslagssiden**

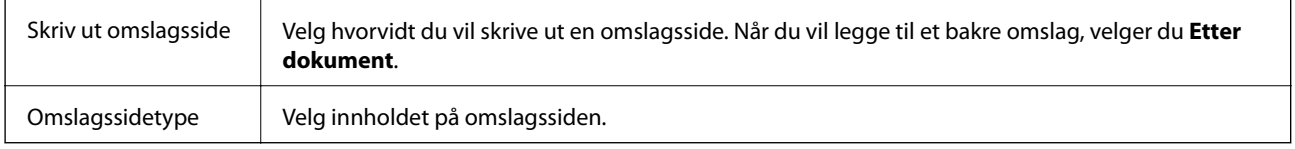

### **Menyalternativer for Utskriftsinnstillinger**

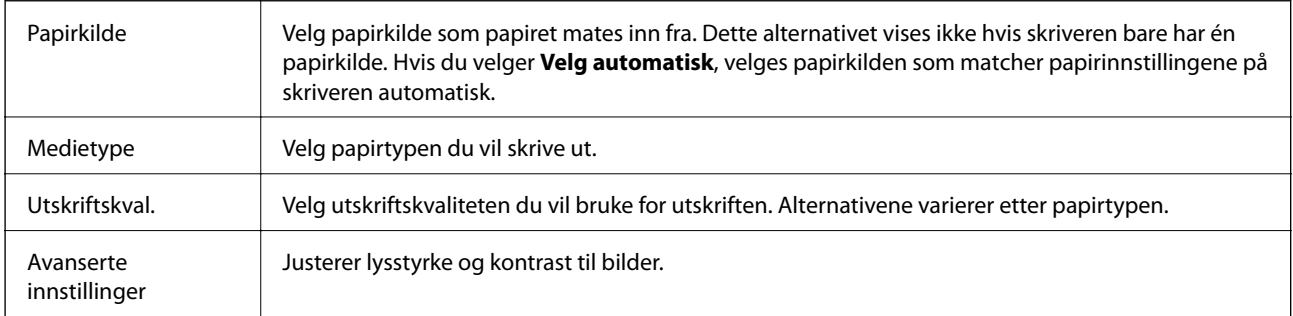

### **Menyalternativer for Innst. for tosidig utskrift**

Tosidig utskrift Skriver ut på begge sider av papiret.

### **Angi betjeningsinnstillinger for Mac OS skriverdriveren**

### **Åpne betjeningsinnstillinger-vinduet for skriverdriveren til Mac OS**

Velg **Systemvalg** fra menyen > **Skrivere og skannere** (eller **Skriv ut og skann**, **Skriv ut og faks**), og velg deretter skriveren. Klikk på **Valg og forbruksmateriell** > **Valg** (eller **Driver**).

### **Driftstinnstillinger for Mac OS-skriverdriveren**

❏ Hopp over blank side: Unngår utskrift av tomme sider.

❏ Stillemodus: Reduserer støy fra skriveren, men dette kan redusere utskriftshastigheten.

- ❏ Utskrift med høy hastighet: Skriver ut når skriverhodet beveger seg i begge retninger.Skriverhastigheten er høyere, men kvaliteten kan bli dårligere.
- ❏ Advarsler: Gjør det mulig for å skriverdriveren å vise advarsler.
- ❏ Opprette toveis kommunikasjon: Vanligvis skal dette settes til **På**.Velg **Av** når det er umulig å innhente skriverinformasjon fordi skriveren er delt med Windows-datamaskiner på et nettverk eller av annen grunn.

# **Kansellere en pågående jobb**

Trykk  $\bigcirc$  på skriverens kontrollpanel for å avbryte den pågående utskriftsjobben.

# <span id="page-81-0"></span>**Kopiering**

# **Grunnleggende om kopiering**

Denne delen forklarer prosedyren for grunnleggende kopiering.

1. Plasser originalene.

Hvis du vil kopiere flere originaler, plasserer du alle originalene på ADF.

- 2. Velg **Kopi** på startsiden.
- 3. Sjekk innstillingene i kategorien **Kopi**.

Trykk på innstillingselementet for å endre etter behov.

#### *Merknad:*

- ❏ Hvis du velger *Avanserte innstillinger* kan du foreta innstillinger som *Dokumenttype* og *Ferdigstilling*.
- ❏ Hvis kombinasjonen av innstillinger ikke er tilgjengelig, vil vises. Velg ikonet for å sjekke detaljene, og endre deretter innstillingene.
- 4. Angi antall kopier.
- 5. Trykk på  $\lozenge$ .

#### **Relatert informasjon**

- & ["Plassere originaler" på side 30](#page-29-0)
- & ["Grunnleggende menyvalg for kopiering" på side 83](#page-82-0)
- $\rightarrow$  ["Avanserte menyvalg for kopiering" på side 83](#page-82-0)

# **Kopiering på to sider**

Du kan kopiere flere originaler på begge sider av papiret.

- 1. Velg **Kopi** på startsiden.
- 2. Velg **Kopi**-fanen >  $\bullet$ , og velg deretter **1>2-sidig**.

Du kan også spesifisere retningen til originalen og bindeposisjonen til kopiresultatet.

3. Trykk  $\lozenge$ .

#### **Relatert informasjon**

& "Grunnleggende om kopiering" på side 82

# <span id="page-82-0"></span>**Kopiere flere originaler på ett ark**

Du kan kopiere to originaler på et enkelt ark.

- 1. Velg **Kopi** på startsiden.
- 2. Velg **Avanserte innstillinger**-fanen > **Fl. Sider**, og velg **2-opp**.

Du kan også spesifisere oppsettrekkefølgen og retningen til originalen.

3. Velg **Kopi**-fanen, og trykk deretter på  $\Phi$ .

#### **Relatert informasjon**

 $\blacktriangleright$  ["Grunnleggende om kopiering" på side 82](#page-81-0)

# **Grunnleggende menyvalg for kopiering**

#### *Merknad:*

Elementene er muligens ikke tilgjengelig avhengig av andre innstillinger du valgte.

 $\bullet$  (2-sidig):

Velg tosidig sideoppsett.

❏ 1>1-sidig

Kopierer den ene siden av en original over på den ene siden av papiret.

❏ 1>2-sidig

Kopierer to enkeltsidige originaler over på begge sidene av et enkeltark. Velg orientering av originalen og bindeposisjon for papiret.

### (Tetthet):

Øk nivået for tetthet hvis kopien blir svak. Reduser nivået for tetthet hvis blekket flyter utover.

#### ID-kortkopi:

Skanner begge sidene på et ID-kort og kopierer dem på én side av papir i A4-størrelse.

## **Avanserte menyvalg for kopiering**

#### *Merknad:*

Elementene er muligens ikke tilgjengelig avhengig av andre innstillinger du valgte.

Pap.innst.:

Velg papirstørrelse og papirtype.

#### Zoom:

Stiller forstørrelsesforhold til utvidelse eller reduksjon. Hvis du ønsker å redusere eller forstørre originalen med en bestemt prosent, velger du en verdi og taster inn en prosent mellom 25 og 400 %.

❏ Faktisk stør.

Kopierer med 100 % forstørrelse.

❏ A4->A5 og andre

Forstørrer eller forminsker originalen automatisk etter en bestemt papirstørrelse.

❏ Autosidetilp.

Registrerer skanneområdet og forstørrer eller forminsker originalen automatisk slik at den passer til valgt papirstørrelse. Når det er hvite marger rundt originalen, registreres de hvite margene fra hjørnemerket på skannerglassplaten som skanneområdet, mens margene på motsatt side kan bli beskåret.

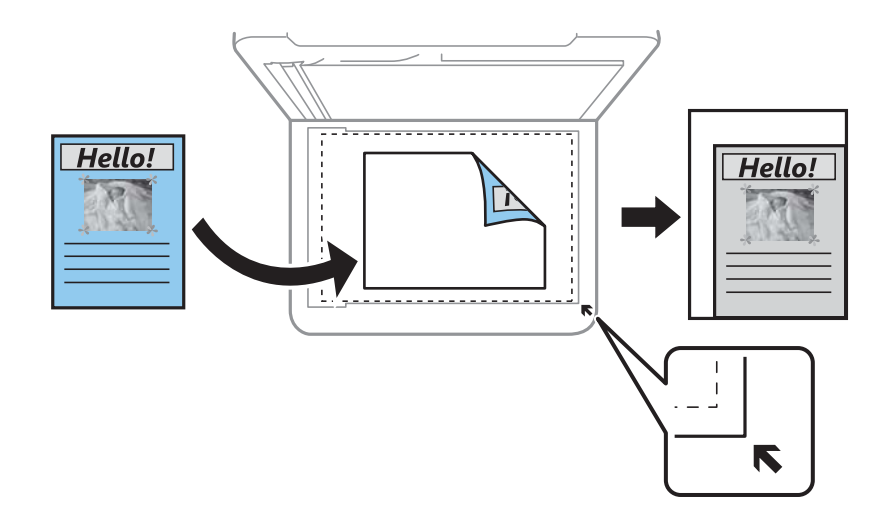

#### Dokumentstørr.:

Velg størrelsen på originalen din. Når du kopierer andre størrelser enn standardstørrelser, velger du størrelsen som er likest originalen.

#### Fl. Sider:

❏ Enkeltside

Kopierer en enkeltsidig original over på ett enkeltark.

❏ 2-opp

Kopierer to enkeltsidige originaler over på et enkeltark med oppsettet 2-i-1. Velg oppsett, rekkefølge og orientering på originalen.

#### Dokumenttype:

Velg type for originalen din. Kopierer med optimal kvalitet for å samsvare med originaltypen.

#### Ferdigstilling:

Velg hvordan du vil mate ut papiret for flere kopier med flere originaler.

#### **Kopiering**

❏ Gruppe (Samme S.)

Kopierer originalene etter side som en gruppe.

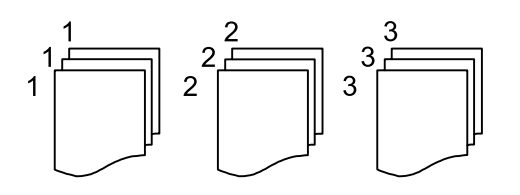

❏ Sorter (S.rekkef.)

Kopierer originalene samlet i rekkefølge og sorterer dem i sett.

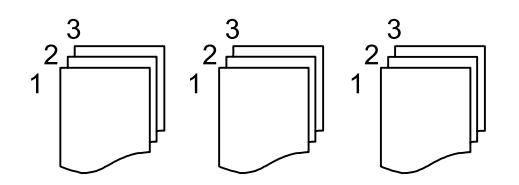

Originalens retning:

Velg retningen på originalen.

#### Fjern skygge:

Fjerner skygger som vises rundt kopier når det kopieres på tykt papir eller papir som vises i midten av kopien ved kopiering av en brosjyre.

#### Fjern hull:

Fjerner bindingshullene ved kopiering.

#### Fjern alt:

Tilbakestiller kopieringsinnstillingene til standard.

# **Skanning**

# **Skanning ved bruk av kontrollpanelet**

### **Skanning til en datamaskin (Event Manager)**

#### *Merknad:*

Før skanning, installer Epson Scan 2 og Epson Event Manager på datamaskinen.

- 1. Plasser originalene.
- 2. Velg **Skann** på startsiden.
- 3. Velg **Datamaskin**.
- 4. Sjekk informasjonen som vises på kontrollpanelet og påse at datamaskinen er koblet til på riktig måte.
- 5. Trykk  $\bullet$  for å velge hvordan du skal lagre det skannede bildet til en datamaskin.
	- ❏ Lagre som JPEG: Lagrer det skannede bildet i JPEG-format.
	- ❏ Lagre PDF: Lagrer det skannede bildet i PDF-format.
	- ❏ Legg ved e-post: Starter e-postprogrammet på datamaskinen og legger deretter bildet automatisk ved en epost.
	- ❏ Følg egendefinert innstilling: Lagrer det skannede bildet ved hjelp av innstillingene på Epson Event Manager. Du kan endre skanneinnstillinger, for eksempel skannestørrelse, mappe å lagre til eller lagringsformat.
- 6. Trykk på  $\lozenge$ .

#### **Relatert informasjon**

& ["Plassere originaler" på side 30](#page-29-0)

### **Lage egendefinerte innstillinger i Epson Event Manager**

Du kan angi skanneinnstillingene for **Følg egendefinert innstilling** i Epson Event Manager.

Se i hjelpen for Epson Event Manager for nærmere informasjon.

1. Start Epson Event Manager.

2. Kontroller at skanneren er valgt som **Skanner** på fanen **Knappinnstillinger** på hovedskjermen.

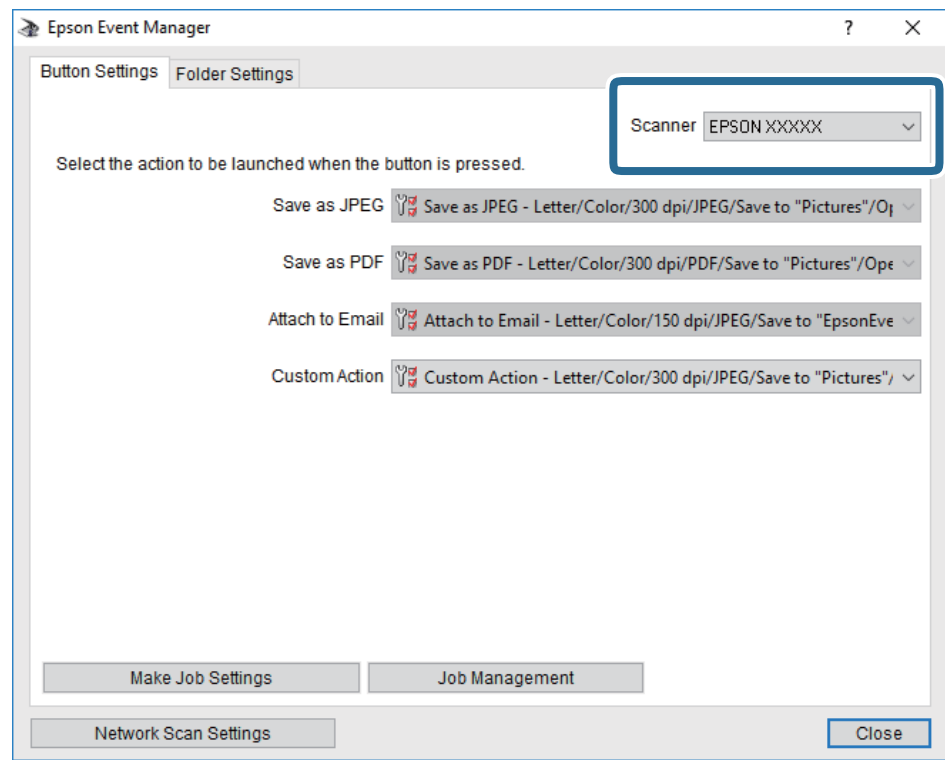

3. Klikk på **Utfør jobbinnstillinger**.

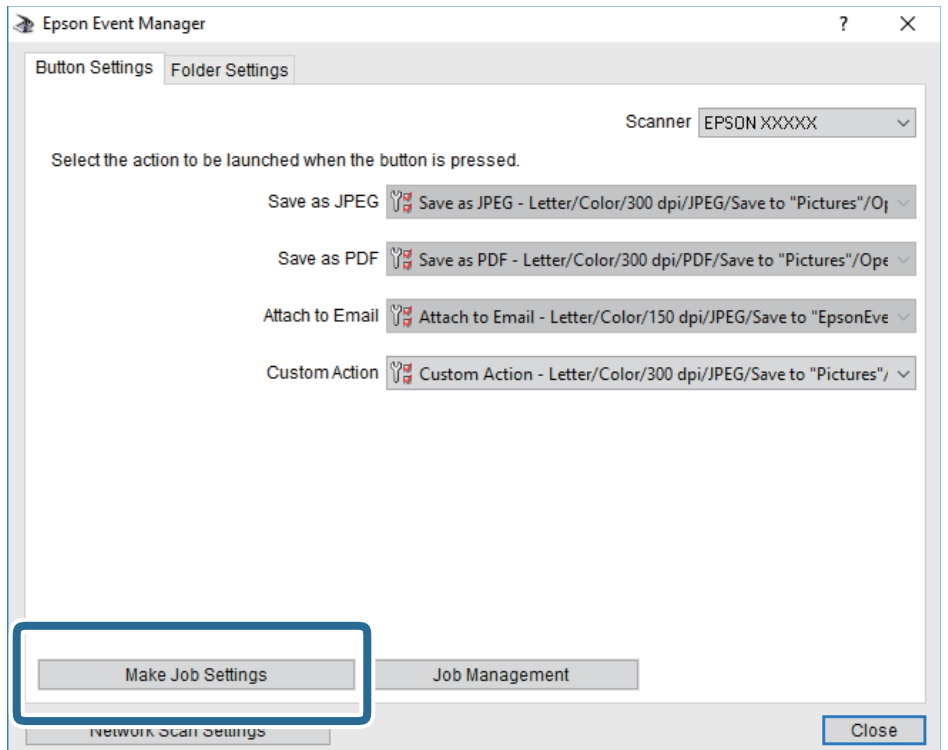

4. Angi skanneinnstillingene på **Jobbinnstillinger**-skjermbildet.

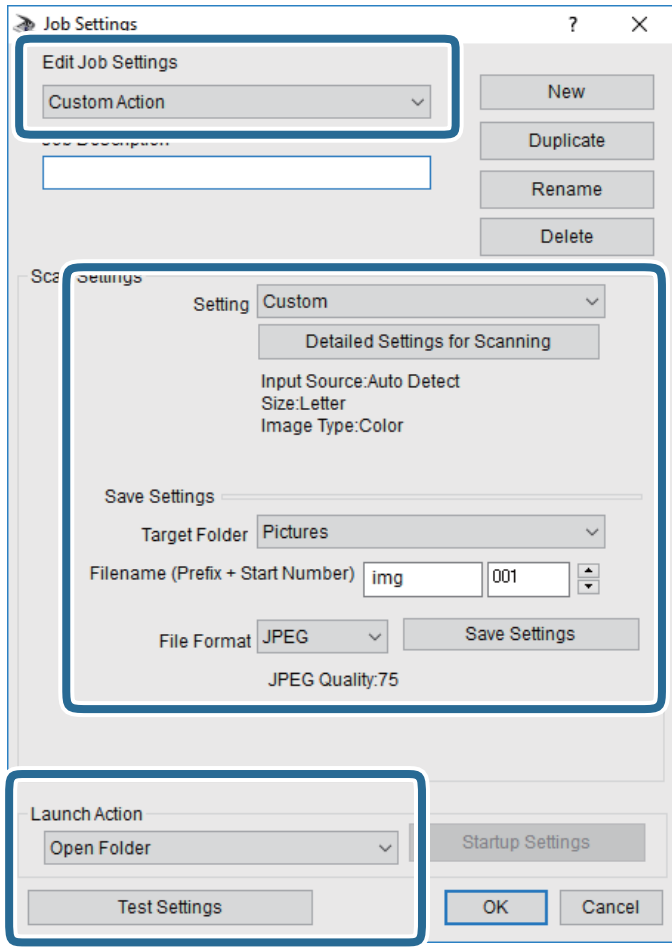

- ❏ Rediger jobbinnstillinger: Velg **Egendefinert handling**.
- ❏ Innstilling: Skann bruker de beste innstillingene for den valgte originaltypen. Klikk **Detaljerte innstillinger for skanning** for å angi elementer som oppløsning eller farge for lagring av det skannede bildet.
- ❏ Målmappe: Velg lagre mappe for det skannede bildet.
- ❏ Filnavn (Prefiks + startnummer): Endre innstillingene for filnavnet du ønsker å lagre.
- ❏ Filformat: Velg lagringsformat.
- ❏ Utfør handling: Velg handlingen når du skanner.
- ❏ Testinnstillinger: Starter testskanning med gjeldende innstillinger.
- 5. Klikk **Ok** for å gå tilbake til hovedskjermen.

6. Pass på at **Egendefinert handling** er valgt på listen **Egendefinert handling**.

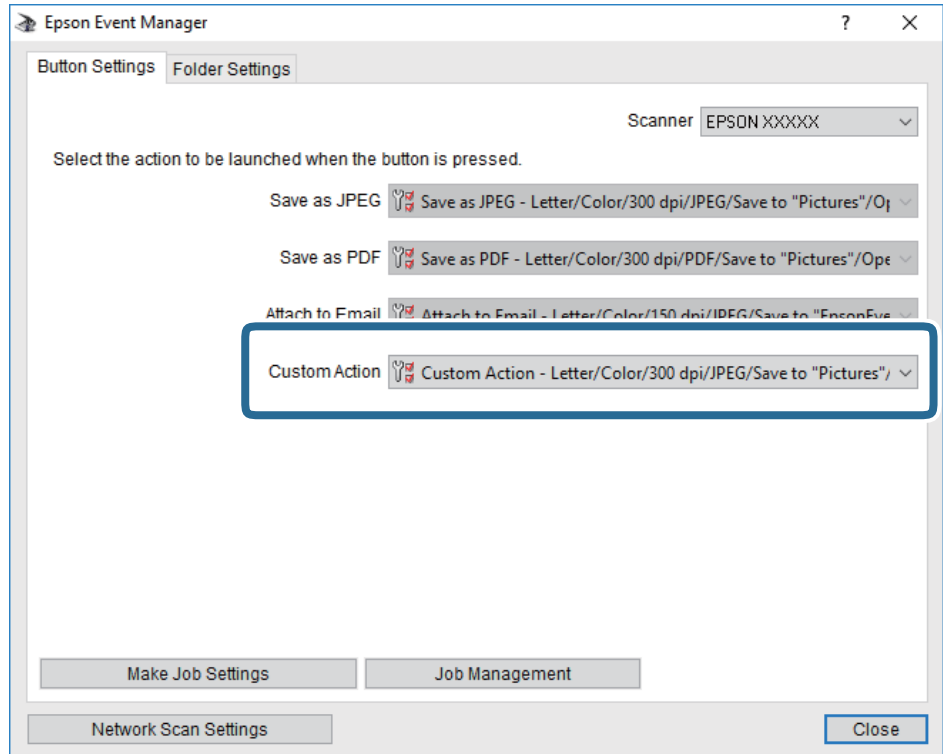

7. Klikk **Lukk** for å lukke Epson Event Manager.

# **Skanning fra en datamaskin**

### **Skanne ved hjelp av Epson Scan 2**

Du kan skanne ved hjelp av skannerdriveren «Epson Scan 2». Du kan skanne originaler med detaljerte innstillinger som er egnet for tekstdokumenter.

Se Epson Scan 2-hjelp for å for forklaringer om hvert element.

1. Plasser originalen.

*Merknad:* Hvis du vil skanne flere originaler, plasserer du dem på ADF.

2. Start Epson Scan 2.

3. Utfør følgende innstillinger i kategorien **Hovedinnstillinger**.

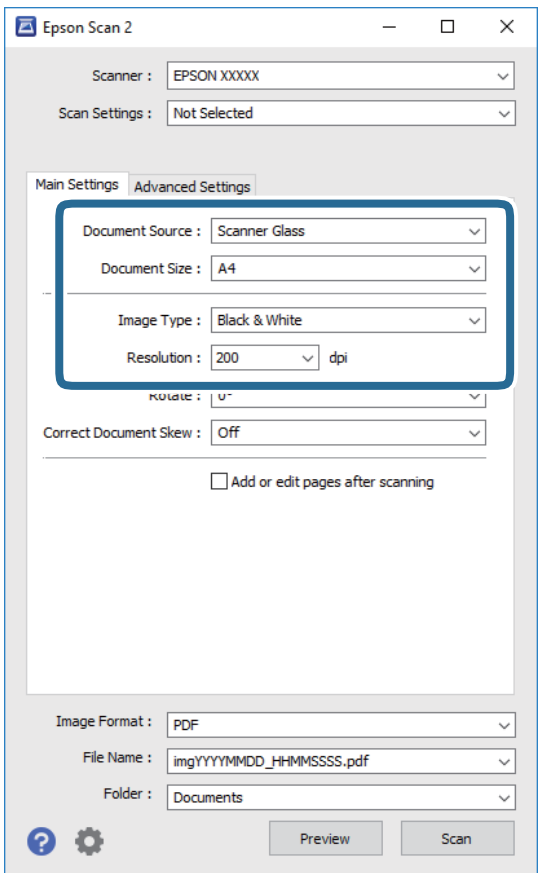

- ❏ Dokumentkilde: Velg kilden der originalen plasseres.
- ❏ Dokumentstørrelse: Velg størrelsen av originalen du plasserte.

❏ / (Originalorientering)-knapper: Velg angitt orientering til originalen du har plassert. Avhengig av størrelsen på originalen, kan dette elementet bli angitt automatisk og kan ikke endres.

- ❏ Bildetype: Velg fargen for lagring av det skannede bildet.
- ❏ Oppløsning: Velg oppløsningen.
- 4. Angi andre skanneinnstillinger ved behov.
	- ❏ Du kan forhåndsvise det skannede bildet ved å klikke **Forhåndsvisning**-knappen. Forhåndsvisningsvinduet åpnes og det og det forhåndsviste bildet vises.

Når du forhåndsviser med ADF, blir originalen utløst fra ADF. Plasser originalen som blir matet ut igjen.

- ❏ I **Avanserte innstillinger**-fanen kan du utføre bildejusteringer med detaljerte innstillinger som er egnet for tekstdokumenter slik som det følgende.
	- ❏ Fjern bakgrunn: Fjern bakgrunnen til originalene.
	- ❏ Tekstforbedring: Du kan gjøre uskarpe bokstaver i originalen klare og skarpe.
	- ❏ Automatisk feltsegmentering: Du kan gjøre bokstaver klare og bilder jevne ved utføring av svart-hvittskanning for et dokument som inneholder bilder.
	- ❏ Fargeforbedring: Du kan forsterke fargen som er spesifisert for det skannede bildet, og deretter lagre det i gråskala eller svart-hvitt.
	- ❏ Grenseverdi: Du kan justere grensen for monokromt binær (svart og hvitt).
	- ❏ Korriger uskarphet: Du kan forsterke og spisse konturene til bildet.
	- ❏ Derastrering: Du kan fjerne moaremønster (vevlignende skygger) som dukker opp når du skanner utskrevet papir, slik som et blad.
	- ❏ Kantfyll: Du kan fjerne skyggen som skapes rundt det skannede bildet.
	- ❏ Dual Image-utdata (bare for Windows): Du kan skanne én gang og lagre to bilder med forskjellige utdatainnstillinger samtidig.

#### *Merknad:*

Elementene er muligens ikke tilgjengelig avhengig av andre innstillinger du valgte.

5. Angi innstillinger for fillagringen.

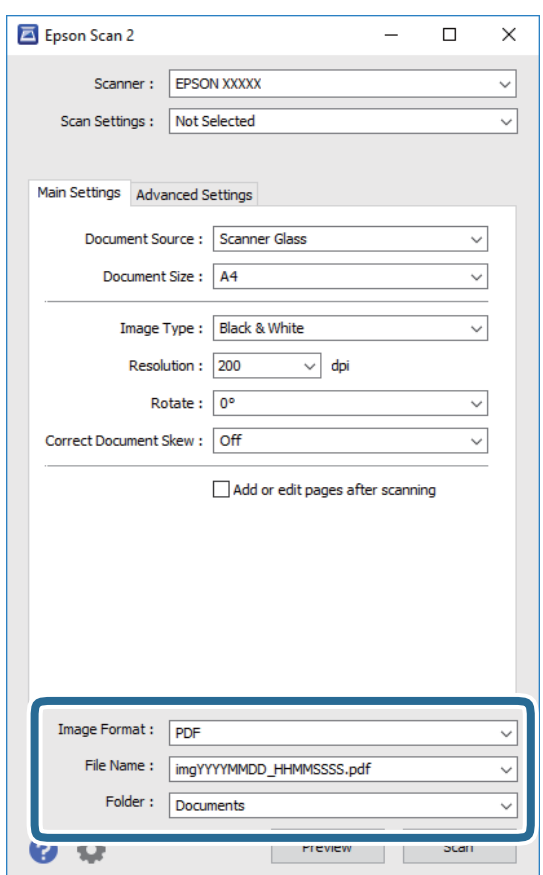

❏ Bildeformat: Velg lagringsformatet fra listen.

Du kan angi detaljerte innstillinger for hvert lagringsformat med unntak av BITMAP og PNG. Velg **Alternativer** fra listen etter du har valgt lagringsformat.

- ❏ Filnavn: Bekreft lagringsnavnet som vises for filen. Du kan endre innstillinger for filnavnet ved å velge **Innst.** fra listen.
- ❏ Mappe: Velg lagringsmappen for det skannede bildet fra listen. Du kan velge en annen mappe eller opprette en ny mappe ved å velge **Velg** fra listen.
- 6. Klikk på **Skann**.

#### **Relatert informasjon**

- & ["Plassere originaler" på side 30](#page-29-0)
- & ["Programmer for skanning av dokumenter og bilder \(Epson Scan 2\)" på side 137](#page-136-0)

# <span id="page-92-0"></span>**Faksing**

# **Før faksfunksjoner brukes**

Kontroller følgende før du begynner å bruke faksfunksjonene.

- ❏ Skriveren og telefonlinjen og (hvis nødvendig) telefonmaskinen er koblet til på riktig måte
- ❏ Grunnleggende faksinnstillinger (Faksinnstillingsveiviser) er angitt
- ❏ Andre nødvendige Faksinnstillinger er angitt

Se «Relatert informasjon» under for å angi innstillinger.

#### **Relatert informasjon**

 $\blacktriangleright$  ["Faksinnstillinger" på side 42](#page-41-0)

## **Fakssending ved bruk av skriveren**

### **Fakssending ved bruk av kontrollpanelet**

#### **Relatert informasjon**

& "Sende faks automatisk ved hjelp av kontrollpanelet" på side 93

### **Sende faks automatisk ved hjelp av kontrollpanelet**

Du kan sende fakser ved å fylle inn mottakerens nummer på kontrollpanelet.

#### *Merknad:*

Når du sender en faks i monokrom, kan du forhåndsvise det skannede bildet på LCD-skjermen før sending.

1. Plasser originalene.

Du kan sende opp til 100 sider i én overføring, men avhengig av den gjenværende minnemengden, kan du kanskje sende fakser selv om de er på mindre enn 100 sider.

- 2. Velg **Faks** på startsiden.
- 3. Spesifiser mottakeren.

Du kan sende samme monokrome faks til opp til 100 mottakere. Imidlertid kan en fargefaks kan kun sendes til én mottaker i gangen.

#### **Faksing**

- ❏ For å legge inn manuelt: Velg **Tastatur** skriv inn et faksnummer på skjermen som vises, og trykk deretter på **OK**.
	- Hvis du vil legge til en pause (på tre sekunder) ved oppringning, angir du en bindestrek (-).

- Hvis du har stilt inn en ekstern tilgangskode i **Linjetype**, skriver du «#» (firkanttast) i stedet for den faktiske tilgangskoden i begynnelsen av faksnummeret.

Merk:

Hvis du ikke kan fylle inn et faksnummer manuelt, er **Begrens direkteoppring** i **Sikkerhetsinnst.** angitt til **På**. Velg faksmottakere fra kontaktlisten eller loggen for sendt faks.

❏ Slik velger du fra kontaktlisten: Velg **Kontakter** og velg deretter mottakeren du vil sende til. Hvis mottakeren du vil sende til er ennå ikke registrert i **Kontakter**, velg **Legg til opp.** for å registrere dem.

❏ Slik velger du fra historikken over sendte fakser: Velg **Nylig**, og velg mottakeren.

#### *Merknad:*

For å slette mottakere du har lagt inn, viser du listen over mottakere ved å trykke på feltet for et faksnummer eller antall mottakere på LCD-skjermen, velger mottakeren fra listen og velger deretter *Fjern*.

4. Velg **Faksinnstillinger**, og angi deretter innstillingene, som f.eks. oppløsning, og sendemetode etter behov.

#### 5. Send faksen.

- $\Box$  For å sende uten å kontrollere det skannede bildet: Trykk  $\Diamond$ .
- ❏ For å skanne, kontroller det skannede bildet, og send (kun ved sending av en faks i svart-hvitt): Velg **Forhåndsv** på faksens øverste skjerm.

For å sende faksen som den er, velg **Begynn å sende**. Velg ellers **Avbryt** og gå deretter til trinn 3.

- $\mathbf{1} \odot \odot \odot \mathbf{1}$  : Flytter skjermen i pilenes retning.
- $\cdot$   $\odot$  : Forminsker eller forstørrer.
- $\vert \cdot \vert$  > : Flytter til forrige eller neste side.

#### *Merknad:*

- ❏ Du kan ikke sende faksen i farger etter forhåndsvisning.
- ❏ Når *Send direkte* er aktivert, kan du ikke forhåndsvise.
- ❏ Når forhåndsvisningen har vært inaktiv i 20 sekunder, sendes faksen automatisk.
- ❏ Bildekvaliteten på en sendt faks kan være annerledes enn forhåndsvisningen, avhengig av kapasiteten på mottaksmaskinen.
- 6. Når sendingen er fullført fjerner du originalene.

#### *Merknad:*

- ❏ Hvis faksnummeret er opptatt eller det foreligger et problem, ringer skriveren automatisk opp på nytt etter ett minutt.
- $\Box$  For å avbryte sendingen, trykk  $\oslash$ .
- ❏ Det tar lenger tid å sende en faks i farger fordi skriveren utfører skanning og sending samtidig. Imens skriveren sender en fargefaks, kan du ikke bruke andre funksjoner.

#### **Relatert informasjon**

- & ["Behandle kontakter" på side 34](#page-33-0)
- & ["Plassere originaler" på side 30](#page-29-0)
- & ["Menyvalg for faksing" på side 102](#page-101-0)

### <span id="page-94-0"></span>**Sende fakser ved å ringe fra den eksterne telefonenheten**

Du kan sende en faks ved å ringe med den tilkoblede telefonen når du ønsker å snakke på telefonen før du sender en faks, eller når mottakerens faksmaskin ikke automatisk bytter til faksen.

1. Plasser originalene.

Du kan sende opp til 100 sider i løpet av én overføring.

2. Ta opp håndsettet på den tilkoblede telefonen og tast deretter mottakerens faksnummer ved bruk av telefonen.

*Merknad:* Når mottakeren svarer telefonen kan du snakke med vedkommende.

- 3. Velg **Faks** på startsiden.
- 4. Velg **Faksinnstillinger**, og angi deretter innstillingene, som f.eks. oppløsning, og sendemetode etter behov.
- 5. Når du hører en fakstone, trykker du kategorien  $\hat{\Phi}$  og legger på håndsettet.

#### *Merknad:*

Når et nummer ringes ved bruk av den tilkoblede telefonen, tar det lenger tid å sende en faks fordi skriveren utfører skanning og sending samtidig. Mens skriveren sender en fargefaks, kan du ikke bruke andre funksjoner.

6. Når sendingen er fullført fjerner du originalene.

#### **Relatert informasjon**

- & ["Plassere originaler" på side 30](#page-29-0)
- & ["Faksinnstillinger" på side 102](#page-101-0)

### **Forskjellige måter å sende faks på**

#### **Relatert informasjon**

- & "Sende mange sider i et monokromt dokument (Send direkte)" på side 95
- & ["Sende fakser til en spesifisert tid \(Send faks senere\)" på side 96](#page-95-0)
- & ["Sende dokumenter i forskjellige størrelser ved bruk av ADF \(Kontinuerlig sk. \(ADM\)\)" på side 96](#page-95-0)

### **Sende mange sider i et monokromt dokument (Send direkte)**

Når du sender en faks i monokrom, lagres det skannede dokumentet midlertidig i skriverens minne. Derfor kan sending av mange sider forårsake at skriveren går tom for minne og avslutter sendingen av faksen. Du kan unngå dette ved å aktivere **Send direkte**-funksjonen, men det tar imidlertid lengre tid å sende faksen fordi skriveren utfører skanning og sending samtidig. Du kan bruke denne funksjonen når det kun finnes én mottaker.

- 1. Plasser originalene.
- 2. Velg **Faks** på startsiden.
- 3. Spesifiser mottakeren.

#### **Faksing**

- <span id="page-95-0"></span>4. Velg **Faksinnstillinger**-fanen og trykk deretter **Send direkte** for å angi dette til **På**. Du kan også angi innstillinger som oppløsning og sendemetode etter behov.
- 5. Send faksen.

#### **Relatert informasjon**

- & ["Plassere originaler" på side 30](#page-29-0)
- & ["Sende faks automatisk ved hjelp av kontrollpanelet" på side 93](#page-92-0)
- & ["Faksinnstillinger" på side 102](#page-101-0)

### **Sende fakser til en spesifisert tid (Send faks senere)**

Du kan innstille sending av faks til spesifisert tid. Kun monokrome fakser kan sendes når sendetiden er spesifisert.

- 1. Velg **Faks** på startsiden.
- 2. Spesifiser mottakeren.
- 3. Velg fanen **Faksinnstillinger** og velg deretter **Send faks senere**.
- 4. Trykk på **Send faks senere**-boksen for å angi som **På**.
- 5. Velg **Tid**-boksen, angi ønsket sendingstidspunkt for faksen, og velg deretter **OK**.
- 6. Velg **OK** for å bruke innstillingene.

Du kan også angi innstillinger som oppløsning og sendemetode etter behov.

7. Send faksen.

#### *Merknad:*

Du kan ikke sende en faks før faksen er sendt på det angitte tidspunktet. Hvis du ønsker å sende en annen, må du avbryte en tidfestet faks ved å velge *Faks* på startskjermen, og deretter slette den.

#### **Relatert informasjon**

- & ["Plassere originaler" på side 30](#page-29-0)
- & ["Sende faks automatisk ved hjelp av kontrollpanelet" på side 93](#page-92-0)
- & ["Faksinnstillinger" på side 102](#page-101-0)

### **Sende dokumenter i forskjellige størrelser ved bruk av ADF (Kontinuerlig sk. (ADM))**

Hvis du sender faks, enten ved å plassere originalene en etter en eller ved å plassere originalene etter størrelse, kan du sende dem som ett dokument i originalstørrelsene.

Hvis du plasserer originaler av forskjellige størrelser i ADF, sendes alle originalene ut i rekkefølge etter hvilken av dem som er størst. Ikke plasser originaler i ulike størrelser hvis du bil sende dem i originalstørrelsene.

1. Plasser første bunke med originaler i samme størrelse.

- 2. Velg **Faks** på startsiden.
- 3. Spesifiser mottakeren.
- 4. Velg **Faksinnstillinger**-fanen og trykk deretter **Kontinuerlig sk. (ADM)** for å angi dette til **På**.

Du kan også angi innstillinger som oppløsning og sendemetode etter behov.

- 5. Trykk  $\hat{\mathcal{D}}$  (**Send**).
- 6. Når de første sett av originaler er ferdig skannet og meldingen som ber deg om å skanne neste sett med originaler vises i kontrollpanelet, velg **Ja**, plasser de neste originalene og velg **Start skanning**.

#### *Merknad:*

Hvis du lar skriveren være inaktiv i 20 sekunder etter at du har blitt bedt om å innstille meste originaler, slutter skriveren å lagre, og begynner å sende dokumentet.

#### **Relatert informasjon**

- & ["Plassere originaler" på side 30](#page-29-0)
- & ["Sende faks automatisk ved hjelp av kontrollpanelet" på side 93](#page-92-0)
- & ["Faksinnstillinger" på side 102](#page-101-0)

# **Motta fakser på skriveren**

Hvis skriveren er koblet til telefonlinjen og basisinnstillingene har blitt fullført ved hjelp av Faksinnstillingsveiviser, kan du motta faks.

Du kan motta faks på to måter.

- ❏ Motta en innkomende faks
- ❏ Motta en faks ved å utføre et anrop (avspørringsmottak)

Mottatt faks skrives ut i skriverens opprinnelige innstillinger.

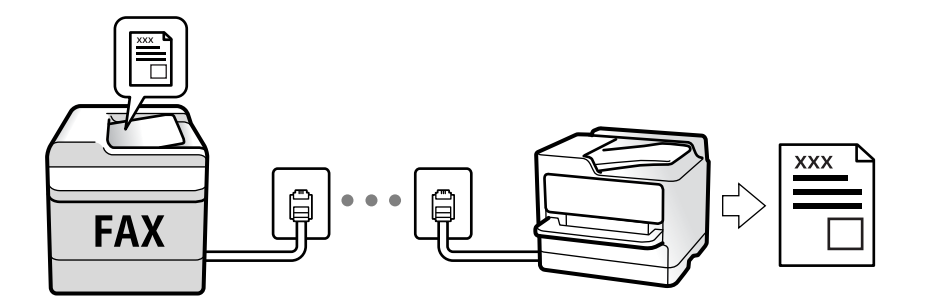

Du kan lagre mottatte fakser og kontrollere dem på skriverskjermen.

Hvis du vil sjekke statusen på faksinnstillingene kan du skrive ut en **Liste over faksinnstillinger** ved å velge **Faks** >

(Mer) > **Faksrapport** > **Liste over faksinnstillinger**.

Se «Relatert informasjon» under for å angi innstillinger.

#### **Relatert informasjon**

 $\rightarrow$  ["Angi instillinger individuelt for skriverens faksfunksjoner" på side 47](#page-46-0)

### **Motta innkommende faks**

Det finnes to alternativer i **Mottaksmodus**.

#### **Relatert informasjon**

- & "Bruk av Auto-modus" på side 98
- & "Bruk av Manuell-modus" på side 98

### **Bruk av Auto-modus**

Dette moduset lar deg bruke linjen til følgende formål.

- ❏ Bruke linjen kun til faks (ekstern telefon kreves ikke)
- ❏ Bruke linjen hovedsaklig for faksing og noen ganger ringing

#### **Motta faks uten en ekstern telefonenhet**

Skriveren bytter automatisk til å motta faks når antall ring du angir i **Ringer til svar** er fullført.

#### **Motta faks med en ekstern telefonenhet**

En skriver med en ekstern telefonenhet fungerer som følger.

- ❏ Når telefonsvareren svarer innen antall ring angitt i **Ringer til svar**:
	- Hvis ringingen er for en faks, bytter skriveren automatisk til å motta faks.
	- Hvis ringingen er for et taleanrop, kan telefonsvareren motta taleanrop og ta opp talemeldinger.
- ❏ Når du svarer telefonen innen antall ring angitt i **Ringer til svar**:
	- Hvis ringingen er for faks, kan du motta faksen ved hjelp av samme trinn som for **Manuell**. Velg **Faks** på
	- hjem-skjermen, og velg **Send/motta** > **Motta**. Trykk deretter  $\hat{\phi}$  og legg på telefonrøret.
	- Hvis ringingen er for et taleanrop, kan du svare telefonen som normalt.

❏ Hvis ringingen stopper, og skriveren automatisk går over til å motta faks:

- Hvis ringingen er for en faks, begynner skriveren å motta faks.
- Hvis ringingen er for et taleanrop, kan du ikke ta telefonen. Be personen om å ringe deg opp igjen.

#### *Merknad:*

Angi antall ring før telefonsvareren svarer til et lavere anntall enn det angitt i *Ringer til svar*. Hvis ikke kan ikke svarermaskinen motta talesamtaler for å innspille talemeldinger. Se brukerhåndboken som føler med telefonsvareren for mer informasjon om hvordan den konfigureres.

#### **Relatert informasjon**

& "Bruk av Manuell-modus" på side 98

#### **Bruk av Manuell-modus**

Denne modusen er hovedsaklig for å utføre anrop, men også for faksing.

#### <span id="page-98-0"></span>**Motta fakser**

Når telefonen ringer kan du svare anropet manuelt ved å ta opp håndsettet.

❏ Når du hører et fakssignal (baud):

Velg **Faks** på skriverens startskjerm, velg **Send/motta** > **Motta** og trykk deretter  $\hat{\phi}$ . Legg deretter på håndsettet.

❏ Hvis ringingen er for et taleanrop:

Du kan svare telefonen som normalt.

#### **Motta faks kun ved hjelp av den tilkoblede telefonen**

Når **Fjernmottak** er angitt, kan du motta faks ved å simpelthen skrive inn **Startkode**.

Når telefonen ringer, tar du opp håndsettet. Når du hører en fakstone (baud), slår du de to sifrene **Startkode** og legger på håndsettet.

### **Motta faks ved å utføre et anrop**

Du kan motta en faks som er lagret på en annen faksmaskin ved å ringe faksnummeret.

#### **Relatert informasjon**

& "Motta fakser ved avspørring (Avspør. motta)" på side 99

### **Motta fakser ved avspørring (Avspør. motta)**

Du kan motta en faks som er lagret på en annen faksmaskin ved å ringe faksnummeret. Bruk denne funksjonen til å motta et dokument fra en faksinformasjonstjeneste. Hvis faksinformasjonstjenesten har en lydveiledningsfunksjon som må følges for å motta et dokument, kan du ikke bruke denne funksjonen.

#### *Merknad:*

Vil du motta et dokument fra en faksinformasjonstjeneste som bruker lydveiledning, ringer du bare faksnummeret ved hjelp av den tilkoblede telefonen og betjener telefonen og skriveren ved å følge lydveiledningen.

- 1. Velg **Faks** på startsiden.
- 2. Trykk på  $\boxed{\equiv}$
- 3. Trykk på **Avspør. motta** for å sette denne til **På**, og trykk deretter på **Lukk**.
- 4. Angi faksnummeret.

#### *Merknad:*

Når *Sikkerhetsinnst.* i *Begrens direkteoppring* er angitt til *På*, kan du kun velge faksmottakere fra kontaktlisten eller sendte fakser-loggen. Du kan ikke legge inn et faksnummer manuelt.

5. Trykk på  $\Phi$ .

#### **Relatert informasjon**

- & ["Sende fakser ved å ringe fra den eksterne telefonenheten" på side 95](#page-94-0)
- & ["Mer" på side 103](#page-102-0)

#### **Faksing**

### **Lagre mottatte fakser**

Skriveren har følgende funksjoner for å lagre mottatte fakser.

- ❏ Lagre i skriverens innboks
- ❏ Lagre på en datamaskin

#### *Merknad:*

- ❏ Funksjonene over kan brukes samtidig.Hvis du bruker dem alle samtidig, blir mottatte dokumenter lagret i innboksen og på en datamaskin.
- ❏ Når dokumenter mottas som ennå ikke har blitt lest eller lagret, vises antallet ubehandlede jobber på startskjermen.

#### **Relatert informasjon**

- & "Lagre mottatte fakser i innboksen" på side 100
- & ["Motta fakser på en datamaskin" på side 108](#page-107-0)

### **Lagre mottatte fakser i innboksen**

Du kan innstille til å lagre mottatte dokumenter i innboksen.Opptil 100 dokumenter kan lagres.Hvis du bruker denne funksjonen, skrives mottatte dokumenter ut automatisk.Du kan se dem på skriverens LCD-skjerm og velge å skrive ut ved behov.

#### *Merknad:*

Det kan i noen tilfeller ikke være mulig å lagre 100 dokumenter avhengig av bruksforhold, for eksempel filstørrelsen til lagrede dokumenter og ved samtidig bruk av flere funksjoner for lagring av fakser.

#### **Relatert informasjon**

- $\blacktriangleright$  ["Lage innstillinger for lagre mottatte fakser" på side 50](#page-49-0)
- & "Kontrollere de mottatte faksene på LCD-skjermen" på side 100

#### *Kontrollere de mottatte faksene på LCD-skjermen*

1. Trykk på  $\mathbf{t}$  på startskjermen.

#### *Merknad:*

Når det mottas fakser som ikke har blitt lest, vises antallet uleste dokumenter på  $\left[\mathbf{t}\right]$ startskjermen.

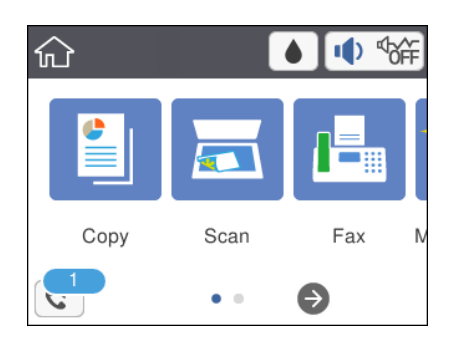

2. Trykk på **Åpne Innboks/Konfidensiell Box (XX uleste)**.

#### **Faksing**

- 3. Hvis innboksen har blitt passordbeskyttet, må du angi innboksens passord.
- 4. Velg faksen du vil vise fra listen.

Innholdet i faksen vises.

- $\Box$   $\Box$   $\Box$   $\Box$   $\Box$   $\Box$   $\Box$  Flytter skjermen i pilenes retning.
- ❏ : Forminsker eller forstørrer.

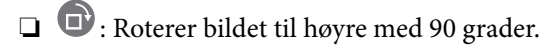

- ❏ : Flytter til forrige eller neste side.
- ❏ For å skjule driftskostnad-ikoner, trykker du hvor som helst på forhåndsvisningsskjermen, unntatt for ikonene. Trykk igjen for å vise ikonene.
- 5. Velg om du ønsker å skrive ut eller slette dokumentet du har vist, og følg deretter instruksjonene på skjermen.

#### c*Forsiktighetsregel:*

Hvis skriveren går tom for minne, deaktiveres mottak og sending av fakser. Slett dokumenter som allerede har blitt lest eller skrevet ut.

#### **Relatert informasjon**

 $\blacktriangleright$  ["Menyalternativer for Faksinnstillinger" på side 52](#page-51-0)

# **Bruke andre faksfunksjoner**

### **Skrive ut faksrapport manuelt**

- 1. Velg **Faks** på startsiden.
- 2. Trykk  $\boxed{\equiv}$  (Mer).
- 3. Velg **Faksrapport**.
- 4. Velg rapporten du vil skrive ut, og følg deretter instruksjonene på skjermen.

#### *Merknad:*

Du kan endre rapportformatet.Fra hjemskjermen velger du *Innst.* > *Generelle innstillinger* > *Faksinnstillinger* > *Rapportinnstillinger*, og endrer deretter *Legg ved bilde i rapport* eller *Rapportformat*-innstillingene.

#### **Relatert informasjon**

- & ["Mer" på side 103](#page-102-0)
- & ["Rapportinnstillinger-meny" på side 54](#page-53-0)
- & ["Mer" på side 103](#page-102-0)
- & ["Rapportinnstillinger-meny" på side 54](#page-53-0)

# <span id="page-101-0"></span>**Menyvalg for faksing**

### **Mottaker**

Velg menyene på kontrollpanelet som beskrevet nedenfor:

#### **Faks** > **Mottaker**

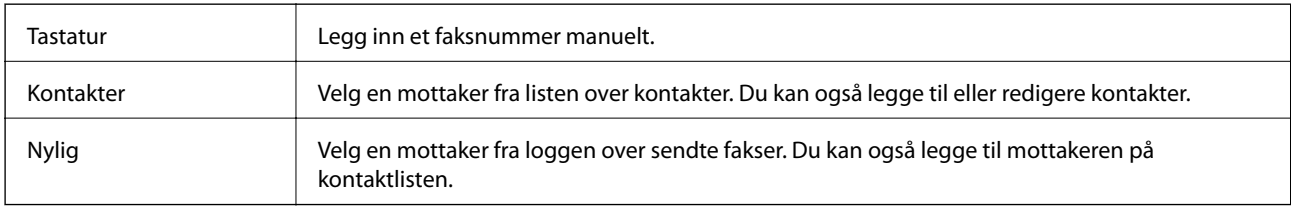

### **Faksinnstillinger**

Velg menyene på kontrollpanelet som beskrevet nedenfor:

#### **Faks** > **Faksinnstillinger**

#### **Skanneinnstillinger**

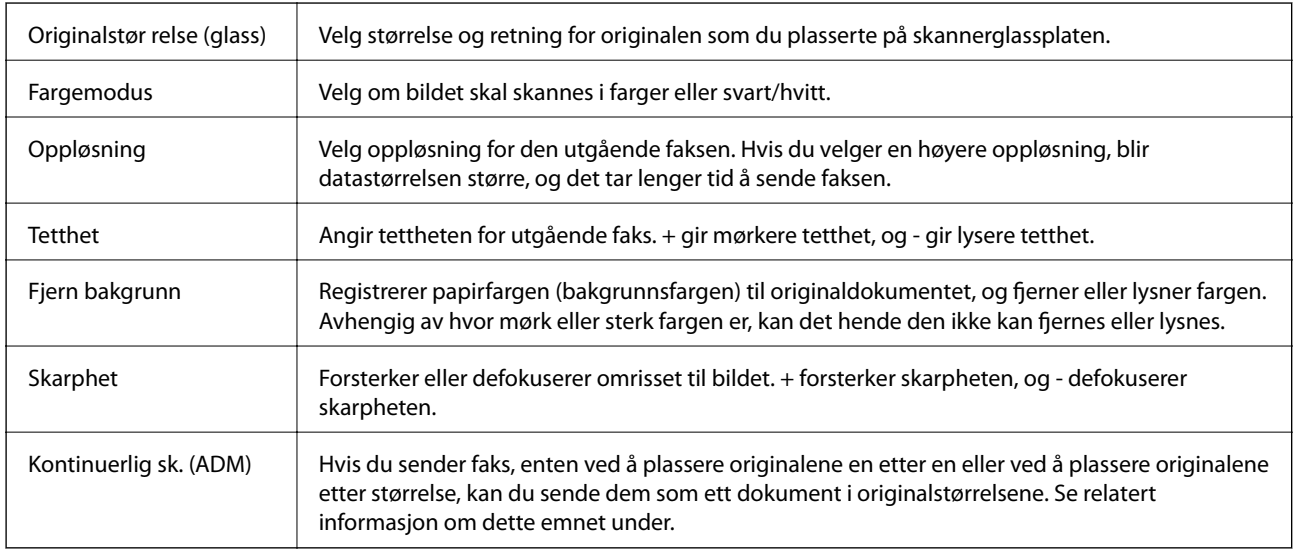

#### **Innstillinger for faks**

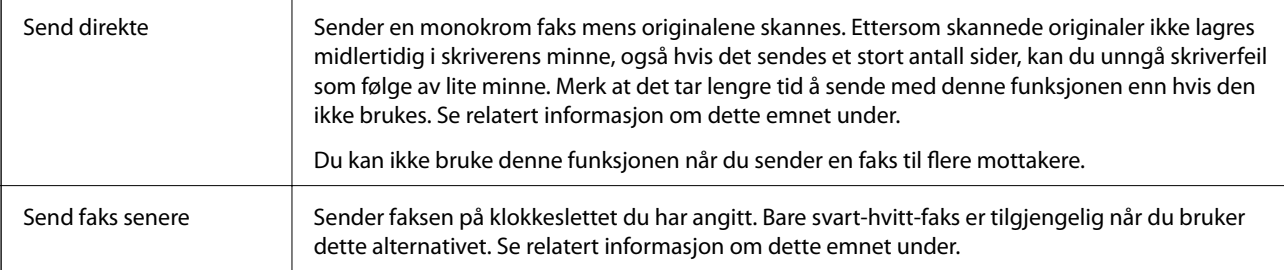

<span id="page-102-0"></span>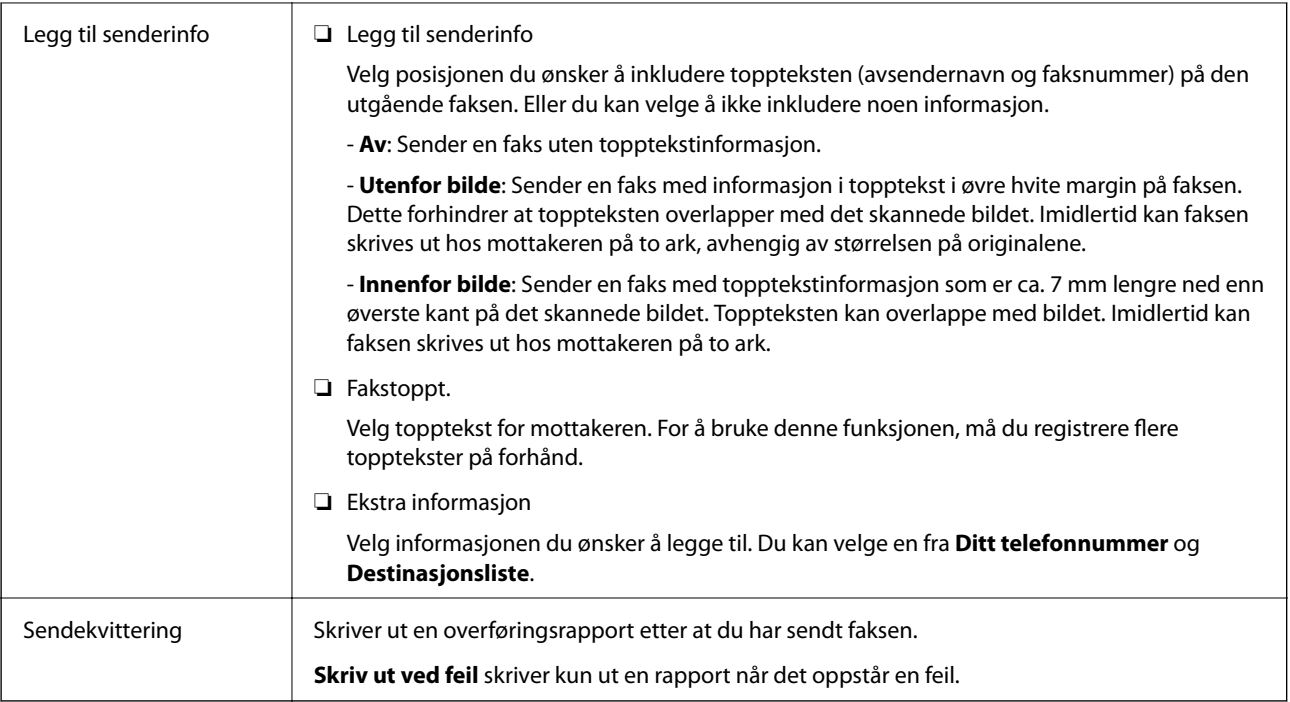

#### **Relatert informasjon**

- & ["Sende mange sider i et monokromt dokument \(Send direkte\)" på side 95](#page-94-0)
- $\blacktriangleright$  ["Sende fakser til en spesifisert tid \(Send faks senere\)" på side 96](#page-95-0)
- & ["Sende dokumenter i forskjellige størrelser ved bruk av ADF \(Kontinuerlig sk. \(ADM\)\)" på side 96](#page-95-0)

### **Mer**

Velg i **Faks** på startskjermen for å vise **Mer**-menyen.

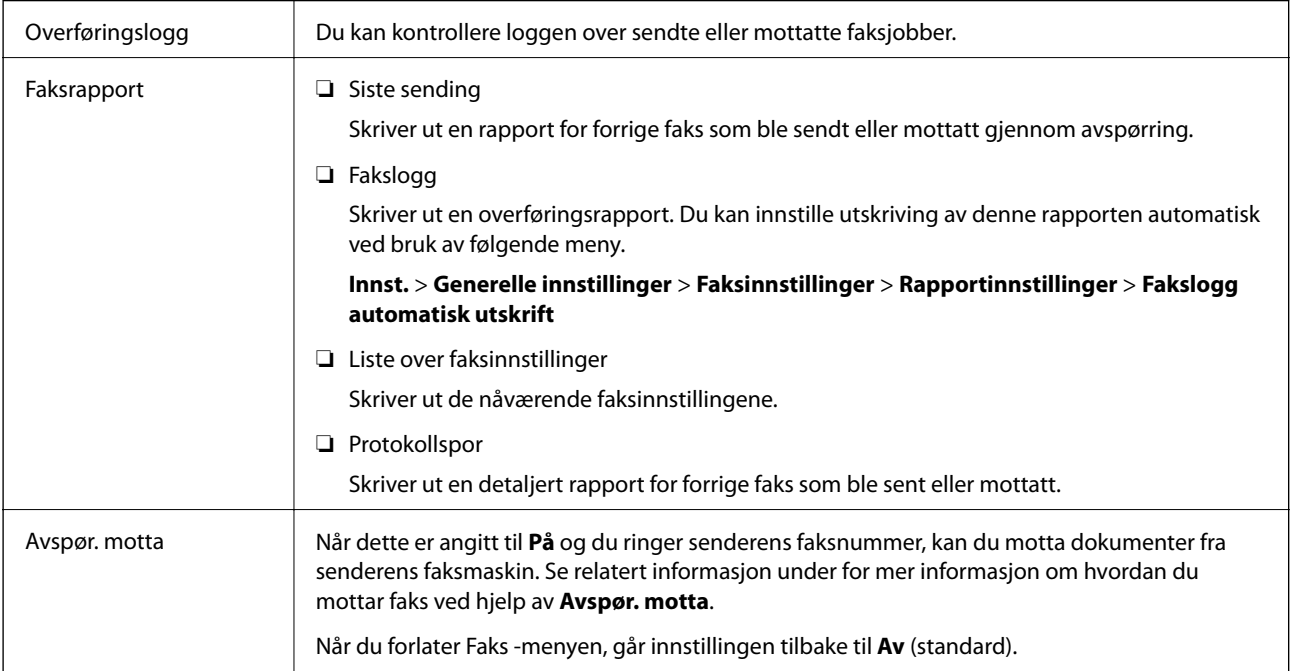

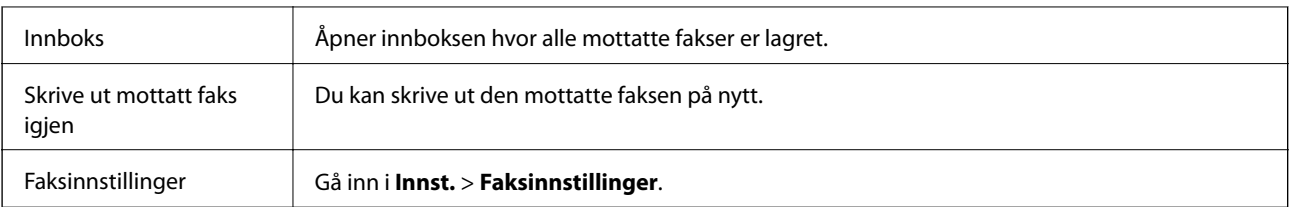

#### **Relatert informasjon**

& ["Motta fakser ved avspørring \(Avspør. motta\)" på side 99](#page-98-0)

# **Menyalternativer for Brukerinnstillinger**

Velg menyene på kontrollpanelet som beskrevet nedenfor.

#### **Innst.** > **Brukerinnstillinger** > **Faks**

Innstillingene som angis i denne menyen blir standardinnstillingen for sending av fakser. Du finner forklaringer på innstillingsalternativene på **Faksinnstillinger** i **Faks**-menyen.

#### **Relatert informasjon**

& ["Faksinnstillinger" på side 102](#page-101-0)

# **Menyalternativer for Innboks**

 $\mathfrak{c}^{\scriptscriptstyle +}$  .

Du kan gå inn i innboksen hvor de mottatte faksene er lagret ved å trykke på dette ikonet. Når det mottas fakser som ikke har blitt lest, vises antallet uleste dokumenter på  $\left| \mathbf{t} \right|$ .

# **Sende en faks fra en telefon**

Du kan sende fakser fra datamaskinen ved å bruke FAX Utility og PC-FAX driveren.

#### *Merknad:*

Bruk EPSON Software Updater for å installere FAX Utility. Se relatert informasjon nedenfor for mer informasjon. Windowsbrukere kan installere med programvaredisken som følger med skriveren.

#### **Relatert informasjon**

- & ["Oppdateringsverktøyene for programvare \(EPSON Software Updater\)" på side 140](#page-139-0)
- & ["Installere programmer" på side 140](#page-139-0)

### **Sende dokumenter som er opprettet med et program (Windows)**

Ved å velge en skriver med faksmaskin fra **Skriv ut**-menyen til et program, for eksempel Microsoft Word eller Excel, kan du overføre data direkte, for eksempel dokumenter, tegninger og tabeller, du har opprettet, med en omslagsside.

#### *Merknad:*

Den følgende forklaringen bruker Microsoft Word som et eksempel. Faktisk bruk kan variere avhengig av programmet du bruker. Se hjelp i programmet for å få mer informasjon.

- 1. Opprett et dokument som skal overføres via faks, med et program.
- 2. Klikk på **Skriv ut** fra **Fil**-menyen.

Programmets **Skriv ut**-vindu vises.

- 3. Velg **XXXXX (FAX)** (der XXXXX er skrivernavnet) i **Skriver**, og velg deretter innstillingene for sending av faks.
	- ❏ Angi **1** i **Antall kopier**. Faksen kan ikke overføres på riktig måte hvis du angir **2** eller mer.
	- ❏ Du kan ikke bruker funksjoner som **Skriv ut til fil**, som endrer utgangsporten.
	- ❏ Du kan overføre opptil 100 sider, inkludert omslagssiden, i én faksoverføring.
- 4. Klikk på **Skriveregenskaper** eller **Egenskaper** hvis du vil spesifisere **Papirstørrelse**, **Retning**, **Farge**, **Bildekvalitet** eller **Tegntetthet**.

Les hjelpefilen for PC-FAX-driveren hvis du vil ha mer informasjon.

5. Klikk på **Skriv ut**.

#### *Merknad:*

Et vindu for registrering av informasjonen din vises første gang du bruker FAX Utility. Fyll inn nødvendig informasjon og klikk deretter *OK*. FAX Utility bruker *Kallenavn* til å administrere faksjobber internt. Annen informasjon legges automatisk til omslagssiden.

**Innstillinger for mottaker** -skjermen til FAX Utility vises.

- 6. Angi en mottaker og klikk **Neste**.
	- ❏ Velge av en mottaker (navn, faksnummer, osv.) fra **Telefonliste for PC-FAX**:

Hvis mottakeren er lagret i telefonlisten, følger du trinnene nedenfor.

- A Klikk på **Telefonliste for PC-FAX**-fanen.
- B Velg mottakeren fra listen og klikk på **Legg til**.
- ❏ Velge en mottaker (navn, faksnummer, osv.) fra kontaktene på skriveren:

Hvis mottakeren er lagret i kontaktene på skriveren, følger du trinnene nedenfor.

- A Klikk på **Kontakter på skriveren**-fanen.
- B Velg kontakter fra listen og klikk på **Legg til** for å fortsette til **Legg til som Mottaker**-vinduet.
- C Velg kontaktene fra listen som vises, og klikk deretter på **Rediger**.

D Legg til personopplysninger, for eksempel **Firma/bedrift** og **Tittel** etter behov, og klikk deretter på **OK** for å gå tilbake til **Legg til som Mottaker**-vinduet.

E Etter behov velger du avmerkingsboksen til **Registrer i Telefonliste for PC-FAX** for å lagre kontakter i **Telefonliste for PC-FAX**.

 $\odot$  Klikk på OK.

❏ Angivelse av en mottaker (navn, faksnummer, osv.) direkte:

Utfør trinnene nedenfor.

A Klikk på **Manuell oppringing**-fanen.

B Skriv inn nødvendig informasjon.

C Klikk på **Legg til**.

Ved å klikke på **Lagre i telefonliste** kan du i tillegg lagre mottakeren i listen under **Telefonliste for PC-FAX**-fanen.

#### *Merknad:*

- ❏ Hvis skriverens Linjetype er satt til *PBX*, og tilgangskoden er satt til å bruke # (firkanttast) i stedet for å angi nøyaktig prefikskode, skriver du inn # (firkanttast). For mer informasjon, kan du lese Linjetype i Basisinnstillinger fra lenken til relatert informasjon nedenfor.
- ❏ Hvis du har valgt *Angi faksnummeret to ganger* i *Valgfrie innstillinger* på FAX Utility-hoveskjermen, må du angi samme nummer igjen når du klikker *Legg til* eller *Neste*.

Mottakeren legges til i **Mottakerliste**, som vises i den øvre delen av vinduet.

7. Spesifiser innholdet på omslagssiden.

A Velg et av utvalgene fra **Forside** for å legge ved en omslagsside. Angi **Emne** og **Melding**. Vær oppmerksom på at det ikke finnes noen funksjon for å opprette en original omslagsside eller for å legge til en original omslagsside til listen.

Hvis du ikke vil legge ved en omslagsside, kan du velge **Ingen forside** fra **Forside**.

B Klikk **Formatering av forside** hvis du vil endre rekkefølgen til elementene på omslagssiden. Du kan velge størrelsen til omslagssiden i **Papirstørrelse**. Du kan også velge en omslagsside av en annen størrelse enn dokumentet som overføres.

C Klikk **Skrifttype** hvis du vil endre skrifttypen eller -størrelsen til teksten på omslagssiden.

D Klikk **Innstillinger for avsender** hvis du vil endre avsenderinformasjonen.

E Klikk **Detaljert forhåndsvisning** hvis du vil sjekke omslagssiden med emnet og meldingen du skrev inn.

**6** Klikk på Neste.

8. Sjekk innholdet for overføringen og klikk på **Send**.

Kontroller at navnet og faksnummeret til mottakeren er riktig før overføringen. Klikk på **Forhåndsvis** for å se gjennom omslagssiden og dokumentet som skal overføres.

Når overføringen starter, vises et vindu som viser overføringsstatus.

#### *Merknad:*

- ❏ For å stoppe overføringen, velger du dataene og klikker på *Avbryt* . Du kan også avbryte med skriverens kontrollpanel.
- ❏ Hvis en feil oppstår under overføringen, dukker *Kommunikasjonsfeil*-vinduet opp. Sjekk feilinformasjonen og overfør på nytt.
- ❏ Faksstatusovervåking-skjermen (skjermen der du kan sjekke overføringsstatus som ble nevnt ovenfor) vises ikke hvis Vis Faksstatusovervåking ved sending ikke er valgt i *Valgfrie innstillinger*-skjermen på FAX Utility-hovedskjermen.

#### **Relatert informasjon**

& ["Basisinnstillinger-meny" på side 54](#page-53-0)

### **Sende dokumenter som er opprettet med et program (Mac OS)**

Ved å velge en skriver med faksfunksjon fra **Skriv ut**-menyen til et kommersielt tilgjengelig program, kan du sende data, for eksempel dokumenter, tegninger og tabeller, som du har opprettet.

#### *Merknad:*

Den følgende forklaringen bruker Text Edit, et vanlig Mac OS-program, som et eksempel.

- 1. Opprett dokumentet du vil sende via faks i et program.
- 2. Klikk på **Skriv ut** fra **Fil**-menyen.

Programmets **Skriv ut**-vindu vises.

- 3. Velg skriveren (faksnavnet) din i **Navan**, klikk på ▼ for å vise de detaljerte innstillingene, sjekk skriverinnstillingene, og klikk deretter på **OK**.
- 4. Angi innstillinger for hvert element.

❏ Angi **1** i **Antall kopier**. Selv om du angir **2** eller mer, sendes bare 1 kopi.

❏ Du kan sende opp til 100 sider i løpet av én faksoverføring.

#### *Merknad:*

Sidestørrelsen til dokumenter du kan sende er den samme som papirstørrelsen du kan fakse fra skriveren.

5. Velg Faksinnstillinger fra hurtigmenyen, og angi deretter innstillinger for hvert element. Les hjelpefilen for PC-FAX-driveren for forklaring om hvert enkelt innstillingselement.

Klikk på **nederst til venstre på vinduet for å åpne hjelpefilen for PC-FAX-driveren.** 

6. Velg Innstillinger for mottakere-menyen og angi deretter mottakeren.

❏ Angivelse av en mottaker (navn, faksnummer, osv.) direkte:

Klikk på **Legg til**-elementet, skriv inn nødvendig informasjon, og klikk deretter på . Mottakeren legges til i Mottakerliste, som vises i den øvre delen av vinduet.

Hvis du har valgt «Angi faksnummeret to ganger» driverinnstillingene for PC-FAX, må du angi samme

nummer igjen når du klikker på .

Hvis linjen for fakstilkoblingen krever en prefikskode, må du skrive inn Retningsnummer for ekstern tilgang.

#### *Merknad:*

Hvis skriverens Linjetype er satt til *PBX*, og tilgangskoden er satt til å bruke # (firkanttast) i stedet for å angi nøyaktig prefikskode, skriver du inn # (firkanttast). For mer informasjon, kan du lese Linjetype i Basisinnstillinger fra lenken til relatert informasjon nedenfor.

#### **Faksing**

<span id="page-107-0"></span>❏ Velge en mottaker (navn, faksnummer, osv.) fra telefonlisten:

Hvis mottakeren er lagret i telefonlisten, kan du klikke på . Velg mottakeren fra listen, og klikk deretter på **Legg til** > **OK**.

Hvis linjen for fakstilkoblingen krever en prefikskode, må du skrive inn Retningsnummer for ekstern tilgang.

#### *Merknad:*

Hvis skriverens Linjetype er satt til *PBX*, og tilgangskoden er satt til å bruke # (firkanttast) i stedet for å angi nøyaktig prefikskode, skriver du inn # (firkanttast). For mer informasjon, kan du lese Linjetype i Basisinnstillinger fra lenken til relatert informasjon nedenfor.

7. Sjekk mottakerinnstillingene, og klikk deretter på **Faks**.

Sendingen starter.

Kontroller at navnet og faksnummeret til mottakeren er riktig før overføringen.

#### *Merknad:*

- ❏ Hvis du klikker på skriverikonet i Dock, vises kontrollskjermen for overføringsstatus. For å stoppe sendingen, klikk på dataene, og klikk deretter på *Slett*.
- ❏ Hvis en feil oppstår under overføringen, vises *Sending mislyktes*-meldingen. Sjekk overføringsoppføringene på *Fakssendingsrapport*-skjermen.
- ❏ Dokumenter med forskjellige papirstørrelser sendes muligens ikke på riktig måte.

#### **Relatert informasjon**

 $\blacktriangleright$  ["Basisinnstillinger-meny" på side 54](#page-53-0)

# **Motta fakser på en datamaskin**

Du kan motta fakser og lagre dem som PDF-filer, på datamaskinen som er koblet til skriveren. FAX Utility har medfølgende funksjoner som inkluderer hvordan du kan spesifisere en mappe for lagring av faksene. Installer FAX Utility før du bruker denne funksjonen.

#### *Merknad:*

Du kan bruke en av følgende metoder for å installere FAX Utility.

- ❏ Med EPSON Software Updater (program for oppdatering av programvare)
- ❏ Med disken som fulgte med skriveren. (Bare for Windows-brukere)

#### c*Forsiktighetsregel:*

- ❏ For å motta faks på en datamaskin, må *Mottaksmodus* på skriverens kontrollpanel angis til *Auto*. Hvis organisasjonen din har en skriveradministrator, kontakter du administratoren for å få informasjon om status for konfigurering av skriveren. Se «Relatert informasjon» under for å angi innstillinger.
- ❏ Datamaskinen som er satt til å motta fakser skal alltid være på. Mottatte dokumenter lagres i skriverens minne midlertidig før dokumentene blir lagret på datamaskinen. Hvis du slår av datamaskinen, kan skriverens minne bli fullt fordi den ikke kan sende dokumentene til datamaskinen.
- **□** Antall dokumenter som er midlertidig lagret i skriverens minne, vises på <u>bå startskjermen</u>.
- ❏ For å lese mottatte fakser må du installere et PDF-visningsprogram, for eksempel Adobe Reader, på datamaskinen.
### **Relatert informasjon**

- & ["Angi Mottaksmodus" på side 47](#page-46-0)
- & ["Oppdateringsverktøyene for programvare \(EPSON Software Updater\)" på side 140](#page-139-0)
- & ["Installere programmer" på side 140](#page-139-0)

### **Lagre innkommende faks på en datamaskin**

Du kan angi innstillinger for å lagre innkomende faks på en datamaskin ved hjelp av FAX Utility. Installer FAX Utility på forhånd på datamaskinen.

For mer informasjon, les Grunnleggende betjening i hjelpefilen for FAX Utility (vises i hovedvinduet). Tast inn passordet hvis skjermbildet hvor du skriver inn passord vises på dataskjermen mens du angi innstillinger.

### *Merknad:*

Du kan motta faks på en datamaskin og samtidig skrive ut fra skriveren. Se «Relatert informasjon» under for å angi innstillinger.

### **Relatert informasjon**

- & ["Lage en Lagre til datamaskin-innstilling for også å skrive ut mottatte fakser på skriveren" på side 51](#page-50-0)
- & ["Program for konfigurering av fakseoperasjoner og sending av fakser \(FAX Utility\)" på side 138](#page-137-0)

### **Avbryte funksjonen som lagrer innkommende faks til datamaskinen**

Du kan avbryte lagring av faks til datamaskinen ved hjelp av FAX Utility.

For mer informasjon, les Grunnleggende betjening i hjelpefilen for FAX Utility (vises i hovedvinduet).

#### *Merknad:*

- ❏ Hvis noen fakser ikke har blitt lagret til datamaskinen, kan du ikke avbryte funksjonen som lagrer faks på datamaskinen.
- ❏ Du kan også endre innstillingene på skriveren. Se «Relatert informasjon» under for å endre innstillinger.

### **Relatert informasjon**

- $\rightarrow$  ["Lage en Lagre til datamaskin-innstilling for å unngå at fakser mottas" på side 51](#page-50-0)
- & ["Program for konfigurering av fakseoperasjoner og sending av fakser \(FAX Utility\)" på side 138](#page-137-0)

### **Se etter nye fakser (Windows)**

Ved å konfigurere en datamaskin til å lagre fakser som mottas av skriveren, kan du sjekke behandlingsstatusen til mottatte fakser og hvorvidt det har kommet nye fakser, med fakseikonet i Windows-oppgavelinjen. Ved å konfigurere datamaskinen til å vise et varsel når nye fakser mottas, dukker en varselskjerm opp i nærheten av Windows-systemstatusfeltet, og du kan se de nye faksene.

### *Merknad:*

- ❏ Mottatt faksdata som er lagret på datamaskinen, fjernes fra skriverens minne.
- ❏ Du trenger Adobe Reader for å se de mottatte faksene, fordi de lagres som PDF-filer.

### **Bruke faksikonet i oppgavelinjen (Windows)**

Du kan se etter nye fakser og operasjonsstatusen ved å bruke fakseikonet som vises i Windows-oppgavelinjen.

- 1. Sjekk ikonet.
	- $\Box$  U<sub>m</sub> Venter.
	- ❏ : Ser etter nye fakser.
	- ❏ : Import av nye fakser er fullført.
- 2. Høyreklikk på ikonet, og klikk deretter på **Åpne mappen for mottatt faks**.

Mottatt faks-mappen vises. Sjekk datoen og avsender i filnavnet, og åpne deretter PDF-filen.

Mens fakseikonet viser at den venter, kan du se etter nye fakser umiddelbart ved å velge **Se etter nye fakser nå**.

*Merknad:*

Mottatte fakser får automatisk nytt navn med følgende navneformat.

YYYYMMDDHHMMSS\_xxxxxxxxxx\_nnnnn (år/måned/dag/time/minutt/sekund\_avsenderens nummer)

### **Bruke varselvinduet (Windows)**

Når du stiller inn et varsel om nye fakser, vises et varselvindu i nærheten av oppgavelinjen for hver faks.

1. Sjekk varselskjermen som vises på datamaskinskjermen din.

### *Merknad:*

Varselskjermen forsvinner, hvis ingen operasjon utføres innen en viss tid. Du kan endre varselinnstillingen, for eksempel visningstiden.

2. Klikk hvor som helst i varselskjermen, med unntak av  $\blacksquare$ -knappen.

Mappen du spesifiserte for lagring av nye fakser, åpnes. Sjekk datoen og avsender i filnavnet, og åpne deretter PDF-filen.

### *Merknad:*

Mottatte fakser får automatisk nytt navn med følgende navneformat.

YYYYMMDDHHMMSS\_xxxxxxxxxx\_nnnnn (år/måned/dag/time/minutt/sekund\_avsenderens nummer)

### **Se etter nye fakser (Mac OS)**

Du kan se etter nye fakser med en av metodene nedenfor. Dette er bare tilgjengelig på datamaskiner som er satt til **"Lagre" (lagre fakser på denne datamaskinen)**.

- ❏ Åpne mottatt faks-mappen (spesifisert i **Utskriftsinnstillinger for mottatt faks**)
- ❏ Åpne Faksmottaksovervåking og klikk på **Se etter nye fakser nå**.
- ❏ Varsel om at nye fakser er mottatt

Velg **Varsle meg om nye fakser via et Dock-ikon** i **Faksmottaksovervåking** > **Innstillinger** i FAX Utility, mottak av faks-monitorikonet i dokken hopper for å varsle deg om at nye fakser er mottatt.

### **Åpne Mottatt faks-mappen fra Mottatt faks-monitoren (Mac OS)**

Du kan åpne lagringsmappen fra datamaskinen som er spesifisert til å motta fakser når du velger **"Lagre" (lagre fakser på denne datamaskinen)**.

- 1. Klikk på mottatt faks-monitorikonet på Dock for å åpne **Faksmottaksovervåking**.
- 2. Velg skriveren og klikk på **Åpne mappe**, eller dobbeltklikk på skriverens navn.
- 3. Sjekk datoen og avsender i filnavnet, og åpne deretter PDF-filen.

#### *Merknad:*

Mottatte fakser får automatisk nytt navn med følgende navneformat.

YYYYMMDDHHMMSS\_xxxxxxxxxx\_nnnnn (år/måned/dag/time/minutt/sekund\_avsenderens nummer)

Informasjonen som sendes fra avsenderen, vises som avsenderens nummer. Dette nummeret vises kanskje ikke, avhengig av avsenderen.

# **Fylle blekk og bytte vedlikeholdsbokser**

## **Kontrollere status for gjenværende blekk og vedlikeholdsboks**

Vil du vite hvor mye blekk som faktisk er igjen, kan du sjekke blekknivået visuelt på skriverens beholder. Du kan kontrollere omtrentlige blekknivåer fra datamaskinen.

Du kan sjekke den omtrentlige levetiden for vedlikeholdsboksen på kontrollpanelet eller på datamaskinen.

### **Kontrollere status for vedlikeholdsboks — kontrollpanel**

- 1. Velg **Vedlikehold** på startsiden.
- 2. Velg **Kapasitet igjen i vedlikeholdsboks**.

### **Kontrollere status for gjenværende blekk og vedlikeholdsboks – Windows**

- 1. Gå til skriverdrivervinduet.
- 2. Klikk på **EPSON Status Monitor 3** i kategorien **Vedlikehold**.

#### *Merknad:*

Hvis *EPSON Status Monitor 3* er deaktivert, klikker du på *Utvidede innstillinger* i kategorien *Vedlikehold*, og velger deretter *Aktiver EPSON Status Monitor 3*.

### **Relatert informasjon**

& ["Tilgang til skriverdriveren" på side 57](#page-56-0)

### **Kontrollere status for gjenværende blekk og vedlikeholdsboks — Mac OS**

- 1. Velg **Systemvalg** fra menyen > **Skrivere og skannere** (eller **Skriv ut og skann**, **Skriv ut og faks**), og velg deretter skriveren.
- 2. Klikk på **Valg og forbruksmateriell** > **Verktøy** > **Åpne Skriververktøy**.
- 3. Klikk på **EPSON Status Monitor**.

## <span id="page-112-0"></span>**Blekkflaskekoder**

Epson anbefaler at du bruker ekte Epson-blekkflasker.

Nedenfor står kodene for ekte Epson-blekkflasker.

### c*Forsiktighetsregel:*

- ❏ Epson-garantien dekker ikke skader forårsaket av bruk av annet enn spesifisert blekk, inkludert ekte Epson-blekk som ikke er laget for denne skriveren eller blekk fra tredjepart.
- ❏ Andre produkter som ikke er produsert av Epson kan forårsake skader som ikke dekkes av Epsons garanti, og kan under visse forhold føre til feil på skriveren.

#### *Merknad:*

❏ Blekkhuskoder kan variere fra sted til sted. Kontakt Epsons kundestøtte for riktige koder for området ditt.

❏ Selv om blekkflaskene kan inneholde resirkulert materiale, påvirker ikke dette skriverens funksjon eller ytelse.

❏ Spesifikasjoner og utseende på blekkflasken kan endres uten varsel for forbedringer.

For Europa

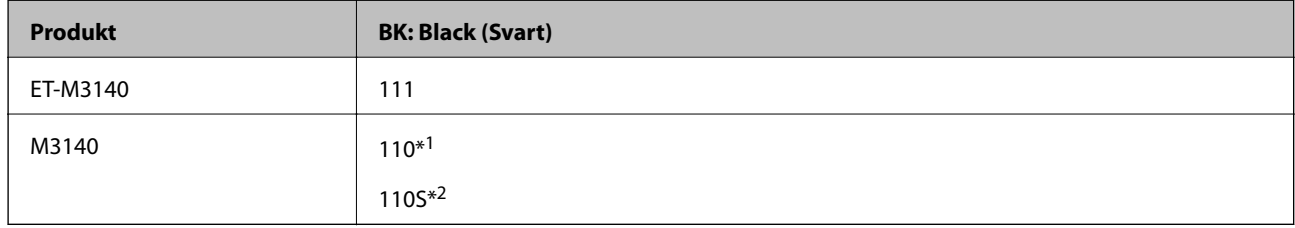

#### \*1 Stor kapasitet

\*2 Standardkapasitet

*Merknad:*

Brukere i Europa finner informasjon om ytelsen til Epsons blekkflasker på følgende nettsted.

<http://www.epson.eu/pageyield>

#### For asiatiske land utenom Kina

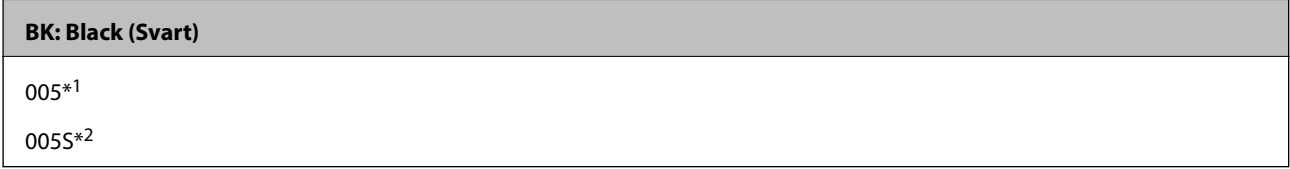

\*1 Stor kapasitet

\*2 Standardkapasitet

### **Relatert informasjon**

& ["Web-område for kundestøtte" på side 187](#page-186-0)

## <span id="page-113-0"></span>**Forholdsregler ved håndtering av blekkflasker**

Les instruksjonene nedenfor før du fyller på blekk.

### **Forholdsregler for oppbevaring av blekk**

- ❏ Hold blekkflaskene unna direkte sollys.
- ❏ Ikke lagre blekkflasker ved høye eller frysende temperaturer.
- ❏ Når du har tatt med en blekkflaske inn fra et kaldt oppbevaringssted, skal den få varmes opp til romtemperatur i minst tre timer før du bruker den.
- ❏ Når du åpner en blekkflaske, anbefaler vi at du bruker den så snart som mulig.
- ❏ Epson anbefaler at blekkflasken brukes innen datoen som er trykt på forpakningen.
- ❏ Vent med å åpne esken med blekkflasken til du skal fylle blekkbeholderen.Blekkflasken er vakuumpakket for å ivareta driftssikkerheten.Hvis du lar en blekkflaske stå pakket ut lenge før du bruker den, kan det hende du ikke får skrevet ut som normalt.
- ❏ Når du skal oppbevare eller transportere blekkflasker, må ikke flasken plasseres på skrå eller utsettes for støt eller temperaturforandringer.Ellers kan det lekke blekk selv om hetten er godt festet på blekkflasken.Sørg for at blekkflasken står oppreist når du fester hetten, og ta forholdsregler for å forhindre at blekket lekker under transport av flasken, for eksempel ved å legge flasken i en pose.

### **Forholdsregler for håndtering av påfyllingsblekk**

- ❏ Blekket for denne skriveren må håndteres forsiktig. Det kan sprute blekk når blekkbeholderen fylles med blekk for første gang eller på nytt. Hvis du får blekk på klær eller eiendeler, får du kanskje ikke fjernet det.
- ❏ Bruk blekkflasker med riktig artikkelkode for denne skriveren.
- ❏ Ikke rist for hard eller klem blekkflaskene.
- ❏ For optimale utskriftsresulater må du ikke ha lave blekknivåer over lenger tid.
- ❏ For å oppnå optimale utskriftsresultater må du fylle blekktanken til den øverste linjen minst én gang hvert år.
- ❏ For å sikre at du har førsteklasses utskriftskvalitet og bidra til å beskytte skriverhodet, vil det alltid være igjen litt blekk i blekkbeholderen når skriveren angir at du må fylle på mer blekk.Mengden som angis, inkluderer ikke denne reserven.

### **Blekkforbruk**

- ❏ For å opprettholde maksimal ytelse for skriverhodet, vil noe blekk forbrukes fra blekkbeholderen, men også ved vedlikeholdshandlinger slik som rengjøring av skriverhodet. Det kan også forbrukes blekk når du slår på skriveren.
- ❏ Blekket i blekkflasken som følger med skriveren, brukes også til å sette opp skriveren.Skriverhodet i skriveren fylles fullstendig opp med blekk for å sikre utskrifter av høy kvalitet.Denne engangsprosessen bruker en del blekk, og derfor kan denne blekkflasken skrive ut færre sider sammenliknet med senere blekkflasker.
- ❏ Hvor mange sider som kan skrives ut, vil avhenge av hva du skriver ut, papirtypen som benyttes, utskriftsfrekvensen og miljømessige betingelser, for eksempel temperatur.

## **Fylle på blekkbeholderen**

### c*Forsiktighetsregel:*

Epson anbefaler at du bruker ekte Epson-blekkflasker.

- 1. Velg **Vedlikehold** på startsiden.
- 2. Velg **Tilbakestill blekknivå**.
- 3. Åpne dekselet på blekkbeholderdekselet.

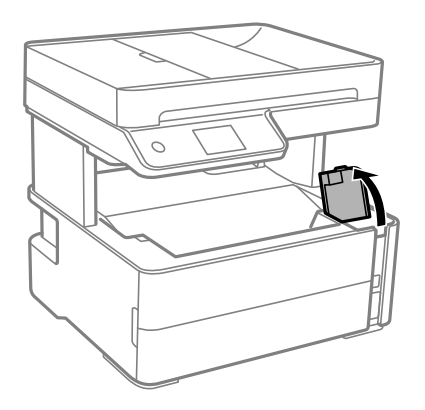

En melding som ber deg om å fylle på blekkbeholderen til den øvre linjen, vises på skriverens kontrollpanel.

4. Åpne hetten på blekkbeholderlokket.

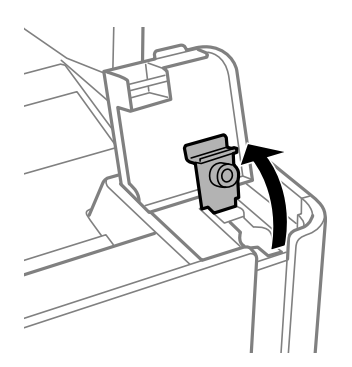

5. Vri hetten sakte for å fjerne den mens du holder blekkbeholderen i stående stilling.

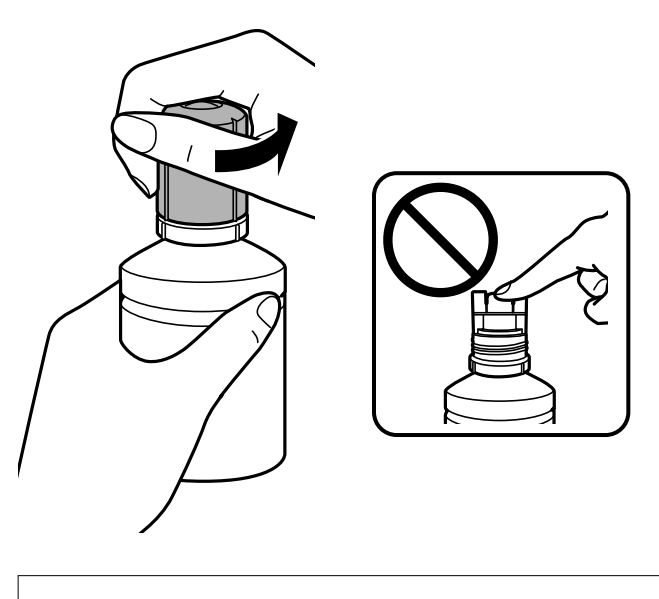

c*Forsiktighetsregel:*

- ❏ Vær forsiktig så du ikke søler med blekket.
- ❏ Ikke berør toppen av blekkflasken etter du har fjernet hetten, eller kan du bli tilgriset med blekk.
- 6. Juster toppen av blekkflasken slik at den passer med fylleporten, og sett flasken deretter sakte opp for å sette den inn i fylleporten.

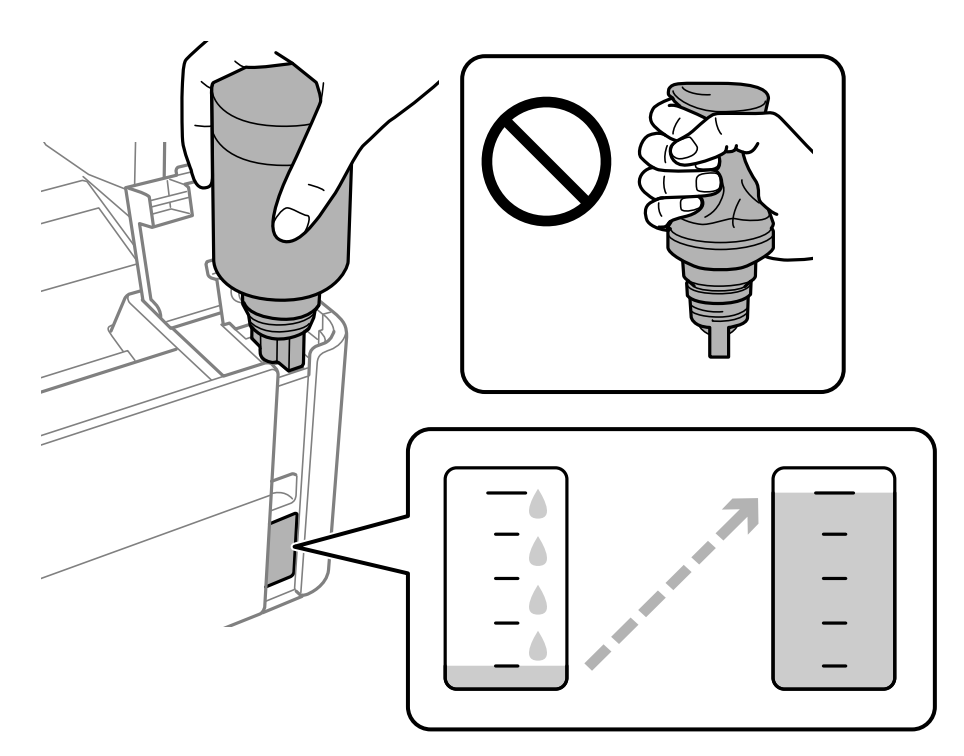

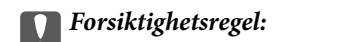

Ikke la toppen av blekkflasken treffe gjenstander etter du har fjernet hetten, ellers kan du søle blekk.

### **Fylle blekk og bytte vedlikeholdsbokser**

#### *Merknad:*

Hvis blekket ikke begynner å flyte inn i tanken, må du fjerne blekkflasken og prøve å sette den inn igjen.

7. Når blekket når den øvre linjen, trekk flasken ut.

Blekket renner inn i tanken — du trenger bare å holde flasken normal, uten å trykke på den. Blekkflyten stopper automatisk når blekket når den øvre linjen.

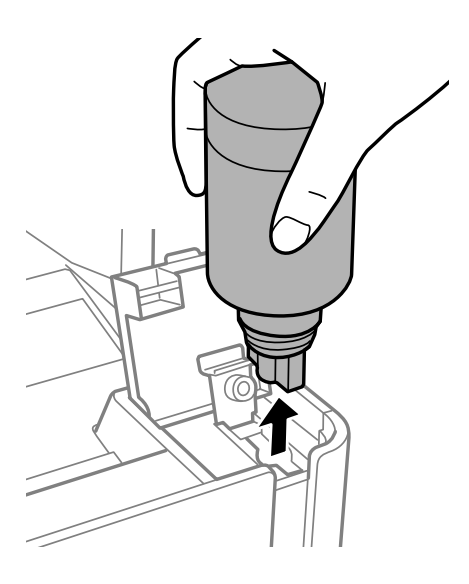

c*Forsiktighetsregel:* Ikke la flasken bli stående i, ellers kan flasken bli skadet eller blekk kan lekke.

8. Trekk igjen lokket på blekkflasken.

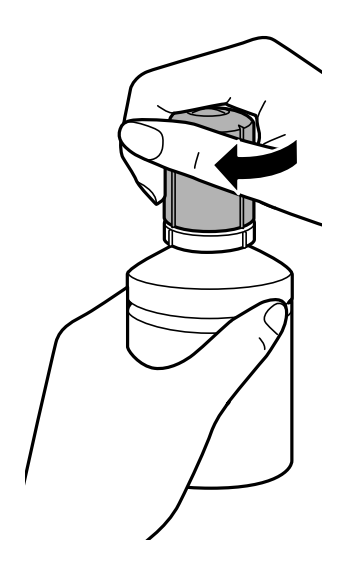

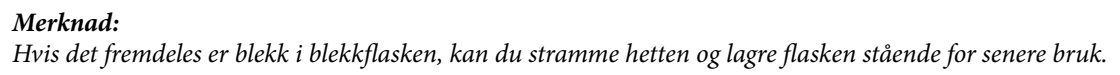

<span id="page-117-0"></span>Brukerhåndbok

9. Lukk blekkbeholderlokket godt.

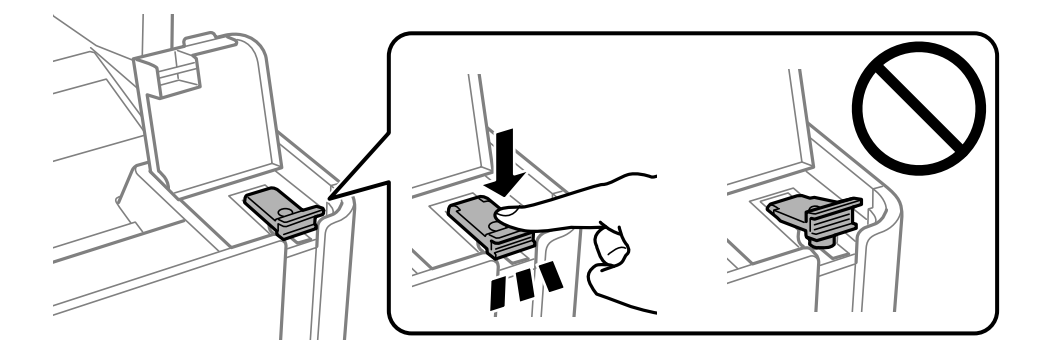

10. Lukk blekkbeholderdekselet godt.

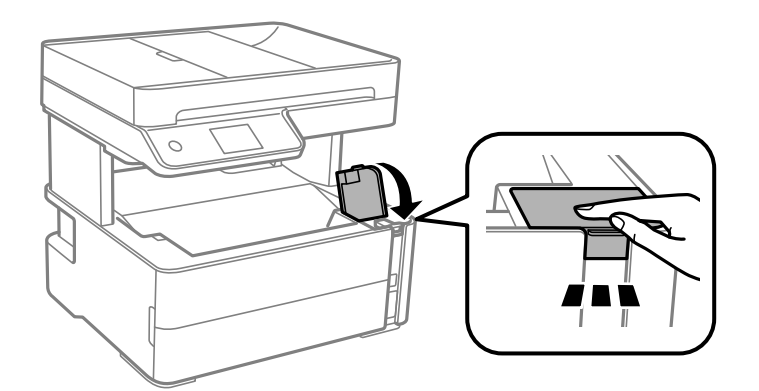

- 11. Velg **Tilbakest.**.
- 12. Bekreft meldingen og velg **OK**.

### c*Forsiktighetsregel:*

Hvis du tilbakestiller blekknivå før du fyller opp blekket til den øvre linjen, kan det gi feil på beregningen av blekknivå.

For at skriveren skal fungere på sitt beste må du fylle blekkbeholderen opp til den øvre linjen og deretter umiddelbart tilbakestille blekknivå.

### **Relatert informasjon**

- & ["Blekkflaskekoder" på side 113](#page-112-0)
- $\blacktriangleright$  ["Forholdsregler ved håndtering av blekkflasker" på side 114](#page-113-0)
- & ["Sølt blekk" på side 176](#page-175-0)

## **Vedlikeholdsboksens kode**

Vedlikeholdsboksen kan kjøpes og byttes ut av brukeren.

Epson anbefaler bruk av ekte vedlikeholdsbokser fra Epson.

Følgende er koden for den ekte Epson-vedlikeholdsboksen.

#### T04D1

### c*Forsiktighetsregel:*

Når en vedlikeholdsboks er installert i et skriver, kan den ikke brukes i andre skrivere.

## **Forholdsregler ved håndtering av vedlikeholdsboks**

Les følgende instruksjoner før du bytter vedlikeholdsboksen.

- ❏ Ikke ta på det grønne kretskortet på siden av vedlikeholdsboksen. Dette kan hindre normal bruk og utskrift.
- ❏ Ikke slipp vedlikeholdsboksen eller utsett for sterke støt.
- ❏ Ikke bytt ut vedlikeholdsboksen under utskrift, da dette kan føre til blekklekkasje.
- ❏ Ikke ta ut vedlikeholdsboksen og dekslet med unntak av når du bytter den, da dette kan føre til blekklekkasje.
- ❏ Det kan hende vedlikeholdsboksen ikke er installert på riktig måte hvis lokket ikke kan festes på nytt. Fjern vedlikeholdsboksen og sett den inn igjen.
- ❏ Ikke hold den brukte vedlikeholdsboksen på skrå før plastposen er forseglet, da dette kan føre til blekklekkasje.
- ❏ Ikke rør åpningene på vedlikeholdsboksen da du kan få blekkflekker på deg.
- ❏ Ikke bruk en vedlikeholdsboks på nytt hvis den er tatt ut og har stått frakoblet i en lengre periode. Blekket i boksen vil ha størknet, og mer blekk kan ikke absorberes.
- ❏ Hold vedlikeholdsboksen unna direkte sollys.
- ❏ Ikke lagre vedlikeholdsboksen ved høye eller frysende temperaturer.

## **Bytte en vedlikeholdsboks**

I enkelte utskriftssykluser kan veldig små mengder av overskuddsblekk samles i vedlikeholdsboksen. Skriveren er utviklet for å stanse utskrift når absorberingskapasiteten til vedlikeholdsboksen har nådd grensen, for å hindre blekklekkasje fra vedlikeholdsboksen. Om dette må gjøres, og evt. hvor ofte, varierer avhengig av hvor mange sider du skriver ut, type materiale du skriver ut på, og antall rengjøringssykluser skriveren utfører.

Når en melding vises som ber deg erstatte vedlikeholdsboksen, kan du se animasjonene som vises på kontrollpanelet. At det er nødvendig å skifte ut boksen, betyr ikke at skriveren har sluttet å fungere i henhold til spesifikasjonene. Epson-garantien dekker ikke kostnadene for denne utskiftingen. Det er en del som brukeren kan skifte ut.

### *Merknad:*

Når vedlikeholdsboksen er full kan du ikke skrive ut eller rengjøre skriverhodet inntil den er erstattet for å unngå blekklekkasjer. Men du kan utføre handlinger som ikke bruker blekk som f.eks. skanning.

### **Relatert informasjon**

- & ["Vedlikeholdsboksens kode" på side 118](#page-117-0)
- & "Forholdsregler ved håndtering av vedlikeholdsboks" på side 119

# <span id="page-119-0"></span>**Vedlikeholde skriveren**

## **Hindre at skriverhodet tørker ut**

Bruk alltid strømknappen når du slår skriveren av og på.

Kontroller at strømlampen er av før du kobler fra strømkabelen.

Blekket kan tørke ut hvis det ikke er tildekket. På samme måte som at en kulepenn trenger en kork for å hindre at den tørker ut, må du påse at skriverhodet er godt tildekket for å hindre at blekket tørker ut.

Hvis strømkabelen trekkes ut eller hvis det oppstår strømbrudd når skriveren er i drift, kan det hende at skriverhodet ikke er godt tildekket. Hvis skriverhodet blir stående slik det er, vil det tørke ut og føre til at dysene (blekkutgangene) blir tette.

I så tilfelle må du slå skriveren på og av igjen så snart som mulig for at skriverhodet skal bli tildekket.

## **Kontrollere om dysene er tette (dysekontroll)**

Hvis dysene er tette, blir utskriftene svake eller det kan forekomme synlige striper.

Når utskriftskvaliteten er redusert, bruker du først dysekontrollfunksjonen til å kontrollere om dysene er tette.

### **Kontrollere om dysene er tette (dysekontroll) — kontrollpanel**

- 1. Legg vanlig papir i A4-størrelse i papirkassetten.
- 2. Velg **Vedlikehold** på startsiden.
- 3. Velg **Dysekontroll skrivehode**.
- 4. Følg instruksjonene på skjermen for å skrive ut dysekontrollmønsteret.
- 5. Undersøk det trykt mønsteret og utfør en av følgende alternativer avhengig av det trykt resultatet.

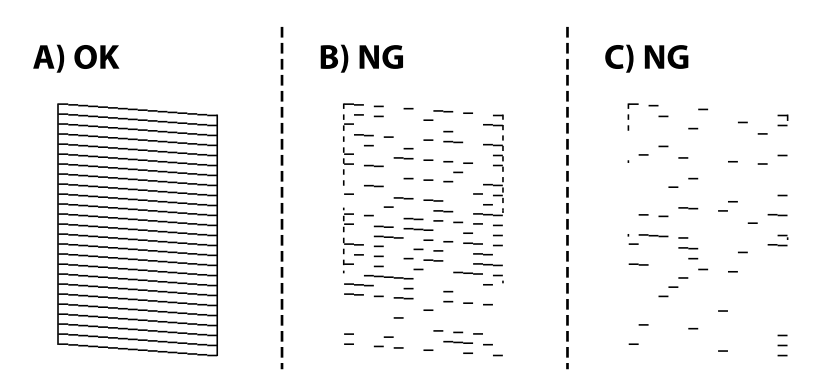

### ❏ A:

Alle linjene er skrevet ut. Velg  $\bigcirc$ . Ingen behov for flere handlinger.

❏ B eller nesten B: Rengjør skriverhodet.

Hvis noen av dysene er tette, velger du  $\mathbf{X}_{\text{og rengjør skriverhodet}}$ .

Du kan fremdeles rengjøre skriverhodet hvis du velger  $\Box$ . Se den relaterte informasjonen under for mer informasjon.

❏ C eller nesten C: Utfør effektiv rengjøring av skriverhodet.

Når de fleste linjene er ujevne eller de fleste segmentene mangler, velger du  $\bigcirc$  og rengjør skriverhodet. Se den relaterte informasjonen under for mer informasjon.

### **Relatert informasjon**

- & ["Legg papir i Papirkassett" på side 23](#page-22-0)
- & ["Rengjøre skriverhodet \(Hoderengjøring\)" på side 123](#page-122-0)
- & ["Effektiv rengjøring av skriverhodet \(Trykkrens\)" på side 124](#page-123-0)

### **Kontrollere om dysene er tette (dysekontroll) — Windows**

- 1. Legg vanlig papir i A4-størrelse i papirkassetten.
- 2. Gå til skriverdrivervinduet.
- 3. Klikk på **Dysekontroll** i kategorien **Vedlikehold**.
- 4. Følg instruksjonene på skjermen for å skrive ut dysekontrollmønsteret.
- 5. Undersøk det trykt mønsteret og utfør en av følgende alternativer avhengig av det trykt resultatet.

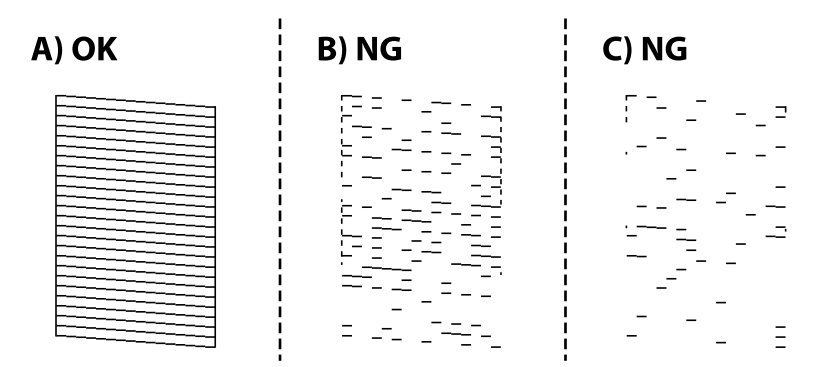

❏ A:

Alle linjene er skrevet ut. Ingen behov for flere handlinger.

❏ B eller nesten B: Rengjør skriverhodet.

Utfør rengjøring av skriverhodet hvis noen dyser er tette. Se den relaterte informasjonen under for mer informasjon.

❏ C eller nesten C: Utfør effektiv rengjøring av skriverhodet.

Når de fleste linjene er ujevne eller de fleste segmentene mangler, utfør effektiv rengjøring. Se den relaterte informasjonen under for mer informasjon.

### **Relatert informasjon**

- & ["Tilgang til skriverdriveren" på side 57](#page-56-0)
- & ["Legg papir i Papirkassett" på side 23](#page-22-0)
- & ["Rengjøre skriverhodet \(Hoderengjøring\)" på side 123](#page-122-0)
- & ["Effektiv rengjøring av skriverhodet \(Trykkrens\)" på side 124](#page-123-0)

### **Kontrollere om dysene er tette (dysekontroll) — Mac OS**

- 1. Legg vanlig papir i A4-størrelse i papirkassetten.
- 2. Velg **Systemvalg** fra -menyen > **Skrivere og skannere** (eller **Skriv ut og skann**, **Skriv ut og faks**), og velg deretter skriveren.
- 3. Klikk på **Valg og forbruksmateriell** > **Verktøy** > **Åpne skriververktøy**.
- 4. Klikk på **Dysekontroll**.
- 5. Følg instruksjonene på skjermen for å skrive ut dysekontrollmønsteret.
- 6. Undersøk det trykt mønsteret og utfør en av følgende alternativer avhengig av det trykt resultatet.

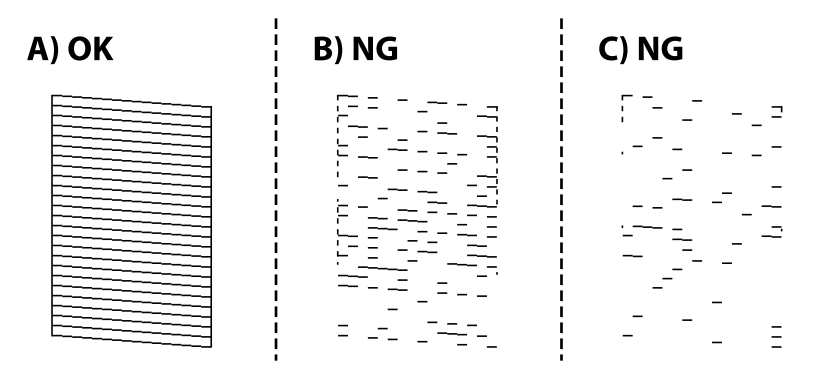

 $\Box$  A:

Alle linjene er skrevet ut. Ingen behov for flere handlinger.

❏ B eller nesten B: Rengjør skriverhodet.

Utfør rengjøring av skriverhodet hvis noen dyser er tette. Se den relaterte informasjonen under for mer informasjon.

❏ C eller nesten C: Utfør effektiv rengjøring av skriverhodet.

Når de fleste linjene er ujevne eller de fleste segmentene mangler, utfør effektiv rengjøring. Se den relaterte informasjonen under for mer informasjon.

### **Relatert informasjon**

- & ["Legg papir i Papirkassett" på side 23](#page-22-0)
- & ["Rengjøre skriverhodet \(Hoderengjøring\)" på side 123](#page-122-0)
- & ["Effektiv rengjøring av skriverhodet \(Trykkrens\)" på side 124](#page-123-0)

## <span id="page-122-0"></span>**Rengjøre skriverhodet (Hoderengjøring)**

Hvis dysene er tette, blir utskriftene svake, det er synlige striper, eller uventede farger vises. Når utskriftskvaliteten er redusert, bruker du dysekontrollfunksjonen til å kontrollere om dysene er tette. Hvis dysene er tette, rengjør du skriverhodet.

### c*Forsiktighetsregel:*

- ❏ Ikke åpne skriverdekselet eller slå av skriveren under rengjøring av skriverhodet. Hvis rengjøringen av skriverhodet er ufullstendig, kan du kanskje ikke skrive ut.
- ❏ Ettersom rengjøring av skriverhodet bruker opp litt blekk, bør du bare rengjøre skriverhodet hvis kvaliteten blir dårligere.
- ❏ Når det er lite blekk, kan du ikke rengjøre skriverhodet.
- ❏ Hvis utskriftskvaliteten ikke har forbedret seg etter gjentatte dysekontroller og rengjøring av hodet tre ganger, må du vente i minst seks timer uten å skrive ut, og kjøre dysekontrollen på nytt og gjenta rengjøring av hodet om nødvendig. Vi anbefaler at du slår av skriveren. Kjør Trykkrens hvis utskriftskvaliteten fremdeles ikke er forbedret. Kontakt Epsons kundestøtte hvis den fremdeles ikke er bedre.
- ❏ Vil du unngå at skriverhodet tørker ut, skal du ikke koble fra skriveren mens strømmen er på.

### **Rengjøre skriverhodet — kontrollpanel**

1. Velg **Vedlikehold** på startsiden.

### 2. Velg **Rengjøring av skrivehode**.

3. Følg instruksjonene på skjermen.

Etter at rengjøring av skriverhodet er fullført, kjører du **Dysekontroll** og kontrollerer at dysene på skriverhodet ikke lenger er tette. Hvis du vil ha mer informasjon om hvordan du kjører dysekontroll, kan du se relatert informasjon under.

Gjenta trinnene opptil tre ganger til alle linjene skrives ut på riktig måte.

### **Relatert informasjon**

& "**[Kontrollere om dysene er tette \(dysekontroll\)](#page-119-0)**" på side 120

### **Rengjøre skriverhodet — Windows**

- 1. Gå til skriverdrivervinduet.
- 2. Klikk på **Hoderengjøring** i kategorien **Vedlikehold**.
- 3. Følg instruksjonene på skjermen.

Etter at rengjøring av skriverhodet er fullført, kjører du **Dysekontroll** og kontrollerer at dysene på skriverhodet ikke lenger er tette. Hvis du vil ha mer informasjon om hvordan du kjører dysekontroll, kan du se relatert informasjon under.

Gjenta trinnene opptil tre ganger til alle linjene skrives ut på riktig måte.

### <span id="page-123-0"></span>**Relatert informasjon**

- & ["Tilgang til skriverdriveren" på side 57](#page-56-0)
- & "**[Kontrollere om dysene er tette \(dysekontroll\)](#page-119-0)**" på side 120

### **Rengjøre skriverhodet — Mac OS**

- 1. Velg **Systemvalg** fra -menyen > **Skrivere og skannere** (eller **Skriv ut og skann**, **Skriv ut og faks**), og velg deretter skriveren.
- 2. Klikk på **Valg og forbruksmateriell** > **Verktøy** > **Åpne Skriververktøy**.
- 3. Klikk på **Hoderengjøring**.
- 4. Følg instruksjonene på skjermen.

Etter at rengjøring av skriverhodet er fullført, kjører du **Dysekontroll** og kontrollerer at dysene på skriverhodet ikke lenger er tette. Hvis du vil ha mer informasjon om hvordan du kjører dysekontroll, kan du se relatert informasjon under.

Gjenta trinnene opptil tre ganger til alle linjene skrives ut på riktig måte.

### **Relatert informasjon**

& "**[Kontrollere om dysene er tette \(dysekontroll\)](#page-119-0)**" på side 120

## **Effektiv rengjøring av skriverhodet (Trykkrens)**

Effektiv rengjøring kan forbedre skriverkvaliteten i følgende tilfeller.

- ❏ De fleste dysene er tette.
- ❏ Du utførte dysesjekken og hoderengjøringen tre ganger, og deretter ventet du i minst seks timer uten å skrive ut, men utskriftskvaliteten ble ikke forbedret.

Før du kjører denne funksjonen må du bruke dysekontrollfunksjonen til å kontrollere om dysene er tette, lese følgende instruksjoner og deretter utføre effektiv rengjøring av skriverhodet.

### c*Forsiktighetsregel:*

Sørg for at det er nok blekk i blekkbeholderen.

Kontroller visuelt at blekktanken er minst en tredjedels full. Lave blekknivået ved Trykkrens kan skade produktet.

### c*Forsiktighetsregel:*

Et intervall på 12 timer kreves mellom hver Trykkrens.

Vanligvis skal en enkelt Trykkrens løse problemet med utskriftskvalitet innen 12 timer.Derfor må du vente 12 timer før du prøver den igjen for å unngå unødvendig blekkforbruk.

### c*Forsiktighetsregel:*

Uskiftning av vedlikeholdsboksen kan være nødvendig.

Blekk må anbringes i vedlikeholdsboksen.Hvis den blir full, må du forberede og montere en ny vedlikeholdsboks for å fortsette utskrift.

### *Merknad:*

Når blekknivåene eller den ledige plassen i vedlikeholdsboksen ikke er tilstrekkelige for Trykkrens, kan du ikke kjøre denne funksjonen.Selv i dette tilfellet kan nivåene og ledig plass for utskrift være igjen.

### **Kjøre Trykkrens — kontrollpanel**

Les instruksjonene for Trykkrens før du kjører denne funksjonen.

- 1. Slå av skriveren.
- 2. Mens du holder nede  $\odot$ -knappen, trykk  $\circlearrowleft$ -knappen for å vise bekreftelsesskjermen inntil strømlampen blinker.
- 3. Følg instruksjonene på skjermen for å kjøre Trykkrens-funksjonen.

### *Merknad:*

Hvis du ikke kan kjøre funksjonen, må du løse problemene som vises på skjermen. Følg deretter denne prosedyren fra trinn 1 for å kjøre denne funksjonen igjen.

4. Når du har kjørt funksjonen, utfører du en dysekontroll for å påse at dysene ikke er tette.

Hvis du vil ha mer informasjon om hvordan du kjører dysekontroll, kan du se relatert informasjon under.

### **Relatert informasjon**

& ["Effektiv rengjøring av skriverhodet \(Trykkrens\)" på side 124](#page-123-0)

### **Kjøre Trykkrens — Windows**

- 1. Gå til skriverdrivervinduet.
- 2. Klikk på **Trykkrens** i kategorien **Vedlikehold**.
- 3. Følg instruksjonene på skjermen.

### *Merknad:*

Hvis du ikke kan kjøre funksjonen, må du løse problemene som vises på skriverens kontrollpanel.Følg deretter prosedyren fra trinn 1 for å kjøre denne funksjonen igjen.

### **Relatert informasjon**

- & ["Effektiv rengjøring av skriverhodet \(Trykkrens\)" på side 124](#page-123-0)
- & ["Tilgang til skriverdriveren" på side 57](#page-56-0)
- & "**[Kontrollere om dysene er tette \(dysekontroll\)](#page-119-0)**" på side 120

### **Kjøre Trykkrens — Mac OS**

- 1. Velg **Systemvalg** fra menyen > **Skrivere og skannere** (eller **Skriv ut og skann**, **Skriv ut og faks**), og velg deretter skriveren.
- 2. Klikk på **Valg og forbruksmateriell** > **Verktøy** > **Åpne Skriververktøy**.
- 3. Klikk på **Trykkrens**.
- 4. Følg instruksjonene på skjermen.

### *Merknad:*

Hvis du ikke kan kjøre funksjonen, må du løse problemene som vises på skriverens kontrollpanel.Følg deretter prosedyren fra trinn 1 for å kjøre denne funksjonen igjen.

### **Relatert informasjon**

- & ["Effektiv rengjøring av skriverhodet \(Trykkrens\)" på side 124](#page-123-0)
- & "**[Kontrollere om dysene er tette \(dysekontroll\)](#page-119-0)**" på side 120

## **Justere skriverhodet**

Hvis utskriftsresultatene inneholder følgende problemer, justerer du skriverhodet for å forbedre utskriftene.

- ❏ Vertikale linjer ser ujevne ut eller utskriftene er uskarpe
- ❏ Det forekommer horisontale striper med jevne mellomrom

### **Justere skriverhodet — kontrollpanel**

- 1. Velg **Vedlikehold** på startsiden.
- 2. Velg **Hodeinnretting**.
- 3. Velg justeringsmenyen du ønsker å justere for å forbedre utskriftene i henhold til statusen på skriverresultatene.
	- ❏ Vertikale linjer ser ujevne ut eller utskriftene er uskarpe: velg **Vertikal justering**.
	- ❏ Det forekommer horisontale striper med jevne mellomrom: velg **Horisontal justering**.
- 4. Følg instruksjonene på skjermen.

### **Relatert informasjon**

& ["Legg papir i Papirkassett" på side 23](#page-22-0)

## **Rengjøring av papirbanen**

Når utskriftene er sølete, eller papiret ikke mates på riktig måte, må rullen rengjøres på innsiden.

### c*Forsiktighetsregel:*

Ikke bruk servietter for å rengjøre skriveren innvendig. Skriverhodedysene kan tilstoppes av lo.

### **Rengjøring av papirbanen dersom det er blekkflekker**

Når utskriftene er sølete eller stripete, må rullen rengjøres på innsiden.

### c*Forsiktighetsregel:*

Ikke bruk servietter for å rengjøre skriveren innvendig. Skriverhodedysene kan tilstoppes av lo.

- 1. Legg vanlig papir i A4-størrelse i bakre papirmatingsspor.
- 2. Velg **Vedlikehold** på startsiden.
- 3. Velg **Rengjøring papirskinne**.
- 4. Følg instruksjonene på skjermen for å rengjøre papirbanen. Gjenta denne prosedyren til papiret ikke lenger har blekkflekker.

### **Relatert informasjon**

& ["Legg papir i Papirkassett" på side 23](#page-22-0)

### **Rengjøring av papirbane dersom det er papirmatingsproblemer**

Når papiret ikke mates fra papirkassett på riktig måte, må rullen rengjøres på innsiden.

- 1. Slå skriveren av ved å trykke på  $\bigcup$ -knappen.
- 2. Trekk ut strømledningen og ta så av strømledningen.
- 3. Påse at blekkbeholderlokket er godt lukket.

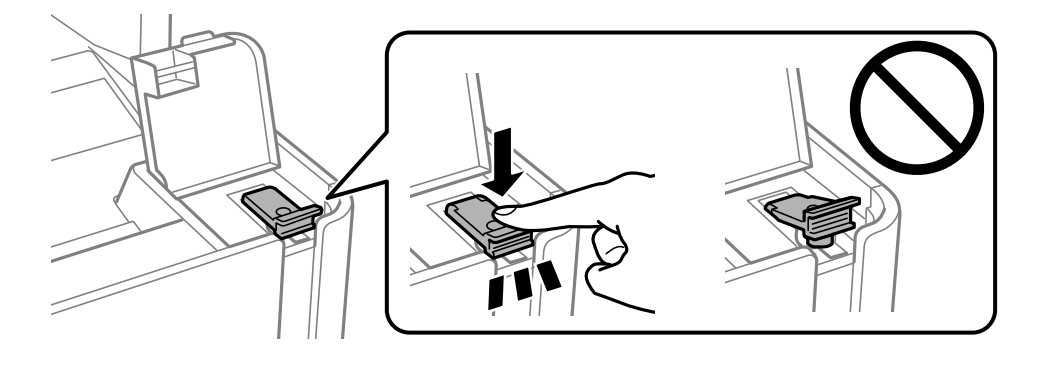

c*Forsiktighetsregel:* Blekket kan lekke hvis blekkbeholderlokket ikke er godt lukket.

- 4. Lukk dokumentdekselet, ADF-dekselet og skriverdekselet.
- 5. Skyv ut papirkassett, og fjern deretter papiret.

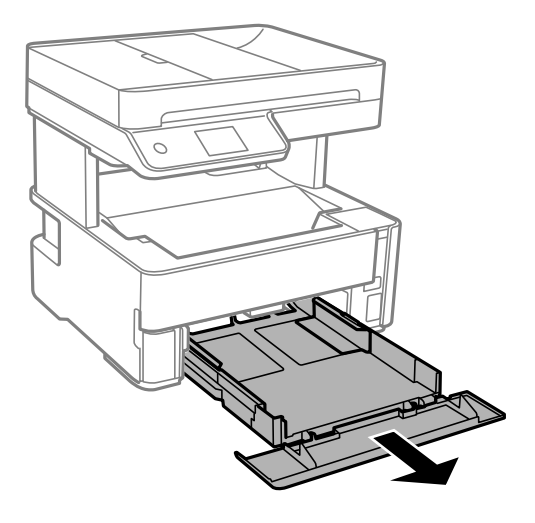

6. Sett opp skriveren på siden med skriverens blekkbeholder nederst.

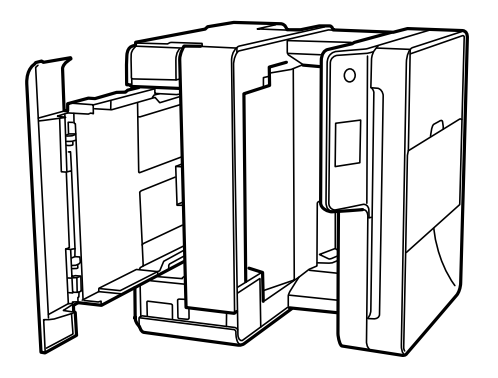

### !*Forsiktig:*

Vær forsiktig så du ikke setter fast hånden eller fingrene når du setter opp skriveren. Hvis ikke kan du bli skadet.

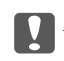

### c*Forsiktighetsregel:*

Ikke la skriveren bli stående over lengre tid.

7. Fukt en myk klut med vann, vri den godt og tørk av rullen mens du roterer den med kluten.

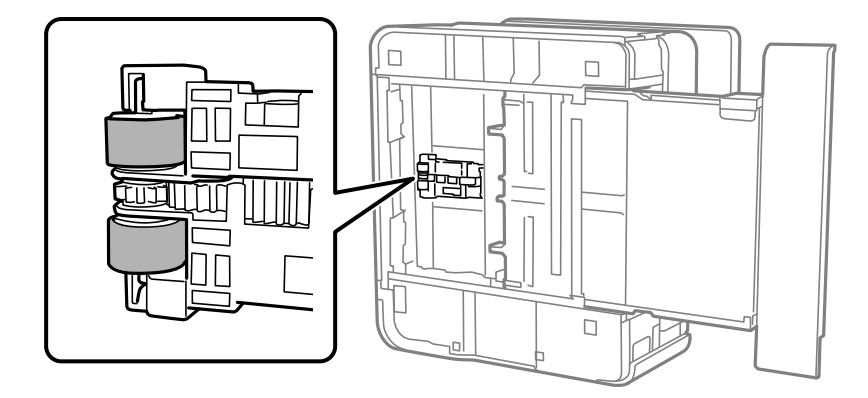

- 8. Returner skriveren til den vanlige posisjonen og sett så inn papirkassett.
- 9. Koble til strømkabelen.

## **Rengjøre ADF**

Når kopierte eller skannede bilder fra ADFen er sølete eller originalene ikke mates inn i ADFen på riktig måte, må du rengjøre ADFen.

### c*Forsiktighetsregel:*

Bruk aldri alkohol eller løsemidler til å rengjøre skriveren. Disse kjemikaliene kan skade skriveren.

1. Åpne ADF-dekselet.

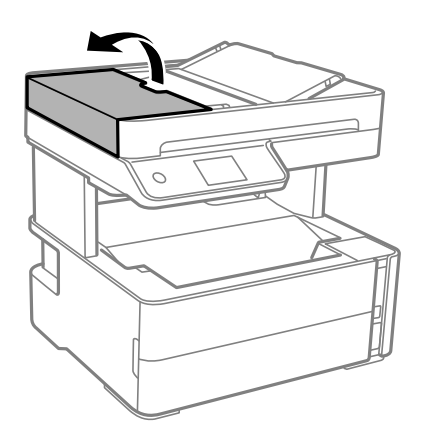

Brukerhåndbok

2. Bruk en myk, fuktet klut til å rengjøre rullen og ADF-en innvendig.

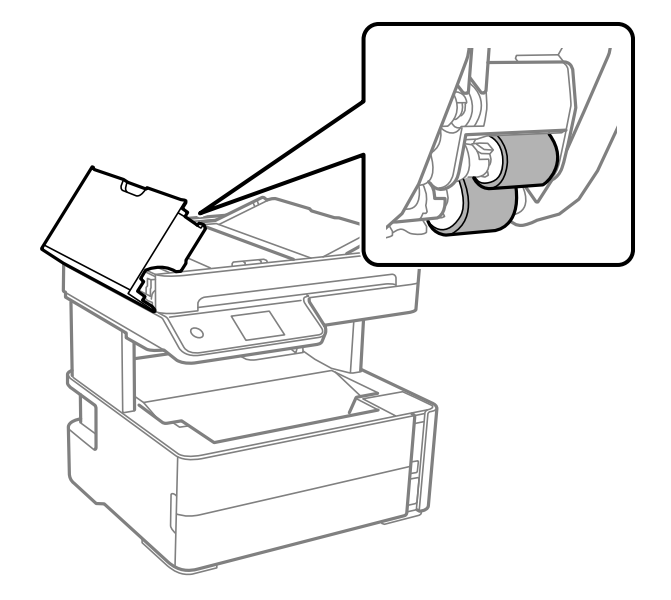

### c*Forsiktighetsregel:* Brukes en tørr klut kan overflaten på rullen ta skade. Bruk ADF først etter at rullen er tørr.

3. Lukk ADF-dekselet, og åpne deretter dokumentdekselet.

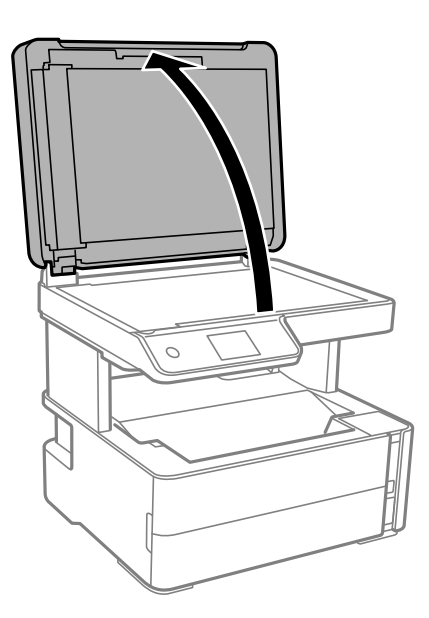

4. Rengjør delen som vises på illustrasjonen.

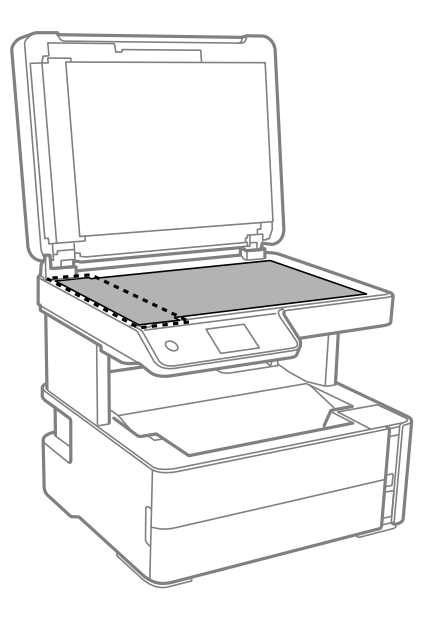

### c*Forsiktighetsregel:*

- ❏ Dersom det er sølt fett eller annet materiale som er vanskelig å fjerne, på glassplaten, kan du bruke litt glassrengjøringsmiddel og en myk klut for å fjerne det. Tørk av alle rester av væske.
- ❏ Ikke press for hardt på glassoverflaten.
- ❏ Vær forsiktig så du ikke riper opp eller skader overflaten på glasset. En skadet glassplate kan medføre dårligere skannekvalitet.
- 5. Hvis problemet ikke kan fjernes, slå av skriveren ved å trykke på  $\circlearrowleft$ -knappen, åpne ADF-dekselet og løft deretter ADF-inngangsskuffen.

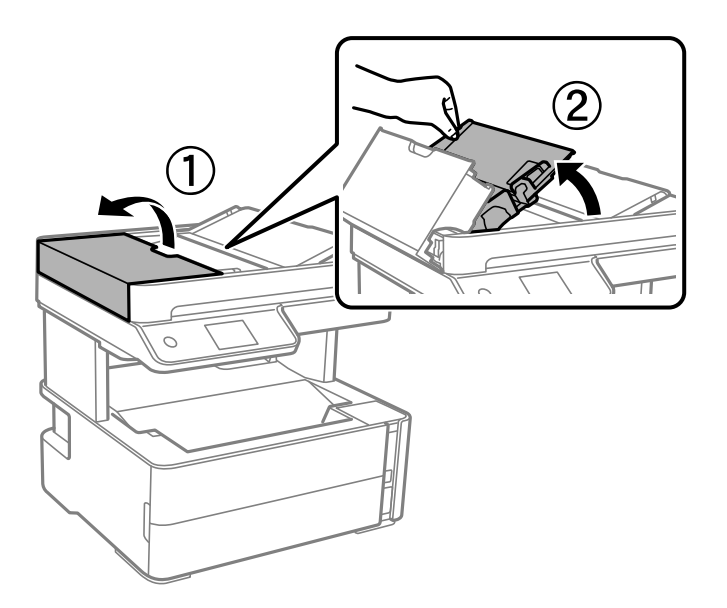

6. Rengjør delen som vises på illustrasjonen.

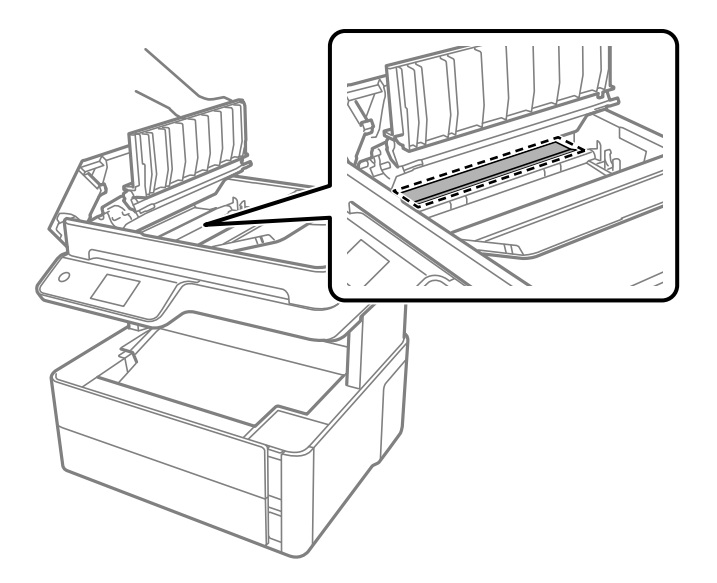

## **Rengjøre Skannerglassplaten**

Hvis det blir flekker eller riper på kopiene eller de skannede bildene, må du rengjøre skannerglassplaten.

### !*Forsiktig:*

Vær forsiktig så du ikke setter fast hånden eller fingrene når du åpner eller lukker dokumentdekselet. Hvis ikke kan du bli skadet.

### c*Forsiktighetsregel:*

Bruk aldri alkohol eller løsemidler til å rengjøre skriveren. Disse kjemikaliene kan skade skriveren.

1. Åpne dokumentdekselet.

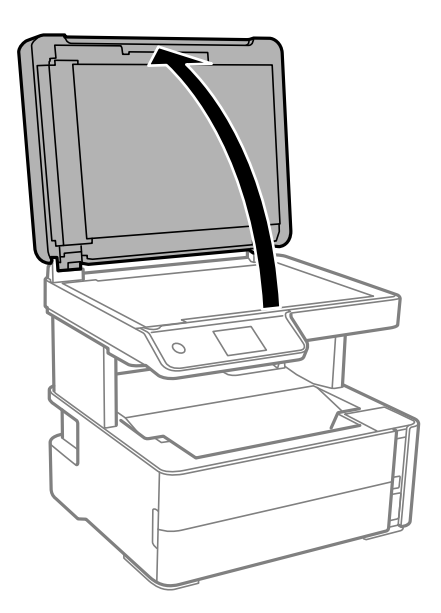

2. Bruk en myk, tørr og ren klut for å rengjøre overflaten av skannerglassplaten.

### c*Forsiktighetsregel:*

- ❏ Dersom det er sølt fett eller annet materiale som er vanskelig å fjerne, på glassplaten, kan du bruke litt glassrengjøringsmiddel og en myk klut for å fjerne det. Tørk av alle rester av væske.
- ❏ Ikke press for hardt på glassoverflaten.
- ❏ Vær forsiktig så du ikke riper opp eller skader overflaten på glasset. En skadet glassplate kan medføre dårligere skannekvalitet.

## **Rengjøring av den gjennomsiktige filmen**

Når utskriftene ikke forbedres av å justere skriverhodet eller rengjøre papirbanen, kan den gjennomsiktige filmen inni skriveren være tilsmusset.

Nødvendige gjenstander:

- ❏ Bomullspinner (flere)
- ❏ Vann med noen få dråper med vaskemiddel (2 til 3 dråper vaskemiddel i 1/4 kopp vann)
- ❏ Lys for å se etter tilsmussing

### c*Forsiktighetsregel:*

Ikke bruk annen rensevæske enn vann med noen få dråper med vaskemiddel.

- 1. Slå skriveren av ved å trykke på  $\bigcup$ -knappen.
- 2. Åpne skriverdekselet.

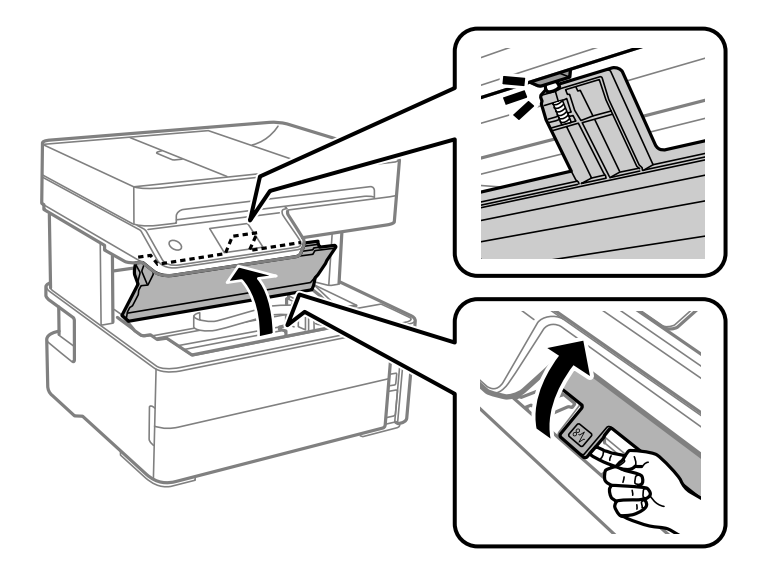

3. Sjekk om den gjennomsiktige filmen er tilsmusset. Det er enkelt å se tilsmussing hvis du bruker et lys. Gå til neste trinn hvis det er tilsmussing (for eksempel fingeravtrykk eller fett) på den gjennomsiktige filmen (A).

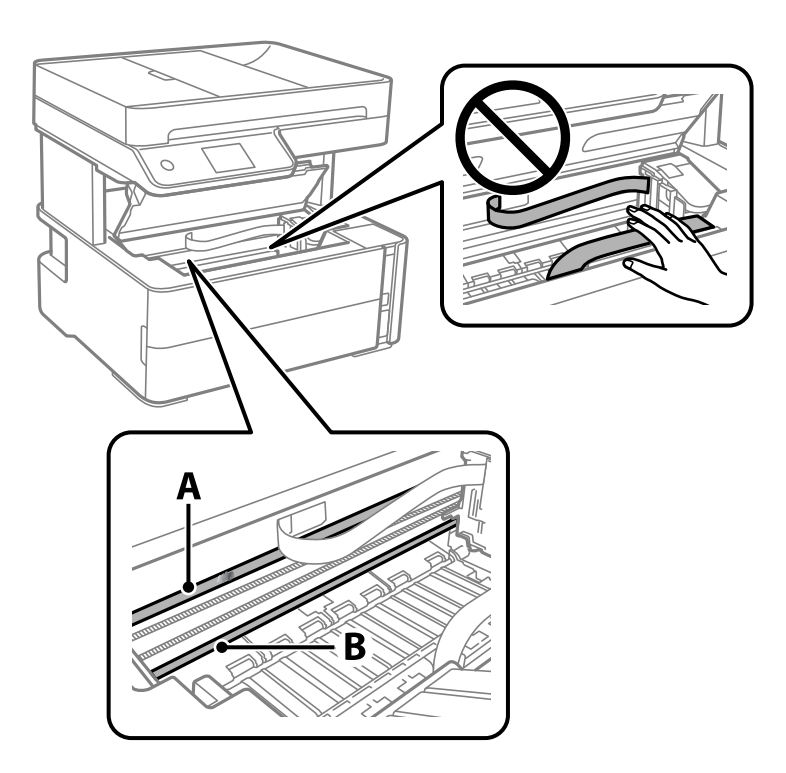

A: Gjennomsiktig film

B: Skinne

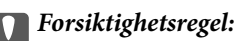

Vær forsiktig så du ikke berører skinnen (B). Ellers kan du muligens ikke skrive ut. Ikke tørk av fettet på skinnen, da det er nødvendig for operasjoner.

4. Fukt en bomullspinne med vannet med noen få dråper med vaskemiddel slik at den ikke drypper vann, og tørk deretter den tilsmussede delen.

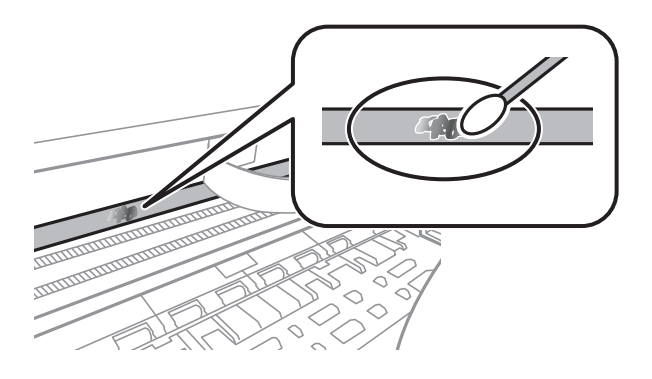

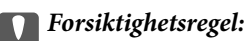

Tørk tilsmussingen forsiktig av. Hvis du trykker bomullsponnen for hardt mot filmen, kan fjæringen til filmen forskyves, og skriveren kan bli skadet.

5. Bruk en ny, tørr bomullspinne til å tørke filmen.

### c*Forsiktighetsregel:*

Ikke etterlat fibre på filmen.

### *Merknad:*

Skift ut bomullspinnen med en ny bomullspinne ofte for å forhindre at tilsmussingen sprer seg.

- 6. Gjenta trinn 4 og 5 til filmen ikke er tilsmusset.
- 7. Sjekk visuelt at filmen ikke er tilsmusset.

## **Kontrollere totalt antall sider som er matet gjennom skriveren**

Du kan kontrollere det totale antallet sider som er matet gjennom skriveren.

### **Kontrollere totalt antall sider som er matet gjennom skriveren — Kontrollpanel**

Informasjonen skrives ut sammen med dysekontrollmønsteret.

- 1. Legg vanlig papir i A4-størrelse i skriveren.
- 2. Velg **Vedlikehold** på startsiden.
- 3. Velg **Dysekontroll skrivehode**.
- 4. Følg instruksjonene på skjermen for å skrive ut dysekontrollmønsteret.

### **Relatert informasjon**

& ["Legg papir i Papirkassett" på side 23](#page-22-0)

### **Kontrollere totalt antall sider som er matet gjennom skriveren – Windows**

- 1. Gå til skriverdrivervinduet.
- 2. Klikk på **Skriver- og alternativinformasjon** i kategorien **Vedlikehold**.

### **Relatert informasjon**

& ["Tilgang til skriverdriveren" på side 57](#page-56-0)

### **Kontrollere totalt antall sider som er matet gjennom skriveren — Mac OS**

- 1. Velg **Systemvalg** fra menyen > **Skrivere og skannere** (eller **Skriv ut og skann**, **Skriv ut og faks**), og velg deretter skriveren.
- 2. Klikk på **Valg og forbruksmateriell** > **Verktøy** > **Åpne Skriververktøy**.
- 3. Klikk på **Skriver- og alternativinformasjon**.

# **Programvareinformasjon**

Denne delen introduserer programvareprodukter som er tilgjengelig for skriveren fra den medfølgende CD-en.

## **Programmer for skanning av dokumenter og bilder (Epson Scan 2)**

Epson Scan 2 er et program for å kontrollere skanning.Du kan justere størrelsen, oppløsningen, lysstyrken, kontrasten og kvaliteten for det skannede bildet.Du kan også starte Epson Scan 2 fra TWAIN-kompatible skanneprogrammer.Se hjelp i programmet for å få mer informasjon.

### **Starte i Windows**

### *Merknad:*

For Windows Server-operativsystemer, må du sørge for at *Oppleves som skrivebordsprogram*-funksjonen er installert.

❏ Windows 10/Windows Server 2016

Klikk startknappen, og velg deretter **EPSON** > **Epson Scan 2**.

❏ Windows 8.1/Windows 8/Windows Server 2012 R2/Windows Server 2012

Angi programvarens navn i søkeboksen og velg deretter det viste ikonet.

❏ Windows 7/Windows Vista/Windows XP/Windows Server 2008 R2/Windows Server 2008/Windows Server 2003 R2/Windows Server 2003

Klikk startknappen og velg deretter **Alle programmer** eller **Programmer** > **EPSON** > **Epson Scan 2**> **Epson Scan 2**.

### **Starte i Mac OS**

*Merknad:* Epson Scan 2 støtter ikke funksjonen Raskt brukerbytte i Mac OS.Slå av raskt brukerbytte.

Velg **Gå** > **Programmer** > **Epson Software** > **Epson Scan 2**.

### **Relatert informasjon**

- & ["Skanne ved hjelp av Epson Scan 2" på side 89](#page-88-0)
- & ["Installere programmer" på side 140](#page-139-0)

## **Program for konfigurering av skanneoperasjoner fra kontrollpanelet (Epson Event Manager)**

Epson Event Manager er et program som gjør at du kan håndtere skanning fra kontrollpanelet, og lagre bilder på en datamaskin.Du kan legge til dine egne innstillinger som forhåndsinnstillinger, slik som f.eks. dokumenttype, plassering av mappe for lagring og bildeformatet.Se hjelp i programmet for å få mer informasjon.

### *Merknad:*

Windows Server-operativsystemer er ikke støttet.

### <span id="page-137-0"></span>**Starte i Windows**

❏ Windows 10

Klikk startknappen, og velg deretter **Epson Software** > **Event Manager**.

❏ Windows 8.1/Windows 8

Angi programvarens navn i søkeboksen og velg deretter det viste ikonet.

❏ Windows 7/Windows Vista/Windows XP

Klikk startknappen, og velg deretter **Alle programmer** eller **Programmer** > **Epson Software** > **Event Manager**.

### **Starte i Mac OS**

**Gå** > **Programmer** > **Epson Software** > **Event Manager**.

### **Relatert informasjon**

& ["Installere programmer" på side 140](#page-139-0)

## **Program for konfigurering av fakseoperasjoner og sending av fakser (FAX Utility)**

FAX Utility er et program som lar deg konfigurere forskjellige innstillinger for sending av fakser fra en datamaskin. Du kan opprette eller redigere kontaktlisten som skal brukes når du sender en faks, konfigurere for å lagre mottatte fakser i PDF-format på datamaskinen og så videre. Se hjelp i programmet for å få mer informasjon.

### *Merknad:*

- ❏ Windows Server-operativsystemer er ikke støttet.
- ❏ Kontroller at du har installert skriverdriveren før du installerer FAX Utility.

### **Starte i Windows**

- ❏ Windows 10 Klikk på startknappen og velg **Epson Software** > **FAX Utility**.
- ❏ Windows 8.1/Windows 8

Angi programvarens navn i søkeboksen og velg deretter det viste ikonet.

❏ Windows 7/Windows Vista/Windows XP

Klikk på startknappen og velg **Alle programmer** (eller **Programmer**) > **Epson Software** > **FAX Utility**.

### **Starte i Mac OS**

Velg **Systemvalg** fra -menyen > **Skrivere og skannere** (eller **Skriv ut og skann**, **Skriv ut og faks**), og velg deretter skriveren (FAKS). Klikk på **Valg og forbruksmateriell** > **Verktøy** > **Åpne Skriververktøy**.

### **Relatert informasjon**

- & ["Motta fakser på en datamaskin" på side 108](#page-107-0)
- & ["Installere programmer" på side 140](#page-139-0)

## **Program for sending av fakser (PC-FAX-driver)**

PC-FAX-driveren er et program som lar deg sende et dokument som er opprettet på et separat program som en faks direkte fra datamaskinen. PC-FAX-driveren installeres når du installerer FAKS-verktøyet. Se hjelp i programmet for å få mer informasjon.

### *Merknad:*

- ❏ Windows Server-operativsystemer er ikke støttet.
- ❏ Betjeningsen varierer avhengig av programmet du brukte for å opprette dokumentet. Se hjelp i programmet for å få mer informasion.

### **Åpne fra Windows**

Velg **Skriv ut** eller **Skriveroppsett** fra **Fil**-menyen i programmet. Velg skriveren (FAKSMASKINEN), og klikk deretter på **Innstillinger** eller **Egenskaper**.

### **Åpne fra Mac OS**

Velg **Skriv ut** fra **Fil**-menyen i programmet. Velg skriveren (FAKSMASKINEN) som **Skriver**-innstillingen, og velg deretter **Faksinnstillinger** eller **Innstillinger for mottakere** fra hurtigmenyen.

### **Relatert informasjon**

- & ["Sende en faks fra en telefon" på side 104](#page-103-0)
- & ["Program for konfigurering av fakseoperasjoner og sending av fakser \(FAX Utility\)" på side 138](#page-137-0)

## **Program for utskrift av nettsider (E-Web Print)**

E-Web Print er et program som gjør at du enkelt kan skrive ut nettsider med forskjellige oppsett. Se hjelp i programmet for å få mer informasjon. Du kan gå inn i hjelp fra **E-Web Print**-menyen i verktøyslinjen **E-Web Print**.

### *Merknad:*

- ❏ Windows Server-operativsystemer er ikke støttet.
- ❏ Mac OS er ikke støttet.
- ❏ Se etter støttede nettlesere og den nyeste versjonen fra nedlastingssiden.

### **Start**

Når du installerer E-Web Print, vises den i nettleseren din. Klikk på **Print** eller **Clip**.

### **Relatert informasjon**

& ["Installere programmer" på side 140](#page-139-0)

## <span id="page-139-0"></span>**Oppdateringsverktøyene for programvare (EPSON Software Updater)**

EPSON Software Updater er et programsom ser etter ny eller oppdatert programvare på Internett og installerer den. Du kan også oppdatere skriverens fastvare og brukerhåndbok.

### *Merknad:*

Windows Server-operativsystemer er ikke støttet.

### **Installeringsmetode**

Last ned EPSON Software Updater fra Epson-nettstedet.

Hvis du bruker en Windows-datamaskin og ikke kan laste det ned fra nettstedet, kan du installere det fra den medfølgende programvare-CD-en.

[http://www.epson.com](http://www.epson.com/)

### **Starte i Windows**

❏ Windows 10

Klikk startknappen, og velg deretter **Epson Software** > **EPSON Software Updater**.

❏ Windows 8.1/Windows 8

Angi programvarens navn i søkeboksen og velg deretter det viste ikonet.

❏ Windows 7/Windows Vista/Windows XP

Klikk på startknappen, og velg deretter **Alle programmer** eller **Programmer** > **Epson Software** > **EPSON Software Updater**.

#### *Merknad:*

Du kan også starte EPSON Software Updater ved å klikke skriverikonet på oppgavelinjen på skrivebordet og deretter velge *Programvareoppdatering*.

### **Starte i Mac OS**

Velg **Gå** > **Programmer** > **Epson Software** > **EPSON Software Updater**.

### **Installere programmer**

Koble datamaskinen til nettverket, og installer de nyeste versjonene av programmer fra nettsiden.

### *Merknad:*

❏ Logg på datamaskinen din som administrator. Skriv inn administratorpassordet hvis du blir bedt om det.

❏ Når et program skal installeres på nytt, må det først avinstalleres.

- 1. Avslutt alle programmer som kjører.
- 2. Når du installerer skriverdriveren eller Epson Scan 2, kobler du fra skriveren og datamaskinen midlertidig.

#### *Merknad:*

Ikke koble til skriveren og datamaskinen før du får beskjed om det.

<span id="page-140-0"></span>3. Gå til følgende nettside og tast inn produktnavnet.

### <http://epson.sn>

- 4. Velg **Oppsett**, og klikk deretter på **Last ned**.
- 5. Klikk eller dobbeltklikk den nedlastede filen og følg instruksjonene på skjermen.

### *Merknad:*

Hvis du bruker en Windows-maskin og ikke kan laste ned programmene fra nettsiden, kan du installere dem fra programvare-disken som fulgte med skriveren.

### **Relatert informasjon**

- & ["Oppdateringsverktøyene for programvare \(EPSON Software Updater\)" på side 140](#page-139-0)
- & "Avinstallere programmer" på side 141

## **Oppdatere programmer og fastvare**

Du kan være i stand til å slette visse problemer og forbedre eller legge til funksjoner ved å oppdatere programmene og fastvaren. Påse at du bruker nyeste versjon av programmene og fastvaren.

- 1. Påse at skriveren og datamaskinen er koblet sammen, og at datamaskinen er tilkoblet Internett.
- 2. Start EPSON Software Updater, og oppdater programmene eller fastvaren.

### c*Forsiktighetsregel:*

Du må ikke slå datamaskinen eller skriveren før oppdateringen er fullført, for ellers kan det oppstå feil på skriveren.

### *Merknad:*

Hvis du ikke finner programmet du vil oppdatere i listen, kan du ikke oppdatere det ved hjelp av EPSON Software Updater. Se etter nyeste versjon av programmene og fastvaren på ditt lokale Epson-nettsted.

[http://www.epson.com](http://www.epson.com/)

## **Avinstallere programmer**

Logg på datamaskinen din som administrator. Skriv inn administratorpassordet hvis du blir bedt om det.

### **Avinstallere programmer — Windows**

- 1. Trykk på  $\bigcup$ -knappen for å slå av skriveren.
- 2. Avslutt alle programmer som kjører.
- 3. Åpne **Kontrollpanel**:
	- ❏ Windows 10/Windows Server 2016

Klikk på startknappen og velg **Windows-system** > **Kontrollpanel**.

- ❏ Windows 8.1/Windows 8/Windows Server 2012 R2/Windows Server 2012
	- Velg **Skrivebord** > **Innstillinger** > **Kontrollpanel**.
- ❏ Windows 7/Windows Vista/Windows XP/Windows Server 2008 R2/Windows Server 2008/Windows Server 2003 R2/Windows Server 2003

Klikk startknappen og velg **Kontrollpanel**.

- 4. Åpne **Avinstaller et program** (eller **Legg til eller fjern programmer**):
	- ❏ Windows 10/Windows 8.1/Windows 8/Windows 7/Windows Vista/Windows Server 2016/Windows Server 2012 R2/Windows Server 2012/Windows Server 2008 R2/Windows Server 2008

Velg **Avinstaller et program** i **Programmer**.

❏ Windows XP/Windows Server 2003 R2/Windows Server 2003

Klikk på **Legg til eller fjern programmer**.

5. Velg programmet du ønsker å avinstallere.

Du kan ikke avinstallere skriverdriveren hvis det finnes noen utskriftsjobber. Slett eller vent til de er skrevet ut før du avinstallerer.

- 6. Avinstaller programmene:
	- ❏ Windows 10/Windows 8.1/Windows 8/Windows 7/Windows Vista/Windows Server 2016/Windows Server 2012 R2/Windows Server 2012/Windows Server 2008 R2/Windows Server 2008

Klikk på **Avinstaller/endre** eller **Avinstaller**.

❏ Windows XP/Windows Server 2003 R2/Windows Server 2003

Klikk på **Endre/fjern** eller **Fjern**.

### *Merknad:*

Hvis vinduet *Brukerkontokontroll* vises, klikker du på *Fortsett*.

7. Følg instruksjonene på skjermen.

### **Avinstallere programmer — Mac OS**

1. Last ned Uninstaller ved hjelp av EPSON Software Updater.

Når du har lastet ned Uninstaller, trenger du ikke å laste den ned på nytt igjen hver gang du avinstallerer programmet.

- 2. Trykk på  $\bigcup$ -knappen for å slå av skriveren.
- 3. Hvis du vil avinstallere skriverdriveren eller PC-FAX-driveren, velger du Systemvalg fra **1988** -menyen > **Skrivere og skannere** (eller **Skriv ut og skann**, **Skriv ut og faks**), og deretter fjerner du skriveren fra listen over aktiverte skrivere.
- 4. Avslutt alle programmer som kjører.
- 5. Velg **Gå** > **Programmer** > **Epson Software** > **Uninstaller**.

### 6. Velg programmet du ønsker å avinstallere, og klikk deretter på **Avinstaller**.

### c*Forsiktighetsregel:*

Uninstaller fjerner alle drivere for Epson inkjet-skrivere på datamaskinen.Hvis du bruker flere Epson inkjetskrivere og du kun ønsker å slette noen drivere, sletter du alle sammen først, og installerer deretter nødvendig skriverdriver på nytt.

### *Merknad:*

Hvis du ikke finner programmet du vil avinstallere i programlisten, kan du ikke avinstallere programmet ved hjelp av Uninstaller.I denne situasjonen velger du *Gå* > *Programmer* > *Epson Software*, velger programmet du ønsker å avinstaller og drar det deretter til søppel-ikonet.

### **Relatert informasjon**

& ["Oppdateringsverktøyene for programvare \(EPSON Software Updater\)" på side 140](#page-139-0)

# **Løse problemer**

## **Kontrollere skriverstatusen**

### **Kontrollere meldinger på LCD-skjermen**

Hvis det vises en feilmelding på LCD-skjermen, følger du instruksjonene på skjermen eller løsningene under for å løse problemet.

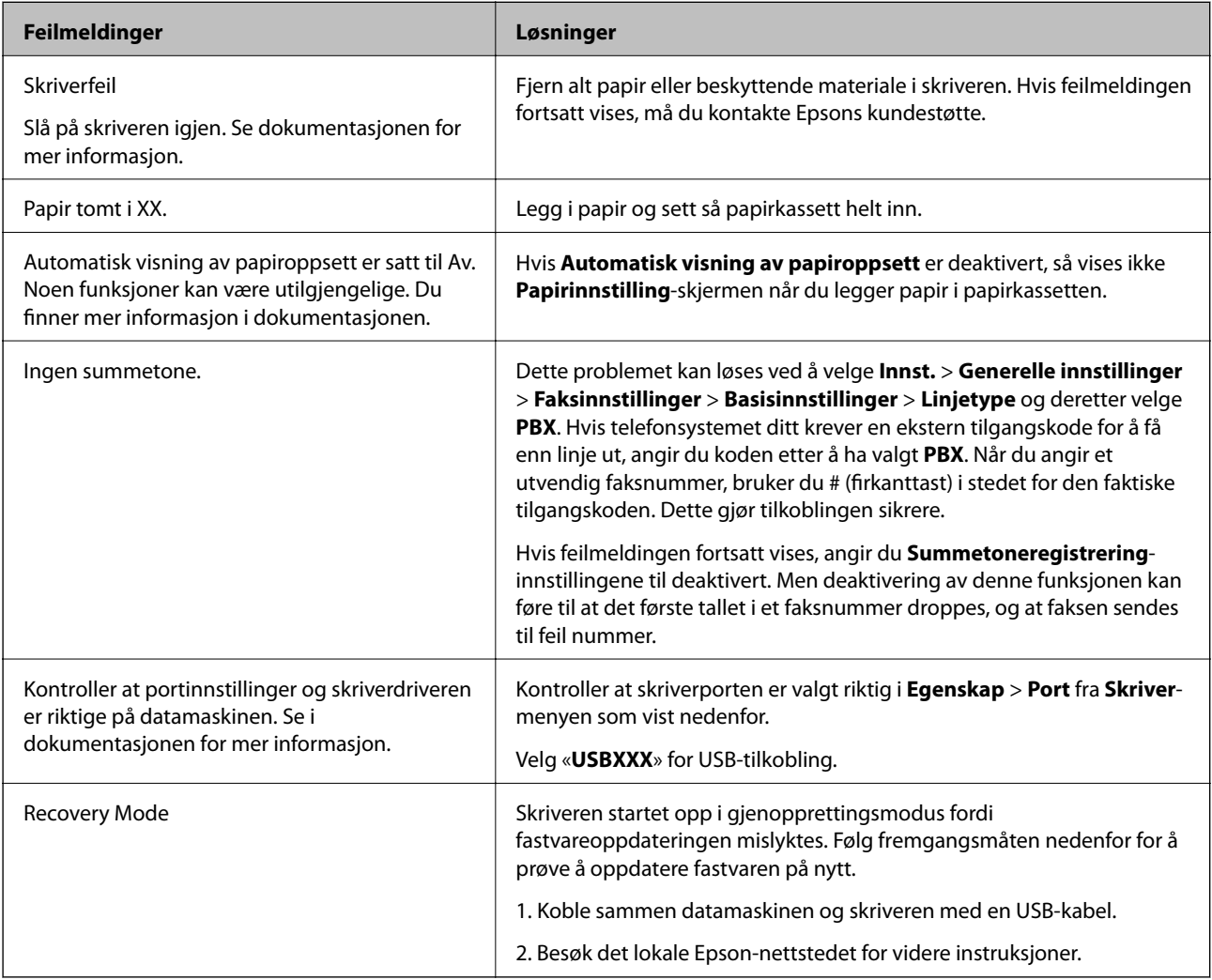

### **Relatert informasjon**

- & ["Kontakte Epson kundestøtte" på side 187](#page-186-0)
- & ["Installere programmer" på side 140](#page-139-0)
- & ["Oppdatere programmer og fastvare" på side 141](#page-140-0)
### <span id="page-144-0"></span>**Kontrollere skriverstatusen – Windows**

- 1. Gå til skriverdrivervinduet.
- 2. Klikk på **EPSON Status Monitor 3** i kategorien **Vedlikehold**.

#### *Merknad:*

- ❏ Du kan også kontrollere skriverstatusen ved å dobbeltklikke skriverikonet på oppgavelinjen. Hvis skriverikonet ikke er lagt til på oppgavelinjen, klikker du *Kontrollinnstillinger* i kategorien *Vedlikehold*, og deretter velger du *Registrer snarveisikonet for oppgavelinjen*.
- ❏ Hvis *EPSON Status Monitor 3* er deaktivert, klikker du på *Utvidede innstillinger* i kategorien *Vedlikehold*, og velger deretter *Aktiver EPSON Status Monitor 3*.

#### **Relatert informasjon**

& ["Tilgang til skriverdriveren" på side 57](#page-56-0)

### **Kontrollere skriverstatusen — Mac OS**

- 1. Velg **Systemvalg** fra menyen > **Skrivere og skannere** (eller **Skriv ut og skann**, **Skriv ut og faks**), og velg deretter skriveren.
- 2. Klikk på **Valg og forbruksmateriell** > **Verktøy** > **Åpne Skriververktøy**.
- 3. Klikk på **EPSON Status Monitor**.

Du kan sjekke skriverens status, blekknivåer og feilstatus.

## **Sjekke programvarestatus**

Du kan kanskje løse problemet ved å oppdatere programvaren til siste versjon. For å sjekke programvarestatus, bruker du verktøy for programvareoppdatering.

#### **Relatert informasjon**

- & ["Oppdateringsverktøyene for programvare \(EPSON Software Updater\)" på side 140](#page-139-0)
- & ["Installere programmer" på side 140](#page-139-0)

## **Fjerne papir som har satt seg fast**

Kontroller feilen som vises på kontrollpanelet og følg instruksjonene for å fjerne papiret som sitter fast, inkludert revne biter.Neste, fjern feilen.

#### c*Forsiktighetsregel:*

❏ Fjern forsiktig alt papir som har satt seg fast.Hvis papiret fjernes på en voldsom måte, kan det skade skriveren.

❏ Når du fjerner fastkjørt papir, må du ikke holde skriveren på skrå, plassere den vertikalt eller snu den opp ned, ettersom den kan lekke blekk.

## **Fjerne fastsatt papir fra frontdekslet**

## !*Forsiktig:*

Aldri trykk på knappene på kontrollpanelet mens hånden din er inni skriveren. Hvis skriveren starter, kan dette forårsake skade. Vær forsiktig slik at du ikke berører deler som stikker ut, de kan skade deg.

1. Åpne frontdekselet.

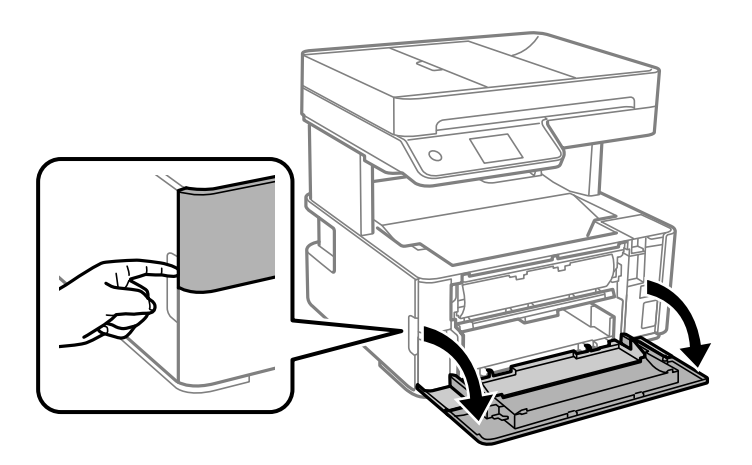

2. Senk bryterhendelen til utgangen.

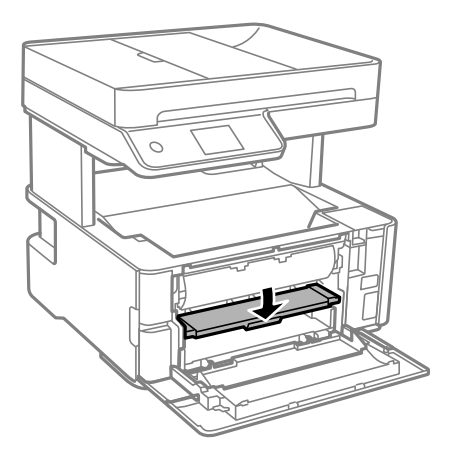

3. Fjern alt papir som har satt seg fast.

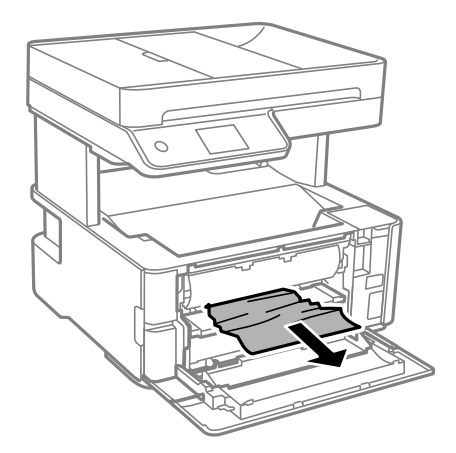

c*Forsiktighetsregel:* Ikke berør delene på innsiden av skriveren. Dette kan føre til feilfunksjon.

- 4. Hev bryterhendelen til utgangen.
- 5. Lukk frontdekselet.

### **Fjerne fastsatt papir fra Bakre papirmatingsspor**

Fjern alt papir som har satt seg fast.

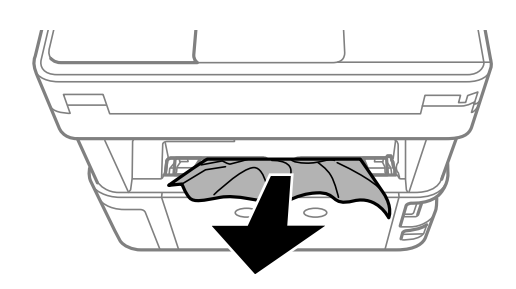

### **Fjerne fastsatt papir fra innsiden av skriveren**

## !*Forsiktig:*

Aldri trykk på knappene på kontrollpanelet mens hånden din er inni skriveren. Hvis skriveren starter, kan dette forårsake skade. Vær forsiktig slik at du ikke berører deler som stikker ut, de kan skade deg.

1. Åpne skriverdekselet og bruk knotten til å feste den til toppen.

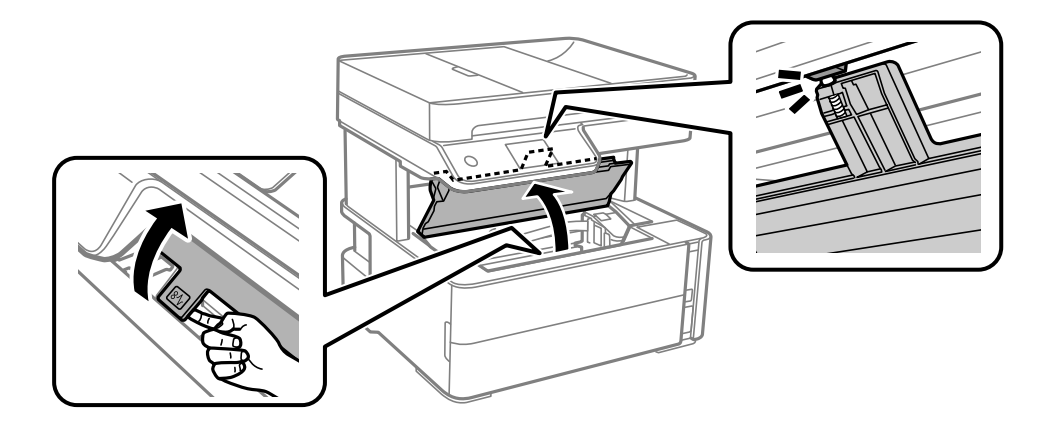

2. Fjern alt papir som har satt seg fast.

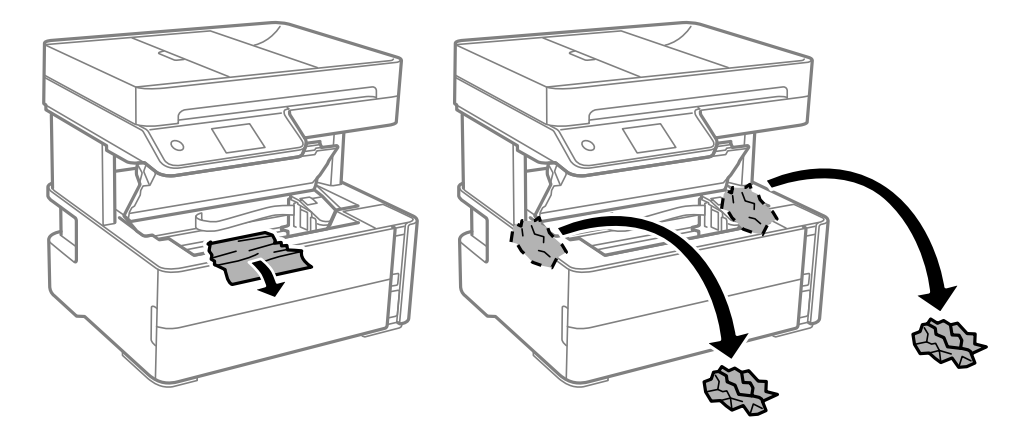

#### c*Forsiktighetsregel:*

Ikke berør den hvite, flate kabelen, den gjennomsiktige filmen eller blekkrørene inni skriveren. Dette kan føre til feilfunksjon. Hvis du berører den gjennomsiktige filmen, må du sørge for å rengjøre den.

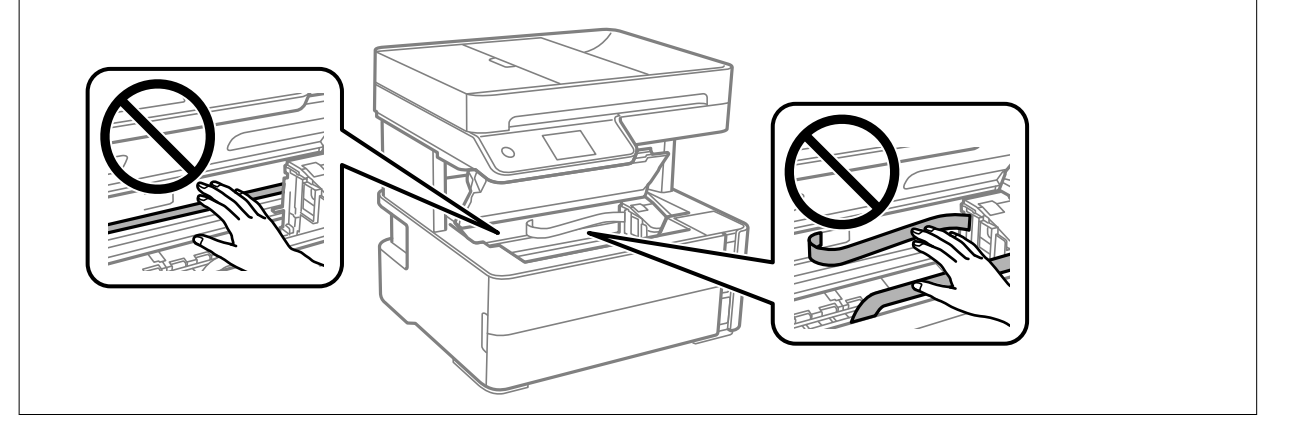

3. Lukk skriverdekselet til du hører et klikk.

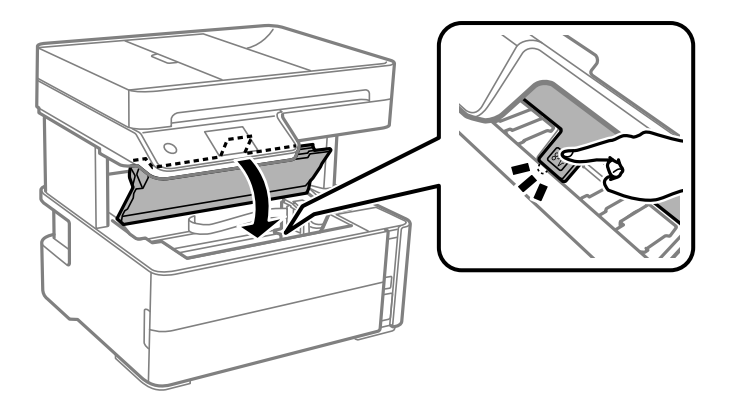

## **Fjerne fastsatt papir fra Baksidedeksel**

1. Fjern baksidedeksel.

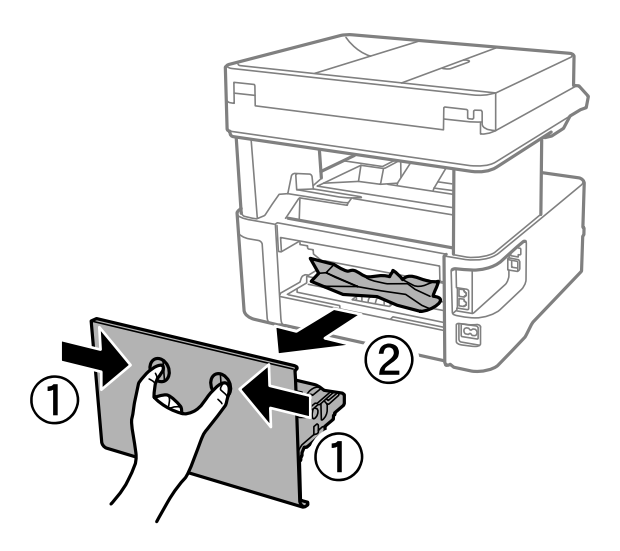

2. Fjern alt papir som har satt seg fast.

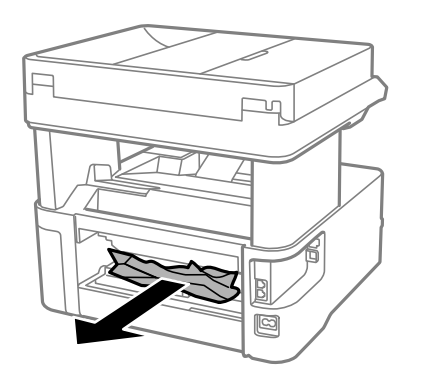

3. Fjern fastsatt papir fra baksidedeksel.

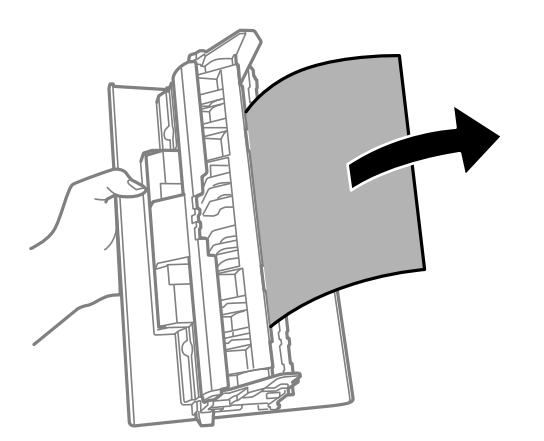

4. Sett baksidedeksel i skriveren.

## **Fjerne fastsatt papir fra ADF**

1. Åpne ADF-dekselet.

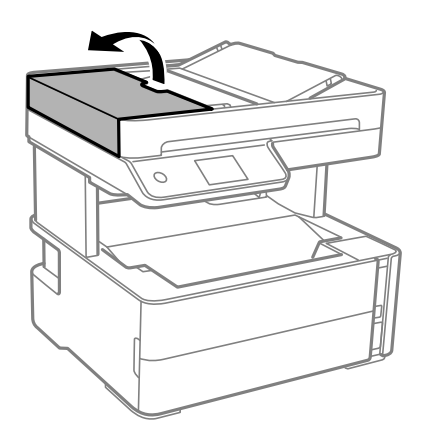

2. Fjern alt papir som har satt seg fast.

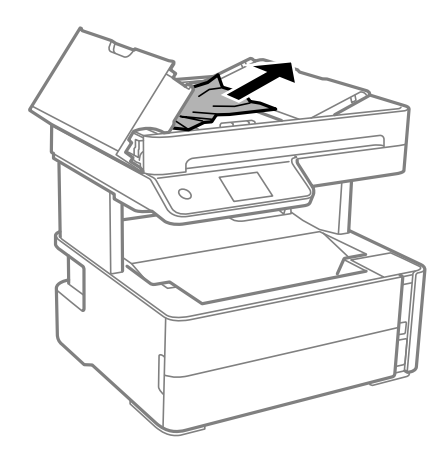

#### 3. Løft ADF-inngangsskuffen.

#### c*Forsiktighetsregel:*

Påse at du åpner ADF-dekselet før du løfter ADF-inngangsskuffen. Ellers kan ADF-en skades.

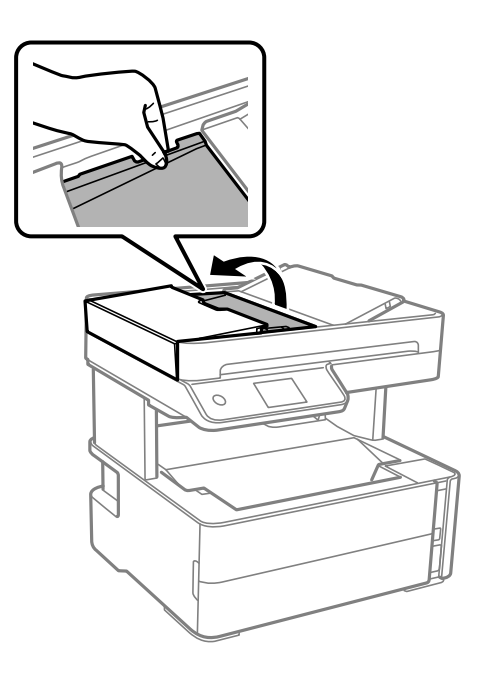

4. Fjern alt papir som har satt seg fast.

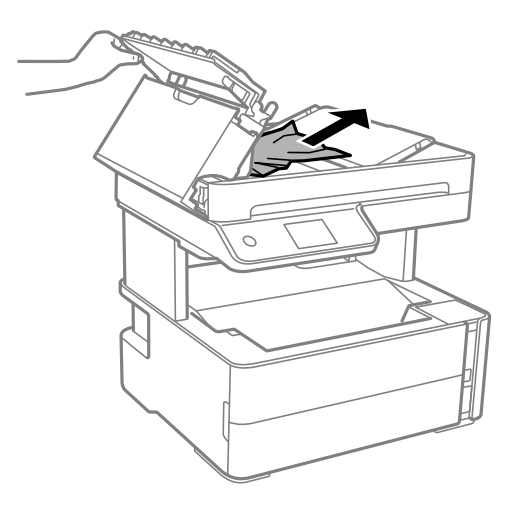

5. Senk ADF-inngangsskuffen.

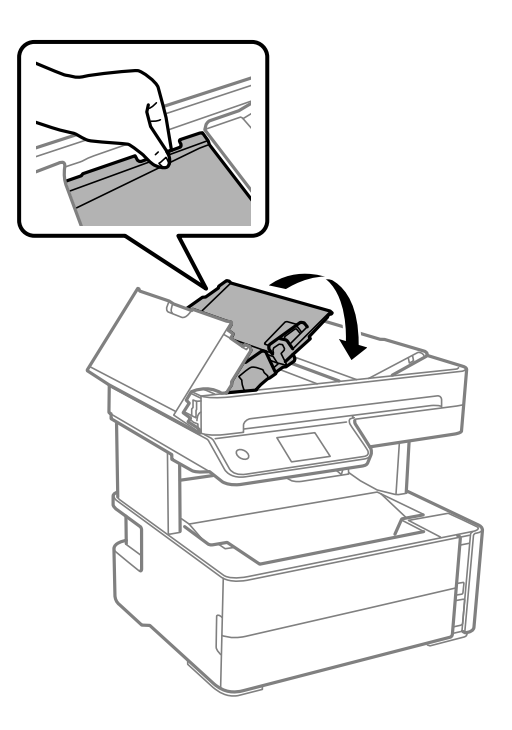

6. Lukk ADF-dekselet inntil du hører et klikk.

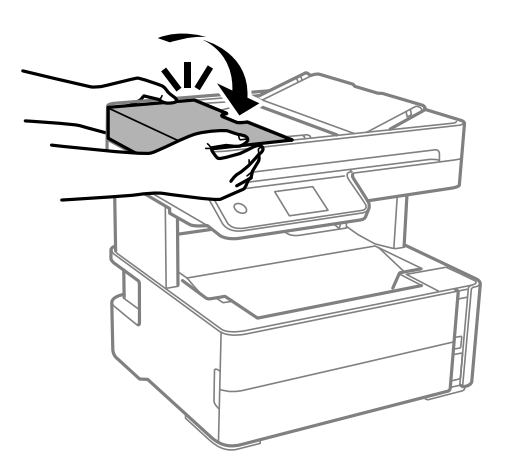

## **Papir mates ikke riktig**

Sjekk følgende punkter, og ta de nødvendige skritt for å løse problemet.

- ❏ Plasser skriveren på et flatt underlag og bruk den i anbefalt bruksmiljø.
- ❏ Bruk papir som støttes av denne skriveren.
- ❏ Følg forholdsreglene for håndtering av papir.
- ❏ Ikke last mer enn maksimum antall ark som er spesifisert for papiret.
- ❏ Kontroller at papirstørrelse og papirtype samsvarer med den faktiske papirstørrelsen og papirtypen som er lagt i skriveren.
- ❏ Rengjør rullen i skriveren.

- & ["Miljømessige spesifikasjoner" på side 180](#page-179-0)
- & ["Forholdsregler ved håndtering av papir" på side 22](#page-21-0)
- & ["Tilgjengelig papir og kapasiteter" på side 20](#page-19-0)
- & ["Liste over papirtyper" på side 29](#page-28-0)

### **Papirstopp**

Legg papiret i riktig retning, og skyv kantskinnene til kantene av papiret.

#### **Relatert informasjon**

- & ["Fjerne papir som har satt seg fast" på side 145](#page-144-0)
- & ["Legg papir i Papirkassett" på side 23](#page-22-0)

### **Papir mater med vinkel**

Legg papiret i riktig retning, og skyv kantskinnene til kantene av papiret.

#### **Relatert informasjon**

& ["Legg papir i Papirkassett" på side 23](#page-22-0)

### **Utskrevet papir faller ned fra utskriftsskuffen**

Hvis utskrevet papir faller ned fra utskriftsskuffen, må du skyve ut sperren for å hindre at papiret faller ned.

### **Papir skytes ut under utskrift**

Når du legger inn brevhodepapir (papir med forhåndstrykt topptekst som inneholder informasjon som for eksempel avsenders navn eller bedrift), velger du **Brevhode** som papirtypeinnstilling.

### **Originaler mates ikke inn i ADF**

- ❏ Bruk originalene som er støttet av ADF.
- ❏ Legg originalene i riktig retning, og skyv ADF kantførerne til kantene av originalene.
- ❏ Rengjør ADFen innvendig.

❏ Du må ikke legge originaler over streken som vises med trekantsymbolet på ADF.

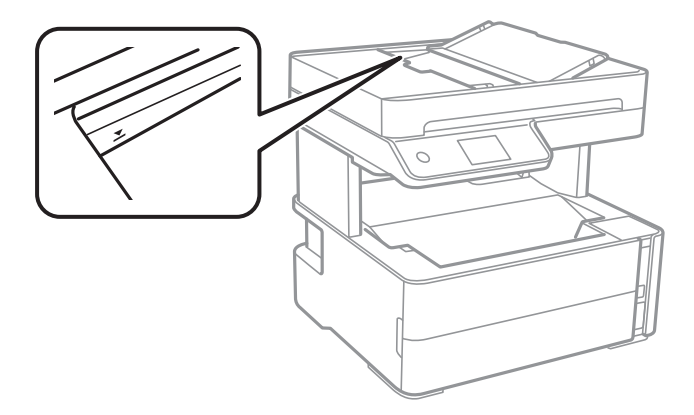

- ❏ Kontroller at ADF-ikonet er på nederst på skjermen. Hvis det er av, legg originalene i på nytt.
- ❏ Påse at en original ikke har blitt plassert på skannerglassplaten.

#### **Relatert informasjon**

- & ["Tilgjengelige originaler for ADF-en" på side 30](#page-29-0)
- & ["Plassere originaler i ADF" på side 31](#page-30-0)
- & ["Rengjøre ADF" på side 129](#page-128-0)

## **Problemer med strøm og kontrollpanel**

### **Blir ikke slått på**

- ❏ Kontroller at strømledningen er satt ordentlig i.
- **□** Hold inne  $\bigcup$  -knappen litt lengre.

### **Blir ikke slått av**

Hold inne  $\circ$ -knappen litt lengre. Hvis du fremdeles ikke kan slå av skriveren, kobler du fra strømledningen. Slå på skriveren igjen og slå den av ved å trykke på  $\bigcup$ -knappen. Du må gjøre dette for å forhindre at skriverhodet tørker ut.

#### **Strømmen slås av automatisk**

- ❏ Velg **Innst.** > **Generelle innstillinger** > **Basisinnstillinger** > **Avslåingsinnst.**, og deaktiverer innstillingene **Slå av ved inaktiv** og **Slå av ved frakobling**.
- ❏ Velg **Innst.** > **Generelle innstillinger** > **Basisinnstillinger**, og deaktiver innstillingen for **Strøm av-tidtaker**.

#### *Merknad:*

Produktet kan ha funksjonen *Avslåingsinnst.* eller *Strøm av-tidtaker* avhengig av kjøpssted.

### **LCD-skjermen blir mørk**

Skriveren er i hvilemodus. Trykk hvor som helst på LCD-skjermen for å aktivere skjermen igjen.

## **Kan ikke skrive ut fra datamaskin**

### **Sjekke tilkoblingen (USB)**

- ❏ Koble USB-kabelen forsvarlig til skriveren og datamaskinen.
- ❏ Hvis du bruker en USB-hub, må du prøve å koble skriveren direkte til datamaskinen.
- ❏ Hvis USB-kabelen ikke kan gjenkjennes, må du endre porten eller USB-kabelen.
- ❏ Prøv det følgende hvis skriveren ikke kan skrive ut med en USB-tilkobling.

Koble USB-kabelen fra datamaskinen. Høyreklikk skriverikonet som vises på datamaskinen og velg så **Fjern enhet**. Koble så USB-kabelen til datamaskinen og prøv en prøveutskrift.

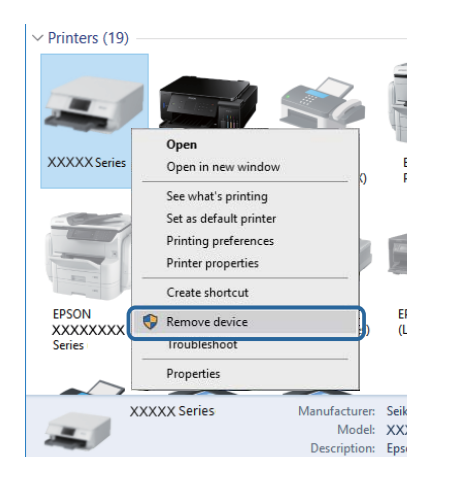

### **Kontrollere programvare og data**

- ❏ Sørg for at en ekte Epson-skriverdriver er installert.Hvis en ekte Epson-skriverdriver ikke er installert, er de tilgjengelige funksjonene begrenset.Vi anbefaler at du bruker en ekte Epson-skriverdriver.Se lenken til relatert informasjon nedenfor hvis du vil ha mer informasjon.
- ❏ Hvis du skriver ut et bilde med stor datastørrelse, kan det hende at skriveren ikke har nok minne.Skriv ut bildet med en lavere oppløsning eller i en mindre størrelse.

#### **Relatert informasjon**

- & "Se etter ekte Epson-skriverdrivere" på side 155
- & ["Installere programmer" på side 140](#page-139-0)

#### **Se etter ekte Epson-skriverdrivere**

Du kan sjekke at en ekte Epson-skriverdriver er installert på datamaskinen ved å bruke en av følgende metoder.

#### **Windows**

Velg **Kontrollpanel** > **Vis enheter og skrivere** (**Skrivere**, **Skrivere og telefakser**), og gjør deretter følgende for å åpne vinduet med egenskaper for utskriftserveren.

❏ Windows 10/Windows 8.1/Windows 8/Windows 7/Windows Server 2016/Windows Server 2012 R2/Windows Server 2012/Windows Server 2008 R2

Klikk på skriverikonet, og klikk deretter på **Egenskaper for utskriftserver** øverst i vinduet.

❏ Windows Vista/Windows Server 2008

Høyreklikk på **Skrivere**-mappen, og klikk deretter på **Kjør som administrator** > **Serveregenskaper**.

❏ Windows XP/Windows Server 2003 R2/Windows Server 2003

Fra **Fil**-menyen velger du **Serveregenskaper**.

Klikk på **Driver**-fanen.Hvis skrivernavnet ditt vises i listen, er en ekte Epson-skriverdriver installert på datamaskinen.

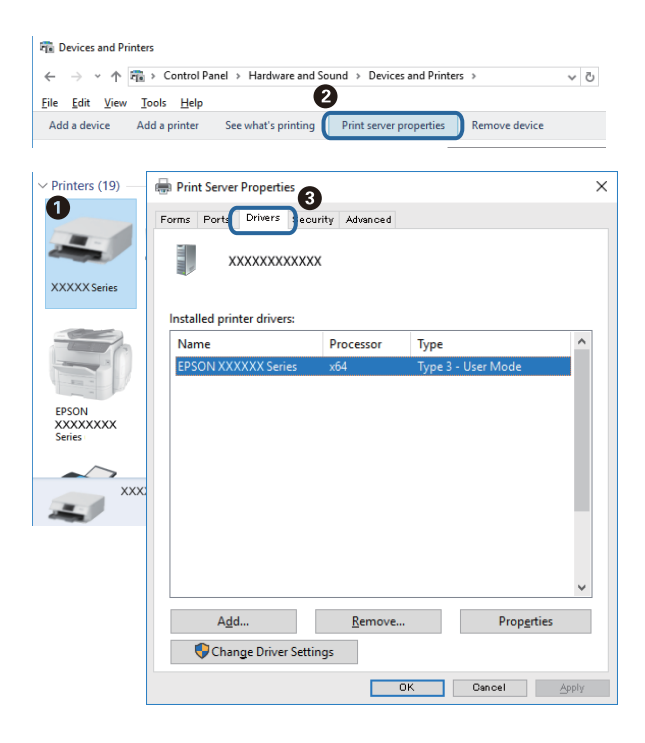

#### **Mac OS**

Velg **Systemvalg** fra menyen > **Skrivere og skannere** (eller **Skriv ut og skann**, **Skriv ut og faks**), og velg deretter skriveren.Klikk på **Valg og forbruksmateriell** — hvis **Valg**-fanen og **Verktøy**-fanen vises i vinduet, er en ekte Epson-skriverdriver installert på datamaskinen.

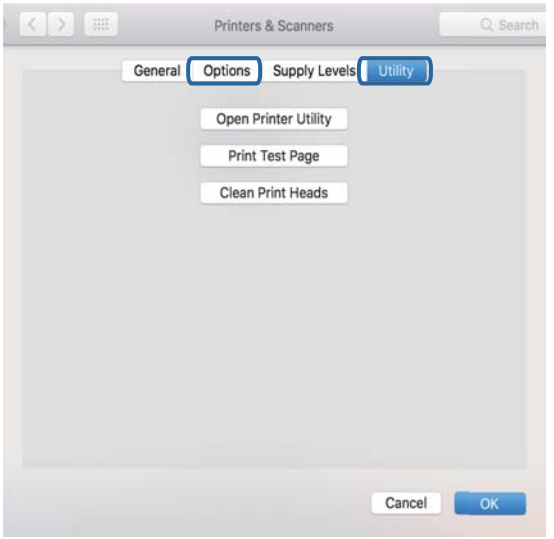

#### **Relatert informasjon**

& ["Installere programmer" på side 140](#page-139-0)

### **Kontrollere skriverens status fra datamaskinen (Windows)**

Klikk **Utskriftskø** i skriverdriverens kategori **Vedlikehold** og deretter kontroller følgende.

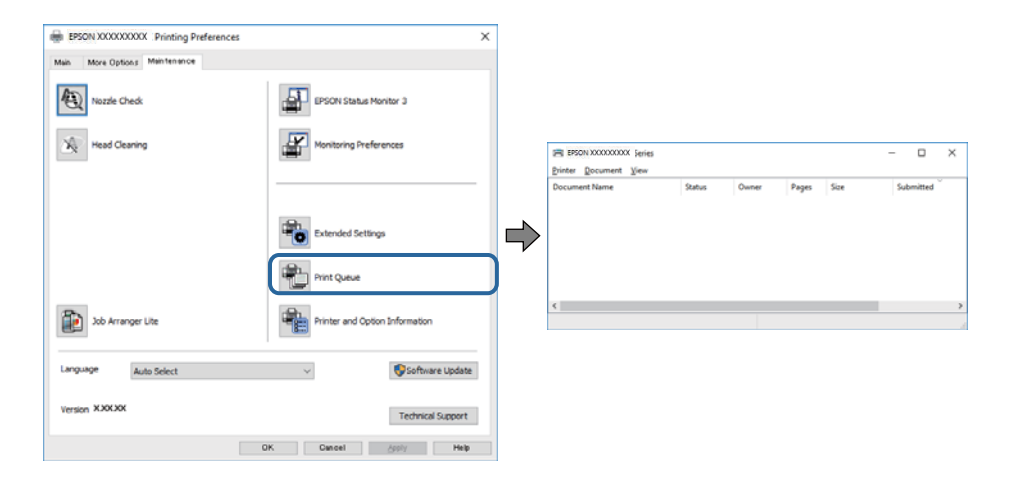

❏ Sjekk om det finnes utskriftsjobber som er midlertidig stanset.

Hvis unødvendige data gjenstår, velger du **Avbryt alle dokumenter** fra **Skriver**-menyen.

❏ Kontroller at skriveren ikke er frakoblet eller venter.

Hvis skriveren er frakoblet eller venter, fjerner du innstillingen for frakoblet eller venter på **Skriver**-menyen.

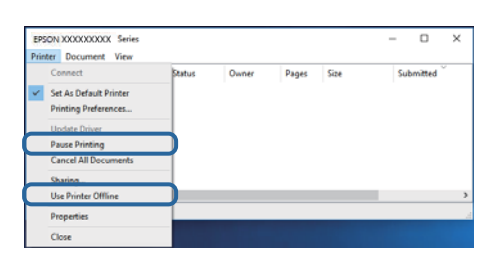

❏ Påse at skriveren er valgt som standardskriver i **Skriver**-menyen (det skal være en hake ved menyelementet).

Hvis skriveren ikke er valgt som standardskriver, angir du den som standard. Hvis det er flere ikoner i **Kontrollpanel** > **Vis enheter og skrivere** (**Skrivere**, **Skrivere og telefakser**), ser du det følgende for å velge ikonet.

Eksempel:

USB-tilkobling: EPSON XXXX-serien

Hvis du installerte skriverdriveren flere ganger, kan kopier av skriverdriveren opprettes. Hvis kopier, for eksempel «EPSON XXXX-serien (kopi 1)» opprettes, høyreklikker du på ikonet til den kopierte driveren, og deretter klikker du på **Fjern enhet**.

❏ Kontroller at skriverporten er valgt riktig i **Egenskap** > **Port** fra **Skriver**-menyen som vist nedenfor.

Velg «**USBXXX**» for USB-tilkobling.

### **Kontrollere skriverens status fra datamaskinen (Mac OS)**

Sørg for at skriverstatusen ikke er **Pause**.

Velg **Systemvalg** fra -menyen > **Skrivere og skannere** (eller **Skriv ut og skann**, **Skriv ut og faks**), og dobbeltklikk deretter på skriveren.Hvis skriveren er satt på pause, klikker du **Fortsett** (eller **Fortsett utskrift**).

## **Utskriftsproblemer**

### **Utskrift er stripete eller farge mangler**

- ❏ Hvis du ikke har brukt skriveren på lang tid, kan dysene i skrivehodet bli tilstoppet, og blekkdråpene kan ikke slippes ut. Utfør en dysekontroll og rengjør deretter skriverhodet hvis noen av dysene er tette.
- ❏ Hvis du gjorde utskrift mens blekknivået var for lavt til å kunne oppdages i blekkbeholdervisningen, fyller du på blekkbeholderen til de når øverste strek, og bruker så **Trykkrens**-verktøyet for å erstatte blekket i blekkrørene. Etter bruk av dette verktøyet, må du sjekke dysen for å se om utskriftskvaliteten har bedret seg.

#### **Relatert informasjon**

- & "**[Kontrollere om dysene er tette \(dysekontroll\)](#page-119-0)**" på side 120
- & ["Fylle på blekkbeholderen" på side 115](#page-114-0)
- & ["Effektiv rengjøring av skriverhodet \(Trykkrens\)" på side 124](#page-123-0)

### **Striper eller uventede farger kan vises**

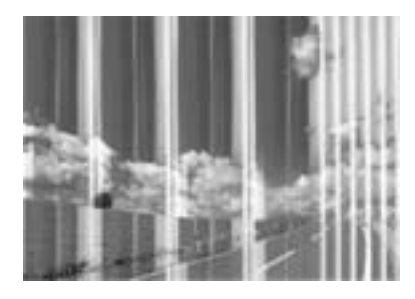

Skriverhodedysene kan være tette. Utfør dysekontroll for å kontrollere om skriverhodedysene er tette. Rengjør skriverhodet hvis noen av skriverhodedysene er tette.

#### **Relatert informasjon**

& "**[Kontrollere om dysene er tette \(dysekontroll\)](#page-119-0)**" på side 120

### **Det er synlige fargede striper med en avstand på ca. 3.3 cm**

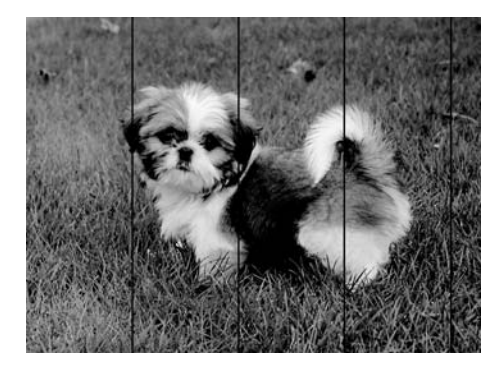

- ❏ Velg riktig papirtypeinnstilling for papirtypen som er lagt i skriveren.
- ❏ Juster skriverhodet ved hjelp av funksjonen **Horisontal justering**.
- ❏ Når du skriver ut på vanlig papir, skal du bruke en innstilling for høyere kvalitet.

#### **Relatert informasjon**

- & ["Liste over papirtyper" på side 29](#page-28-0)
- & ["Justere skriverhodet" på side 126](#page-125-0)

### **Vertikale striper eller forskyvning**

# enthanten ane ı Aufdruck. W **J** 5008 "Regel

- ❏ Juster skriverhodet ved hjelp av funksjonen **Vertikal justering**.
- ❏ Hvis skriverkvaliteten ikke forbedres etter at du har justert skriverhodet, må du skrive ut med høyere kvalitetsinnstilling.

#### **Relatert informasjon**

& ["Justere skriverhodet" på side 126](#page-125-0)

### **Utskriftkvaliteten er dårlig**

Kontroller følgende hvis utskriftskvaliteten er dårlig — uklar utskrift, striper, manglende farger, svake farger og forskyvning av utskriftene.

#### **Kontrollere skriveren**

- ❏ Kontroller at den første blekkladingen blir fullført.
- ❏ Fyll på blekk hvis blekknivået er under den nederste streken.
- ❏ Utfør en dysekontroll og rengjør deretter skriverhodet hvis noen av dysene er tette.
- ❏ Juster skriverhodet.

#### **Kontrollere papiret**

- ❏ Bruk papir som støttes av denne skriveren.
- ❏ Ikke skriv ut på papir som er fuktig, skadet eller for gammelt.
- ❏ Hvis papiret er krøllet eller en konvolutt er åpnet, flat det ut.
- ❏ Ikke stable papiret umiddelbart etter utskrift.
- ❏ Tørk utskriftene fullstendig før lagring eller visning. Unngå direkte sollys, ikke benytt en tørrer og ikke berør den utskrevne siden av papiret ved tørking av utskriftene.
- ❏ Når bilder eller foto skrives ut, anbefaler Epson bruk av ekte Epson papir i stedet for vanlig papir. Skriv ut på det ekte Epson-papirets utskriftsside.

#### **Kontrollere skriverinnstillinger**

- ❏ Velg riktig papirtypeinnstilling for papirtypen som er lagt i skriveren.
- ❏ Skriv ut med en høyere kvalitetsinnstilling.
- ❏ Under toveis utskrift (eller med høy hastighet) skriver skriverhodet ut mens det beveger seg i begge retninger, og da kan vertikale linjer bli forskjøvet. Hvis utskriftskvaliteten ikke blir noe bedre, kan du deaktivere toveis (eller høyhastighets) innstilling. Utskriftshastigheten kan bli tregere når du deaktiverer denne innstillingen.
	- ❏ Windows
		- Fjern merket for **Høy hastighet** i kategorien **Flere alternativer** i skriverdriveren.
	- ❏ Mac OS

Velg **Systemvalg** fra -menyen > **Skrivere og skannere** (eller **Skriv ut og skann**, **Skriv ut og faks**), og velg deretter skriveren. Klikk på **Valg og forbruksmateriell** > **Valg** (eller **Driver**). Velg **Av** som innstillingen for **Utskrift med høy hastighet**.

#### **Kontrollere blekkflasken**

- ❏ Bruk blekkflasker med riktig artikkelkode for denne skriveren.
- ❏ Epson anbefaler at blekkflasken brukes innen datoen som er trykt på forpakningen.
- ❏ Bruk helst ekte Epson-blekkflasker.Dette produktet er utviklet for å justere farger basert på at det brukes ekte Epson-blekkflasker.Bruk av uekte blekkflasker kan føre til dårligere utskriftskvalitet.

#### **Relatert informasjon**

- & "**[Kontrollere om dysene er tette \(dysekontroll\)](#page-119-0)**" på side 120
- & ["Justere skriverhodet" på side 126](#page-125-0)
- & ["Tilgjengelig papir og kapasiteter" på side 20](#page-19-0)
- & ["Liste over papirtyper" på side 29](#page-28-0)
- $\blacktriangleright$  ["Forholdsregler ved håndtering av papir" på side 22](#page-21-0)

### **Papir er sølete eller stripete**

❏ Når horisontale striper flyter utover øverst eller nederst på papiret, må du legge papiret i riktig retning og skyve kantskinnene inn mot kantene på papiret.

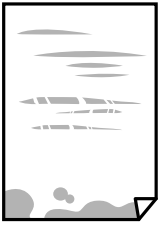

❏ Rengjør papirbanen når det er synlige vertikale striper eller papiret flyter utover.

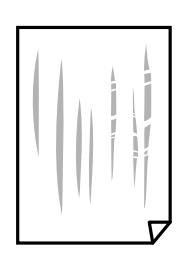

❏ Plasser papiret på en flat overflate for å sjekke om det er krøllet. Hvis det er det, må du flate det ut.

❏ Ved utskrift på tykt papir er skriverhodet nærme utskriftsoverflaten, og papiret kan bli slitt. I slikt tilfelle aktiverer du innstillingen som reduserer slitasje. Når du aktiverer denne innstillingen, kan utskriftskvaliteten bli dårligere eller utskriften kan bli tregere.

Windows

Klikk på **Utvidede innstillinger** på skriverdriverens **Vedlikehold**-kategori og velg deretter **Bredbanepapir**.

#### **Relatert informasjon**

- & ["Legg papir i Papirkassett" på side 23](#page-22-0)
- $\rightarrow$  ["Rengjøring av papirbanen dersom det er blekkflekker" på side 127](#page-126-0)

### **Papiret er tilsølt med blekk ved automatisk 2-sidig utskrift**

Ved bruk av funksjonen for automatisk 2-sidig utskrift og utskrift av data med høy tetthet, slik som bilder og grafer, angir du lavere utskriftstetthet og lengre tørketid.

#### **Relatert informasjon**

 $\blacktriangleright$  ["Skriverinnstillinger" på side 37](#page-36-0)

#### **Utskrevne bilder er klebrige**

Du kan ha skrevet ut på feil side av bildepapiret. Sørg for at du skriver ut på den utskriftbare siden.

Du må rengjøre papirbanen når du skriver ut på feil side av bildepapiret.

#### **Relatert informasjon**

& ["Rengjøring av papirbanen dersom det er blekkflekker" på side 127](#page-126-0)

#### **Posisjonen, størrelsen eller marginene på utskriften er feil**

- ❏ Legg papiret i riktig retning, og skyv kantskinnene til kantene av papiret.
- ❏ Når du plasserer originalene på skannerglassplaten, må du tilpasse hjørnet på originalen med hjørnet indikert av et symbol på rammen på skannerglassplaten. Hvis kantene av kopien beskjæres, flytter du originalen litt bort fra hjørnet.
- ❏ Når du legger originalene på skannerglassplaten, skal du rengjøre skannerglassplaten og dokumentdekselet. Hvis det er støv eller flekker på glasset, kan kopieringsområdet bli utvidet til å inkludere støvet eller flekkene, noe som fører til feil kopieringsposisjon eller små bilder.
- ❏ Velg riktig **Dokumentstørr.** i kopieringsinnstillingene.
- ❏ Velg riktig innstilling for papirstørrelse.
- ❏ Juster margininnstillingene i programmet slik at det faller innenfor utskriftsområdet.

#### **Relatert informasjon**

- & ["Legg papir i Papirkassett" på side 23](#page-22-0)
- & ["Plassere originaler på Skannerglassplaten" på side 33](#page-32-0)
- & ["Rengjøre Skannerglassplaten" på side 132](#page-131-0)
- & ["Utskriftsområde" på side 177](#page-176-0)

### **Utskrevne tegn er feil eller fordreide**

- ❏ Koble USB-kabelen forsvarlig til skriveren og datamaskinen.
- ❏ Avbryt alle utskriftsjobber som er midlertidig stanset.
- ❏ Ikke sett datamaskinen i **Dvalemodus**-modus eller **Hvilemodus**-modus manuelt under utskrift. Sider med fordreid tekst kan ble skrevet ut neste gang du starter datamaskinen.
- ❏ Hvis du bruker skriverdriveren du tidligere har brukt, kan utskrevne tegn bli fordreide. Sørg for at skriverdriveren du bruker er riktig for din skriver. Sjekk skrivernavnet øverst i skriverdriver-vinduet.

### **Det utskrevne bildet er speilvendt**

Fjern innstillinger for speilvendt i skriverdriveren eller i programmet.

❏ Windows

Fjern **Speilvend** fra skriverdriverens kategori **Flere alternativer**.

❏ Mac OS

Fjern **Speilvend** fra **Utskriftsinnstillinger**-menyen for utskriftsdialogen.

### **Mosaikklignende mønstre på utskriftene**

Ved utskrift av bilder eller foto, skriv ut med data i høy oppløsning. Bilder på nettsted har ofte en lav oppløsning selv om de ser fine ut på skjermen, så utskriftskvaliteten kan reduseres.

### **Ujevne farger, søl, prikker eller rette linjer oppstår på det kopierte bildet**

- ❏ Rengjør papirbanen.
- ❏ Rengjør skannerglassplaten.
- ❏ Rengjør ADF.
- ❏ Ikke trykk for hardt på originalen eller dokumentdekselet når du plasserer originalene på skannerglassplaten.
- ❏ Når papiret er sølete, senker du innstillingene for tetthet på kopien.

#### **Relatert informasjon**

- & ["Rengjøring av papirbanen dersom det er blekkflekker" på side 127](#page-126-0)
- & ["Rengjøre Skannerglassplaten" på side 132](#page-131-0)
- & ["Rengjøre ADF" på side 129](#page-128-0)
- $\blacktriangleright$  ["Grunnleggende menyvalg for kopiering" på side 83](#page-82-0)

### **Moarémønster (kryssrastrert) vises på det kopierte bildet**

Endre innstillingen for forstørrelse og forminskning eller plasser originalen i en litt annerledes vinkel.

#### **Relatert informasjon**

 $\blacktriangleright$  ["Grunnleggende menyvalg for kopiering" på side 83](#page-82-0)

### **Et bilde av baksiden av originalen vises i det kopierte bildet**

- ❏ Hvis originalen er tynn, legger du den på skannerglassplaten, og legger deretter et svart papir over.
- ❏ Senk innstillingen for kopitetthet på kontrollpanelet.

#### **Relatert informasjon**

 $\blacktriangleright$  ["Grunnleggende menyvalg for kopiering" på side 83](#page-82-0)

### **Utskriftsproblemet kan ikke fjernes**

Hvis du har prøvd alle løsningene og ikke har løst problemet, må du prøve å avinstallere skriveren og installere den på nytt.

#### **Relatert informasjon**

- & ["Avinstallere programmer" på side 141](#page-140-0)
- & ["Installere programmer" på side 140](#page-139-0)

## **Andre utskriftsproblemer**

### **Utskriften går for sakte**

- ❏ Lukk unødvendige programmer.
- ❏ Velg en lavere kvalitetsinnstilling. Utskrifter av høyere kvalitet senker utskriftshastigheten.
- ❏ Aktiver toveis (eller høyhastighets) innstilling. Når denne innstillingen er aktivert, skriver skriverhodet ut mens det beveger seg i begge retninger, og utskriftshastigheten øker.
	- ❏ Windows

Velg **Høy hastighet** fra skriverdriverens kategori **Flere alternativer**.

❏ Mac OS

Velg **Systemvalg** fra menyen > **Skrivere og skannere** (eller **Skriv ut og skann**, **Skriv ut og faks**), og velg deretter skriveren. Klikk på **Valg og forbruksmateriell** > **Valg** (eller **Driver**). Velg **På** som innstillingen for **Utskrift med høy hastighet**.

❏ Deaktiver stillemodus. Denne funksjonen senker utskriftshastigheten.

❏ Kontrollpanel

Velg på startskjermen, og deaktiver deretter **Stillemodus**.

❏ Windows

Velg **Av** som innstillingen for **Stillemodus**, i kategorien **Hoved** for skriverdriveren.

❏ Mac OS

Velg **Systemvalg** fra menyen > **Skrivere og skannere** (eller **Skriv ut og skann**, **Skriv ut og faks**), og velg deretter skriveren. Klikk på **Valg og forbruksmateriell** > **Valg** (eller **Driver**). Velg **Av** som innstillingen for **Stillemodus**.

### **Utskrift eller kopiering går mye saktere under kontinuerlig drift**

Utskrift eller kopiering går saktere for å hindre at skrivermekanismen overopphetes og blir skadet. Du kan imidlertid fortsette driften. La skriveren hvile i minst 30 minutter for å gjenopprette normal hastighet. Hastigheten går ikke tilbake til normalt hvis strømmen er av.

## **Kan ikke starte skanning**

- ❏ Hvis du skanner med ADF, må du kontrollere at dokumentdekselet og ADF-dekselet er lukket.
- ❏ Koble USB-kabelen forsvarlig til skriveren og datamaskinen. Hvis du bruker en USB-hub, må du prøve å koble skriveren direkte til datamaskinen.
- ❏ Sørg for at riktig skriver (skanner) er valgt i Epson Scan 2.

#### **Sjekk om skriveren blir gjenkjent eller ikke når du bruker Windows**

I Windows påser du at skriveren (skanneren) vises i **Skanner og kamera**. Skriveren (skanneren) skal vises som «EPSON XXXXX (skrivernavn)». Hvis skriveren (skanneren) ikke vises, avinstallerer du Epson Scan 2 og installerer den på nytt. Se følgende for å åpne **Skanner og kamera**.

❏ Windows 10

Klikk på startknappen og velg **Windows-system** > **Kontrollpanel**, angi «Skanner og kamera» i søkeboksen, klikk på **Vis Skanner og kamera**, og kontroller om skriveren vises.

❏ Windows 8.1/Windows 8/Windows Server 2012 R2/Windows Server 2012

Velg **Skrivebord** > **Innstillinger** > **Kontrollpanel**, angi «Skanner og kamera» i søkeboksen, klikk på **Vis Skanner og kamera**, og kontroller om skriveren vises.

❏ Windows 7/Windows Server 2008 R2

Klikk på startknappen og velg **Kontrollpanel**, angi «Skanner og kamera» i søkeboksen, klikk på **Vis Skanner og kamera**, og kontroller om skriveren vises.

❏ Windows Vista/Windows Server 2008

Klikk på startknappen, velg **Kontrollpanel** > **Maskinvare og lyd** > **Skannere og kameraer**, og kontroller deretter om skriveren vises.

❏ Windows XP/Windows Server 2003 R2/Windows Server 2003

Klikk på startknappen, velg **Kontrollpanel** > **Skrivere og annen maskinvare** > **Skanner og kamera**, og kontroller deretter om skriveren vises.

- & ["Avinstallere programmer" på side 141](#page-140-0)
- & ["Installere programmer" på side 140](#page-139-0)

## **Problemer med skannede bilder**

### **Ujevne farger, skitt, flekker og så videre vises ved skanning fra skannerens glassplate**

- ❏ Rengjør skannerglasset.
- ❏ Fjern alt søppel og skitt som fester seg til originalen.
- ❏ Ikke trykk for hardt på originalen eller dokumentdekselet. Hvis du trykker med for mye makt, kan det føre til uskarphet, smuss og flekker.

#### **Relatert informasjon**

& ["Rengjøre Skannerglassplaten" på side 132](#page-131-0)

### **Rette linjer vises ved skanning fra ADF**

❏ Rengjør ADF.

Rette linjer kan vises på bildet hvis søppel og skitt har kommet inn i ADF.

❏ Fjern alt søppel og skitt som fester seg til originalen.

#### **Relatert informasjon**

& ["Rengjøre ADF" på side 129](#page-128-0)

### **Bildekvaliteten er ujevn**

❏ I Epson Scan 2 justerer du bildet med elementer i **Avanserte innstillinger**-fanen og så skanner du.

❏ Dersom oppløsningen er lav, kan du prøve å øke oppløsningen og så skanne.

#### **Relatert informasjon**

& ["Skanne ved hjelp av Epson Scan 2" på side 89](#page-88-0)

### **Forskyvning vises i bakgrunnen av bilder**

Bilder på baksiden av originalen kan vises på det skannede bildet.

❏ I Epson Scan 2, velger du **Avanserte innstillinger**-fanen og så justerer du **Lysstyrke**.

Denne funksjonen er muligens ikke tilgjengelig avhengig av innstillingene i **Hovedinnstillinger**-fanen > **Bildetype** eller andre innstillinger i **Avanserte innstillinger**-fanen.

- ❏ I Epson Scan 2, velger du **Avanserte innstillinger**-fanen og så **Bildealternativ** > **Tekstforbedring**.
- ❏ Når du skanner fra skannerglasset, kan du plassere et svart papir eller et skriveunderlag over originalen.

- & ["Skanne ved hjelp av Epson Scan 2" på side 89](#page-88-0)
- & ["Plassere originaler" på side 30](#page-29-0)

### **Tekst er uklar**

- ❏ I Epson Scan 2, velger du **Avanserte innstillinger**-fanen og så **Bildealternativ** > **Tekstforbedring**.
- ❏ I Epson Scan 2, når **Bildetype** på **Hovedinnstillinger**-fanen er satt til **Svart-hvitt**, justerer du **Grenseverdi** på **Avanserte innstillinger**-fanen. Når du øker **Grenseverdi**, blir svart sterkere.
- ❏ Dersom oppløsningen er lav, kan du prøve å øke oppløsningen og så skanne.

#### **Relatert informasjon**

& ["Skanne ved hjelp av Epson Scan 2" på side 89](#page-88-0)

#### **Det kommer moaré (vevlignende skygger)**

Hvis originalen er et trykt dokument, kan moaré (vevlignende skygger) komme på det skannede bildet.

❏ På **Avanserte innstillinger**-fanen i Epson Scan 2 velger du **Derastrering**.

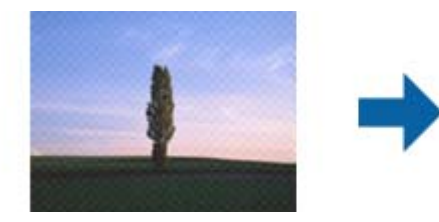

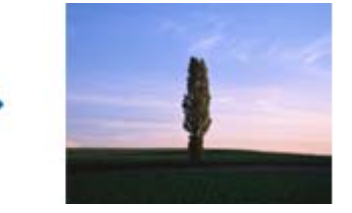

❏ Endre oppløsningen, og skann på nytt.

#### **Relatert informasjon**

& ["Skanne ved hjelp av Epson Scan 2" på side 89](#page-88-0)

### **Kan ikke skanne riktig område på skanneglasset**

- ❏ Sørg for at originalen er riktig plassert mot innstillingsmerkene.
- ❏ Dersom kanten av det skannede bildet mangler, kan du flytte originalen litt unna kanten av skannerglasset.
- ❏ Når du skanner fra kontrollpanelet og velger funksjonen for automatisk avklipping av skanneområdet, må du fjerne eventuelt skrot og skitt fra skannerglasset og dokumentdekselet. Hvis det er skrot eller skitt rundt originalen, utvides skanneområdet til å inkludere det.

- & ["Plassere originaler" på side 30](#page-29-0)
- & ["Rengjøre Skannerglassplaten" på side 132](#page-131-0)

### **Tekst blir ikke riktig gjenkjent ved lagring som en Søkbar PDF**

- ❏ I **Alternativer for bildeformat**-vinduet i Epson Scan 2, må du sjekke at **Tekstspråk** er riktig angitt i **Tekst**fanen.
- ❏ Sjekk at originalene plasseres rett.
- ❏ Bruk en original med klar tekst. Tekstgjenkjennelse kan avta for følgende originaltyper.
	- ❏ Originaler som har blitt kopiert en rekke ganger
	- ❏ Originaler mottatt via faks (ved lav oppløsning)
	- ❏ Originaler der mellomrommet mellom bokstaver eller linjer er for lite
	- ❏ Originaler med linjer eller understreking over teksten
	- ❏ Originaler med håndskrevet tekst
	- ❏ Originaler med brett eller krøller
- ❏ I Epson Scan 2, når **Bildetype** på **Hovedinnstillinger**-fanen er satt til **Svart-hvitt**, justerer du **Grenseverdi** på **Avanserte innstillinger**-fanen. Når du øker **Grenseverdi**, blir det svarte området større.
- ❏ I Epson Scan 2, velger du **Avanserte innstillinger**-fanen og så **Bildealternativ** > **Tekstforbedring**.

#### **Relatert informasjon**

& ["Skanne ved hjelp av Epson Scan 2" på side 89](#page-88-0)

### **Kan ikke løse problemer i det skannede bildet**

Hvis du har prøvd alle løsningene og ikke har løst problemet, kan du starte Epson Scan 2-innstillingene med Epson Scan 2 Utility.

#### *Merknad:*

Epson Scan 2 Utility er et program som følger med Epson Scan 2.

- 1. Start Epson Scan 2 Utility.
	- ❏ Windows 10/Windows Server 2016

Klikk på startknappen og velg **EPSON** > **Epson Scan 2 Utility**.

❏ Windows 8.1/Windows 8/Windows Server 2012 R2/Windows Server 2012

Angi programvarens navn i søkeboksen og velg deretter det viste ikonet.

❏ Windows 7/Windows Vista/Windows XP/Windows Server 2008 R2/Windows Server 2008/Windows Server 2003 R2/Windows Server 2003

Klikk startknappen og velg **Alle programmer** eller **Programmer** > **EPSON** > **Epson Scan 2** > **Epson Scan 2 Utility**.

❏ Mac OS

Velg **Gå** > **Programmer** > **Epson Software** > **Epson Scan 2 Utility**.

#### <span id="page-168-0"></span>2. Velg **Annet**-fanen.

3. Klikk på **Tilbakestill**.

*Merknad:*

Dersom oppstart ikke løser problemet, må du avinstallere og reinstallere Epson Scan 2.

#### **Relatert informasjon**

- & ["Avinstallere programmer" på side 141](#page-140-0)
- & ["Installere programmer" på side 140](#page-139-0)

## **Andre problemer med skanneren**

### **Skanningen er for langsom**

Senk oppløsningen.

### **Skanningen stopper ved skanning til PDF/Multi-TIFF**

- ❏ Når du skanner med Epson Scan 2, kan du sammenhengende skanne opptil 999 sider i PDF-format, og opptil 200 sider i Multi-TIFF-format.
- ❏ Ved skanning av store volumer, anbefaler vi å bruke gråskala.
- ❏ Øk ledig plass på datamaskinens harddisk. Skanning kan stoppe hvis det ikke er tilstrekkelig ledig plass.
- ❏ Prøv skanning med en lavere oppløsning. Skanning stopper hvis total datamengde når grensen.

#### **Relatert informasjon**

& ["Skanne ved hjelp av Epson Scan 2" på side 89](#page-88-0)

## **Problemer med å sende og motta fakser**

### **Kan ikke sende eller motta fakser**

- ❏ Bruk **Kontroller fakstilkobling** på kontrollpanelet for å kjøre den automatiske fakstilkoblingskontrollen. Prøv løsningene som er skrevet ut på rapporten.
- ❏ Kontroller **Linjetype**-innstillingen. Innstillingen **PBX** kan løse problemet. Hvis telefonsystemet ditt krever en ekstern tilgangskode for å få en linje ut, må du registrere tilgangskoden på skriveren og legge inn en # (firkanttast) i begynnelsen av faksnummeret ved sending.
- ❏ Hvis det oppstår en kommunikasjonsfeil, må du endre **Fakshast.**-innstillingen til **Sakte (9600bps)** på kontrollpanelet.
- ❏ Kontroller at telefonens vegguttak fungerer ved å koble en telefon til det og teste det. Hvis du ikke kan utføre eller motta samtaler, må du kontakte telekommunikasjonsselskapet.
- ❏ For å koble til en DSL-telefonlinje, må du bruke et DSL-modem som er utstyrt med et innebygd DSL-filter, eller installer et separat DSL-filter til linjen. Ta kontakt med DSL-leverandøren.
- ❏ Hvis du kobler til en DSL-telefonlinje, må du koble skriveren direkte til et telefonvegguttak for å se om skriveren kan sende en faks. Hvis det fungerer kan problemet være forårsaket av DSL-filteret. Ta kontakt med DSLleverandøren.
- ❏ Aktiver **ECM** innstillingen på kontrollpanelet. Fargefakser kan ikke sendes hvis **ECM** er av.
- ❏ Hvis du vil sende eller motta fakser ved bruk av datamaskinen, påser du at skriveren er koblet til via en USBkabel og at PC-FAX-driveren er installert på datamaskinen. PC-FAX-driveren installeres sammen med FAX Utility.
- ❏ I Windows påser du at skriveren (faksmaskinen) vises i **Enheter og skrivere**, **Skriver** eller **Skrivere og annen maskinvare**. Skriveren (faksen) vises som «EPSON XXXXX (FAX)». Hvis skriveren (faksmaskinen) ikke vises, avinstallerer du FAX Utility og installerer den på nytt. Se følgende for å åpne **Enheter og skrivere**, **Skriver** eller **Skrivere og annen maskinvare**.
	- ❏ Windows 10/Windows Server 2016

Klikk på startknappen og velg **Windows-system** > **Kontrollpanel** > **Vis enheter og skrivere** i **Maskinvare og lyd**.

❏ Windows 8.1/Windows 8

Velg **Skrivebord** > **Innstillinger** > **Kontrollpanel** > **Vis enheter og skrivere** i **Maskinvare og lyd** eller **Maskinvare**.

❏ Windows 7

Klikk på startknappen og velg **Kontrollpanel** > **Vis enheter og skrivere** i **Maskinvare og lyd** eller **Maskinvare**.

❏ Windows Vista

Klikk på startknappen og velg **Kontrollpanel** > **Skrivere** i **Maskinvare og lyd**.

❏ Windows XP

Klikk på startknappen, og velg **Innstillinger** > **Kontrollpanel** > **Skrivere og annen maskinvare** > **Skrivere og telefakser**.

- ❏ I Mac OS kontrolleres følgende.
	- ❏ Velg **Systemvalg** fra -menyen > **Skrivere og skannere** (eller **Skriv ut og skann**, **Skriv ut og faks**), og kontroller at skriveren (faksmaskinen) vises. Skriveren (faksen) vises som «FAX XXXX (USB)» eller «FAX XXXX (IP)». Hvis skriveren (faksen) ikke vises, klikker du på [**+**] og registrerer skriveren (faksen).
	- ❏ Velg **Systemvalg** fra -menyen > **Skrivere og skannere** (eller **Skriv ut og skann**, **Skriv ut og faks**), og dobbeltklikk deretter på skriveren (faksmaskinen). Hvis skriveren er satt på pause, klikker du **Fortsett** (eller **Fortsett utskrift**).

#### **Relatert informasjon**

- & ["Kontroller fakstilkobling" på side 52](#page-51-0)
- & ["Basisinnstillinger-meny" på side 54](#page-53-0)
- & ["Koble skriveren til en telefonlinje" på side 42](#page-41-0)
- & ["Avinstallere programmer" på side 141](#page-140-0)
- & ["Installere programmer" på side 140](#page-139-0)

### **Kan ikke sende fakser**

- ❏ Konfigurer topptekstinformasjon for utgående fakser på kontrollpanelet. Noen faksmaskiner avviser innkommende fakser som ikke inneholder topptekstinformasjon automatisk.
- ❏ Hvis du har blokkert ringe-IDen din, må du åpne den. Noen telefoner eller faksmaskiner avviser automatisk anonyme samtaler.
- ❏ Spør mottakeren om faksnummeret er riktig og om mottakerens faksmaskin er klar til å motta faks.

#### **Relatert informasjon**

- & ["Basisinnstillinger-meny" på side 54](#page-53-0)
- & ["Kan ikke sende eller motta fakser" på side 169](#page-168-0)

### **Kan ikke sende fakser til en spesifikk mottaker**

Kontroller følgende hvis du ikke kan sende fakser til en spesifikk mottaker på grunn av en feil.

❏ Hvis mottakerens maskin ikke tar samtalen din innen 50 sekunder etter at skriveren er ferdig med å ringe, ender oppringingen med feil.Ring ved bruk av en tilkoblet telefon for å kontrollere hvor lenge det tar før du hører en

fakstone.Hvis det tar mer enn 50 sekunder, kan du legge til pauser etter faksnummeret for å sende faksen. brukes for å angi pauser.En bindestrek angis som pausemerket.En pause varer i omtrent tre sekunder.Legg til flere pauser ved behov.

❏ Hvis du har valgt mottakeren fra kontaktlisten, må du bekrefte at den registrerte informasjonen er riktig.Hvis informasjonen er riktig, velger du mottakeren fra kontaktlisten, trykker på > **Rediger**, og deretter endrer du **Fakshast.** til **Sakte (9600bps)**.

#### **Relatert informasjon**

- & ["Sende fakser ved å ringe fra den eksterne telefonenheten" på side 95](#page-94-0)
- & ["Behandle kontakter" på side 34](#page-33-0)
- & ["Kan ikke sende eller motta fakser" på side 169](#page-168-0)

### **Kan ikke sende fakser på et bestemt tidspunkt**

Angi riktig dato og klokkeslett på kontrollpanelet.

#### **Relatert informasjon**

- & ["Sende fakser til en spesifisert tid \(Send faks senere\)" på side 96](#page-95-0)
- & ["Basisinnstillinger-meny" på side 54](#page-53-0)

### **Kan ikke motta fakser**

- ❏ Hvis du har abonnert på en samtalevideresendingstjeneste, kan skriveren kanskje ikke motta fakser.Kontakt tjenesteleverandøren.
- ❏ Hvis du har koblet en telefon til skriveren, må du angi **Mottaksmodus** innstillingen til **Auto** på kontrollpanelet.
- ❏ Under følgende forhold går skriveren ut av minne og kan ikke motta fakser.Se feilsøking for informasjon om hvordan du håndterer feil med minne fult.
	- ❏ Antall mottatte dokumenter har nådd maksgrensen på 100 dokumenter.
	- ❏ Skriverens minne er fullt (100 %).
- ❏ Sjekk om avsenderens faksnummer er registrert i **Avslagsnummerliste**.Fakser som er sendt fr anumre som har blitt lagt til i denne listen blir blokkert når **Avslagsnummerliste** i **Avslå faks** er aktivert.
- ❏ Spør avsender om topptekstinformasjonen er konfigurert i faksmaskinen deres.Fakser som ikke inkluderer topptekstinformasjon blokkeres når **Fakstopptekst blank blokkert** i **Avslå faks** er aktivert.
- ❏ Sjekk om avsenders faksnummer er registrert i kontaktlisten.Fakser som er sendt fra numre som har blitt lagt til i denne listen blir blokkert når **Uregistrerte kontakter** i **Avslå faks** er aktivert.

- & ["Basisinnstillinger-meny" på side 54](#page-53-0)
- & ["Kan ikke sende eller motta fakser" på side 169](#page-168-0)
- & "Minne fullt-feil oppstår" på side 172

### **Minne fullt-feil oppstår**

- ❏ Hvis skriveren har blitt innstilt til å lagre mottatte fakser i innboksen, må du slette fakser som du allerede har lest fra innboksen.
- ❏ Hvis skriveren ikke har blitt innstilt til å lagre mottatte fakser på en datamaskin, må du slå på datamaskinen som er innstilt for å lagre faksene.Når faksene er lagret på datamaskinen, slettes de fra skriverens minne.
- ❏ Selv om minnet er fullt, kan du sende en monokrom faks ved bruk av **Send direkte**-funksjonen.Du kan også sende en faks ved å ringe fra den eksterne telefonenheten.
- ❏ Hvis skriveren ikke kan skrive ut en mottatt faks på grunn av en skriverfeil, som at papir har satt seg fast, kan en minne fullt-feil oppstå.Løs skriverproblemet, og ta deretter kontakt med avsenderen og be dem om å sende faksen på nytt.

#### **Relatert informasjon**

- & ["Lagre mottatte fakser i innboksen" på side 100](#page-99-0)
- & ["Sende mange sider i et monokromt dokument \(Send direkte\)" på side 95](#page-94-0)
- & ["Sende fakser ved å ringe fra den eksterne telefonenheten" på side 95](#page-94-0)
- & ["Fjerne papir som har satt seg fast" på side 145](#page-144-0)

### **Kvaliteten på sendt faks er dårlig**

- ❏ Rengjør skannerglassplaten.
- ❏ Rengjør ADF.
- ❏ Endre **Tetthet**-innstillingen på kontrollpanelet.
- ❏ Hvis du ikke er sikker på kapasiteten på mottakerens faksmaskin, må du aktivere **Send direkte**-funksjonen eller velge **Fin** som **Oppløsning**-innstilling.
- ❏ Aktiver **ECM** innstillingen på kontrollpanelet.

- & ["Faksinnstillinger" på side 102](#page-101-0)
- & ["Basisinnstillinger-meny" på side 54](#page-53-0)
- & ["Rengjøre Skannerglassplaten" på side 132](#page-131-0)
- & ["Rengjøre ADF" på side 129](#page-128-0)

### **Faksene sendes i feil størrelse**

- ❏ Når du sender en faks ved bruk av skannerglassplaten, må du plassere originalen med korrekt tilpasset hjørne med det originale merket. Velg den originale størrelsen på kontrollpanelet.
- ❏ Rengjør skannerglassplaten og dokumentdekselet. Hvis det er støv eller flekker på glasset, kan skanningsområdet bli utvidet til å inkludere støvet eller flekkene, noe som fører til feil skanningsposisjon eller små bilder.

#### **Relatert informasjon**

- $\blacktriangleright$  ["Faksinnstillinger" på side 102](#page-101-0)
- & ["Plassere originaler" på side 30](#page-29-0)
- & ["Rengjøre Skannerglassplaten" på side 132](#page-131-0)

### **Kvaliteten på mottatt faks er dårlig**

- ❏ Aktiver **ECM** innstillingen på kontrollpanelet.
- ❏ Kontakt senderen og be dvedkommende om å sende ved bruk av høyere kvalitets-modus.
- ❏ Skriv ut den mottatte faksen på nytt. Velg **Faks** > > **Skrive ut mottatt faks igjen** for å skrive ut faksen på nytt.

#### **Relatert informasjon**

& ["Basisinnstillinger-meny" på side 54](#page-53-0)

### **Mottatte fakser skrives ikke ut**

- ❏ Hvis det har oppstått en feil på skriveren, som at papir har satt seg fast, kan ikke skriveren skrive ut mottatte fakser. Kontroller skriveren.
- ❏ Hvis skriveren har blitt innstilt til å lagre mottatte fakser i innboksen, skrives ikke de mottatte faksene ut automatisk. Kontroller **Motta-innstillinger**.

#### **Relatert informasjon**

- & ["Kontrollere skriverstatusen" på side 144](#page-143-0)
- & ["Fjerne papir som har satt seg fast" på side 145](#page-144-0)
- & ["Lagre mottatte fakser i innboksen" på side 100](#page-99-0)

### **Sidene er blanke eller kun en liten del av teksten skrives ut på side to i mottatte fakser**

Du kan skrive ut på en side ved å bruke **Slett utskriftsdata etter deling**-funksjonen i **Innstillinger for deling av side**.

Velg **Slett topp** eller **Slett bunn** i **Slett utskriftsdata etter deling**, og juster så **Grensenivå**. Øking av terskel øker mengden som slettes. En høyere terskel gir deg en høyere mulighet til å skrive ut en side.

#### **Relatert informasjon**

& ["Utskriftsinnstillinger-meny" på side 53](#page-52-0)

## **Andre problemer med faksing**

### **Kan ikke forta anrop med den tilkoblede telefonen**

Koble telefonen til EXT.-porten på skriveren, og ta opp røret. Hvis du ikke hører en ringetone gjennom røret, må du koble telefonkabelen til riktig.

#### **Relatert informasjon**

& ["Koble telefonenheten din til skriveren" på side 44](#page-43-0)

### **Telefonsvareren kan ikke registrere samtaler**

På kontrollpanelet innstiller du skriverens **Ringer til svar**-innstilling til et antall som er høyere enn antall ring for svareren din.

#### **Relatert informasjon**

- $\blacktriangleright$  ["Basisinnstillinger-meny" på side 54](#page-53-0)
- $\rightarrow$  ["Angi innstillinger for å bruke telefonsvarer" på side 49](#page-48-0)

### **Senderens faksnummer vises ikke på Mottatte fakser ekker Nummeret er feil**

Senderen har kan hende ikke innstilt faksens topptekstinformasjon eller kan ha innstilt den feil. Kontakt senderen.

## **Andre problemer**

### **Driftslydene er høye**

Hvis driftslydene er for høye, kan du aktivere **Stillemodus**.Aktiverer du denne funksjonen, kan det imidlertid redusere utskriftshastigheten.

❏ Kontrollpanel

Velg på startskjermen, og aktiver deretter **Stillemodus**.

❏ Windows skriverdriver

Aktiver **Stillemodus** i kategorien **Hoved**.

❏ Mac OS skriverdriver

Velg **Systemvalg** fra menyen > **Skrivere og skannere** (eller **Skriv ut og skann**, **Skriv ut og faks**), og velg deretter skriveren.Klikk på **Valg og forbruksmateriell** > **Valg** (eller **Driver**).Velg **På** som innstillingen for **Stillemodus**.

❏ Epson Scan 2

Klikk -knappen for å åpne vinduet **Konfigurasjon**.Angi så **Stillemodus** i fanen **Skann**.

### **Dato og tid er feil**

Angi riktig dato og klokkeslett på kontrollpanelet. Klokken kan vise feil klokkeslett etter strømbrudd forårsaket av lynnedslag, eller hvis strømmen har vært av lenge.

#### **Relatert informasjon**

& ["Basisinnstillinger-meny" på side 54](#page-53-0)

### **Programmet er blokkert av en brannmur (kun for Windows)**

Legg programmet til på Windows-brannmurens liste over tillatte programmer i sikkerhetsinnstillingene i **Control Panel**.

### **Det vises en melding om at du må nullstille blekknivået**

Fyll på blekkbeholderen og tilbakestill blekknivået.

Avhengig av bruksforholdene kan meldingen vises selv om det er blekk igjen i beholderen.

Hvis meldingen vises selv når det er mer enn halvfullt med blekk igjen i blekkbeholderen, kan skriveren være ødelagt. Ta kontakt med Epsons kundestøtte.

#### **Relatert informasjon**

& ["Fylle på blekkbeholderen" på side 115](#page-114-0)

### **Sølt blekk**

- ❏ Hvis blekk setter seg fast på området rundt tanken, må du tørke det av med en lofri, ren klut eller en bomullspinne.
- ❏ Hvis blekk søles på skrivebordet eller gulvet, må du tørke det bort umiddelbart.Det er vanskelig å fjerne flekken når blekket tørker.Stryk over blekket med en tørr klut og tørk det deretter bort med en fuktig klut for å forhindre at flekken sprer seg.
- ❏ Hvis du får blekk få hendene, må du vaske dem med vann og såpe.

# <span id="page-176-0"></span>**Tillegg**

## **Tekniske spesifikasjoner**

### **Skriverspesifikasjoner**

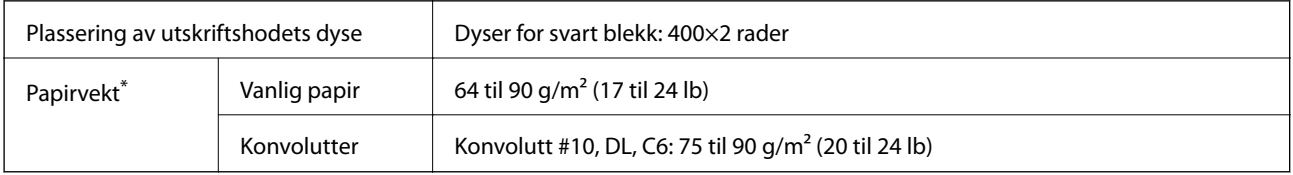

Selv når papirtykkelsen er innenfor dette området, vil papiret kanskje ikke mates i skriveren, eller skannekvaliteten kan forringes avhengig av papiregenskapene eller -kvaliteten.

### **Utskriftsområde**

#### *Utskrivbart område for enkeltark*

Utskriftskvaliteten kan reduseres i de skraverte områdene på grunn av skriverens mekanisme.

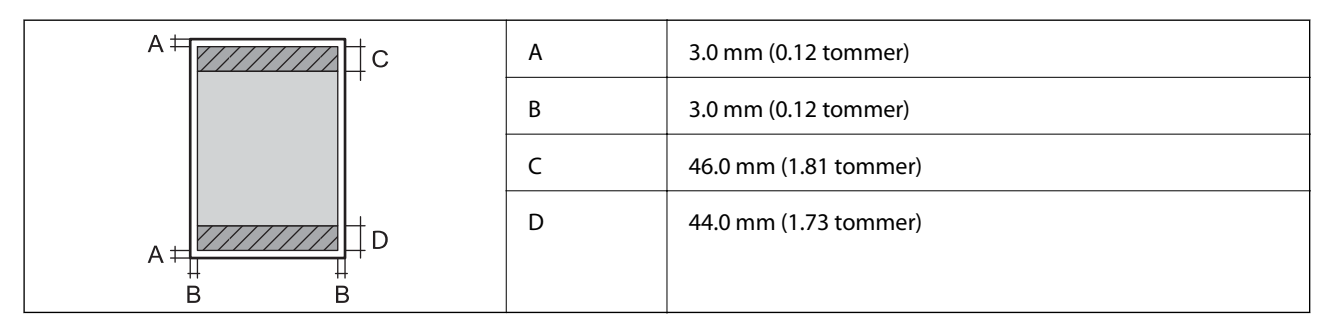

#### *Utskrivbart område for konvolutter*

Utskriftskvaliteten kan reduseres i de skraverte områdene på grunn av skriverens mekanisme.

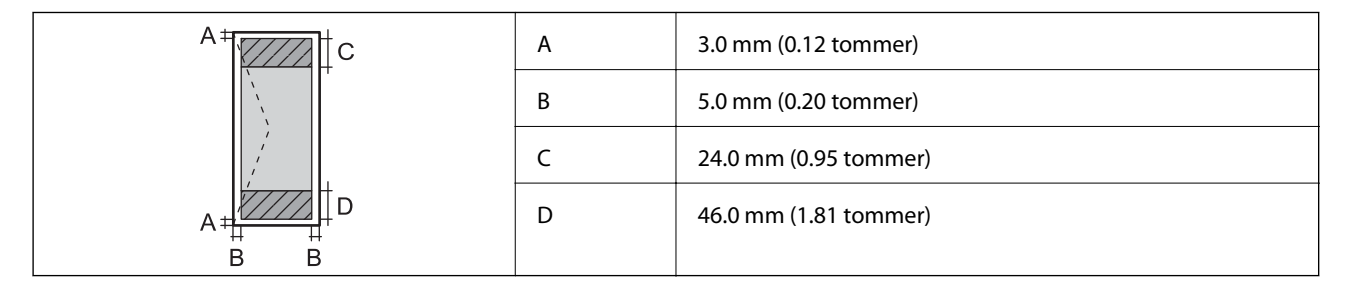

### **Skannerspesifikasjoner**

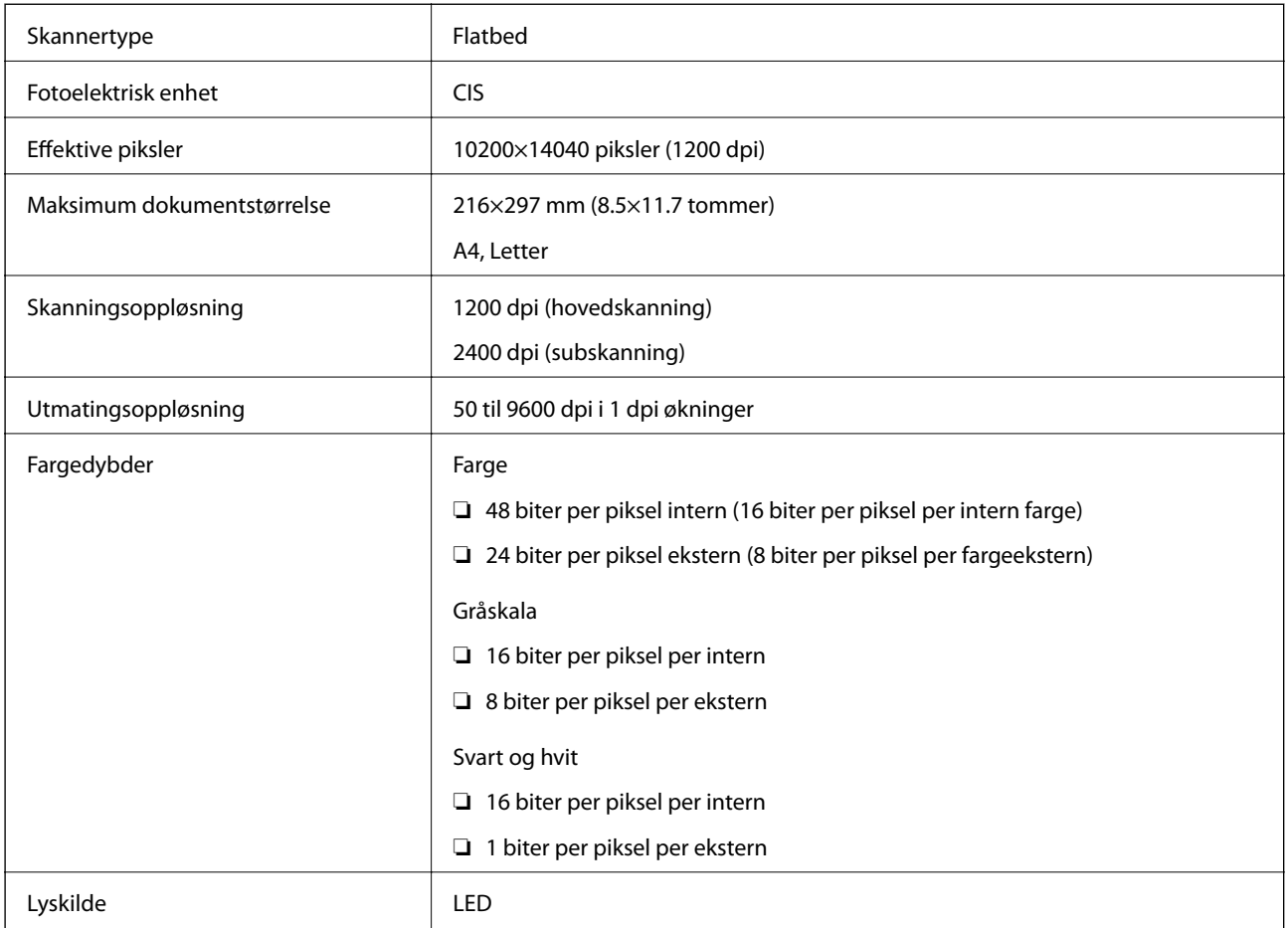

### **Grensesnittspesifikasjoner**

For datamaskin **Høyhastighets** USB

### **Faksspesifikasjoner**

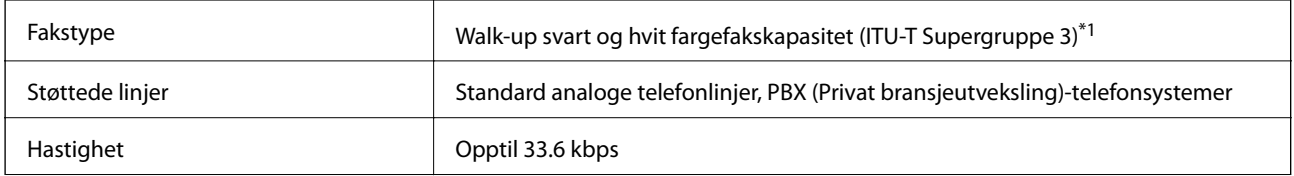

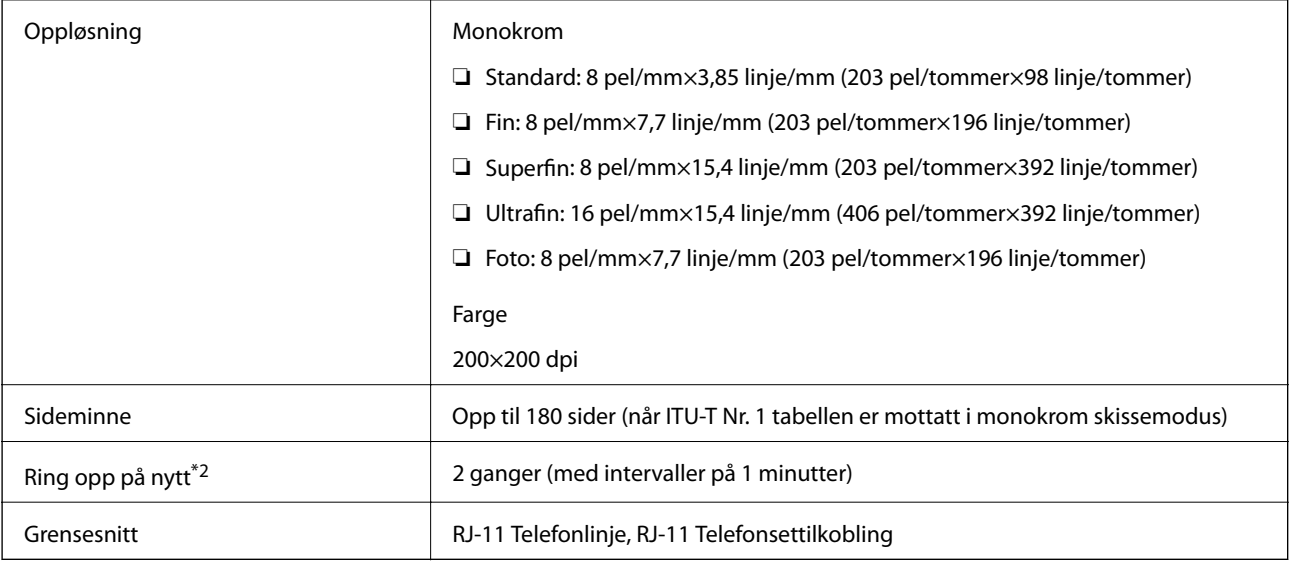

\*1 Kun svart og hvitt for mottatt faks.

\*2 Spesifikasjonene kan variere i henhold til land eller område.

### **Mål**

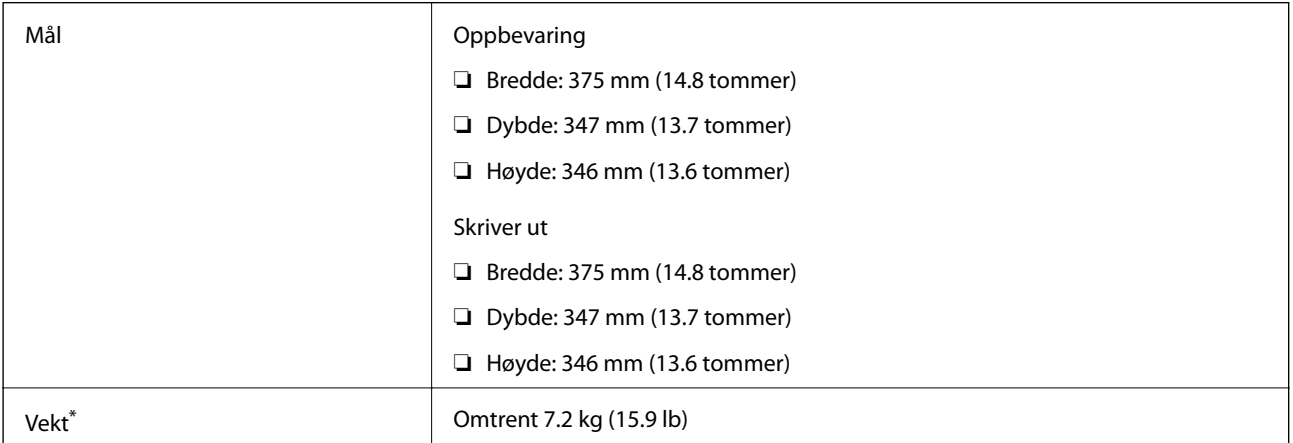

\* Uten blekk og strømkabel.

## **Elektriske spesifikasjoner**

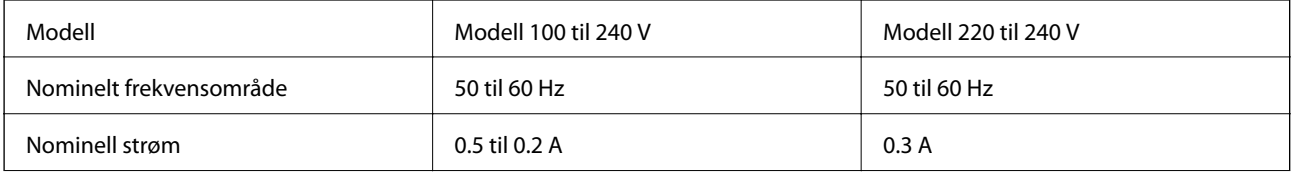

<span id="page-179-0"></span>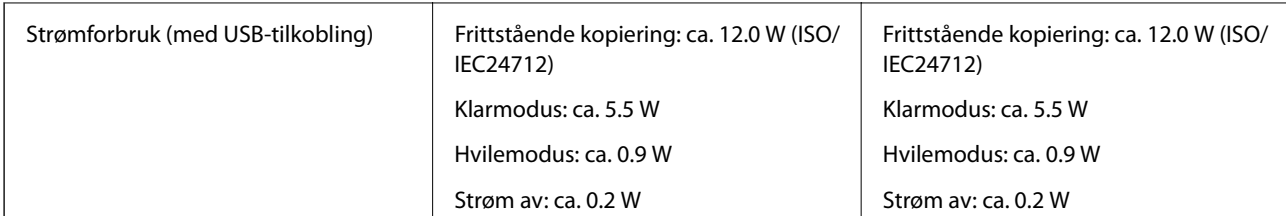

#### *Merknad:*

❏ Se skriverens spenning på typeskiltet.

❏ For europeiske brukere: Se følgende nettsted for detaljer om strømforbruk. <http://www.epson.eu/energy-consumption>

### **Miljømessige spesifikasjoner**

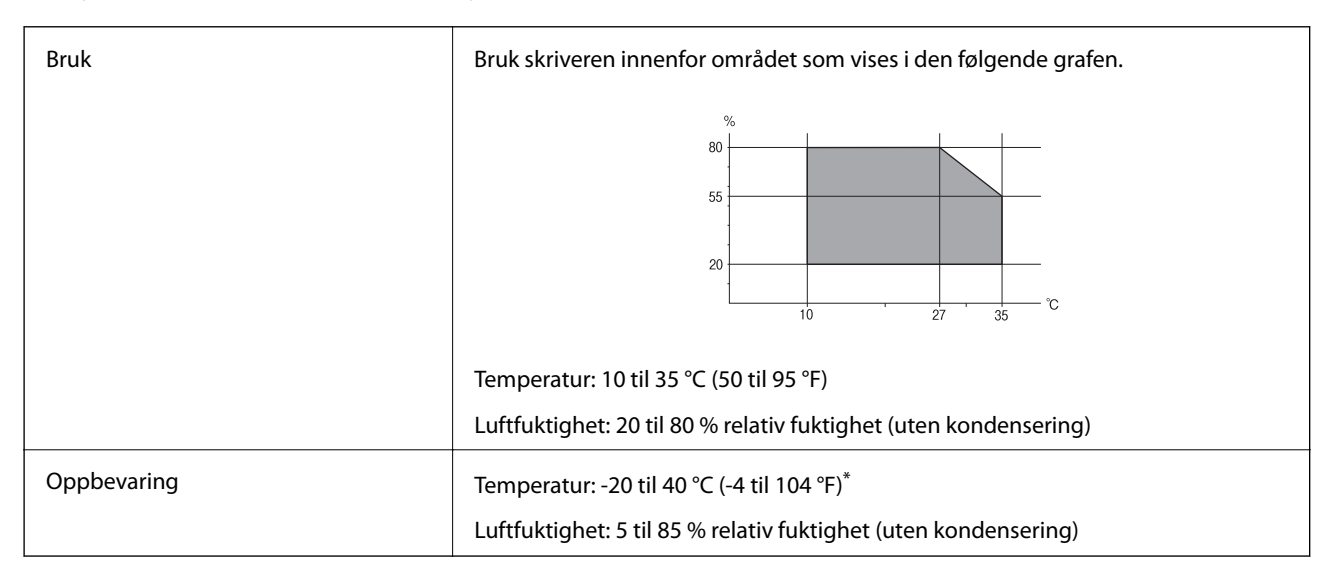

Du kan lagre den ved 40°C (104°F) i én måned.

#### **Miljømessige spesifikasjoner for blekkflasker**

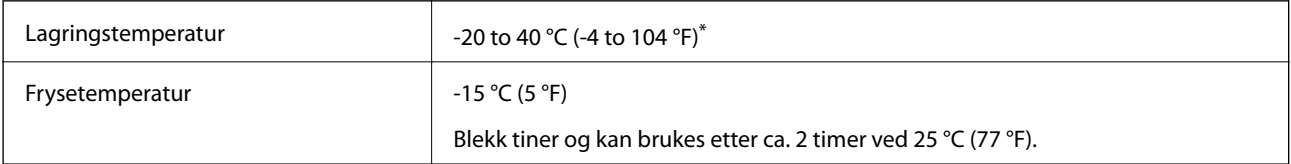

Du kan lagre den ved 40 °C (104 °F) i én måned.

### **Systemkrav**

❏ Windows 10 (32-bit, 64-bit)/Windows 8.1 (32-bit, 64-bit)/Windows 8 (32-bit, 64-bit)/Windows 7 (32-bit, 64 bit)/Windows Vista (32-bit, 64-bit)/Windows XP SP3 eller nyere (32-bit)/Windows XP Professional x64 Edition SP2 eller nyere/Windows Server 2016/Windows Server 2012 R2/Windows Server 2012/Windows Server 2008 R2/Windows Server 2008/Windows Server 2003 R2/Windows Server 2003 SP2 eller nyere
❏ macOS High Sierra/macOS Sierra/OS X El Capitan/OS X Yosemite/OS X Mavericks/OS X Mountain Lion/Mac OS X v10.7.x/Mac OS X v10.6.8

### *Merknad:*

❏ Mac OS støtter ikke enkelte programmer og funksjoner.

❏ (UFS) (UNIX File System) for Mac OS er ikke støttet.

# **Informasjon om forskrifter**

### **Standarder og godkjenninger for europeisk modell**

Den følgende modellen er CE-merket og i samsvar med alle gjeldende EU-direktiv. For ytterligere detaljer kan du besøke følgende nettside for å få tilgang til den fullstendige samsvarserklæringen som inneholder referanse til direktivene og harmoniserte standarder som brukes for å erklære samsvar.

<http://www.epson.eu/conformity>

C662A

## **Restriksjoner på kopiering**

Vær oppmerksom på følgende begrensninger for å sikre at du bruker skriveren på en ansvarlig og lovlig måte.

Kopiering av følgende enheter er forbudt ved lov:

- ❏ Pengesedler, mynter, omsettelige verdipapirer utstedt av myndighetene, statsobligasjoner og andre obligasjoner
- ❏ Ubrukte frimerker, forhåndsfrankerte postkort og andre offisielle postrelaterte enheter som har gyldig porto
- ❏ Stempelmerker og ihendehaverpapirer utstedt i henhold til lov

Vær forsiktig med kopiering av følgende enheter:

- ❏ Private omsettelige verdipapirer (aksjesertifikater, omsetningspapirer, sjekker osv.), månedlige adgangskort, bevillingsdokumenter osv.
- ❏ Pass, førerkort, helseattester, veipasseringsbilletter, matkuponger, billetter osv.

#### *Merknad:*

Det kan også være forbudt ved lov å kopiere disse elementene.

Ansvarlig bruk av opphavsrettbeskyttet materiale:

Skrivere kan misbrukes til ulovlig kopiering av opphavsrettslig beskyttet materiale. Med mindre du handler etter råd fra en kompetent advokat, er det ansvarlig og respektfull praksis å innhente tillatelse fra rettighetshaver før du kopierer publisert materiale.

## **Transportere og oppbevare skriveren**

Hvis du trenger å oppbevare skriveren eller transportere den ved flytting eller reparasjon, følg trinnene nedenfor for innpakking av skriveren.

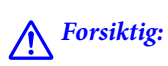

Vær forsiktig så du ikke setter fast hånden eller fingrene når du åpner eller lukker dokumentdekselet. Hvis ikke kan du bli skadet.

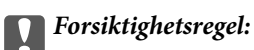

❏ Når du oppbevarer eller transporterer skriveren, må du plassere skriveren i plastposen og lukke den igjen. Du må ikke holde skriveren på skrå, plassere den vertikalt eller snu den opp ned, ettersom den kan lekke blekk.

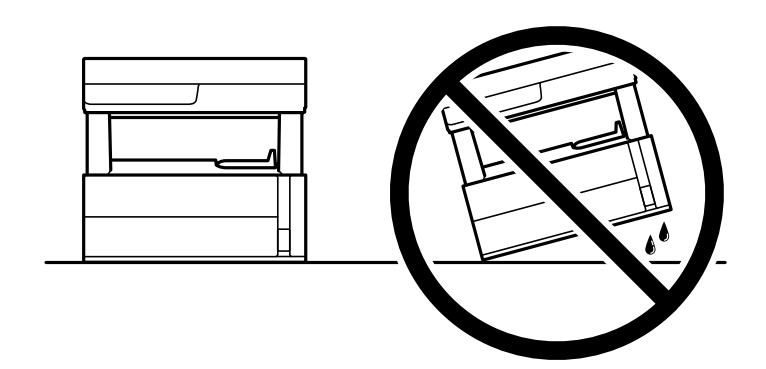

❏ Når du løfter skriveren plasserer du hendene dine på stedene som vises under.

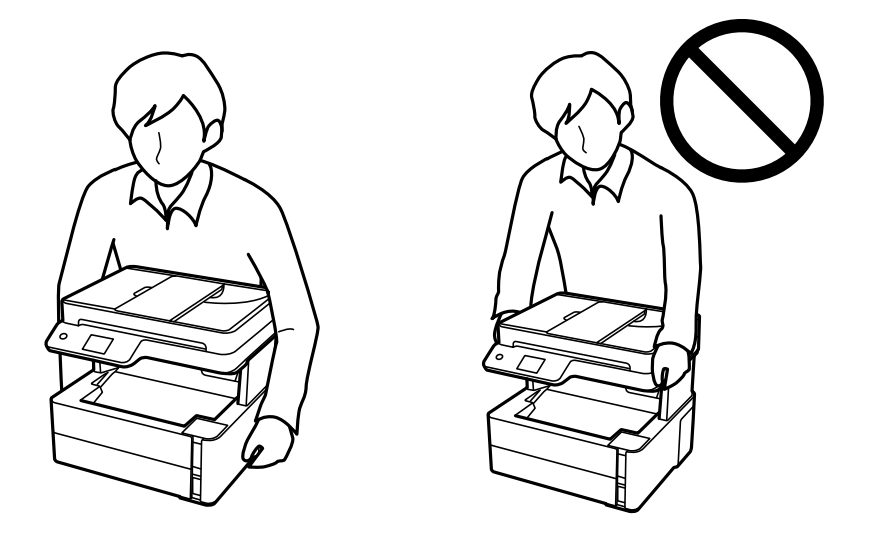

- ❏ Når du skal oppbevare eller transportere blekkflasker, må ikke flasken plasseres på skrå eller utsettes for støt eller temperaturforandringer.Ellers kan det lekke blekk selv om hetten er godt festet på blekkflasken.Sørg for at blekkflasken står oppreist når du fester hetten, og ta forholdsregler for å forhindre at blekket lekker under transport av flasken, for eksempel ved å legge flasken i en pose.
- ❏ Åpne blekkflasker skal ikke plasseres i samme eske som skriveren.

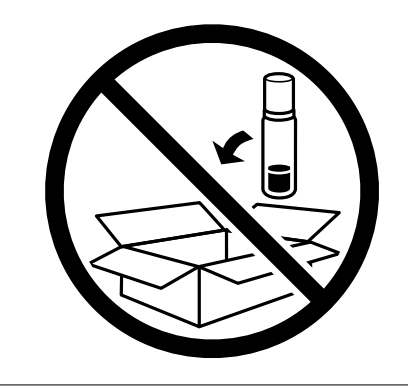

1. Slå skriveren av ved å trykke på  $\mathsf{\dot{U}}$ -knappen.

2. Sørg for at strømlyset slås av, og deretter trekk ut strømkabelen.

### c*Forsiktighetsregel:*

Koble fra strømkabelen når strømlyset er av. Hvis ikke, vil ikke skriverhodet gå tilbake i hjem-posisjon. Dette forårsaker at blekket tørker ut, og utskrift kan bli umulig.

- 3. Koble fra alle kabler slik som strømkabel og USB-kabel.
- 4. Fjern alt papiret fra skriveren.
- 5. Sørg for at det ikke er noen originaler i skriveren.
- 6. Åpne skriverdekselet. Fest skriverhodet med teip til beholderen.

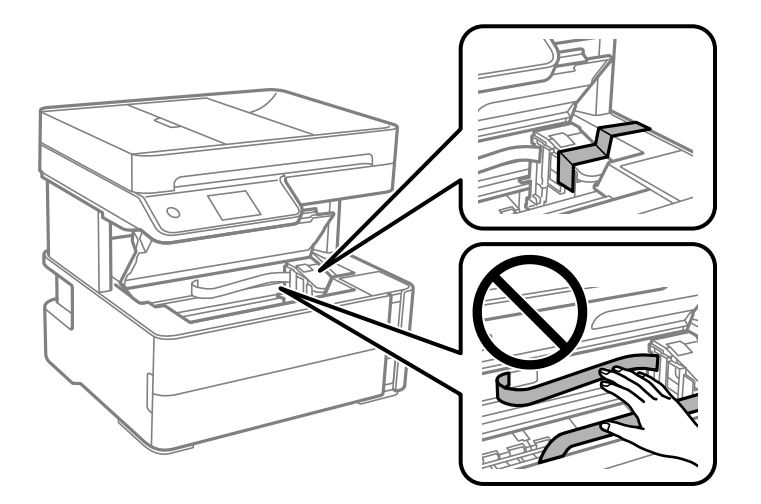

7. Pass på å lukke blekkbeholderlokket godt.

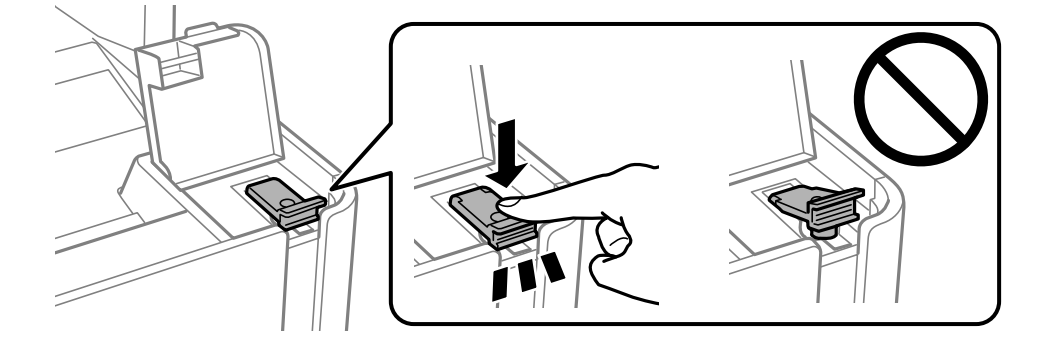

8. Lukk blekkbeholderdekselet godt.

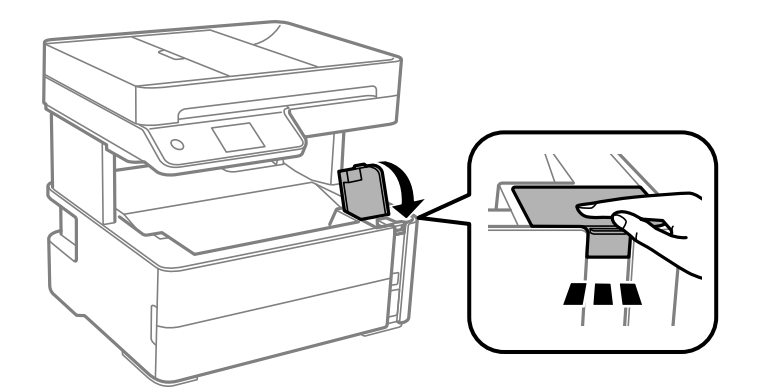

9. Sett inn tilbehørsboksen som fulgte med skriveren med åpningsklaffene frem, som vist under.

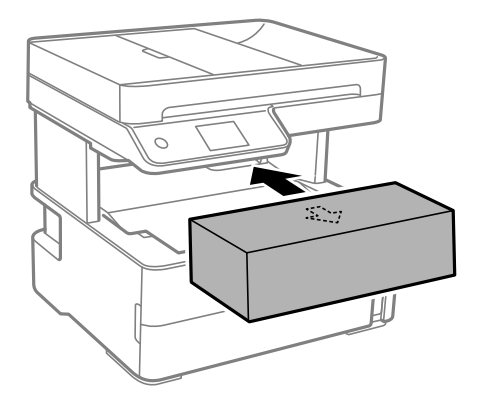

- 10. Plasser skriveren i plastposen og lukk den igjen.
- 11. Benytt beskyttelsesmaterialet og pakk skriveren ned i boksen.

#### c*Forsiktighetsregel:*

Påse at skriveren står vannrett under transport eller oppbevaring ved å pakke den ned i esken den kom i, for å unngå at den lekker blekk.

Husk å fjerne teipen som sikrer skriverhodet før du bruker skriveren igjen. Hvis utskriftskvaliteten er redusert neste gang du skriver ut, rengjør og tilpass skriverhodet.

### **Relatert informasjon**

- & ["Delenavn og funksjoner" på side 13](#page-12-0)
- & "**[Kontrollere om dysene er tette \(dysekontroll\)](#page-119-0)**" på side 120
- & ["Justere skriverhodet" på side 126](#page-125-0)

# **Opphavsrett**

Ingen deler av denne publikasjonen kan reproduseres, lagres i et gjenfinningssystem eller overføres i noen form eller på noen måte, elektronisk, mekanisk, ved fotokopiering, innspilling eller annet, uten skriftlig forhåndstillatelse fra Seiko Epson Corporation. Ingen patentansvar forutsatt med hensyn til bruk av informasjonen i dette

dokumentet. Det tas heller ikke noe ansvar for skader som følge av bruk av informasjonen i dette dokumentet. Informasjonen i dette dokumentet er kun beregnet for bruk av dette Epson-produktet. Epson er ikke ansvarlig for bruk av denne informasjonen i forbindelse med andre produkter.

Verken Seiko Epson Corporation eller dets datterselskaper er ansvarlig overfor kjøperen av dette produktet eller tredjeparter for skader, tap, kostnader eller utgifter som kjøper eller tredjepart som følge av ulykke, feil bruk eller misbruk av dette produktet eller uautoriserte modifikasjoner, reparasjoner eller endringer på dette produktet, eller (unntatt i USA) manglende overholdelse av Seiko Epson Corporations drifts- og vedlikeholdsinstruksjoner.

Seiko Epson Corporation og dets datterselskaper kan ikke holdes ansvarlig for skader eller problemer som oppstår ved bruk av tilleggsutstyr eller noen forbruksprodukter andre enn dem som er angitt som originale Epsonprodukter eller Epson-godkjente produkter av Seiko Epson Corporation.

Seiko Epson Corporation skal ikke holdes ansvarlig for eventuelle skader som følge av elektromagnetiske forstyrrelser som oppstår ved bruk av andre grensesnittkabler enn de som er angitt som Epson-godkjente produkter av Seiko Epson Corporation.

© 2018 Seiko Epson Corporation

Innholdet i denne håndboken og spesifikasjonene for dette produktet kan endres uten varsel.

## **Varemerker**

- ❏ EPSON® er et registrert varemerke, og EPSON EXCEED YOUR VISION eller EXCEED YOUR VISION er varemerker for Seiko Epson Corporation.
- ❏ PRINT Image Matching™ og PRINT Image Matching-logoen er varemerker for Seiko Epson Corporation.Copyright © 2001 Seiko Epson Corporation. All rights reserved.
- ❏ Epson Scan 2 software is based in part on the work of the Independent JPEG Group.
- ❏ libtiff

Copyright © 1988-1997 Sam Leffler

Copyright © 1991-1997 Silicon Graphics, Inc.

Permission to use, copy, modify, distribute, and sell this software and its documentation for any purpose is hereby granted without fee, provided that (i) the above copyright notices and this permission notice appear in all copies of the software and related documentation, and (ii) the names of Sam Leffler and Silicon Graphics may not be used in any advertising or publicity relating to the software without the specific, prior written permission of Sam Leffler and Silicon Graphics.

THE SOFTWARE IS PROVIDED "AS-IS" AND WITHOUT WARRANTY OF ANY KIND, EXPRESS, IMPLIED OR OTHERWISE, INCLUDING WITHOUT LIMITATION, ANY WARRANTY OF MERCHANTABILITY OR FITNESS FOR A PARTICULAR PURPOSE.

IN NO EVENT SHALL SAM LEFFLER OR SILICON GRAPHICS BE LIABLE FOR ANY SPECIAL, INCIDENTAL, INDIRECT OR CONSEQUENTIAL DAMAGES OF ANY KIND, OR ANY DAMAGES WHATSOEVER RESULTING FROM LOSS OF USE, DATA OR PROFITS, WHETHER OR NOT ADVISED OF THE POSSIBILITY OF DAMAGE, AND ON ANY THEORY OF LIABILITY, ARISING OUT OF OR IN CONNECTION WITH THE USE OR PERFORMANCE OF THIS SOFTWARE.

- ❏ Intel® is a registered trademark of Intel Corporation.
- ❏ Microsoft®, Windows®, Windows Server®, and Windows Vista® are registered trademarks of Microsoft Corporation.
- ❏ Apple, Macintosh, macOS, OS X, and ColorSync are trademarks of Apple Inc., registered in the U.S. and other countries.
- ❏ Adobe and Adobe Reader are either registered trademarks or trademarks of Adobe Systems Incorporated in the United States and/or other countries.

❏ Generell merknad: Andre produktnavn som brukes i denne publikasjonen, brukes bare i identifikasjonsøyemed, og kan være varemerker for sine respektive eiere.Epson fraskriver seg alle rettigheter til slike merker.

# **Hvis du trenger hjelp**

## **Web-område for kundestøtte**

Hvis du trenger mer hjelp, kan du gå til Epsons nettsted for kundestøtte nedenfor. Velg ditt land eller område, og gå til støttedelen på ditt lokale Epson-nettsted. De nyeste driverne, svar på vanlige spørsmål, håndbøker eller annet nedlastbart materiale, er også tilgjengelig på nettstedet.

### <http://support.epson.net/>

### <http://www.epson.eu/Support> (Europa)

Hvis Epson-produktet ikke fungerer ordentlig, og du ikke kan løse problemet, kontakter du Epsons kundestøtte for å få hjelp.

### **Kontakte Epson kundestøtte**

### **Før du kontakter Epson**

Hvis Epson-produktet ikke fungerer ordentlig, og du ikke kan løse problemet ved hjelp av feilsøkingsinformasjonen i produkthåndbøkene, må du kontakte Epsons kundestøtte for å få hjelp. Hvis Epson kundestøtte for området ditt ikke står oppført nedenfor, kontakter du forhandleren du kjøpte produktet av.

Epson kundestøtte kan hjelpe deg mye raskere hvis du oppgir følgende informasjon:

❏ Serienummeret for produktet

(Etiketten med serienummeret er vanligvis plassert bak på produktet.)

- ❏ Produktmodell
- ❏ Programvareversjon

(Klikk på **About**, **Version Info**, eller en lignende knapp i produktprogramvaren.)

- ❏ Merke og modell på datamaskinen du bruker
- ❏ Navn og versjonsnummer på operativsystemet på datamaskinen
- ❏ Navn og versjoner på programmene du vanligvis bruker med produktet

### *Merknad:*

Avhengig av produktet, kan listen med nummer for faks lagres i produktets minne. Ved feil eller reparasjon av et produkt, kan data gå tapt. Epson skal ikke holdes ansvarlig for eventuelle tap av data, for sikkerhetskopiering eller gjenoppretting av data, selv i løpet av en garantiperiode. Vi anbefaler at du selv sikkerhetskopierer data eller noterer dem ned.

### **Hjelp for brukere i Europa**

Se i dokumentet Pan-European Warranty Document for å finne informasjon om hvordan du kontakter Epson kundestøtte.

### **Hjelp for brukere i India**

Kontaktsted for informasjon, kundestøtte og tjenester er:

### **Internett**

### [http://www.epson.co.in](http://www.epson.co.in/)

Informasjon om produktspesifikasjoner, drivere for nedlasting og produktspørsmål er tilgjengelige.

### **Telefonhjelp**

❏ Service, produktinformasjon og bestille forbruksvarer (BSNL Lines) Grønt nummer: 18004250011 Åpent kl. 9.00–18.00, mandag til lørdag (unntatt i ferier)

❏ Service (CDMA- og mobilbrukere) Grønt nummer: 186030001600 Åpent kl. 9.00–18.00, mandag til lørdag (unntatt i ferier)